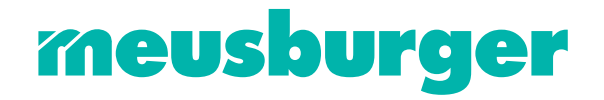

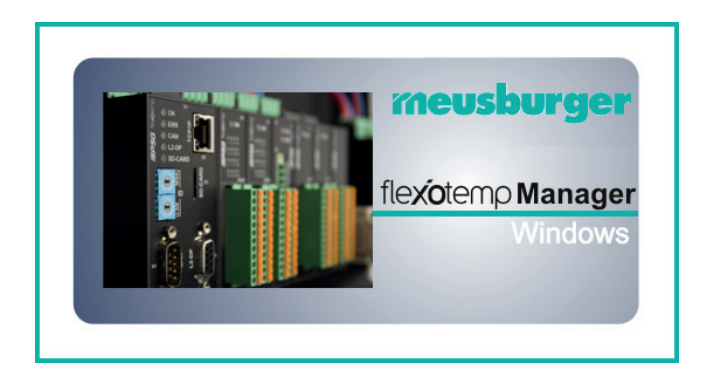

# flexoTEMPMANAGER Project Setup and configuration Tool

Operation

Meusburger Georg GmbH & Co KG Kesselstr. 42 | 6960 Wolfurt | Austria T +43 5574 6706 office@meusburger.com | www.meusburger.com

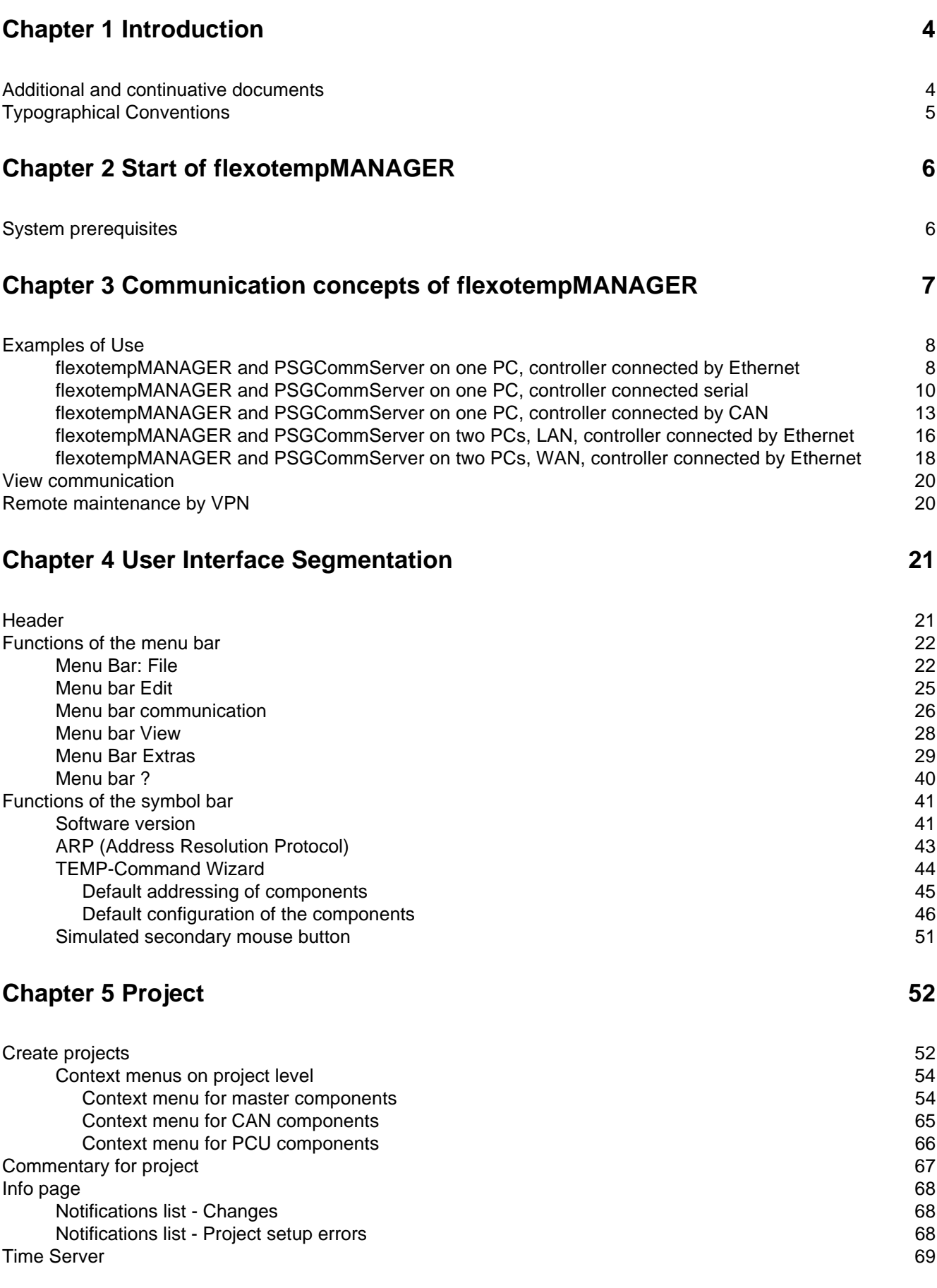

# **[Chapter 6 In-/outputs 70](#page-71-0)**

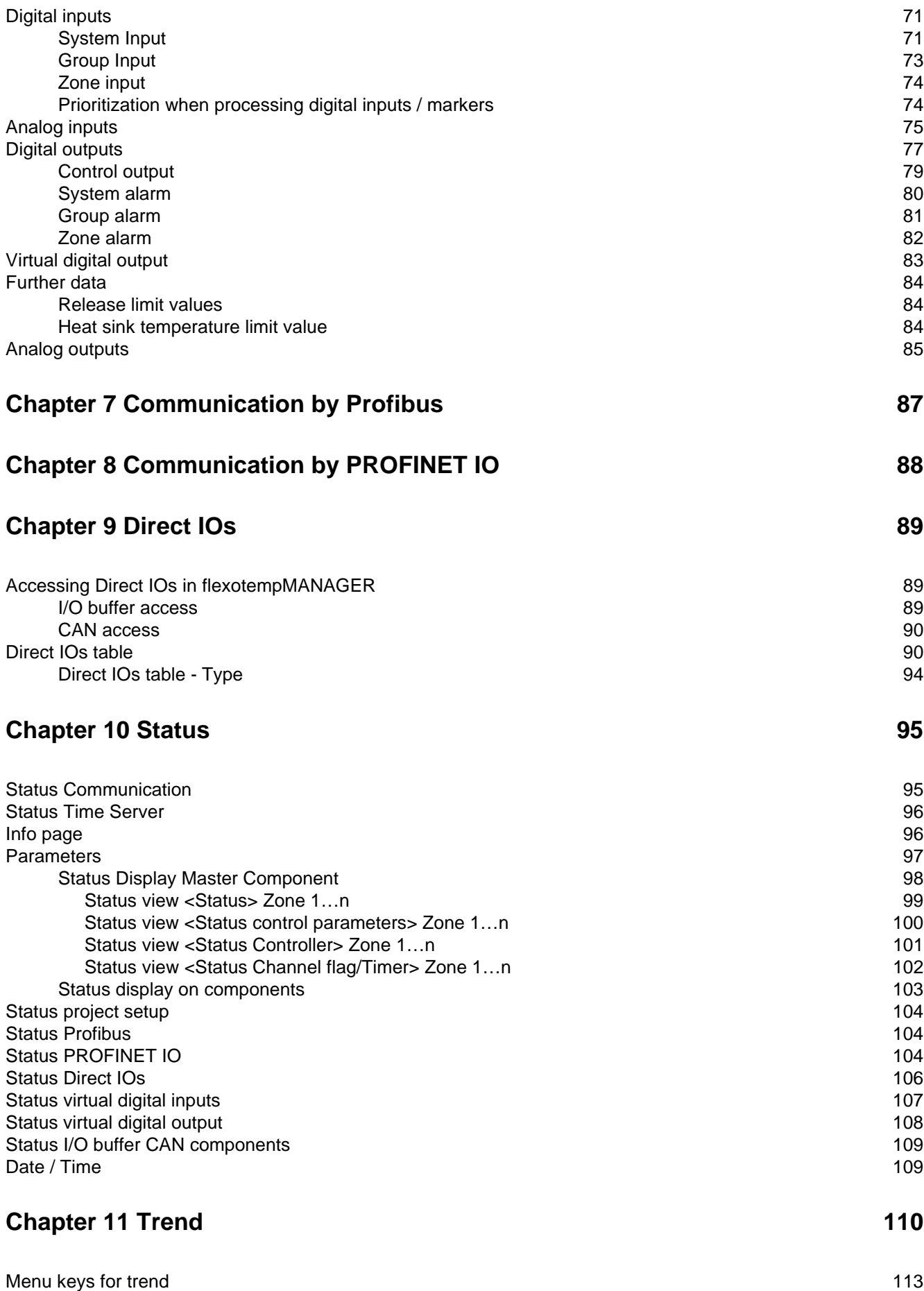

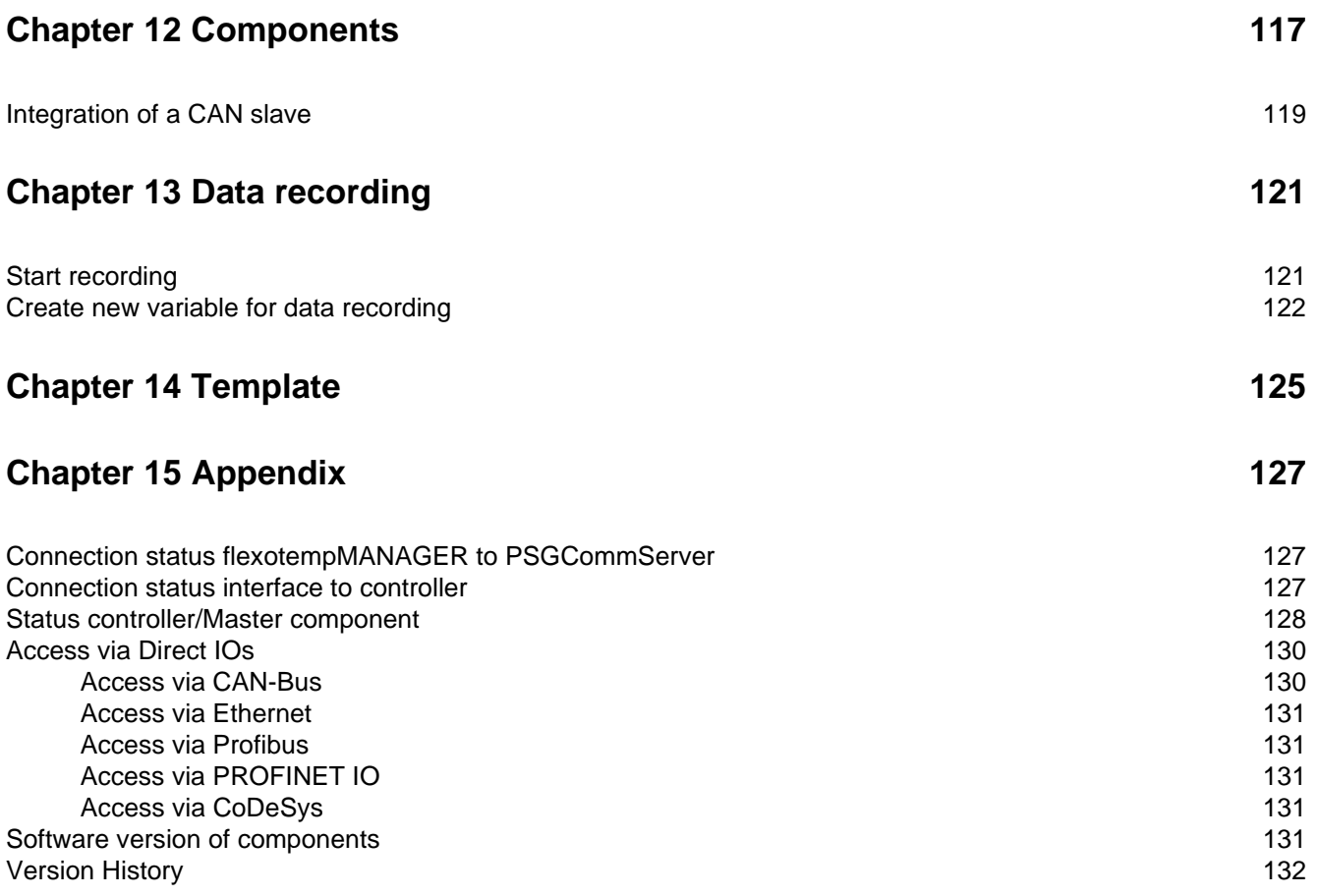

# <span id="page-5-0"></span>**1 Introduction**

flexotempMANAGER is

- a project setup and configuration tool
- for visualization of parameters and status in form of value and graphic displays

for all flexotemp® components.

In this document the operation of flexotempMANAGER is described.

# <span id="page-5-1"></span>**1.1 Additional and continuative documents**

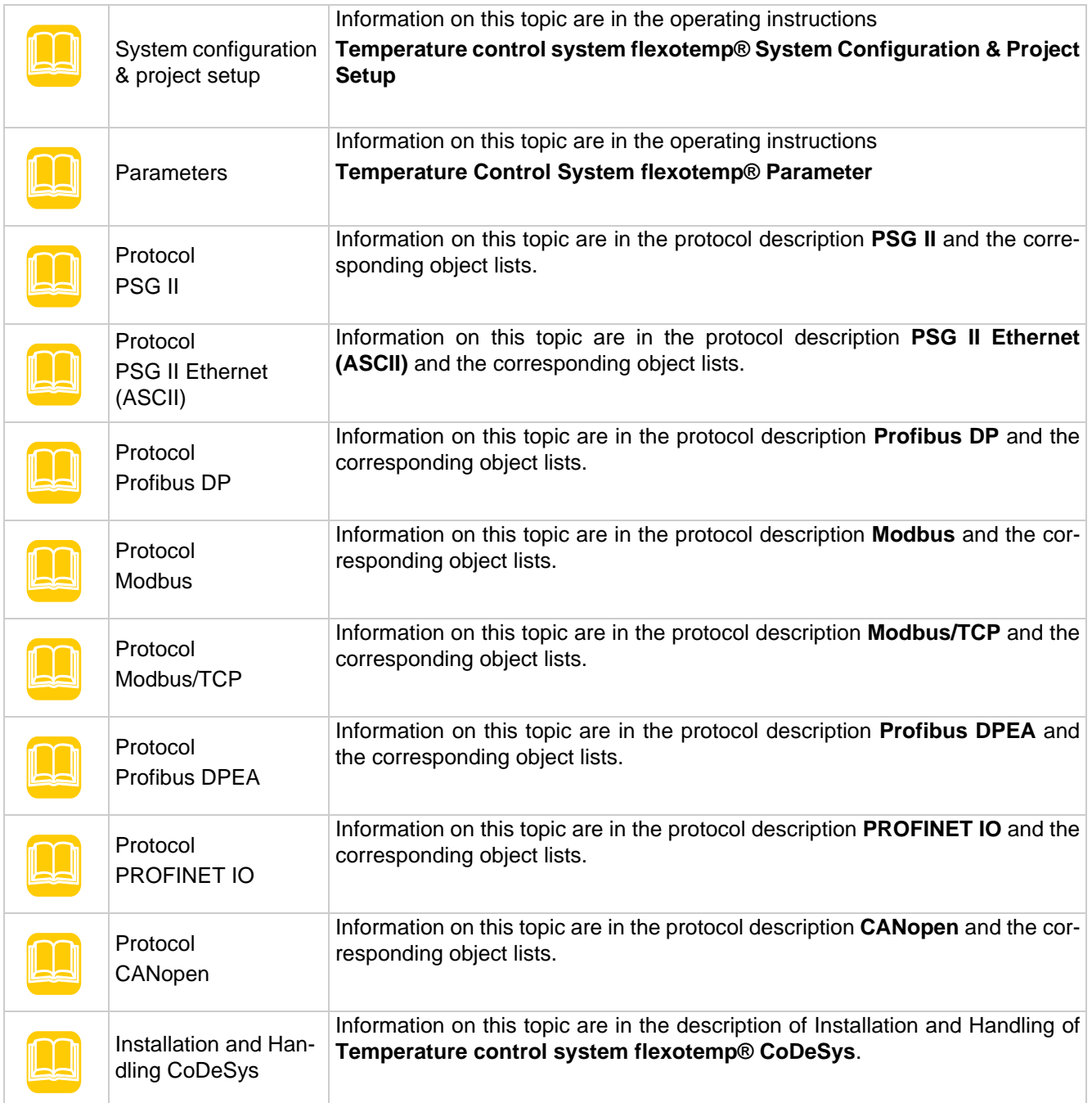

# <span id="page-6-0"></span>**1.2 Typographical Conventions**

Symbols and conventions are used in this manual for faster orientation for you.

### **Symbols**

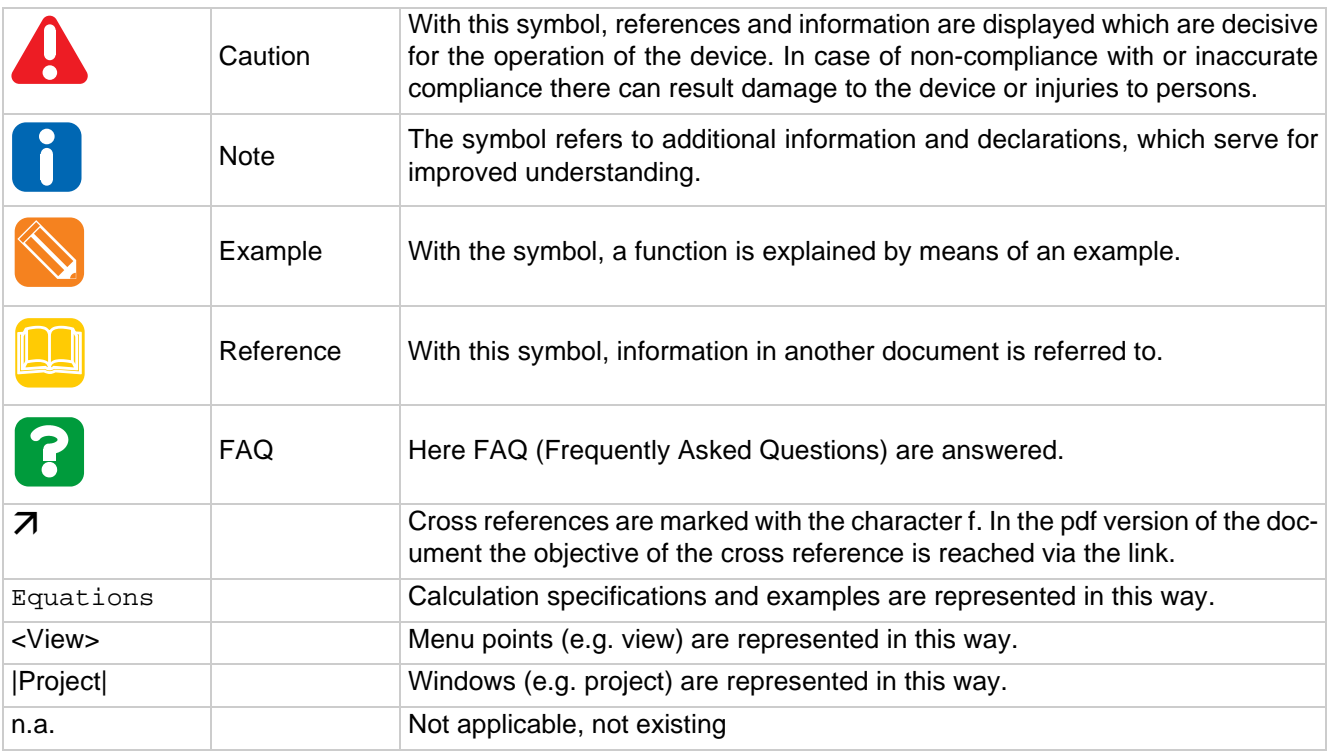

The displays/views presented in flexotempMANAGER are exemplarily, because

- names of components
- **zone names**

etc. may have been modified compared to the standard delivery.

# <span id="page-7-0"></span>**2 Start of flexotempMANAGER**

After the standard installation of flexotempMANAGER is completed successfully, the executing program is located in the directory

 $\rightarrow$  Start  $\rightarrow$  Programs  $\rightarrow$  PSG Plastic Service GmbH  $\rightarrow$  flexotempMANAGER

The first call of the program shows the following operator interface.

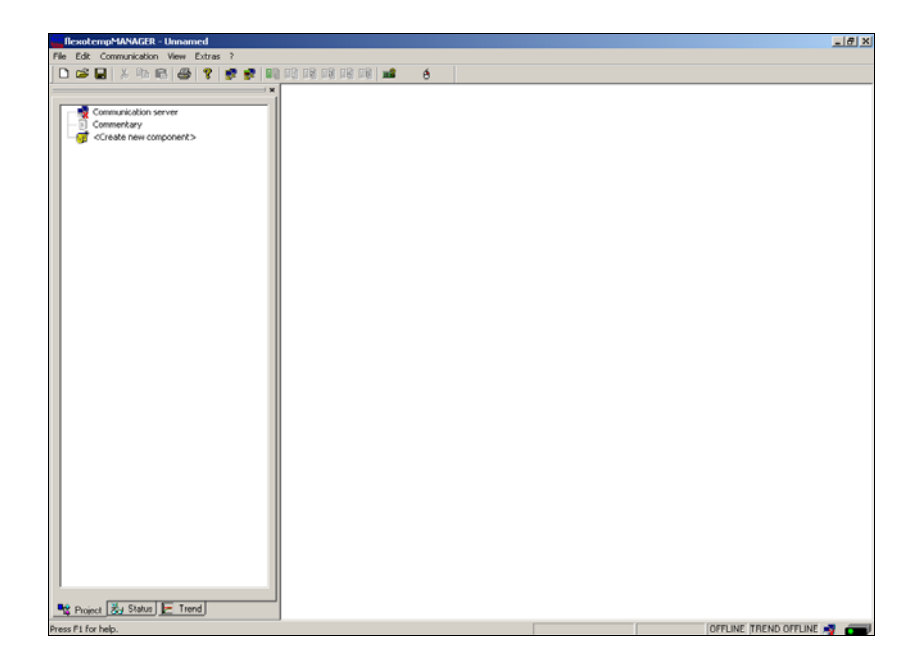

Each further call of the program shows the stored settings for the operator interface of the login before (see chapter [User Interface Segmentation](#page-22-2))

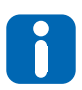

As long as there are no changes in the setting, the software is stored on the directory local data medium  $(C: \rightarrow PSG \rightarrow flexotempMANAGER$ .

(flexotempMANAGER SW-Version before 1.02.06: local data medium (C:)  $\rightarrow$  Programs  $\rightarrow$  $PSG \rightarrow$  flexotempMANAGER)

The program executes no registry entries at installation.

After installation, the program directory can be completely copied on a storage medium and be used as a portable version.

# <span id="page-7-1"></span>**2.1 System prerequisites**

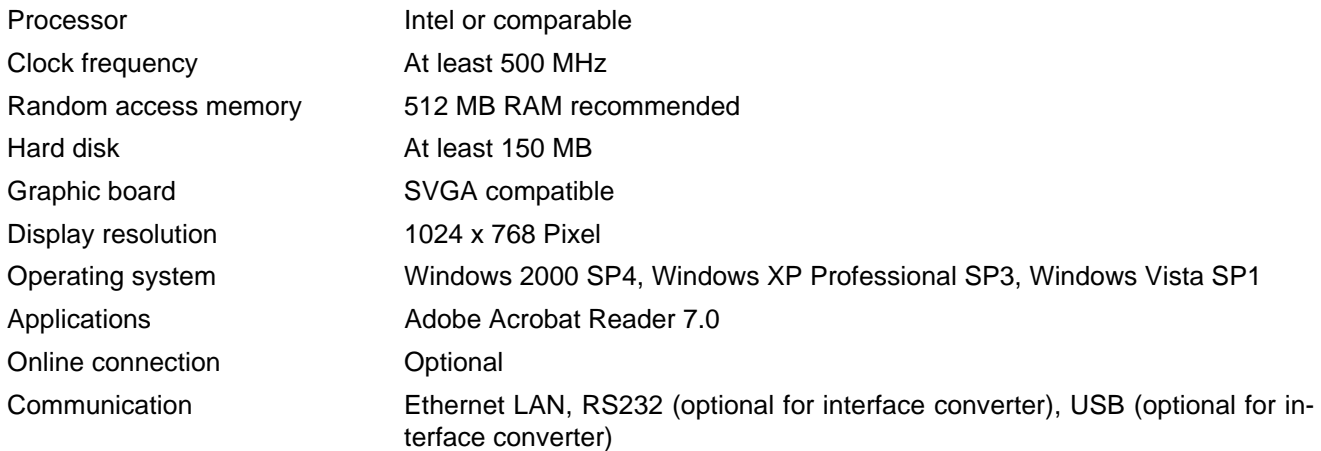

# <span id="page-8-0"></span>**3 Communication concepts of flexotempMANAGER**

For a better distribution of tasks in the network, the client server model was implemented in flexotempMANAGER.

The flexotempMANAGER as operator interface and client, requires services from the server PSGCommServer (communication server), that take care of the communication to the controllers. That provides

- a decoupling of interfaces and program
- the use of different interfaces for several controllers in one project
	- serial interface
	- ■Ethernet interface
	- CANBus (driver PSG SKUSBCAN supported)

Client and server can run on the same or different computer hardware.

flexotempMANAGER works project oriented. In the window |Project| the communication server is shown upmost. By selection of the communication server, its settings appear in the window |Selection depended content|. All, connected to the communication server, belongs to one project.

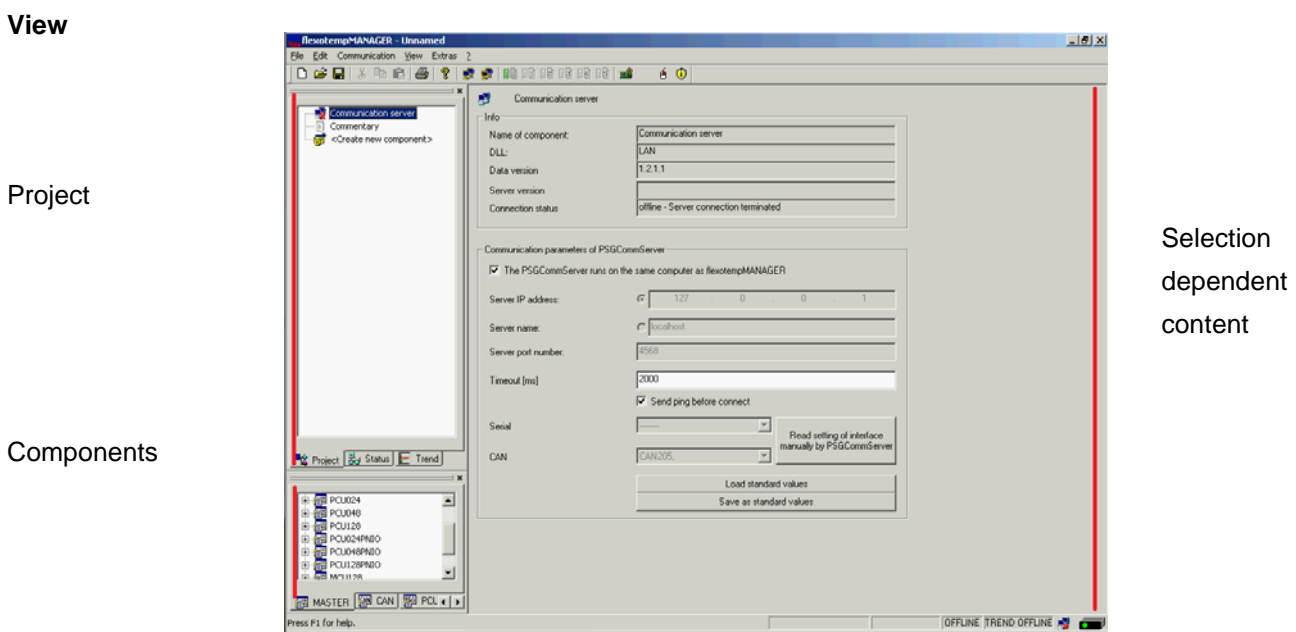

By the menu item <Create new component> controllers (Window |Components| Register <Master>) are connected to the communication server.

Which device architectures are possible and which settings are necessary, see chapter  $\n$ [Examples of Use.](#page-9-0)

For the possible status please see chapter  $\pi$ [Connection status flexotempMANAGER to PSGCommServer](#page-128-3).

# **Communication concepts of flexotempMANAGER**

### <span id="page-9-2"></span><span id="page-9-0"></span>**3.1 Examples of Use**

In the following examples is described, in which environment the flexotempMANAGER and the PSGCommServer are running and how the controllers can be connected.

### <span id="page-9-1"></span>**3.1.1 flexotempMANAGER and PSGCommServer on one PC, controller connected by Ethernet**

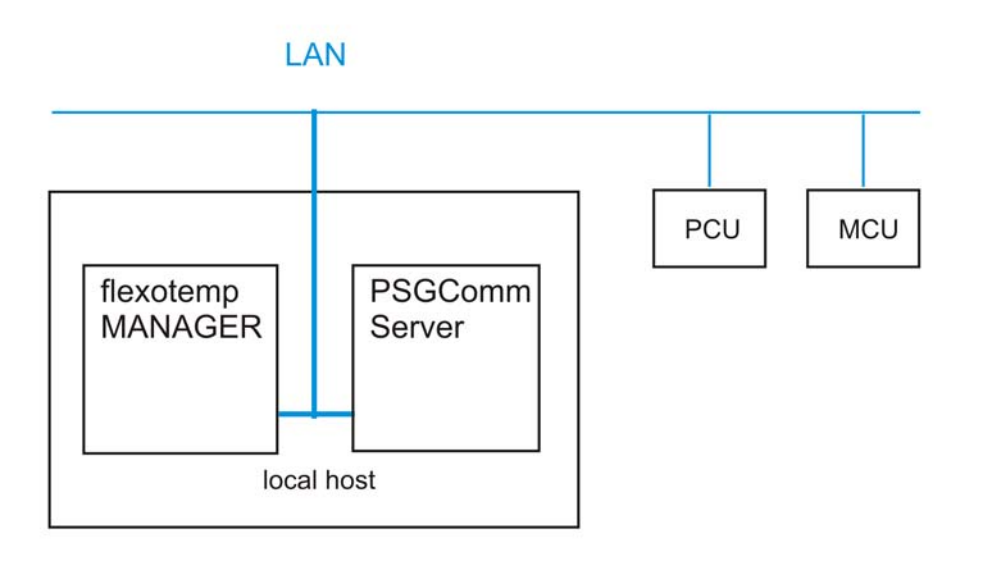

The flexotempMANAGER and PSGCommServer are running on the same computer hardware.

On the communication server side and under

Menu bar  $\rightarrow$  <Extras> <Options> <Communication parameters>, tick  $\Box$  the menu item <PSGCommServer runs on the same computer as flexotempMANAGER>.

PCU and/or MCU are connected by Ethernet.

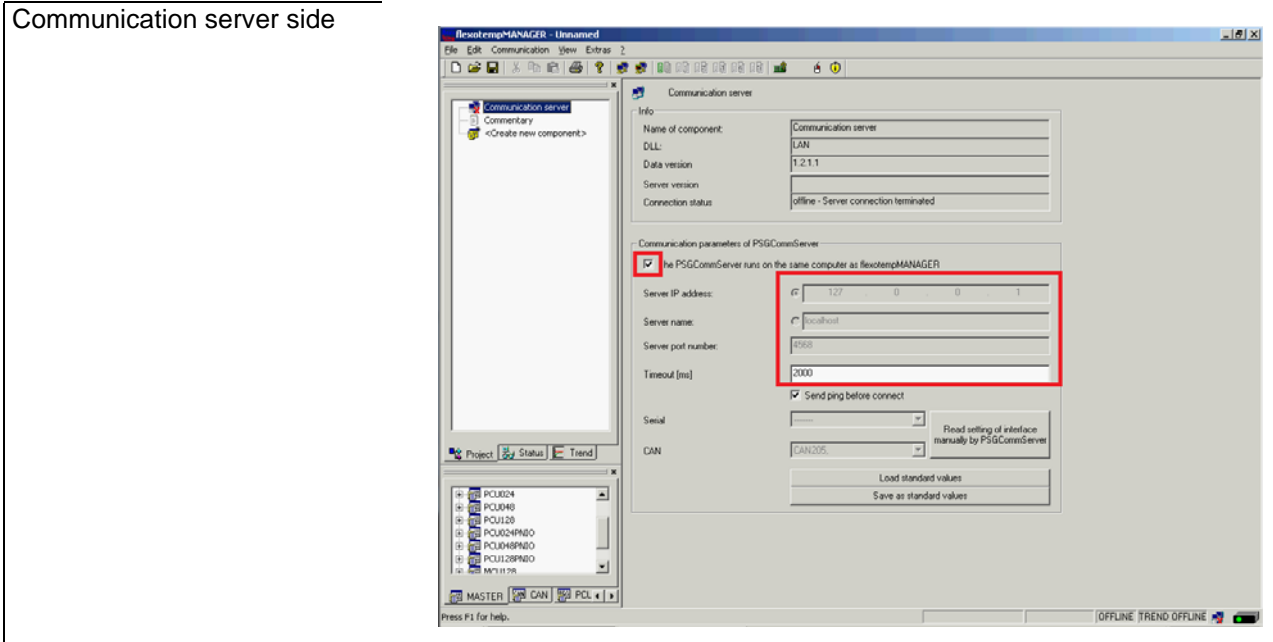

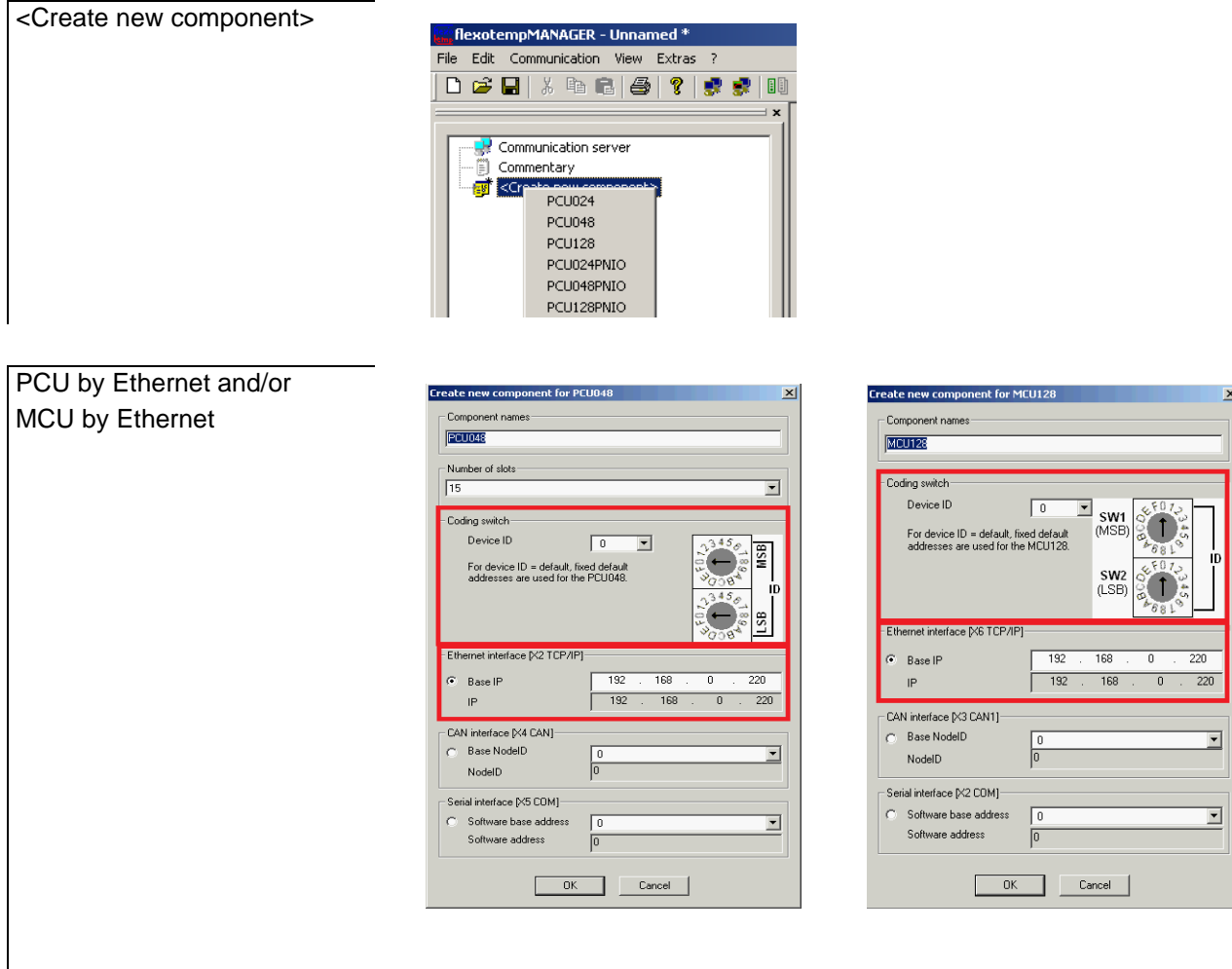

The resulting address (IP) of the Ethernet interface is a combination of the interface depending base part (base IP) and the device ID. The resulting address must be unique for all controllers of a project.

The base part is configured and must be set to the same subnet mask (here: 192.168.0.\*\*\*) as the client server PC.

The device ID (here: 0) is set by rotary switch on the controller.

### <span id="page-11-0"></span>**3.1.2 flexotempMANAGER and PSGCommServer on one PC, controller connected serial**

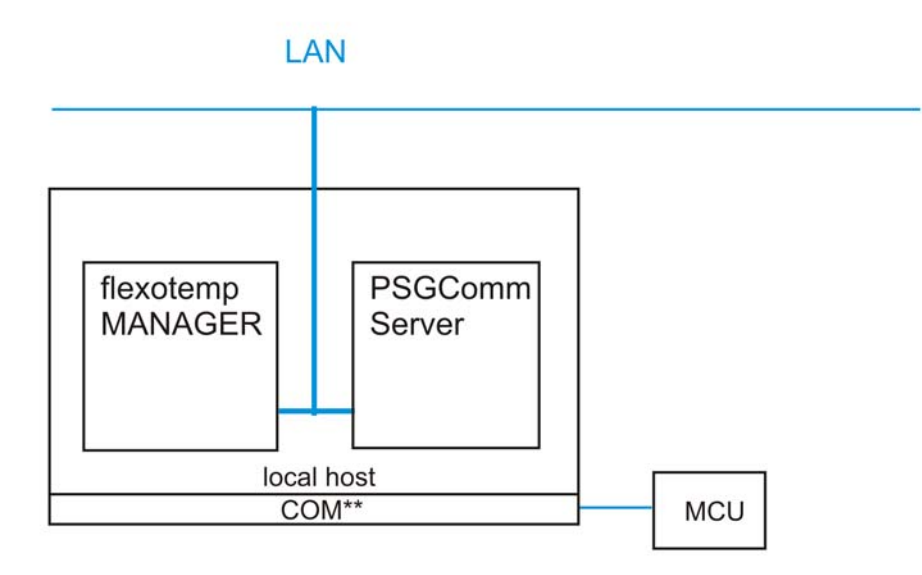

The flexotempMANAGER and PSGCommServer are running on the same computer hardware.

On the communication server side and under

Menu bar  $\rightarrow$  <Extras> <Options> <Communication parameters>, tick  $\Box$  the menu item <PSGCommServer runs on the same computer as flexotempMANAGER>.

MCU is serial connected to COM1 (for example).

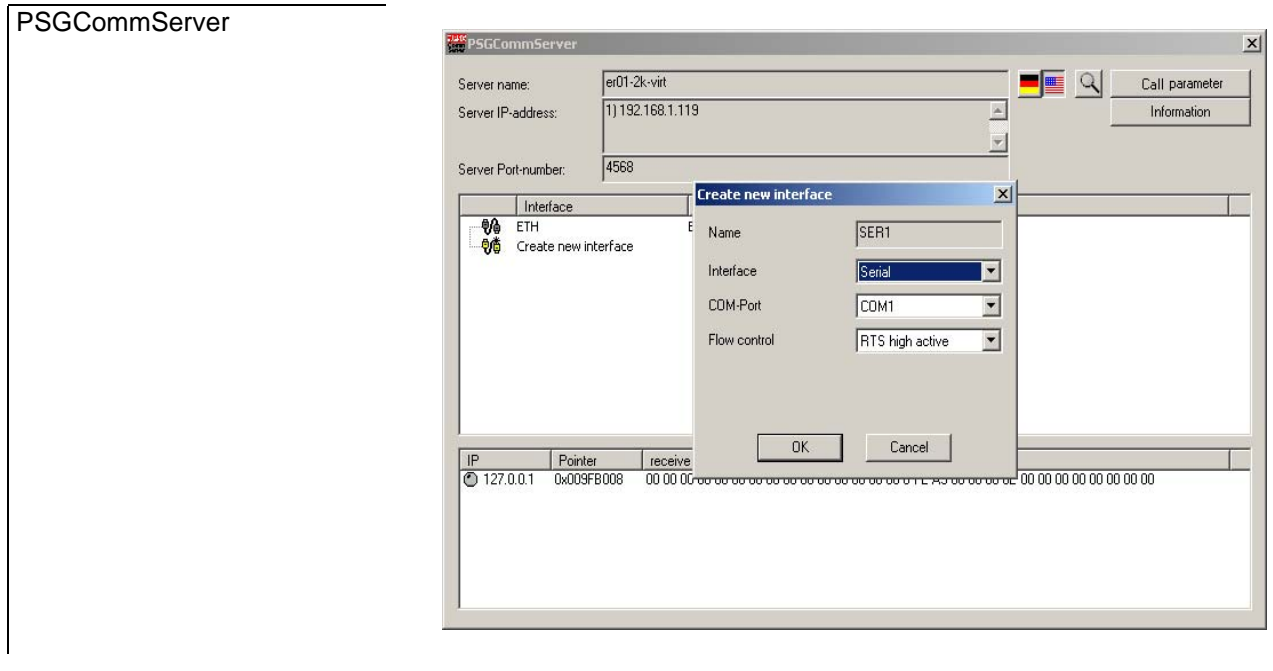

**PSGCommServer** Create serial interface Activate the PSGCommServer (by task bar). In the free area under interface, select the menu item <New> with the secondary mouse button. Select as interface <Serial> and a free port COM\*\* (here: COM1).

#### PSGCommServer  $\overline{\mathbf{x}}$ <sup>198</sup>PSGCommServ Serial interface existing  $er<sub>01-2k</sub> - virt$  $\blacksquare$   $\blacksquare$ Call parameter Server name Server IP-address: 1) 192.168.1.119 Information  $\overline{\mathbb{A}}$ 回  $\sqrt{4568}$ Server Port-number | Interface <u>Interface</u><br>
● ● ETH<br>④ SER1<br>
●● Create new interface Ethernet Serial  $\frac{IP}{O}$  127.0.0.1  $\begin{array}{|c|c|}\n\hline\n\text{Pointer} \\
\hline\n0x009 \text{FB}008\n\end{array}$

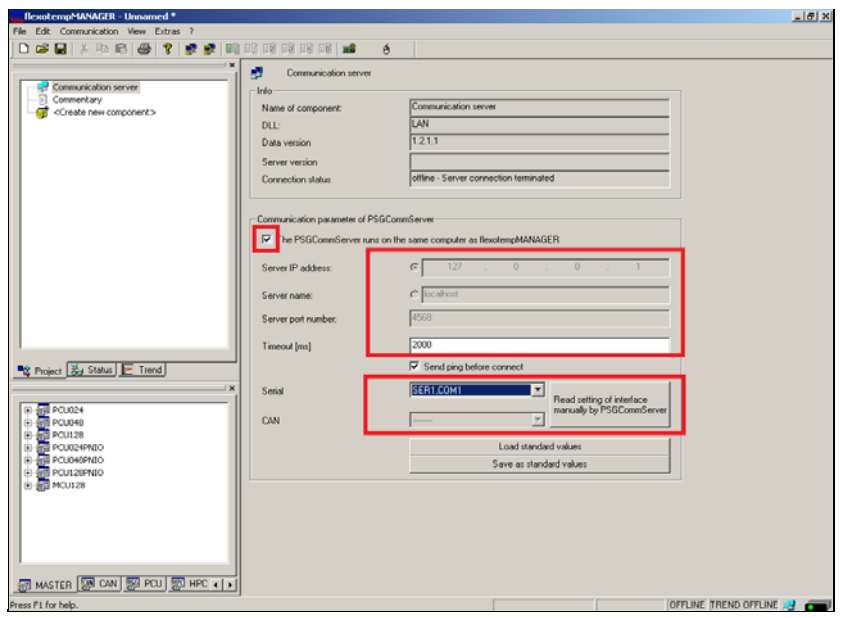

In flexotempMANAGER the available settings for PSGCommServer can be imported by <Read settings of interface manually by PSGCommServer> (here: SER1, COM1).

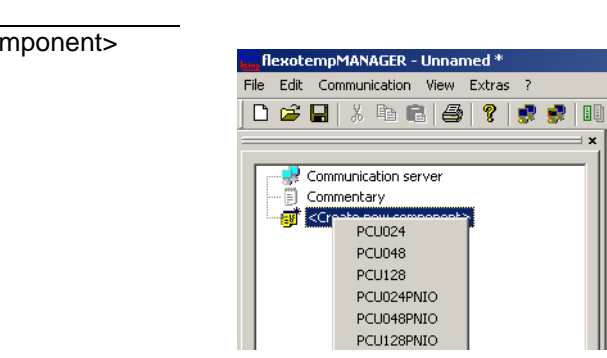

# <Create new component>

Communication server side

Connect MCU (serial)

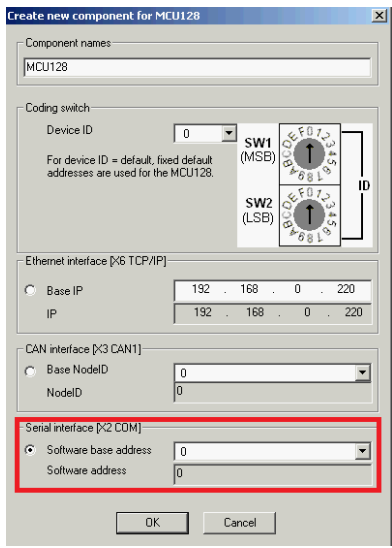

The MCU with software address 0 (software base address=0, device ID=0) is addressed by COM1.

### <span id="page-14-0"></span>**3.1.3 flexotempMANAGER and PSGCommServer on one PC, controller connected by CAN**

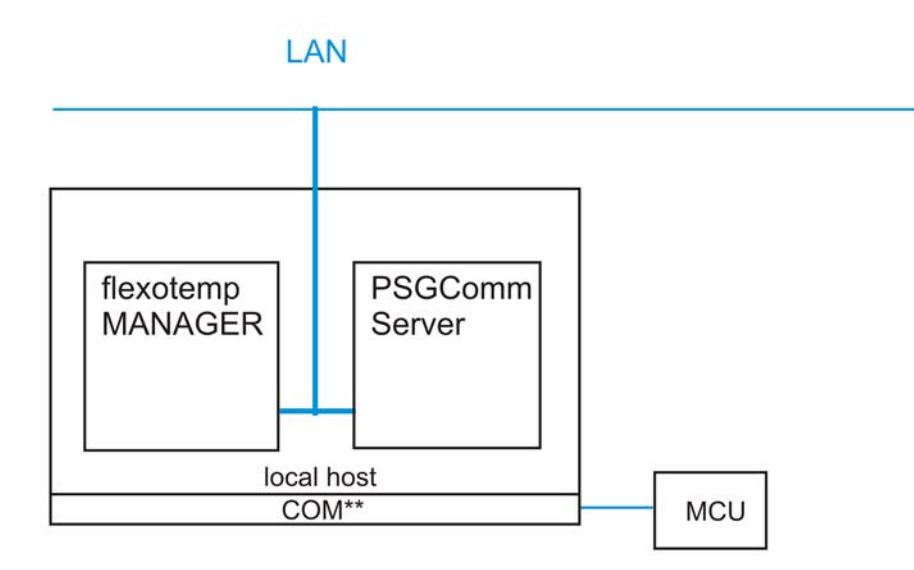

The flexotempMANAGER and PSGCommServer are running on the same computer hardware.

On the communication server side and under

Menu bar  $\rightarrow$  <Extras> <Options> <Communication parameters>, tick  $\Box$  the menu item <PSGCommServer runs on the same computer as flexotempMANAGER>.

MCU is connected by CAN to COM5 (for example).

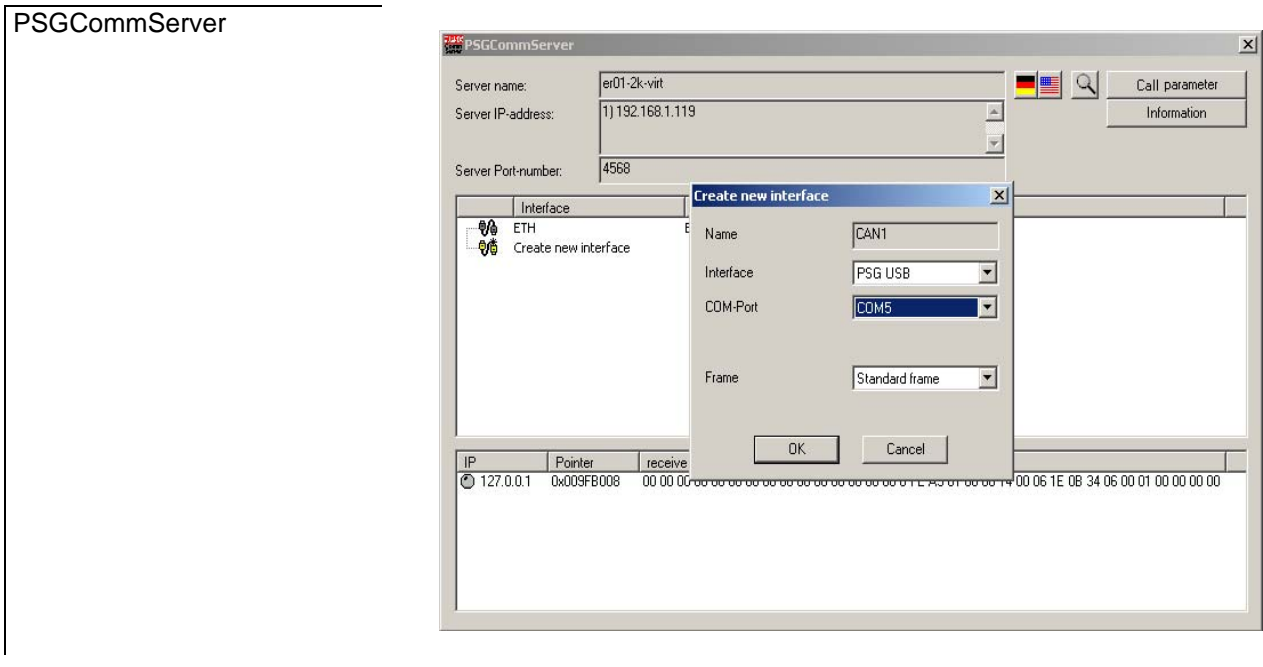

PSGCommServer Create CAN interface Activate the PSGCommServer (by task bar). In the free area under interface, select the menu item <New> with the secondary mouse button. Select as interface <PSG USB> and a free port COM\*\* (here: COM5).

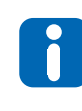

The driver for the CAN Dongle is already installed. If not, the Dongle is detected as new hardware on the computer and a driver is required. The COM port allocated can be determined, e.g. for operating system Windows 2000, by <My computer> <Administration> <Device manager> <Connection (COM and LPT)> and must be specified in the PSGCommServer.

### **PSGCommServer** <mark>\*</mark>PSGCommServe  $\vert x \vert$ CAN interface existing  $er<sub>01-2k</sub> - virt$ Server name  $\blacksquare$   $\blacksquare$ Call parameter 11 192.168.1.119 Information Server IP-address  $\overline{a}$ Server Port-number 4568 Interfac Timenace<br>
● ETH<br>
D-% CAN1<br>
Create new interface Ethernet CAN P<br>
C 127.0.0.1 0x009FB008

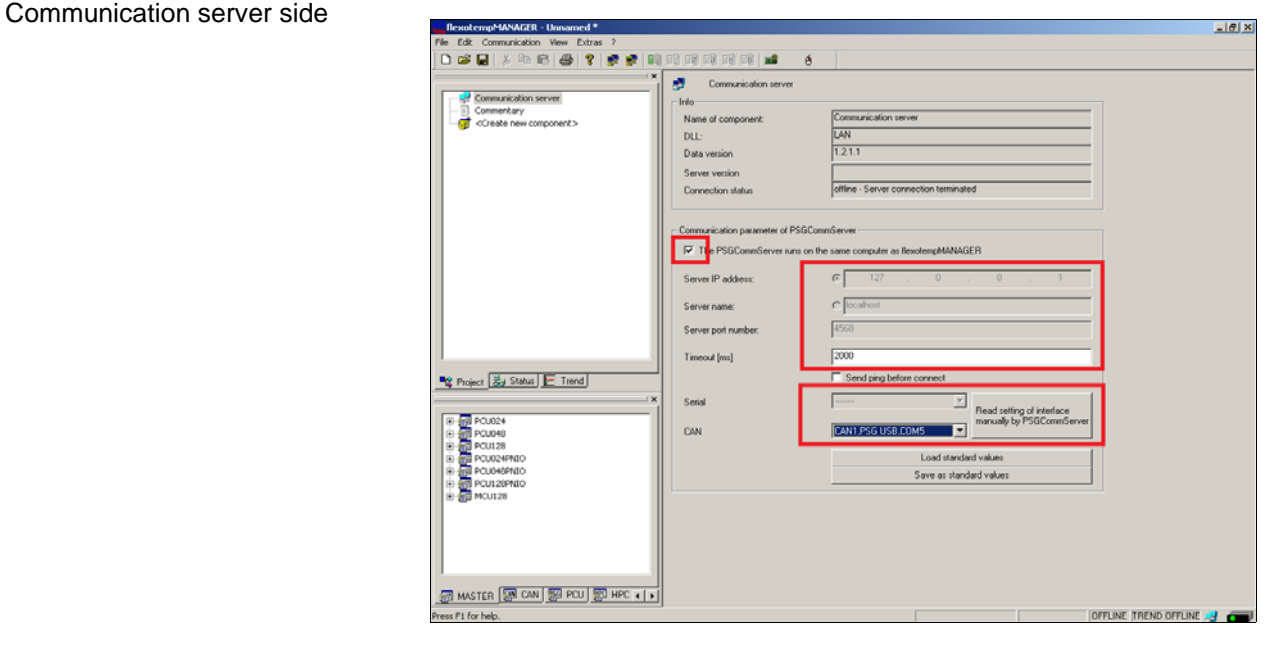

In flexotempMANAGER the available settings for PSGCommServer can be imported by <Read settings of interface manually by PSGCommServer> (here: CAN1, PSG USB, COM5).

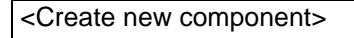

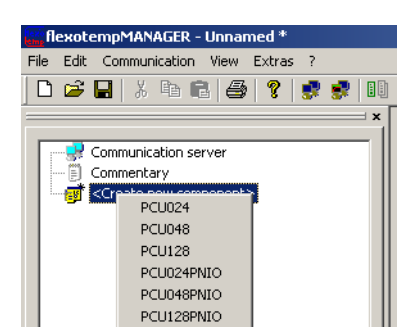

### Connect MCU by CAN

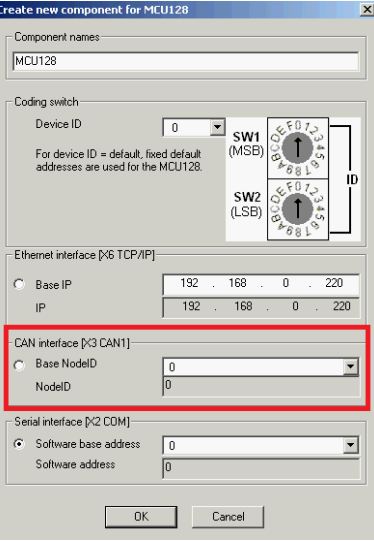

The MCU with the NodeID 0 (base NodeID=0, device ID=0) is addressed by COM5.

<span id="page-17-0"></span>**3.1.4 flexotempMANAGER and PSGCommServer on two PCs, LAN, controller connected by Ethernet**

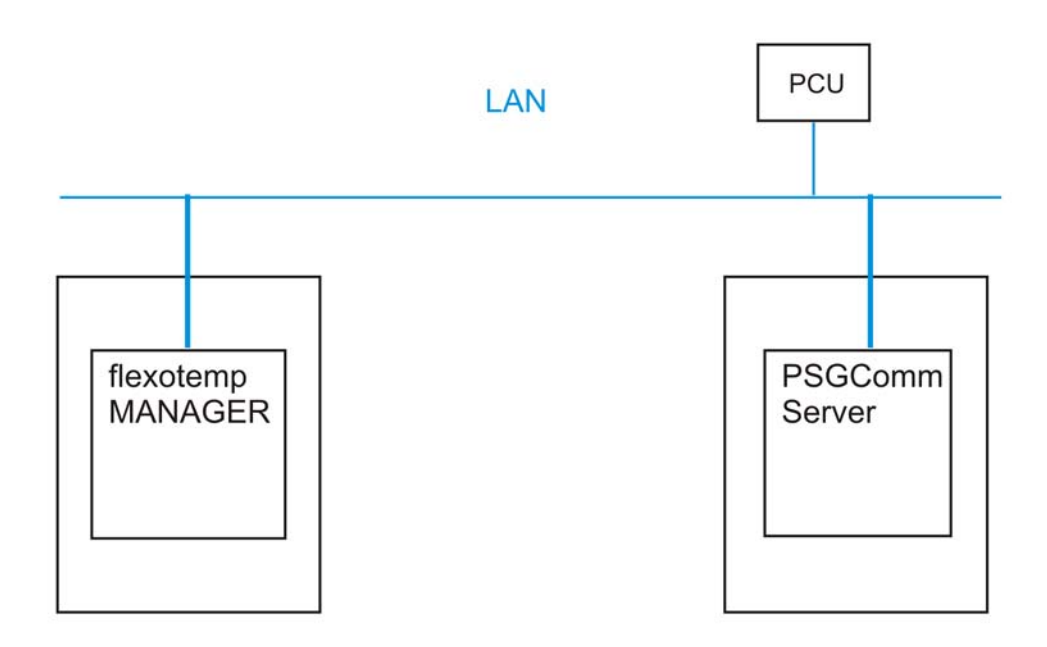

E.g. for remote control by remote work station in a network.

The flexotempMANAGER and the PSGCommServer are running on the two different computers. On the communication server side and under

Menu bar  $\rightarrow$  <Extras> <Options> <Communication parameters> the PSGCommServer must be clearly identified by IP address, server name and port.

PCU is connected by Ethernet.

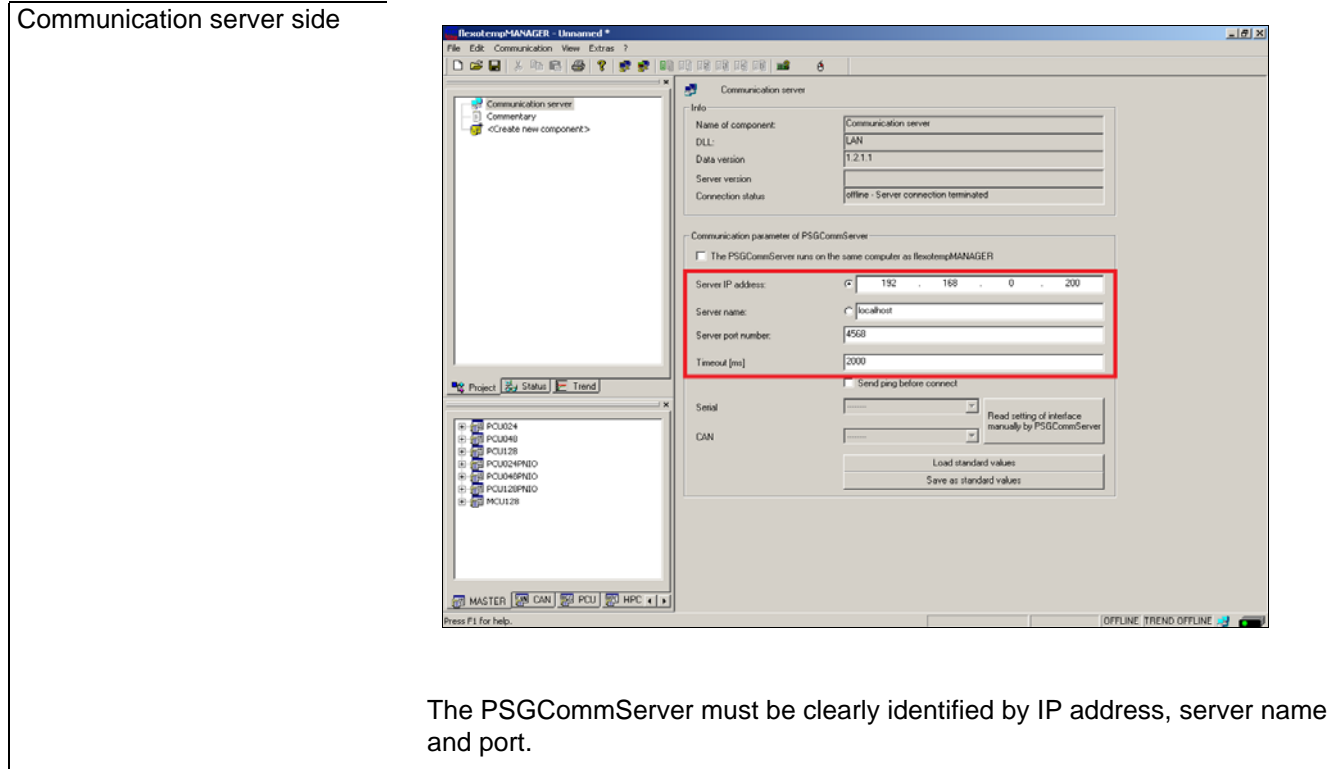

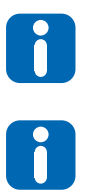

The settings for communication parameter PSGComm-Server can be permanently stored by the button <Save as standard values> (until new save as standard values). The firewall must be adapted accordingly.

#### <Create new component>

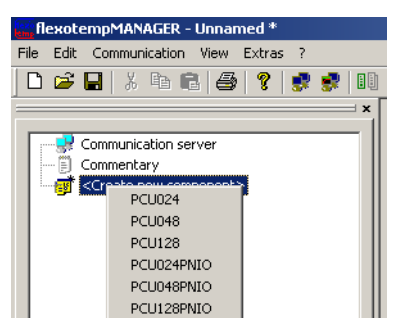

### PCU by Ethernet

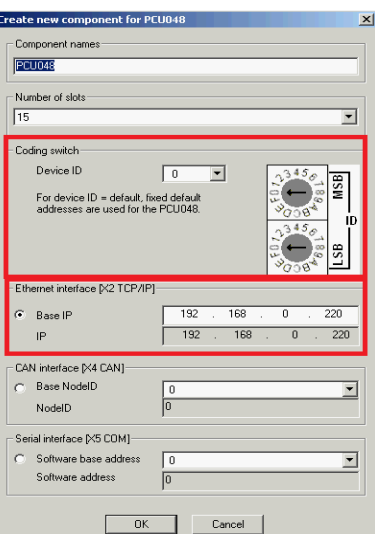

The resulting address (IP) of the Ethernet interface is a combination of the interface depending base part (base IP) and the device ID. The resulting address must be unique for all controllers of a project.

The base part is configured and must be set to the same subnet mask (here: 192.168.0.\*\*\*) as the client server PC.

The device ID (here: 0) is set by rotary switch on the controller.

<span id="page-19-0"></span>**3.1.5 flexotempMANAGER and PSGCommServer on two PCs, WAN, controller connected by Ethernet**

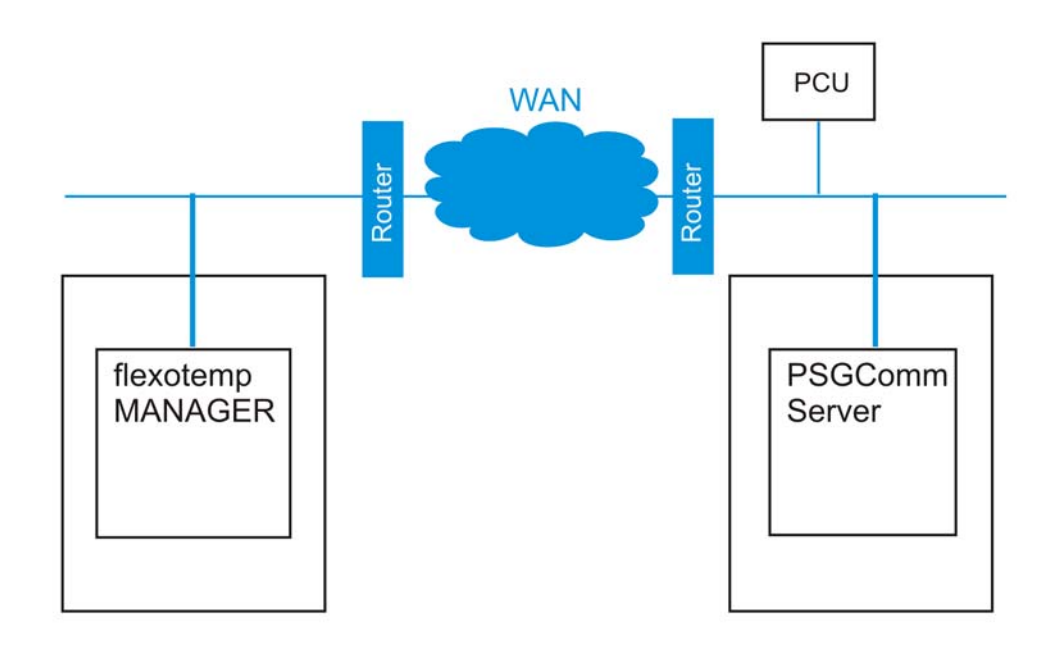

E.g. for remote control of a control system by PC over WAN in another network.

The flexotempMANAGER and the PSGCommServer are running on the two different computers. On the communication server side and under

Menu bar  $\rightarrow$  <Extras> <Options> <Communication parameters> the PSGCommServer must be clearly identified by IP address, server name and port.

PCU is connected by Ethernet.

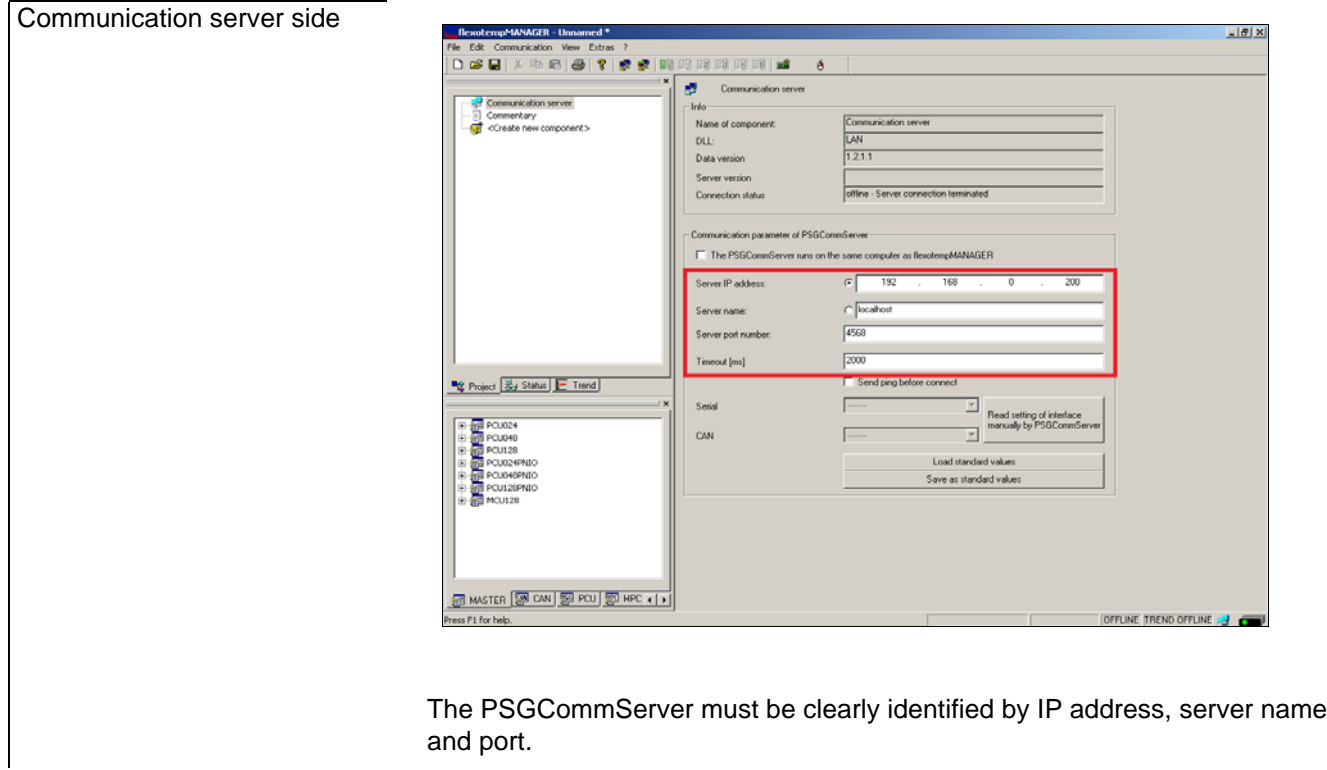

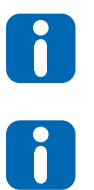

The settings for communication parameter PSGComm-Server can be permanently stored by the button <Save as standard values> (until new save as standard values). The firewall must be adapted accordingly.

#### <Create new component>

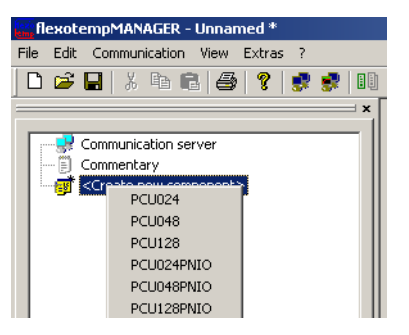

### PCU by Ethernet

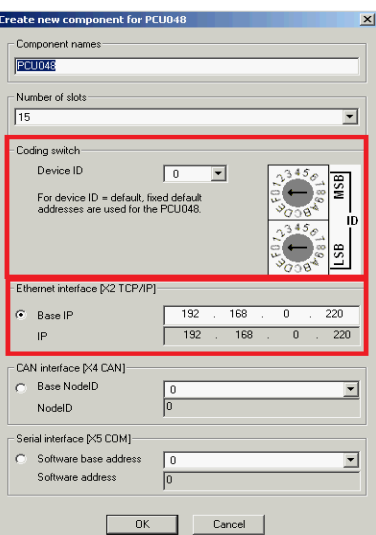

The resulting address (IP) of the Ethernet interface is a combination of the interface depending base part (base IP) and the device ID. The resulting address must be unique for all controllers of a project.

The base part is configured and must be set to the same subnet mask (here: 192.168.0.\*\*\*) as the client server PC.

The device ID (here: 0) is set by rotary switch on the controller.

For the connection of networks with different IP ranges, connected by WAN, routers are attached.

### <span id="page-21-0"></span>**3.2 View communication**

In the window |Project| under <MCU/PCU> <Communication> the communication parameters for the used interface, are set. The settings are transferred to the controller. The active interface is indicated by color.

Changes in the project setup for the active interface, may result in communication problems (see chapter 7[Status](#page-96-2) [Communication\)](#page-96-2).

In the view communication, the controller can be excluded from the polling cycle by  $\Box$  <Set communication for this component out of service>. The icon of the controller shows this.

The interface settings are only valid, when the interfaces are physically existing.

# <span id="page-21-1"></span>**3.3 Remote maintenance by VPN**

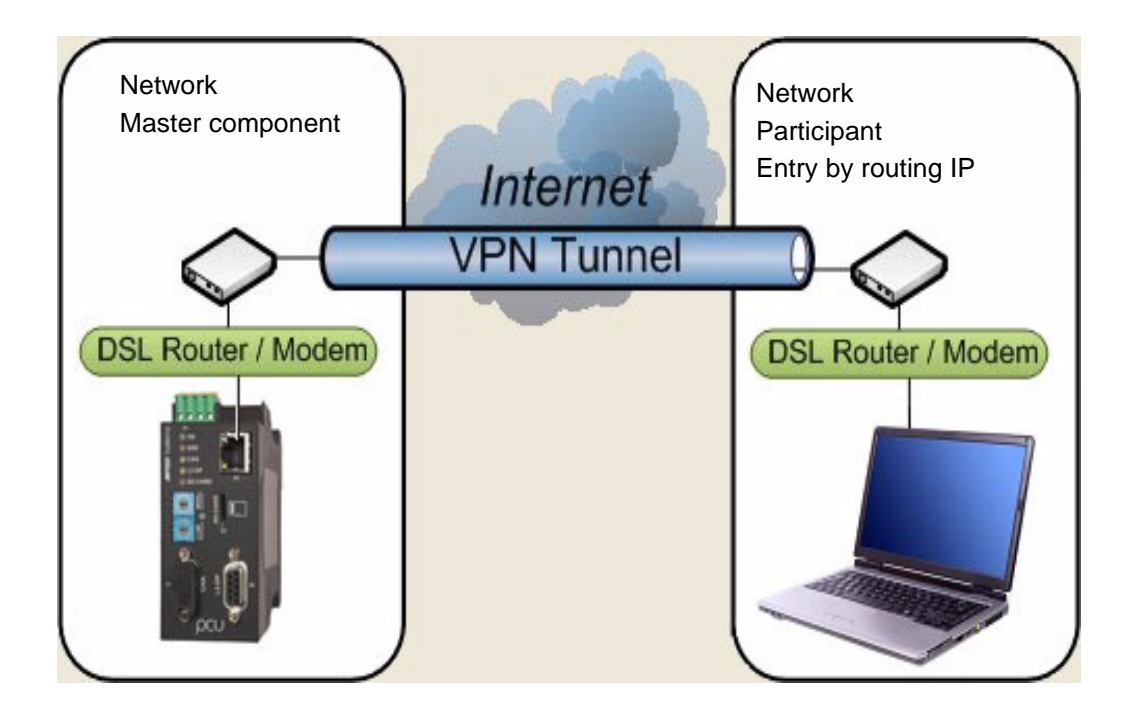

Remote maintenance by VPN (virtual private network) for example PCU

Remote maintenance by VPN ties the participant of the network (input of any IP under Routing IP) to the network of the master component, without networks being compatible with each other.

A so called VPN tunnel is build between the client (Notebook or PC) and the VPN server. The data is exchanged between client and VPN server.

# <span id="page-22-2"></span><span id="page-22-0"></span>**4 User Interface Segmentation**

The segmentation of the user interface depends on the views to be displayed. When all views are selected, the default user interface appears as follows.

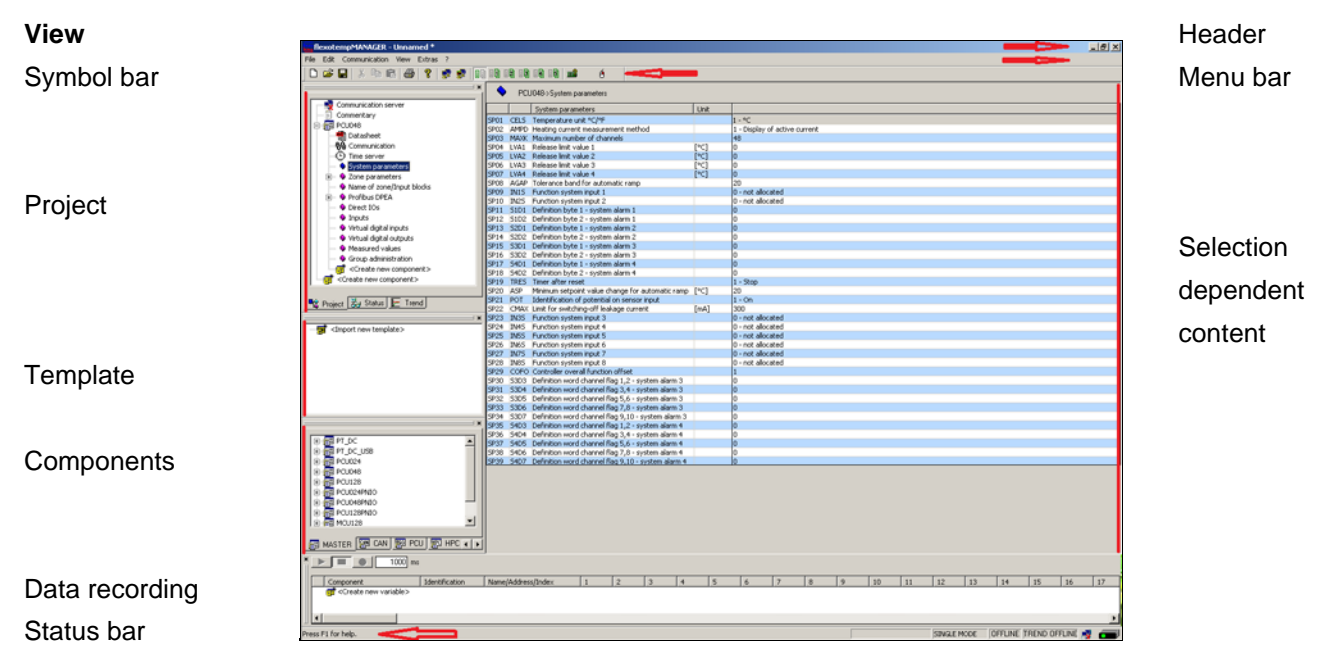

The views can be switched on and/or off by menu item <View> in the menu bar. Each view (except status bar) can be positioned to any position on the operator interface per drag&drop.

# <span id="page-22-1"></span>**4.1 Header**

The name of the active project is displayed in the header, to the right of the program name. If no project has been created, i.e. there is no file in Installation directory  $\rightarrow$  flexotempMANAGER  $\rightarrow$  PROJECTS then the project is entitled <Unknown> in the header.

Once project <Unknown> has been modified the project name will change to <Unknown \*>. Upon exiting project <Unknown \*> the user will be asked whether or not to save the changes.

Key combinations are available, aside from menu items, that allow for an accelerated work flow. The possible key combinations are behind the menu items.

### <span id="page-23-0"></span>**4.2 Functions of the menu bar**

Functions are called, activated, and deactivated via the menu bar and the symbol bar (selected functions). The status of specific functions is displayed in the menu bar, the symbol bar, and the status bar.

### <span id="page-23-1"></span>**4.2.1 Menu Bar: File**

**Menu bar <File>**

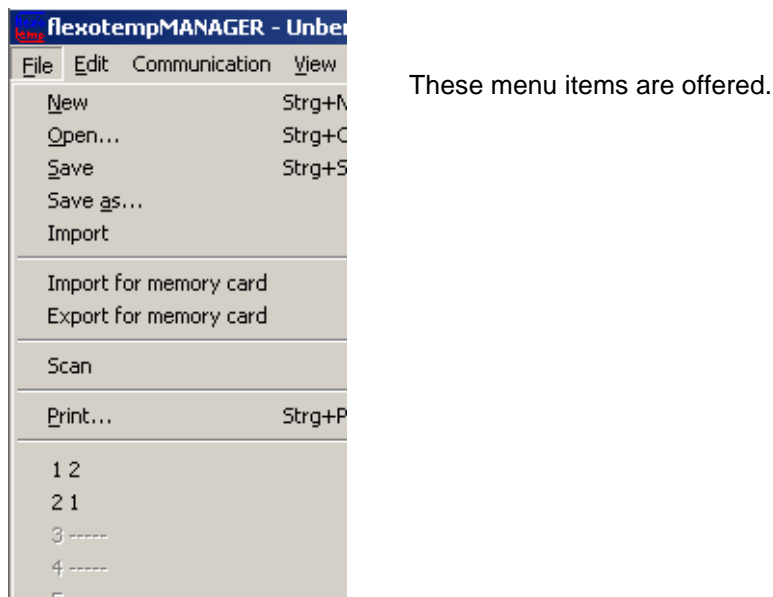

 $\hfill \square$ **New** or

A new project named <Unknown> is created. The |Project| window includes the communications server (PSGCommServer); its settings as well as the menu item <Create new component> are displayed in the corresponding window.

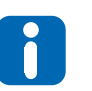

If a project was previously active the user is asked whether or not the project is to be saved.

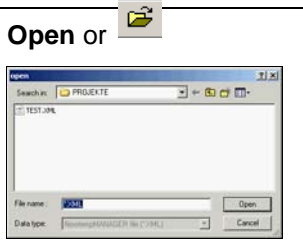

**XML files saved under** 

Installation directory  $\rightarrow$  flexotempMANAGER  $\rightarrow$  PROJECTS are offered in a list and can be uploaded into flexotempMANAGER.

#### **Menu bar <File>**

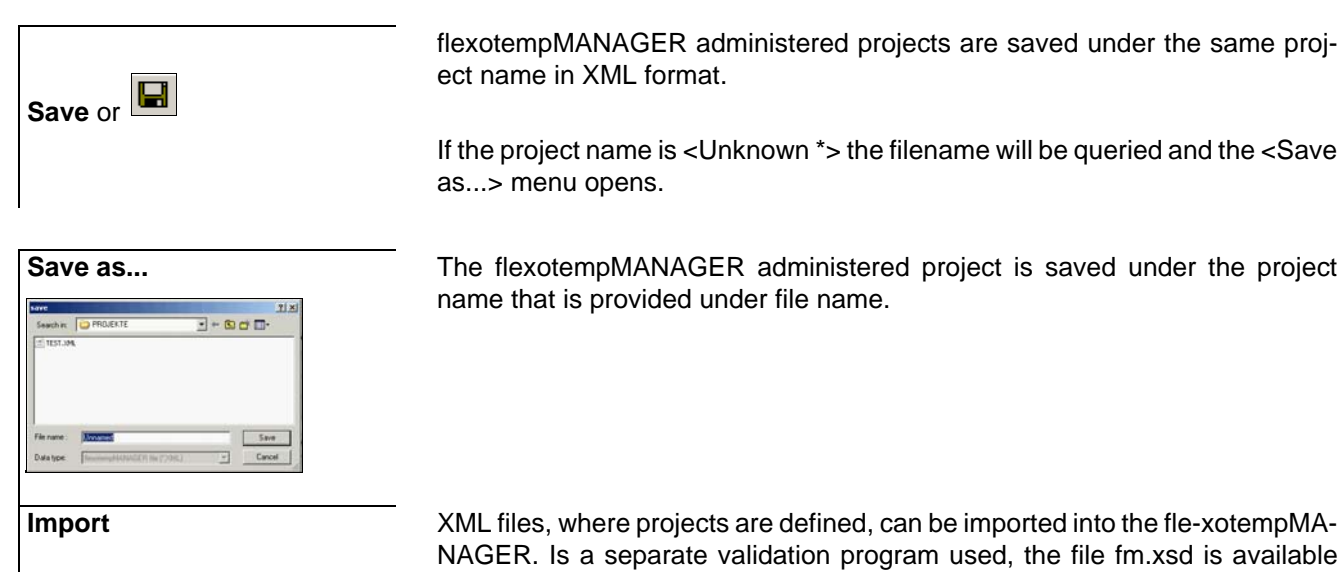

flexotempMANAGER administered projects are saved under the same project name in XML format.

If the project name is <Unknown \*> the filename will be queried and the <Save as...> menu opens.

**Save as... The flexotempMANAGER administered project is saved under the project is saved under the project** name that is provided under file name.

> NAGER. Is a separate validation program used, the file fm.xsd is available and/or the validation is executed during import. With the help of plain-text messages the operator can easily analyze and remove errors /warnings.

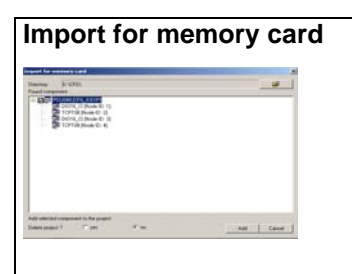

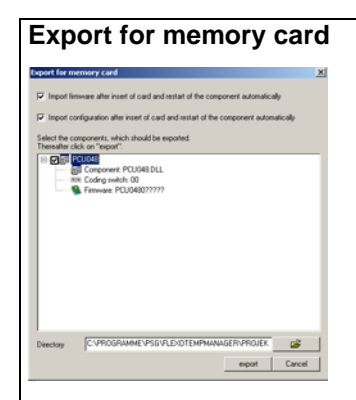

**Import for memory card** The import function allows import of memory card compatible projects into a project. The data is saved on a path from where they can be read into a project.

> Please see the the operating manual for temperature control system flexotemp® , system structure & project planning (chapter on memory cards) for further details.

**Export for memory card** The export function allows the conversion of projects into memory card compatible projects. The data is saved on a path from where they can be copied onto a memory card and/or directly copied to a memory card..

> Please see the the operating manual for temperature control system flexotemp® , system structure & project planning (chapter on memory cards) for further details.

### **Menu bar <File>**

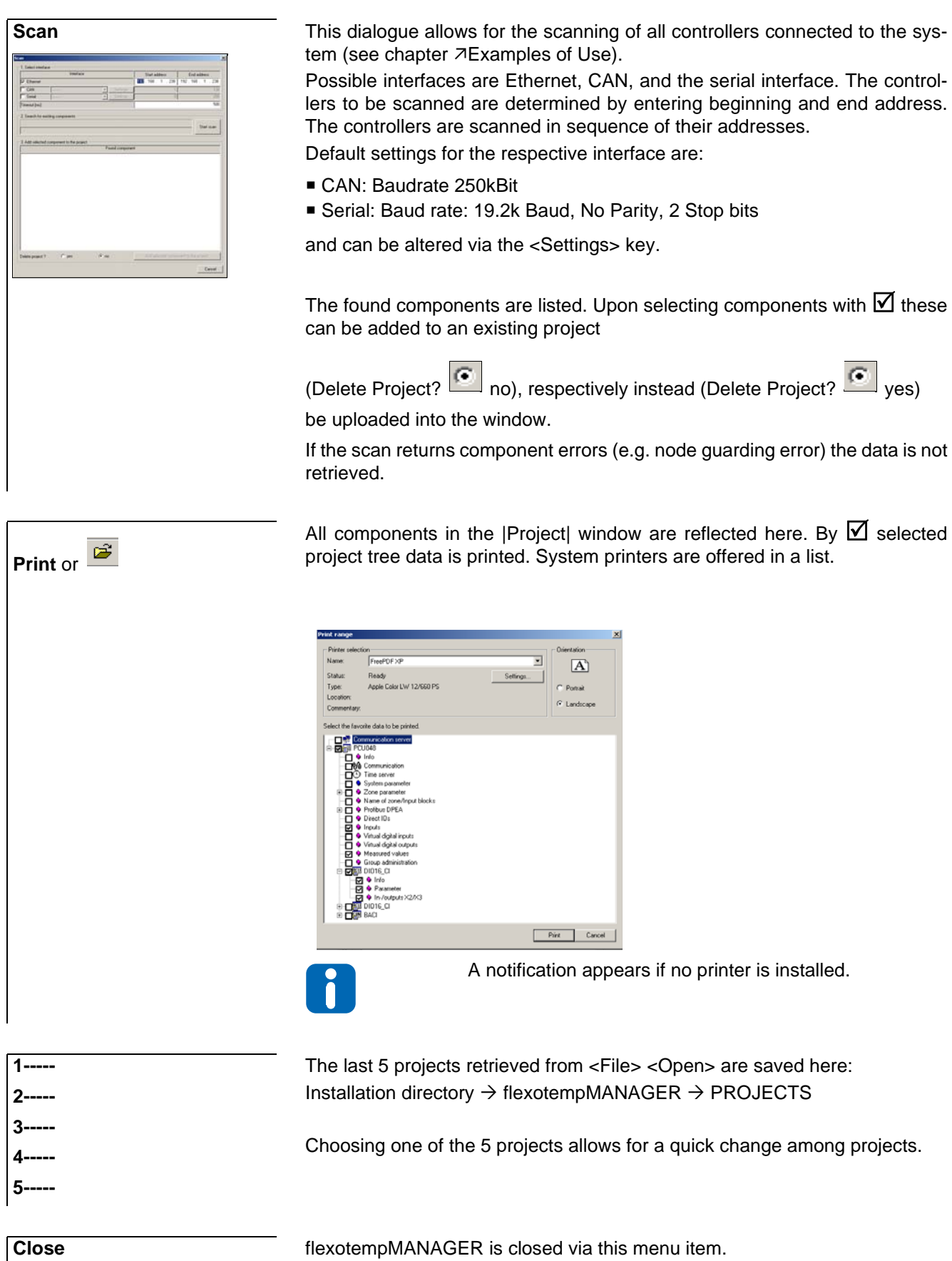

Rev. 1.04.11 Technical changes reserved

### <span id="page-26-1"></span><span id="page-26-0"></span>**4.2.2 Menu bar Edit**

The gray displayed menu items are currently not supported by flexotempMANAGER

### **Menu bar <Edit>**

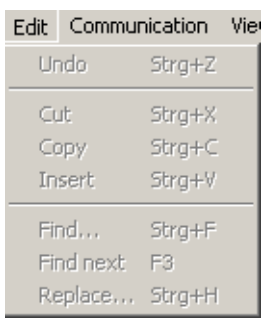

These menu items are offered.

**Undo** The previously executed command (e.g. copy) is undone. The objects selected with the cursor are cut. The objects are deleted from **Cut** or  $\overline{\mathscr{L}}$ their previous location, but they still remain saved internally (e.g. to paste). Objects selected with the cursor are copied. The objects remain in their pre-酯 vious location and, additionally, they are saved internally (e.g. to paste). **Copy** or Objects saved internally (e.g. from cut or copy) are pasted in the location 扈 marked by the cursor. **Paste** or **Search** The entered term is searched for. (Only in window |Project| <MCU/PCU> <Zone name/Input blocks>, see chapter **7Menu Bar Extras**) **Continue search The entered term is searched for.** (Only in window |Project| <MCU/PCU> <Zone name/Input blocks>, see chapter **7Menu Bar Extras**). **Replace** The entered term is searched for and replaced by another entered term. (Only in window |Project| <MCU/PCU> <Zone name/Input blocks>, see chapter **7Menu Bar Extras**).

### <span id="page-27-0"></span>**4.2.3 Menu bar communication**

Functions pertaining to the communications between flexotempMANAGER - communications server - controllers are categorized under this menu item.

The menu items can be selected individually to individually control data throughput, which is rather large during trend recording.

### **Menu bar <Communication>**

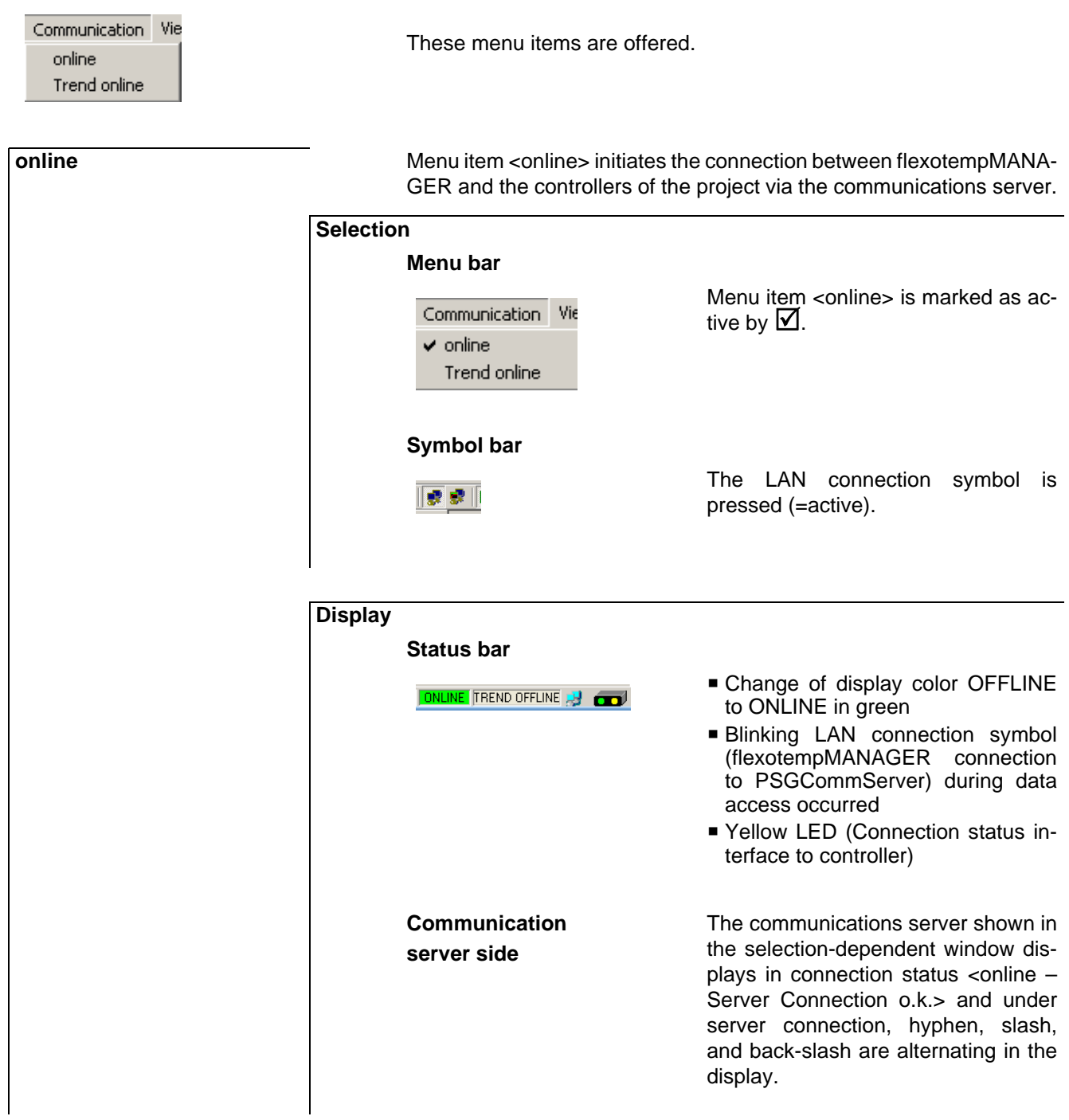

#### **Menu bar <Communication>**

# **Trend online** Menu item <Trend online> initiates the connection between flexotempMANA-GER and the controllers of the project via the communications server. **Selection Menu bar** Menu item <Trend online> is marked Communication Vie as active by  $\mathbf Z$ . online  $\blacktriangleright$  Trend online **Symbol bar** The LAN connection symbol for trend ■課長 is pressed (=active). **Display Status bar** Change of display color TREND **OFFLINE TREND ONLINE** OFFLINE to TREND ONLINE in green Blinking LAN connection symbol (flexotempMANAGER connection to PSGCommServer) during data access occurred Yellow LED (Connection status interface to controller) Further information on Trend see chapter  $\pi$ [Trend.](#page-111-1)

### <span id="page-29-0"></span>**4.2.4 Menu bar View**

Task-oriented, the user may activate / deactivate windows via the menu bar <View> to have a more organized view.

# **Menu bar → <View>** View Extras ? Toolbar These menu items are offered. Status bar Data recording Project Components Template Default view arrangements see chapter 7[User Interface](#page-22-2) [Segmentation](#page-22-2). Menu item <Symbol bar> is marked as active by  $\Box$ . The symbol bar is displayed. See chapter **7Functions** of the symbol bar. **Symbol bar** Menu item <Status bar> is marked as active by  $\boxtimes$ . The status bar is displayed. **Status bar** Menu item <Data recording> is marked as active by  $\boxtimes$  and the corresponding window is displayed. **Data recording** See chapter **7Data** recording. **Project** Menu item <Project> is marked as active by  $\Box$  and the corresponding window is displayed. See chapter *A[Project](#page-53-2).* **Component** Menu item <Components> is marked as active by  $\Box$  and the corresponding window is displayed . See chapter **7Components**. **Template** Menu item <Template> is marked as active by  $\blacksquare$  and the corresponding window is displayed. See chapter **7Template**.

### <span id="page-30-1"></span><span id="page-30-0"></span>**4.2.5 Menu Bar Extras**

**Menu bar <Extras>**

The entry mode for parameters is adjusted and options can be activated / deactivated via menu item <Extras>. The Ethernet-scan identifies all controllers connected to the network via UDP protocol.

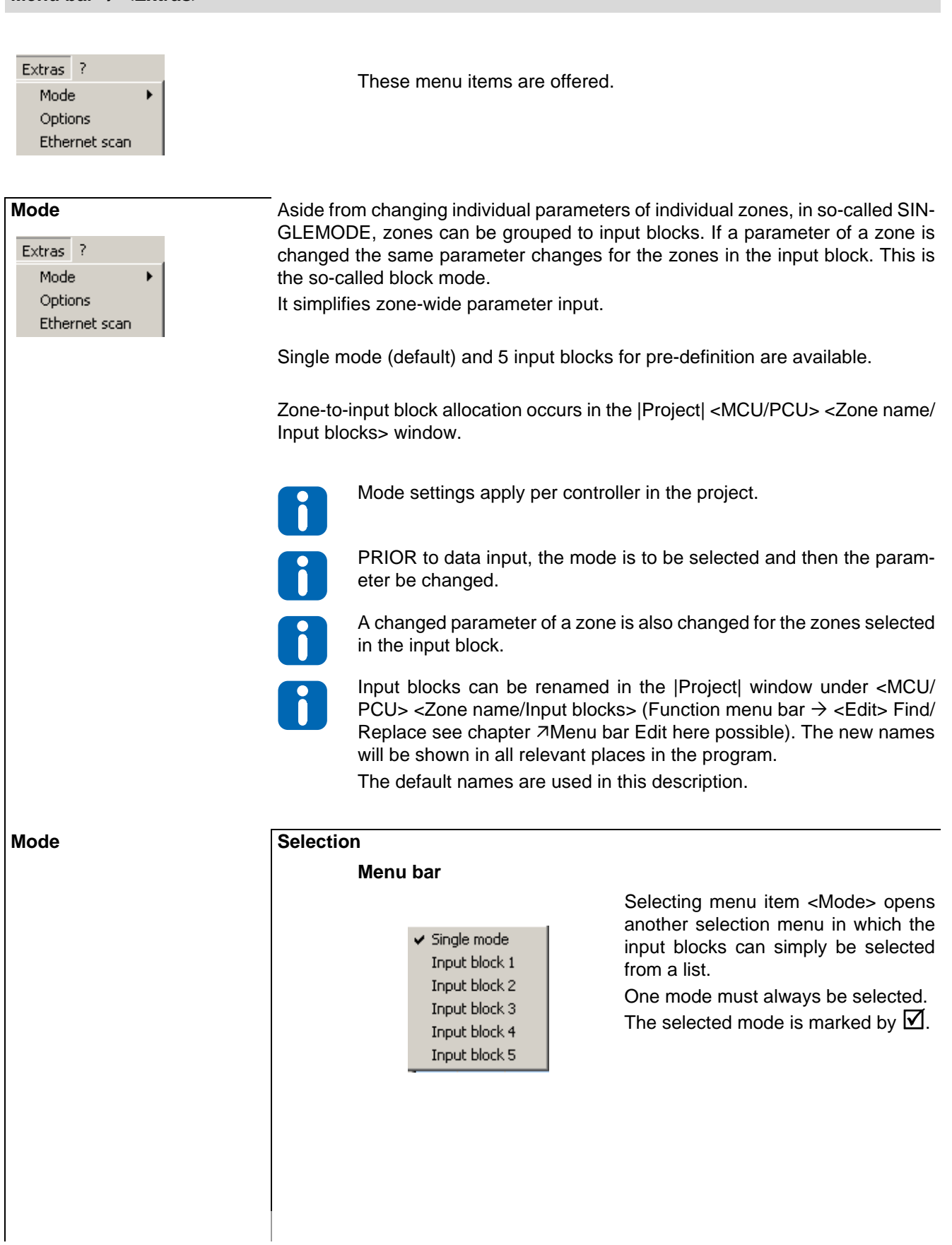

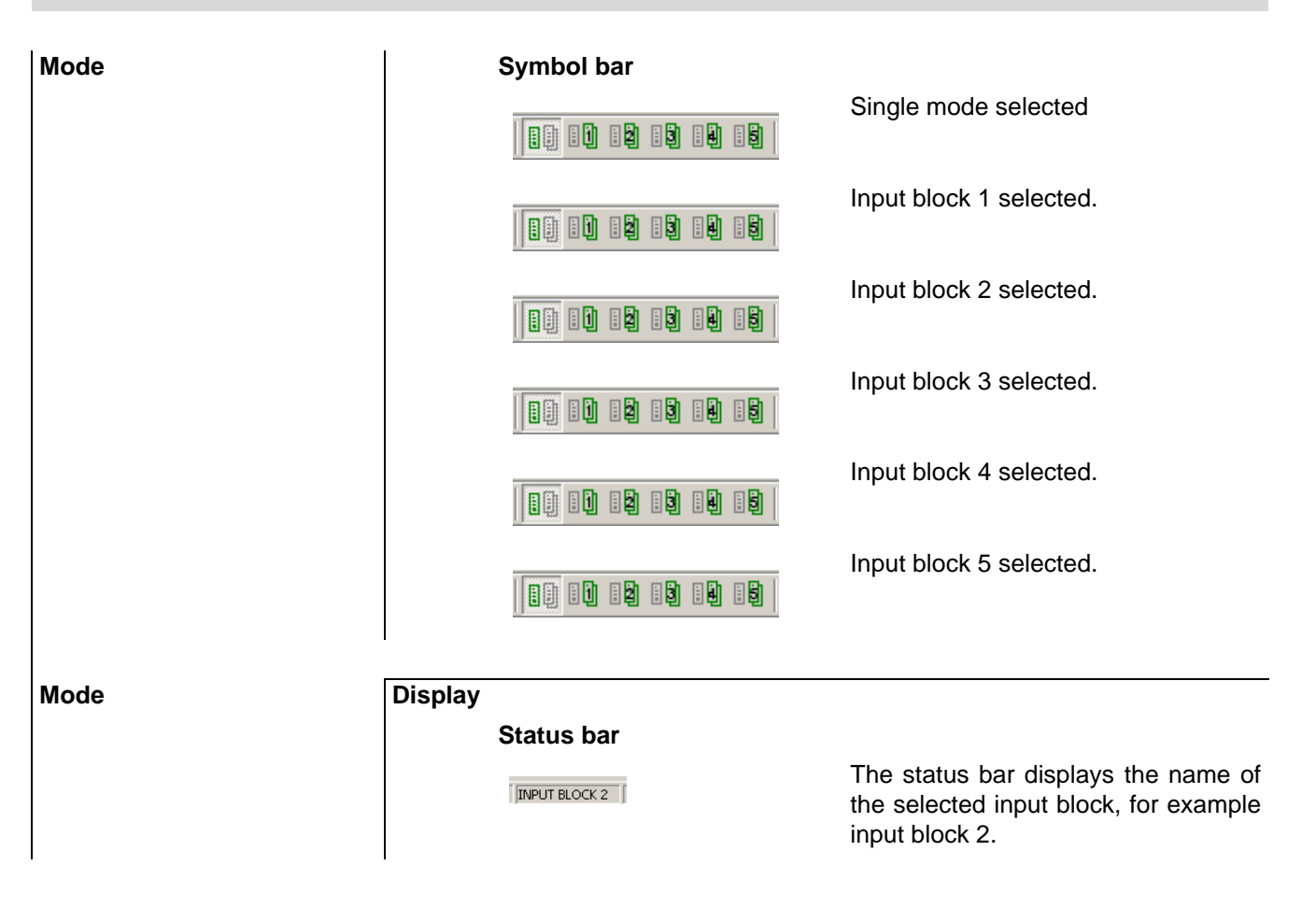

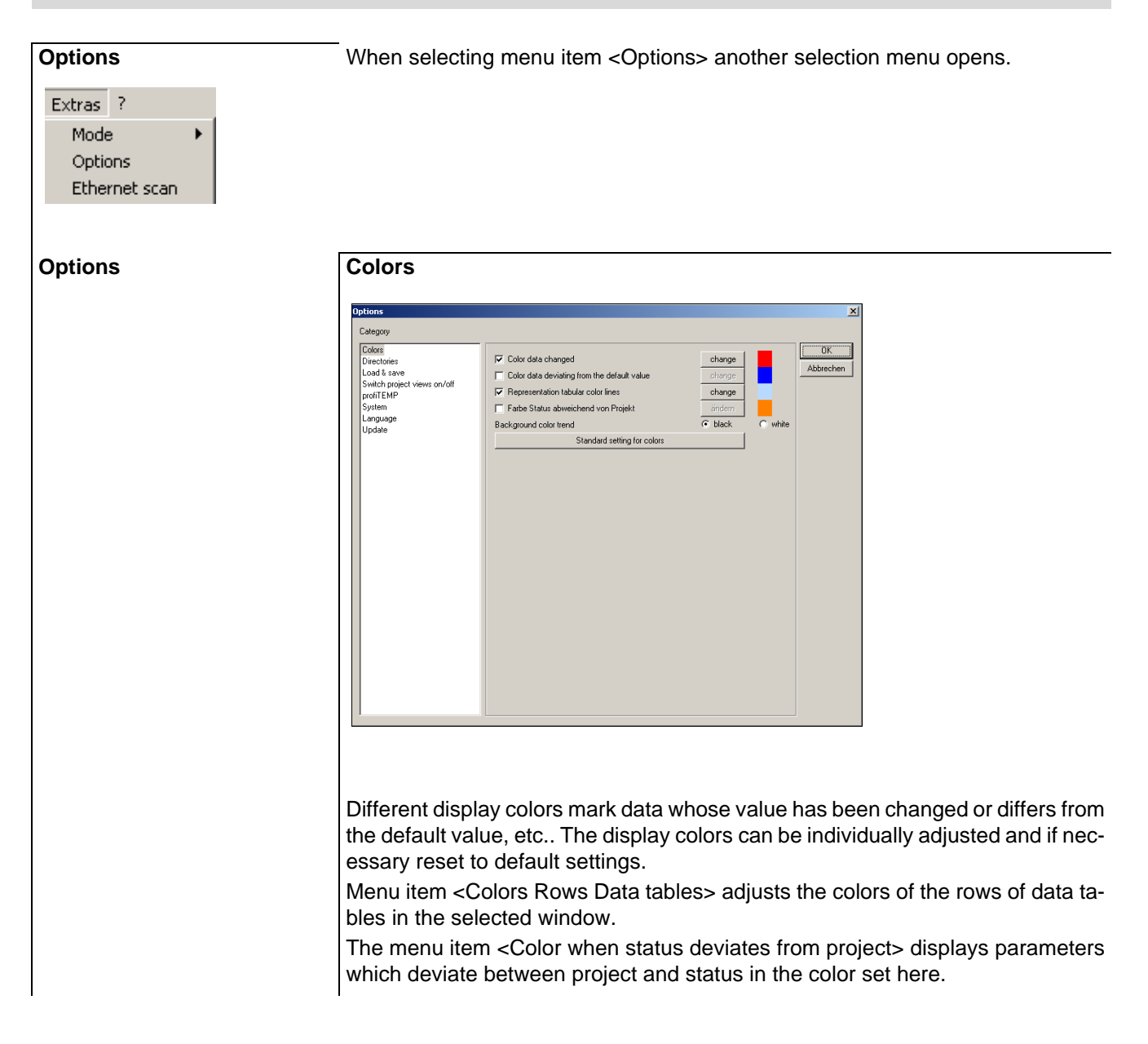

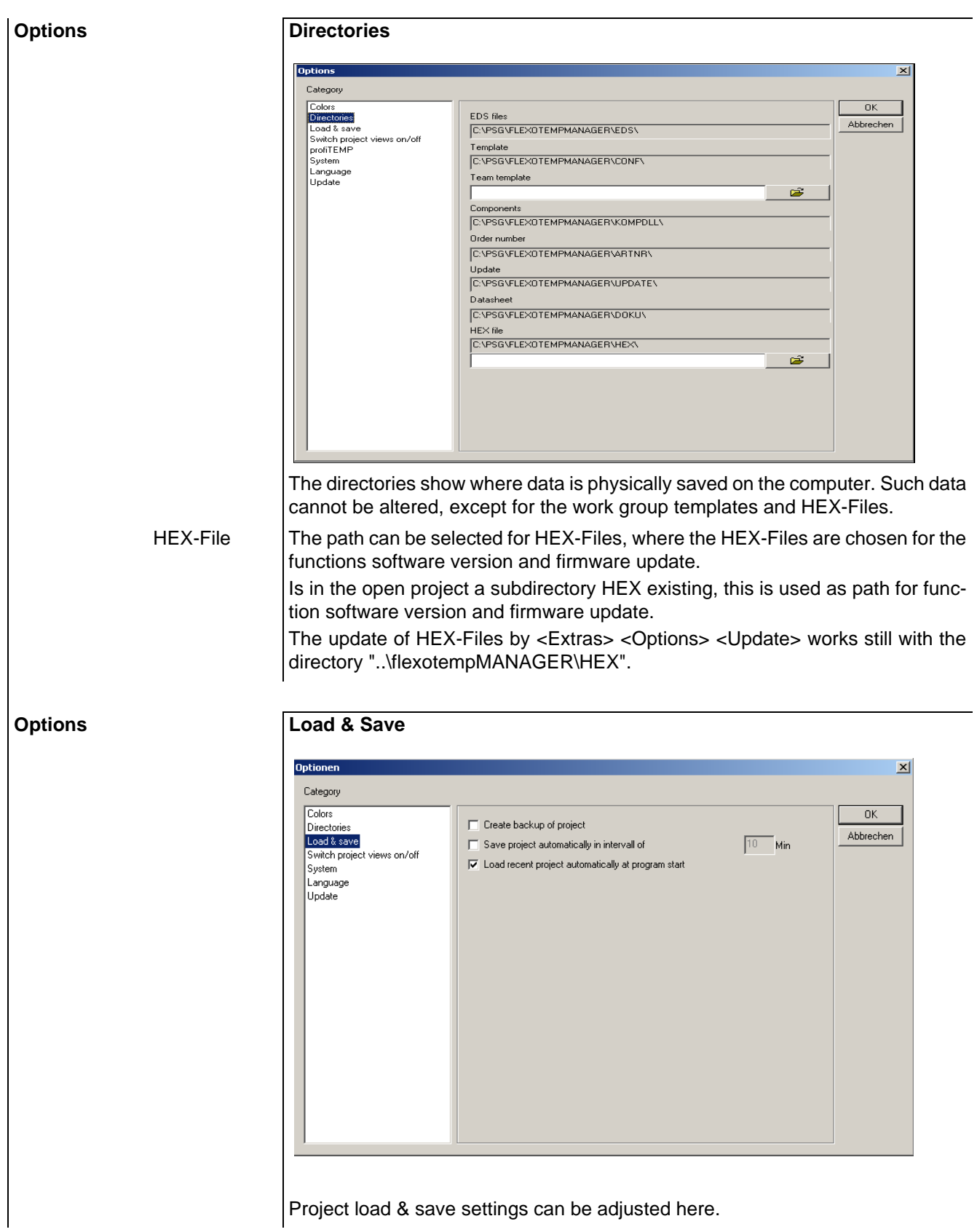

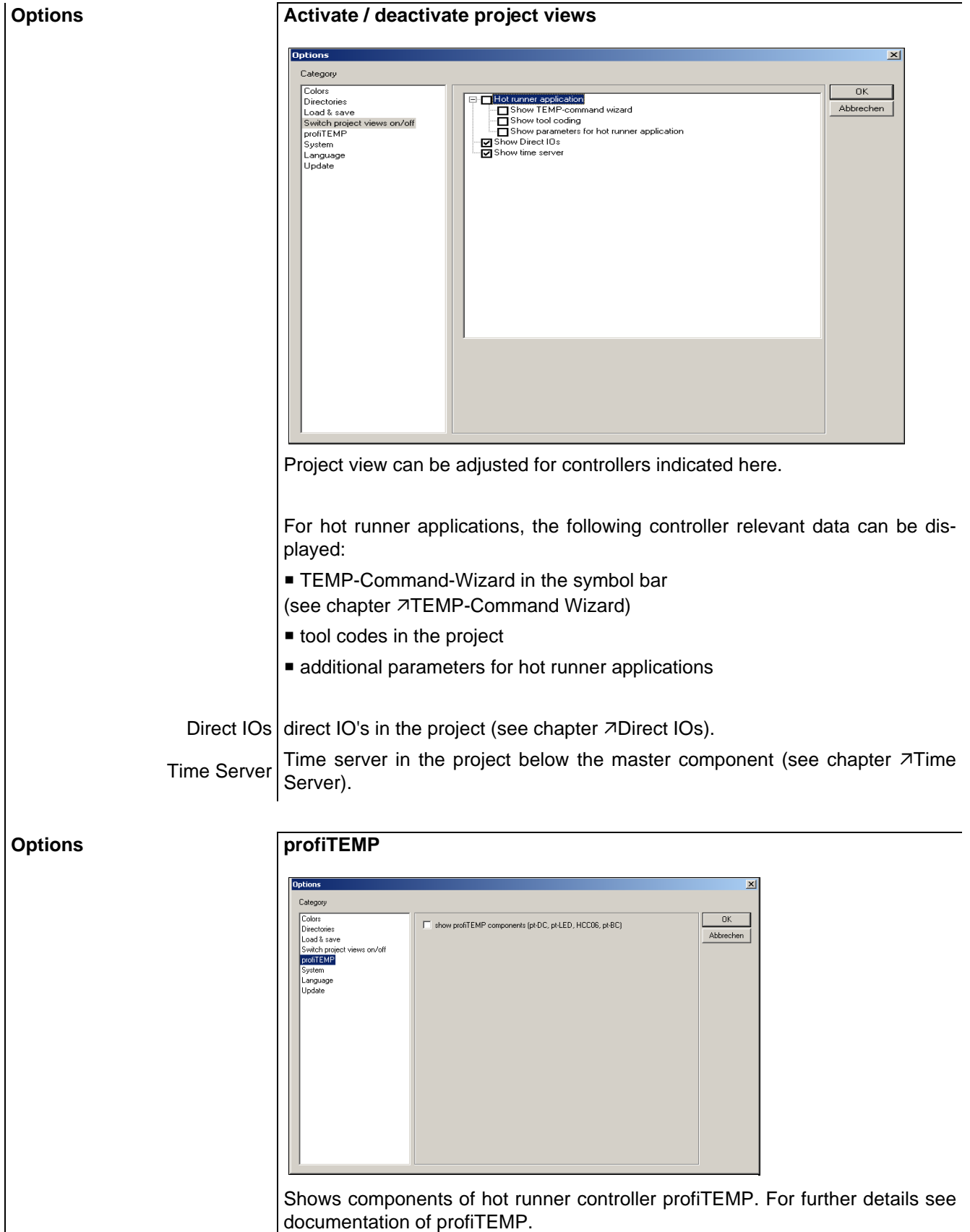

At new installation automatically set (from software version 1.3.4)

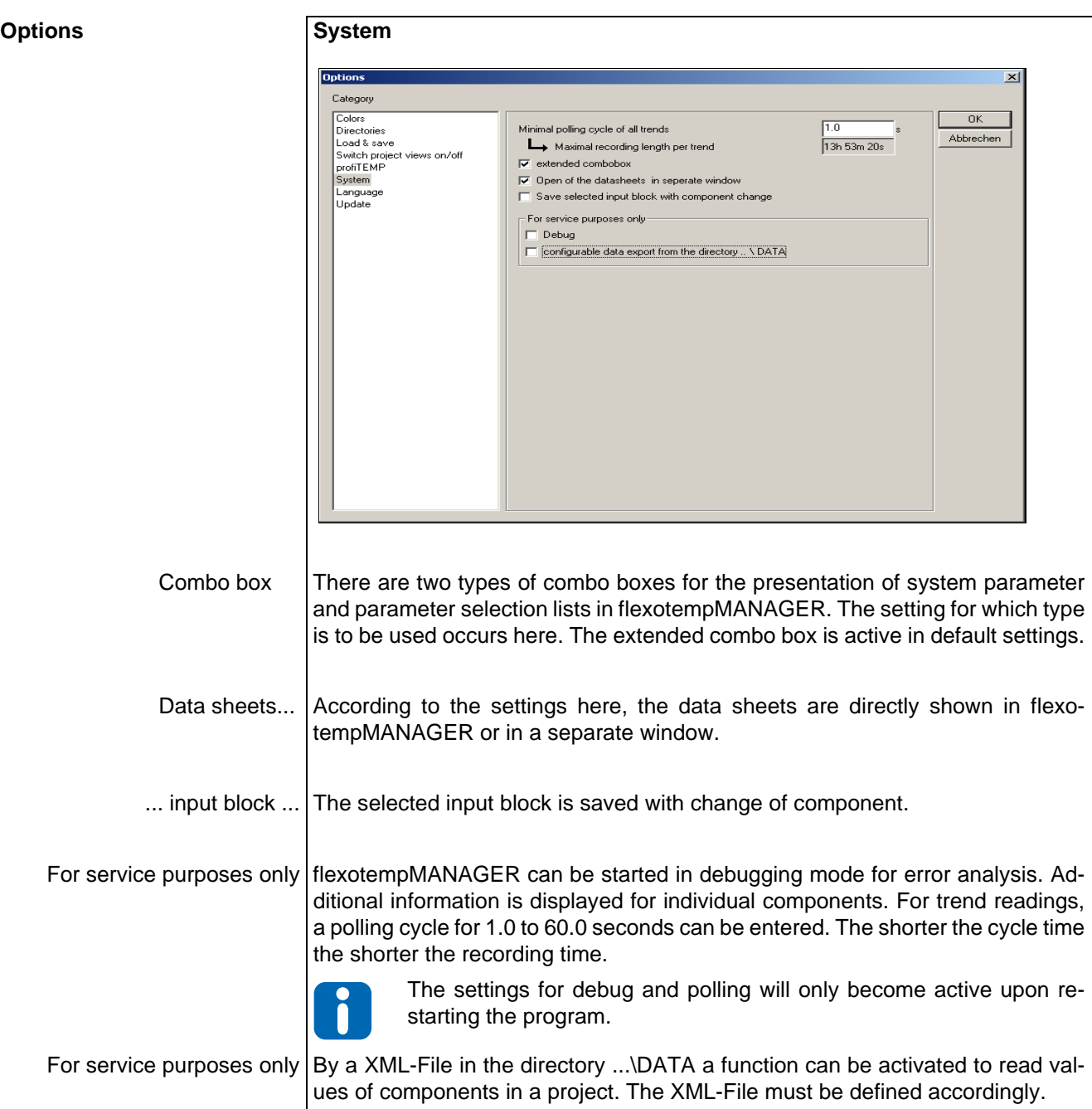
### **Menu bar <Extras>**

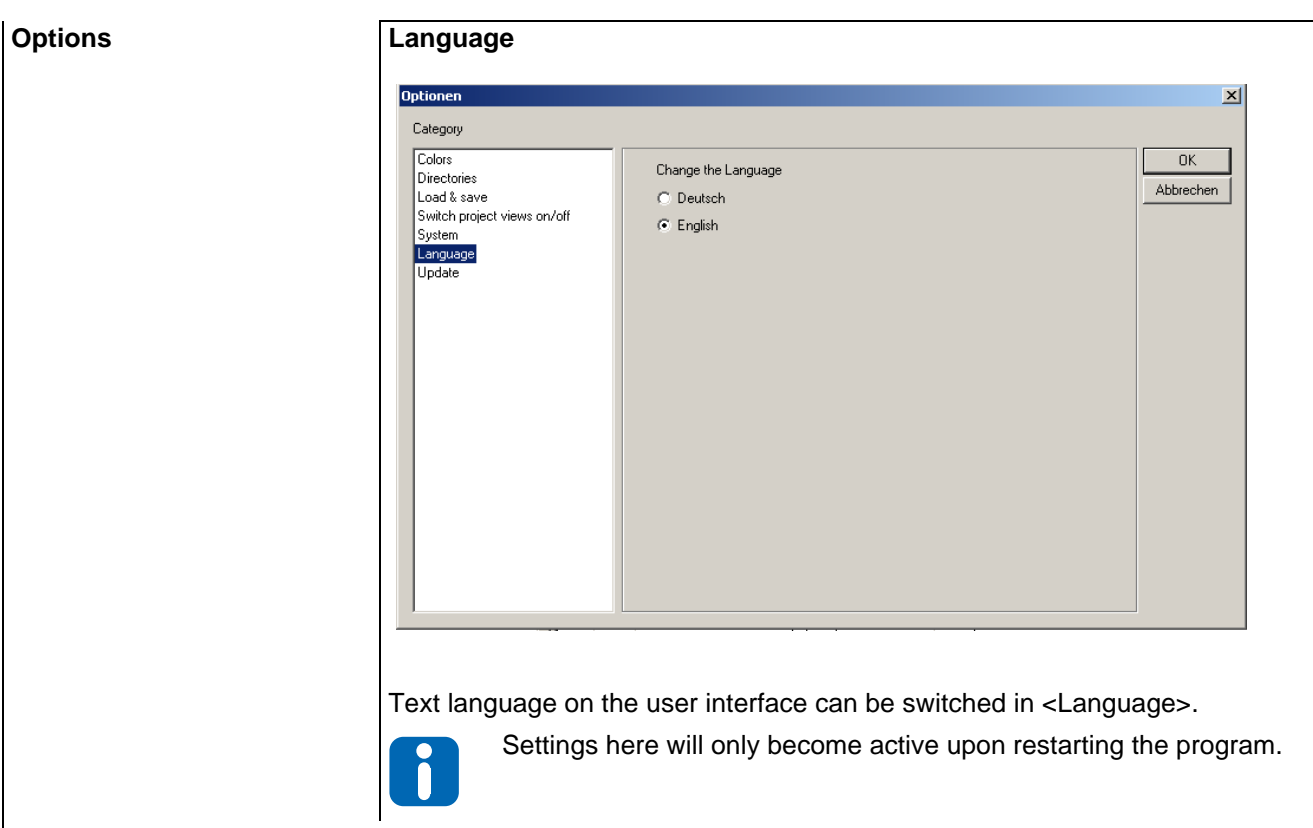

# **Menu bar <Extras>**

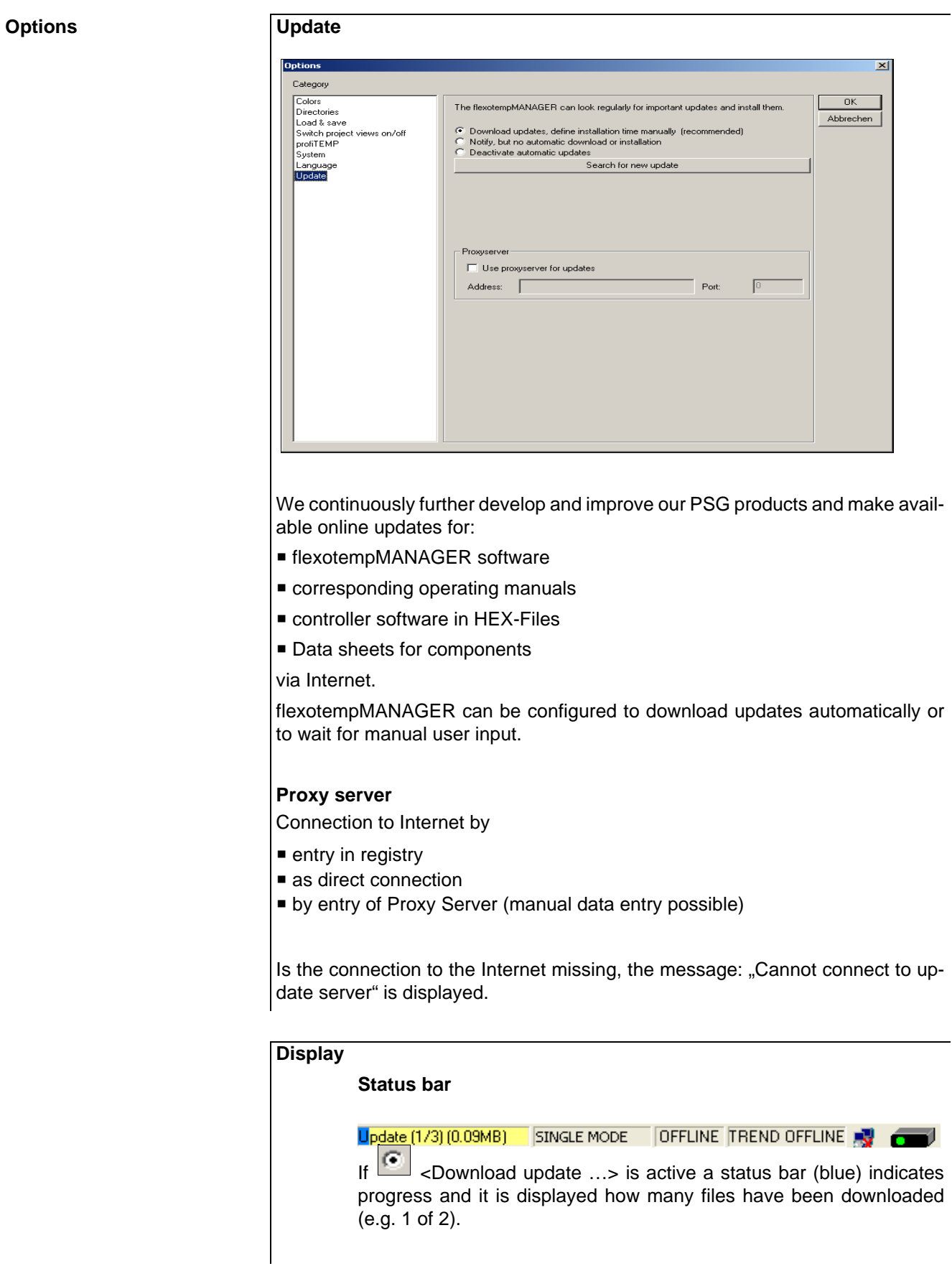

### **Symbol bar**

 $\odot$ 

Once updates are ready for installation the symbol for <Updates available> is shown in the status bar.

By selecting the symbol and/or after checking at flexotempMANAGER start-up, a window where the installation of updates can be initiated opens.

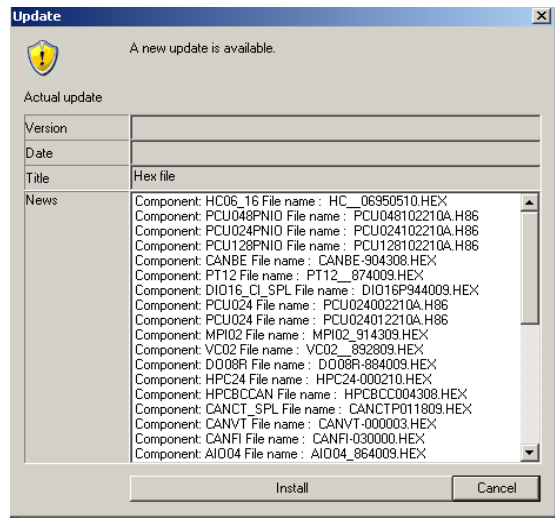

### **Menu bar <Extras>**

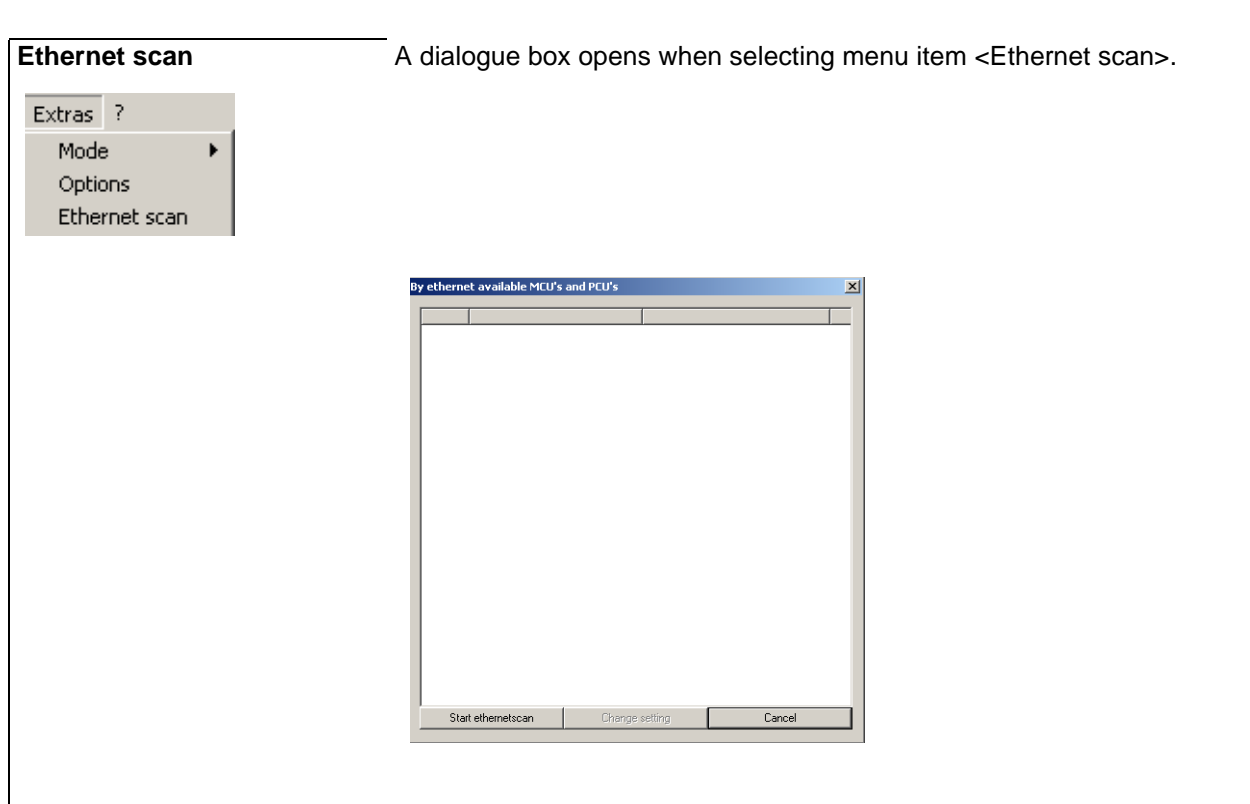

Upon initiating <Ethernet scan>, all controllers connected to the network via UDP protocol are identified and, if recognized, displayed independent of their IP range (see chapter 7[Communication concepts of flexotempMANAGER](#page-8-0)).

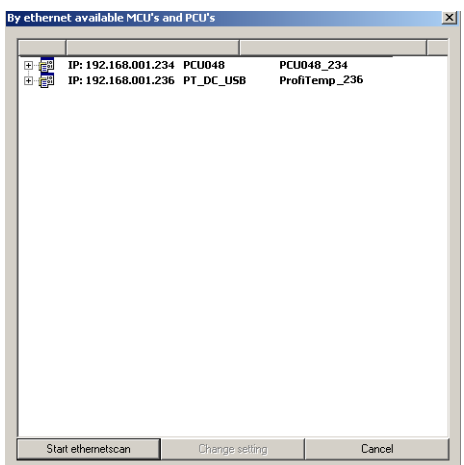

Is only one controller listed, the detail information is shown immediately. Otherwise an entry in the list must be selected per double click to show the detail information.

The detail information comprises among other things software version, interface settings, etc.

Settings, such as Base IP, for example, can be altered here to adjust the controller to the address range of its network.

### **Menu bar <Extras>**

### **Ethernet scan**

For master component WITHOUT abbreviation PNIO

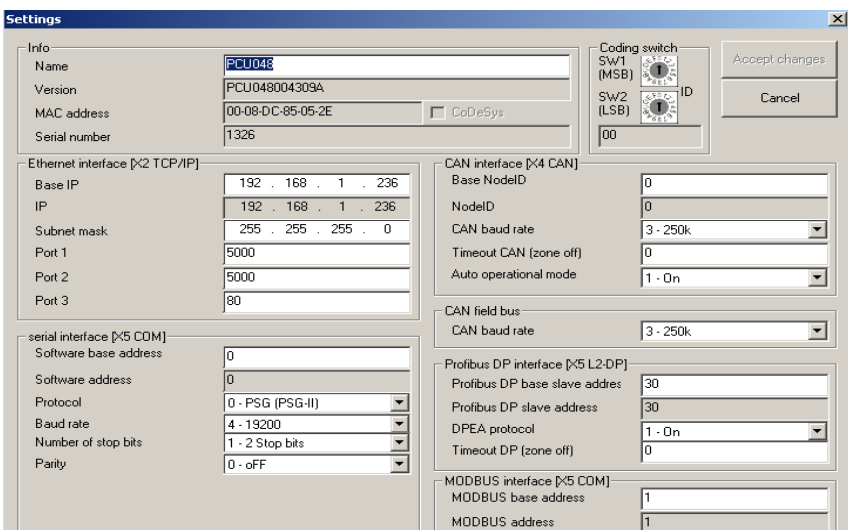

### **Ethernet scan**

For master component WITH abbreviation PNIO

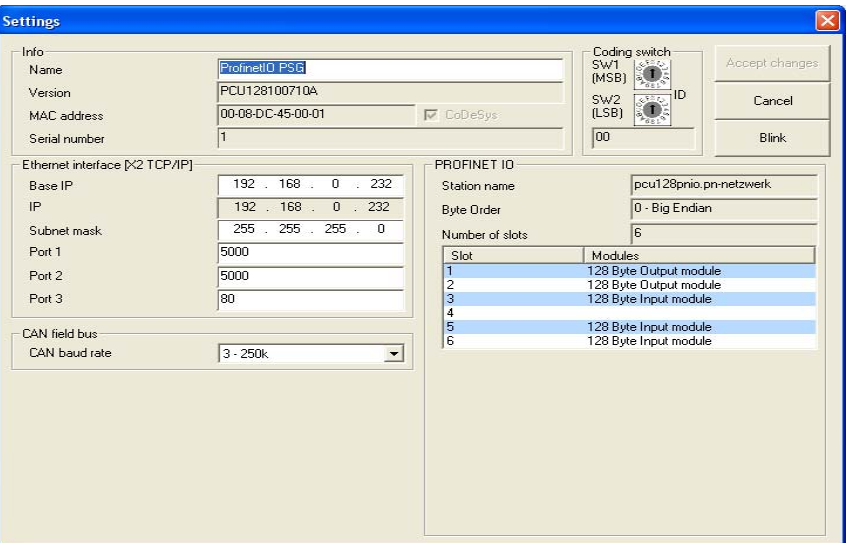

Selecting menu item <Blink> causes the controller to synchronize the blinking of status LED's. This facilitates identification of a specific controller installed in a control cabinet together with many other control cabinets (Deactivate via menu item <Stop blink>).

# **4.2.6 Menu bar ?**

This menu point offers help to the user.

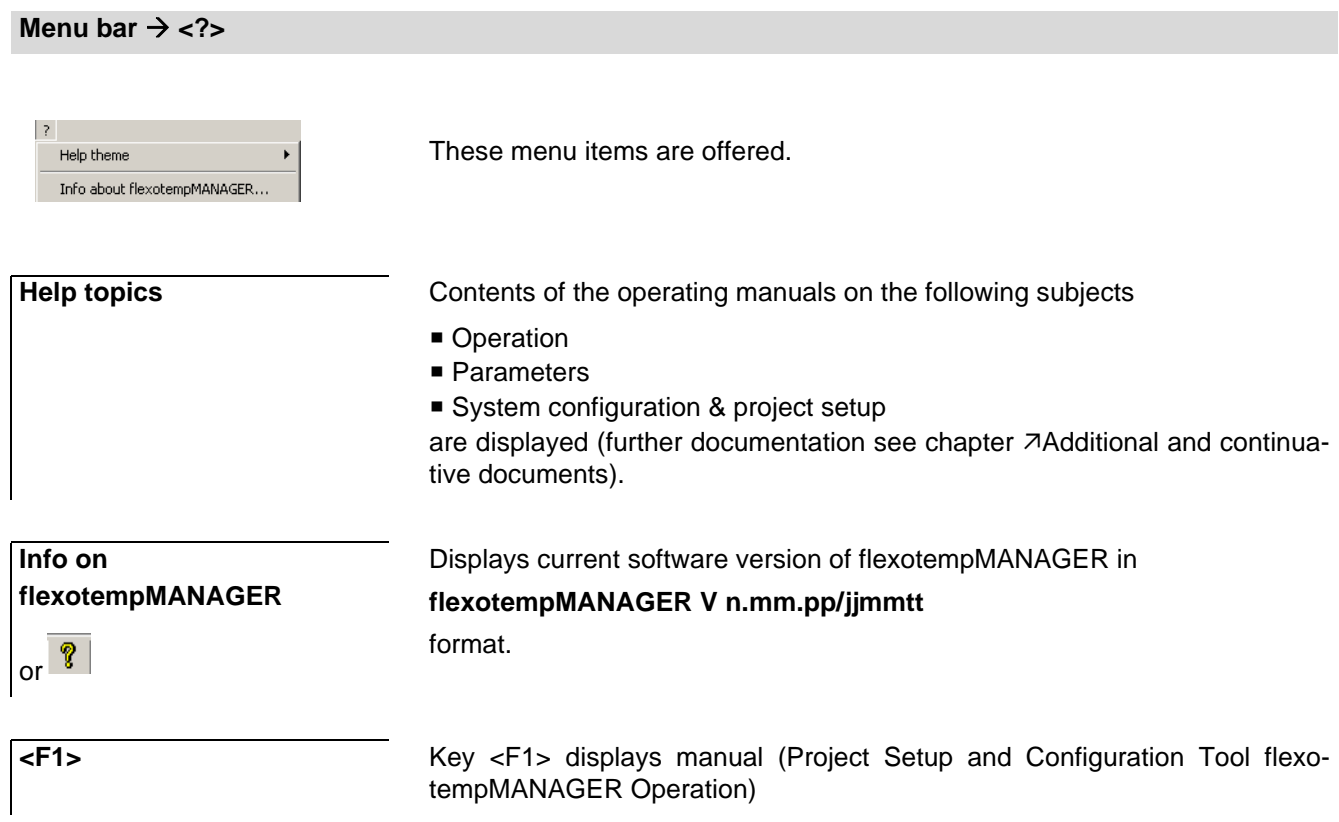

# **4.3 Functions of the symbol bar**

Functions are called or activated / deactivated via the symbol bar.

The status of individual functions is displayed in the menu bar, the symbol bar, and in the status bar.

Functions described here are only available in the symbol bar. Menu bar redundant functions are described in [Functions of the menu bar](#page-23-0).

## **4.3.1 Software version**

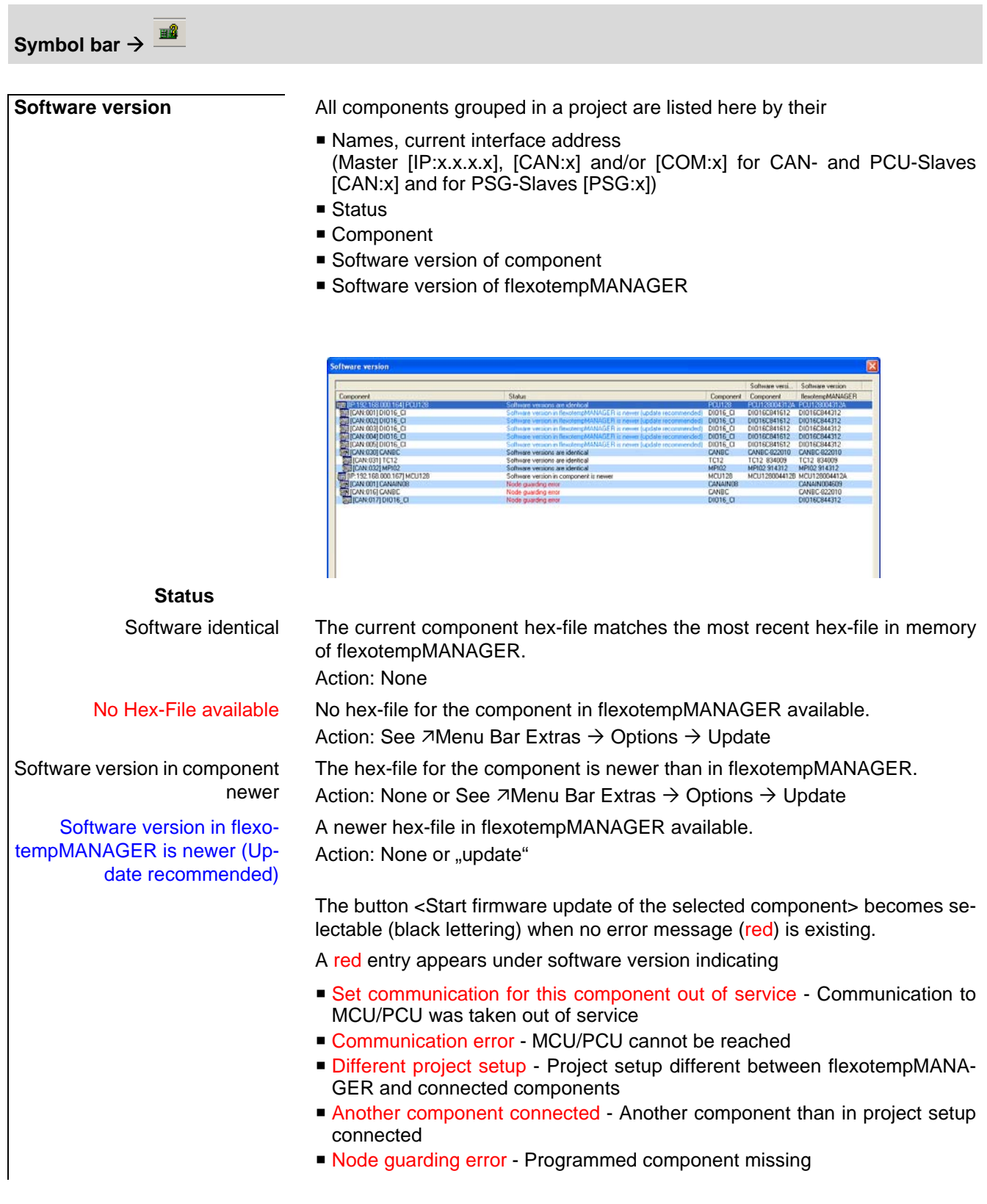

 $B$ **Symbol bar** 

### **Software version Carry out firmware update of selected component**

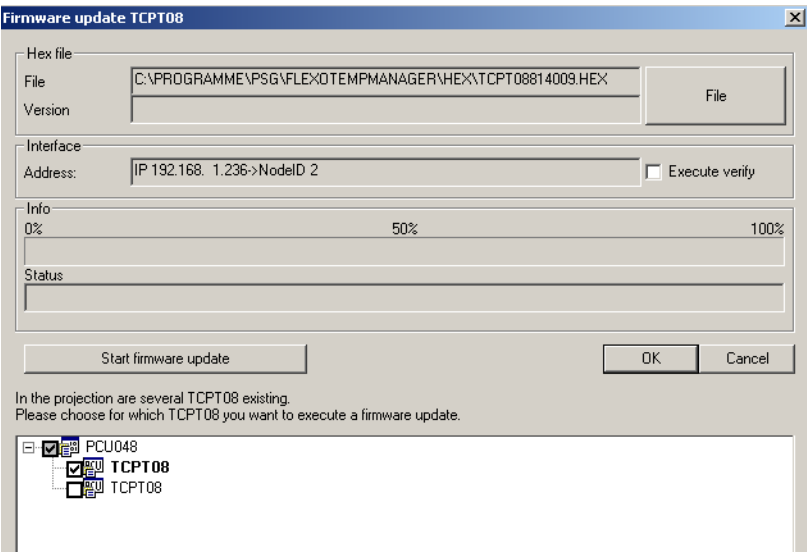

The most current hex-file available for firmware upgrade is displayed. Another hex-file previously saved on the computer can be selected via the <File> button.

All components of the same type in the project (example here: TCPT 08) are listed and are update by placing a check  $\Box$ .

If a  $\boxtimes$  Verify is executed, the hex-file will be uploaded to the controller. In flexotempMANAGER and in the controller it is verified that both hex-files are identical. Only then the controller EEProm accepts the file and the controller is restarted. Without Verify there is no verification prior to copying to EEProm. Verify is recommended (doubles update time).

Upon selecting the right hex-file and the components to be updated the function needs to be activated via <Start firmware update>.

# **4.3.2 ARP (Address Resolution Protocol)**

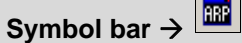

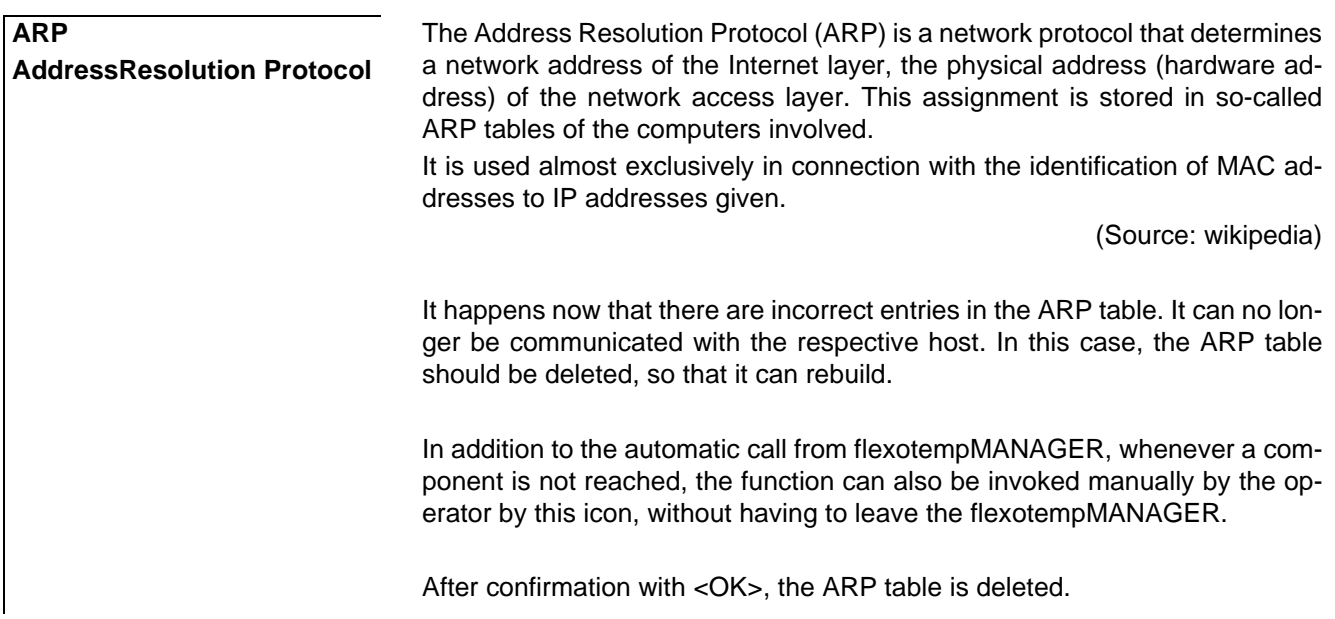

## **4.3.3 TEMP-Command Wizard**

TEMP-Command is control cabinet system specifically designed for hot runner applications and built according to a fixed, corresponding structure.

A standard TEMP-Command system is easily planned and configured via this selection point. The selection point is only visible if the function was previously activated.

(see menu list  $\rightarrow$  <Extras> <Options> <Activate/deactivate project views> <Hot runner applications>).

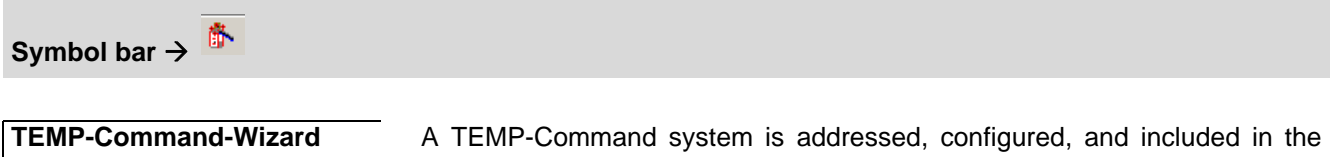

project in form of a new PCU-component through the following components:

- DIO 16 CI (Digital In-/Output Interface, Current Input) one component
- TCPT 08 (Thermocouple Interface only if external comparison available
- CANPC (Power Card) Number of components according to specification
- CANTC (Thermocouple Card) one component, 12/24 zones each

The individual components are automatically addressed and configured in project setup.

- $\blacksquare$
- .

In analogy to project setup, addressing is carried out on the respective components via DIP-switch.

### **Add external reference junction**

If copper wiring is used to connect to the sensor, a measuring point for comparison is needed. TCPT 08 (Thermocouple Interface) allows for the connection of resistance thermometer Pt100 to carry out the comparative reading.

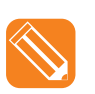

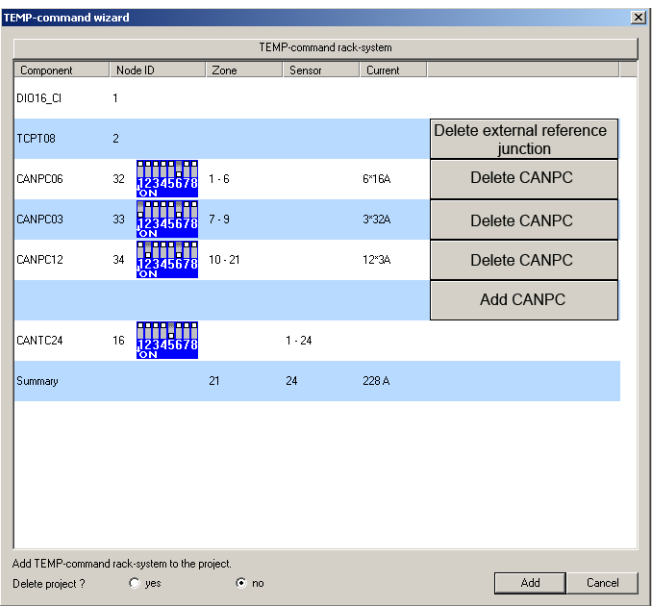

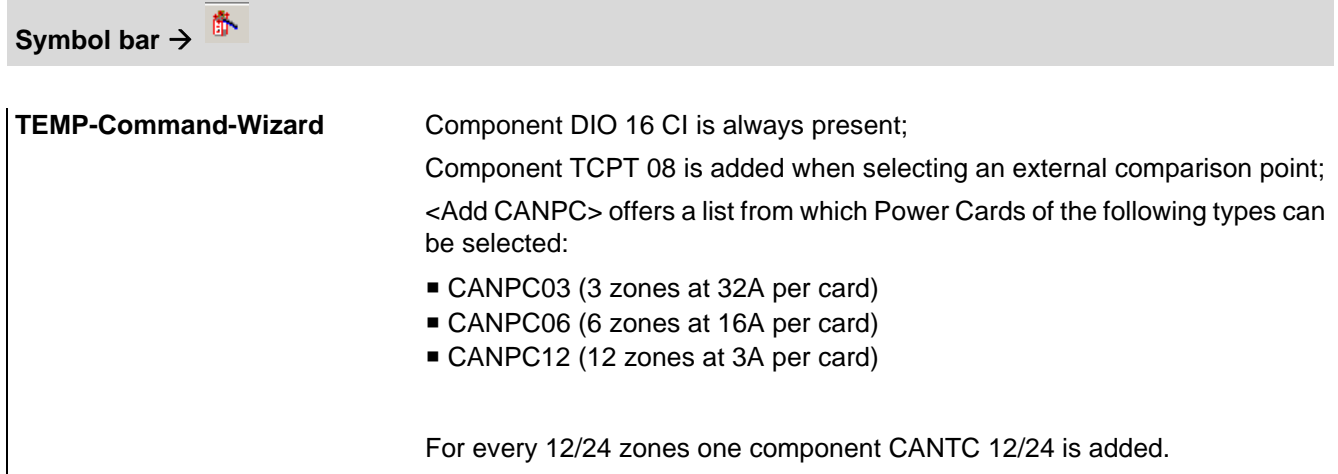

### **4.3.3.1 Default addressing of components**

By using the TEMP-Command-Wizard addresses are automatically allocated to the newly created PCU-component and its components in the project.

### **Default addressing of components with TEMP-Command-Wizard**

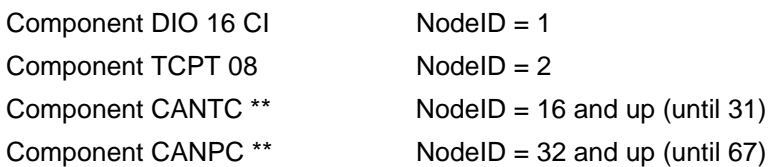

Up to 128 zones can be configured.

## **4.3.3.2 Default configuration of the components**

Using the TEMP-Command-Wizard automatically configures the newly created PCU component and their components in the project.

### **Default configuration of the components with TEMP-Command-Wizard**

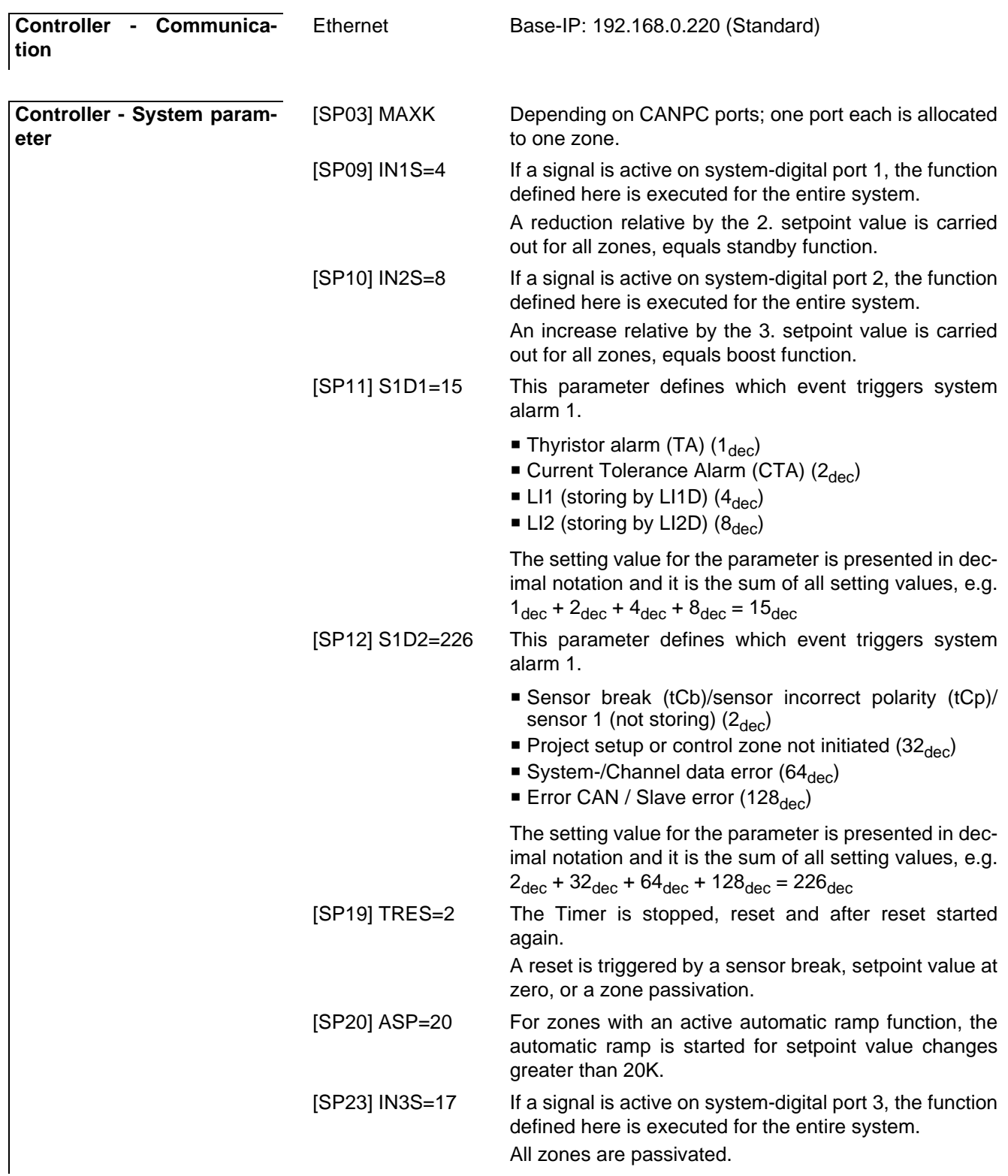

[SP24] IN4S=146 If a signal is active on system-digital port 4, the function defined here is executed for the entire system. Input block active in software TEMP-Soft (inverted), equals enable signal from machine control.

### **Default addressing of components with TEMP-Command-Wizard**

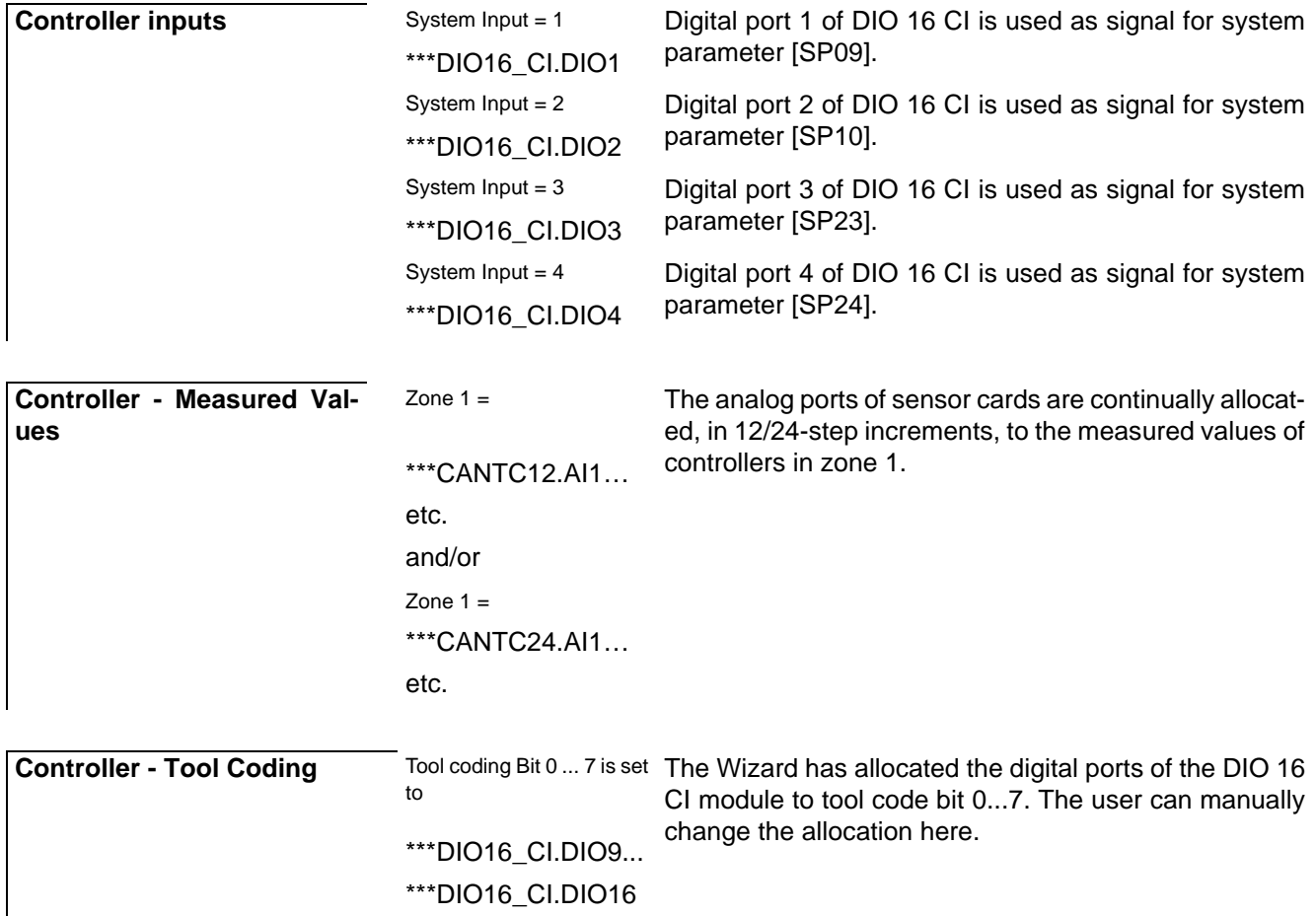

Rev. 1.04.11 Technical changes reserved

### **Default addressing of components with TEMP-Command-Wizard**

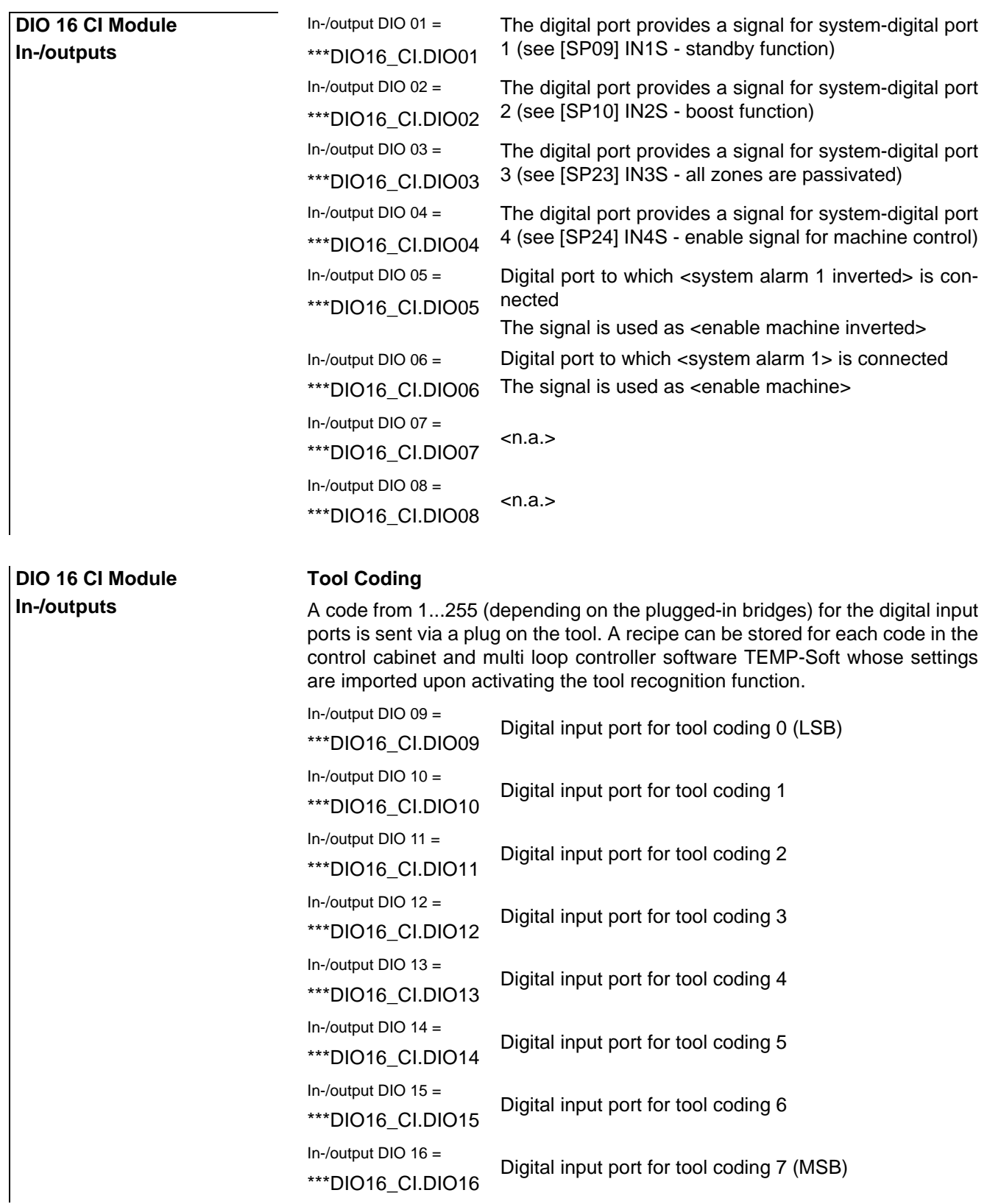

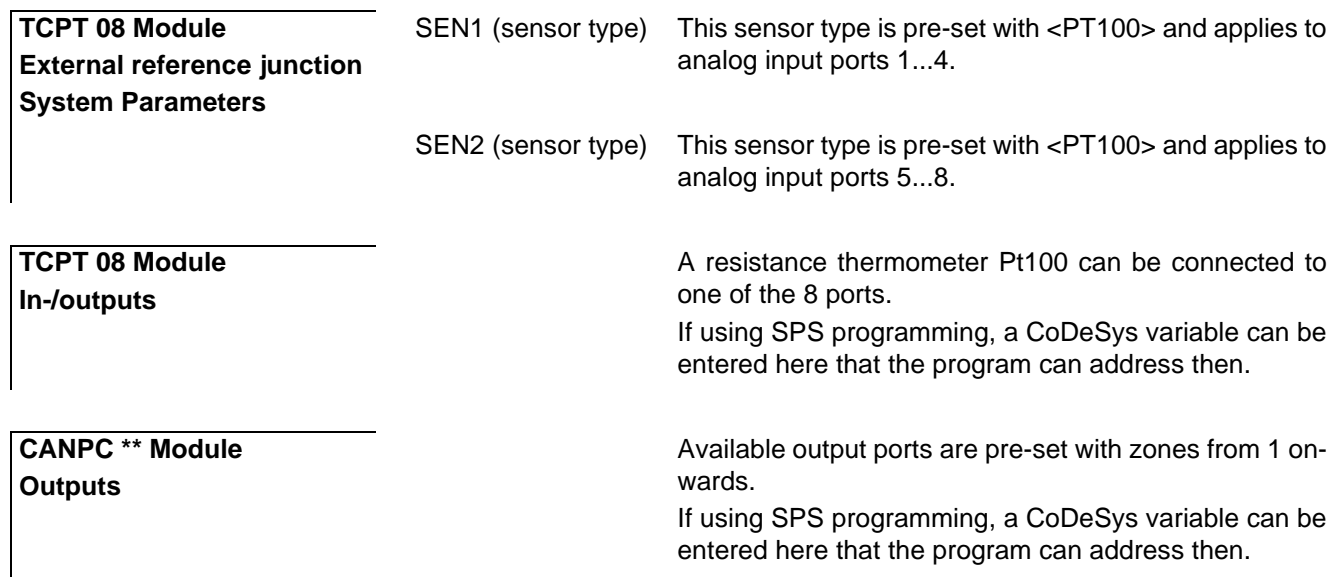

### **Default addressing of components with TEMP-Command-Wizard**

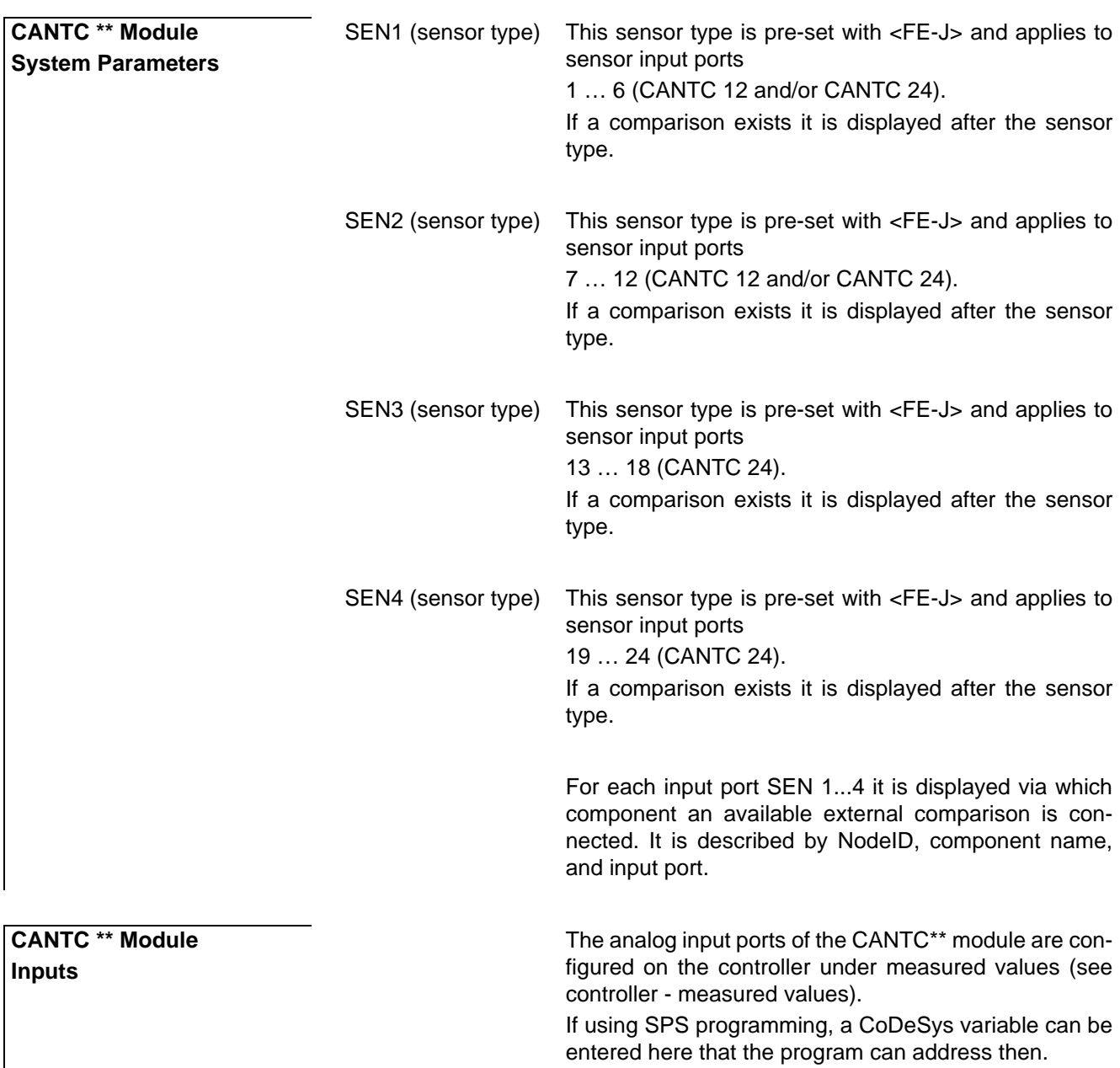

### **4.3.4 Simulated secondary mouse button**

The secondary mouse key to open up selection menus can be simulated one time when using touch screen.

$$
\text{Symbol bar} \rightarrow \frac{1}{\sqrt{2}} \left( \frac{1}{2} \right)
$$

**Simulated secondary mouse button**

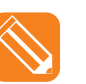

Example: Select component via primary mouse key

 $\rightarrow$  Select symbol  $\rightarrow$  Select component via primary mouse key  $\rightarrow$  the respective selection menu is activated.

# **5 Project**

The following tasks can be executed in project view.

# **5.1 Create projects**

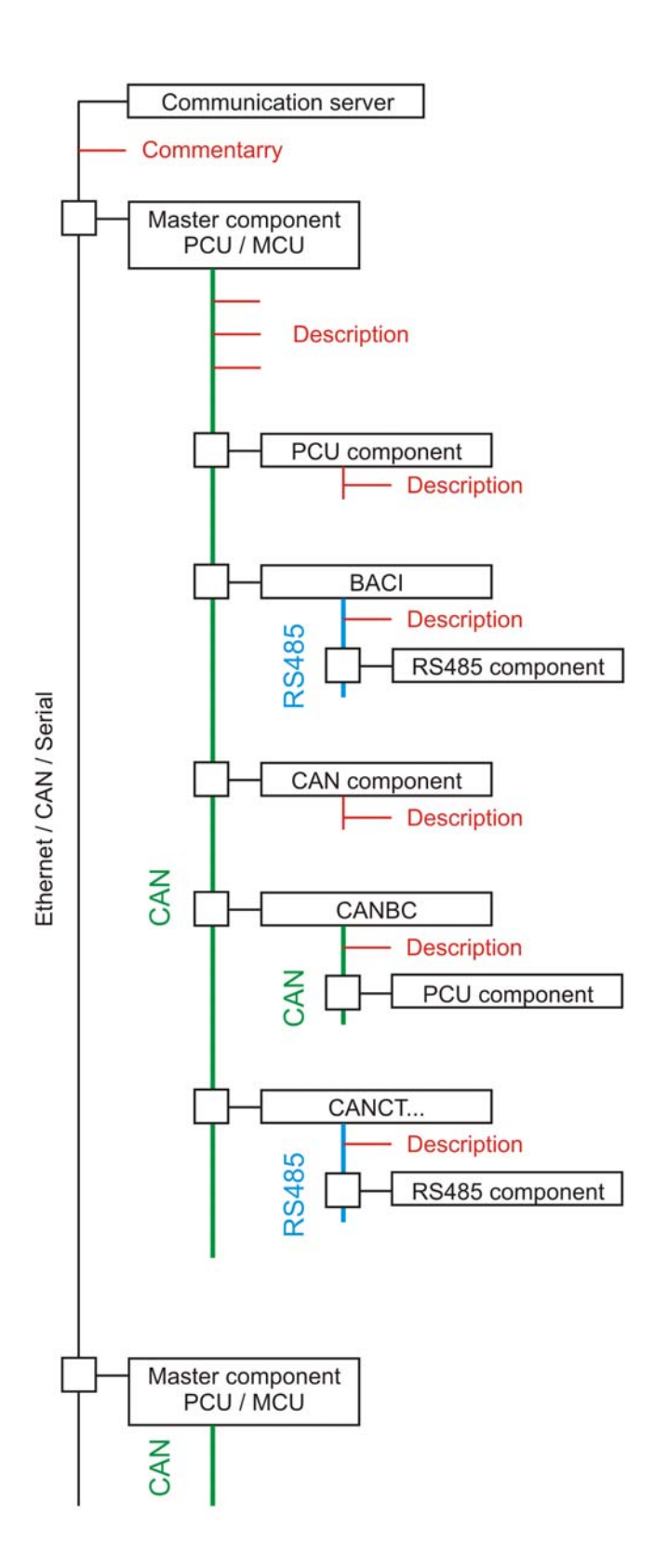

# **Menu bar <View> <Project>, Register <Project>**

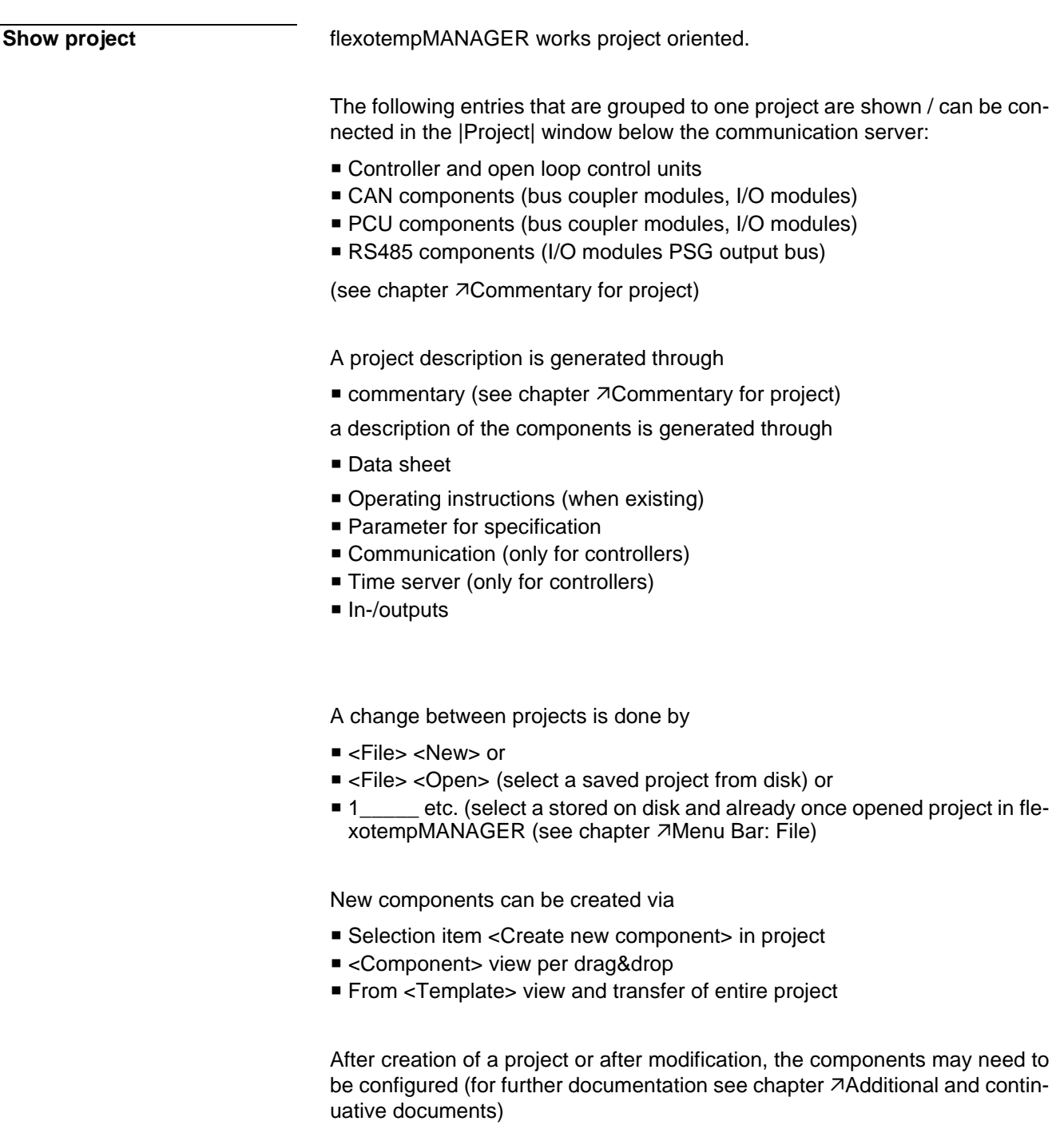

### **5.1.1 Context menus on project level**

At the project level, a menu can be called for each component via the secondary mouse key. Further functions can be called via this menu.

Selected context menus with the array of functions described below are available in the status menu.

### <span id="page-55-0"></span>**5.1.1.1 Context menu for master components**

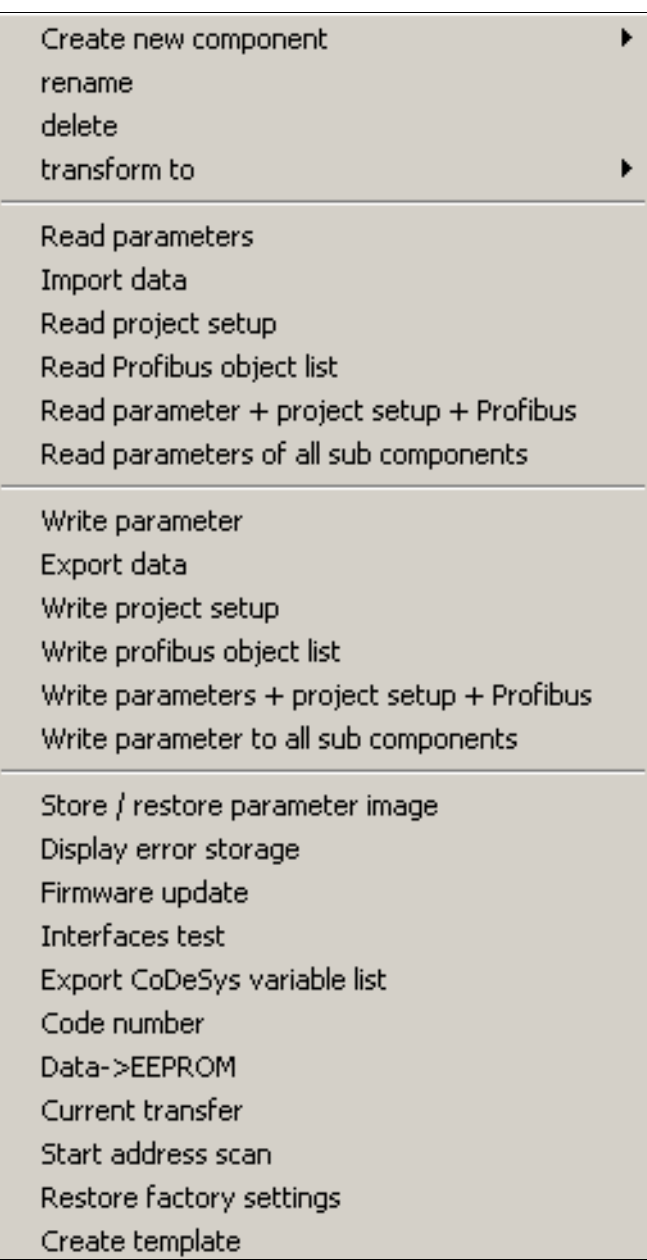

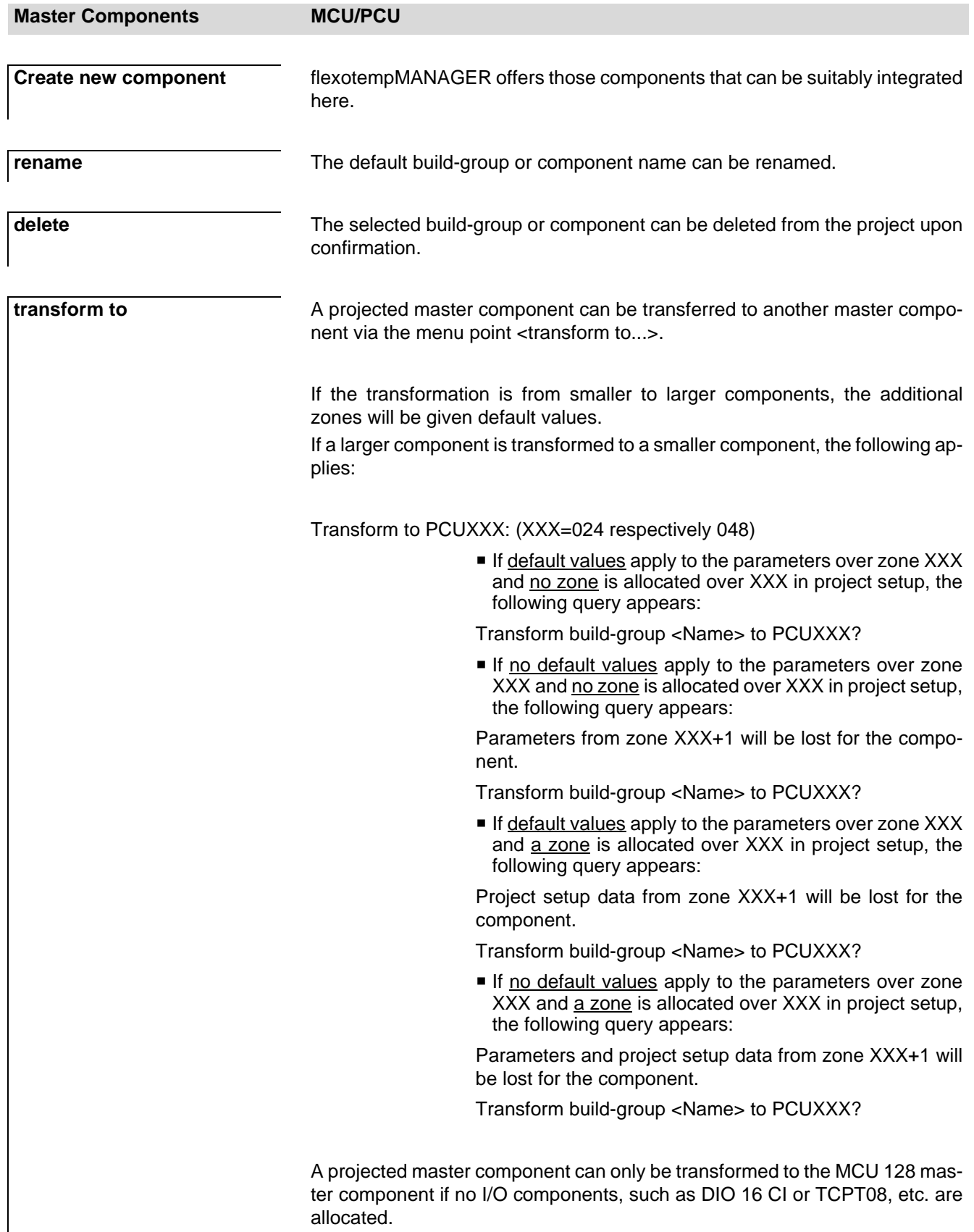

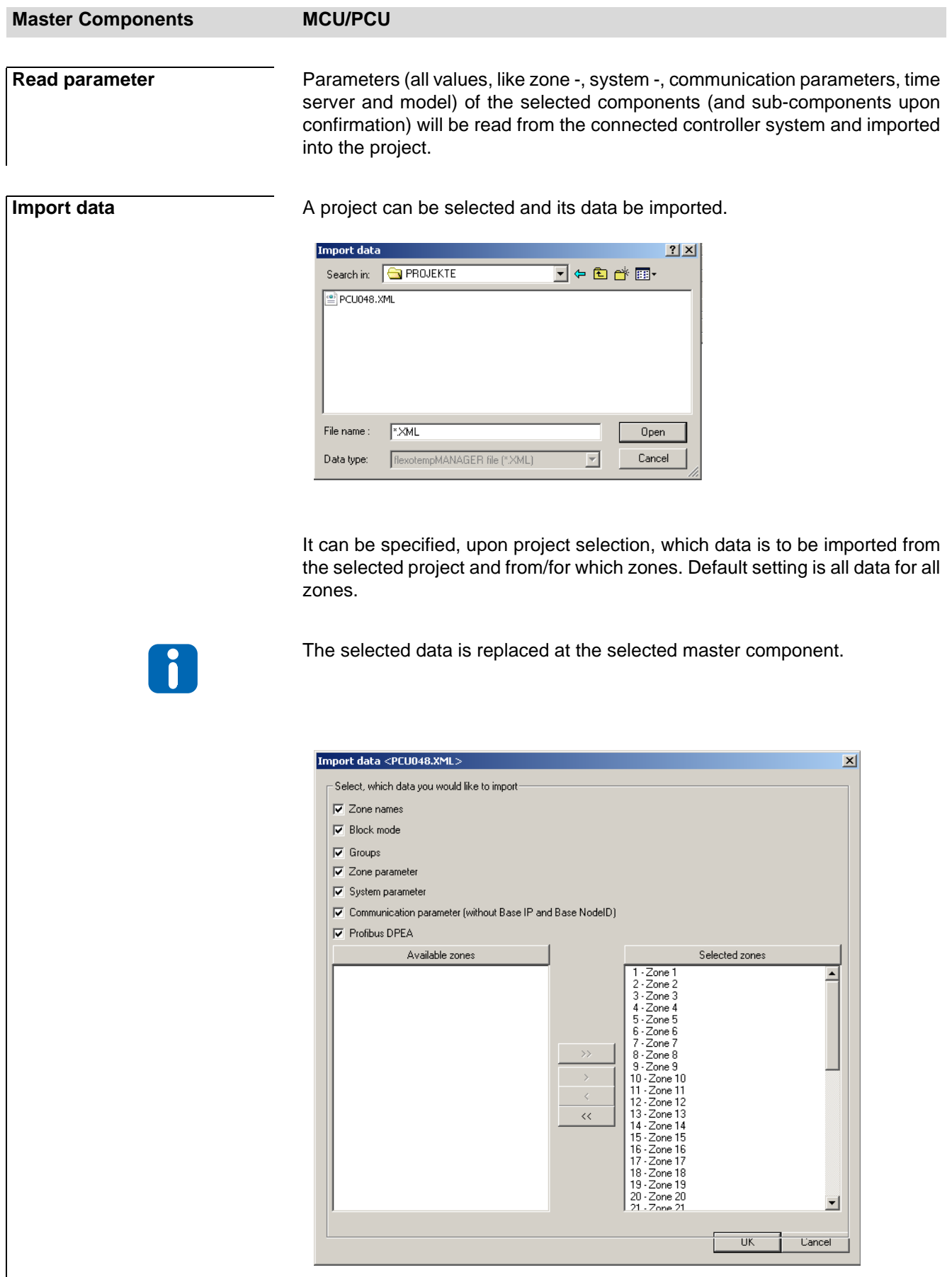

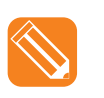

**components ?**

Example: Zone names of zones 1, 4, 6, and 7 are selected from project <PCU48.XML> to be imported to the current project into the same zones.

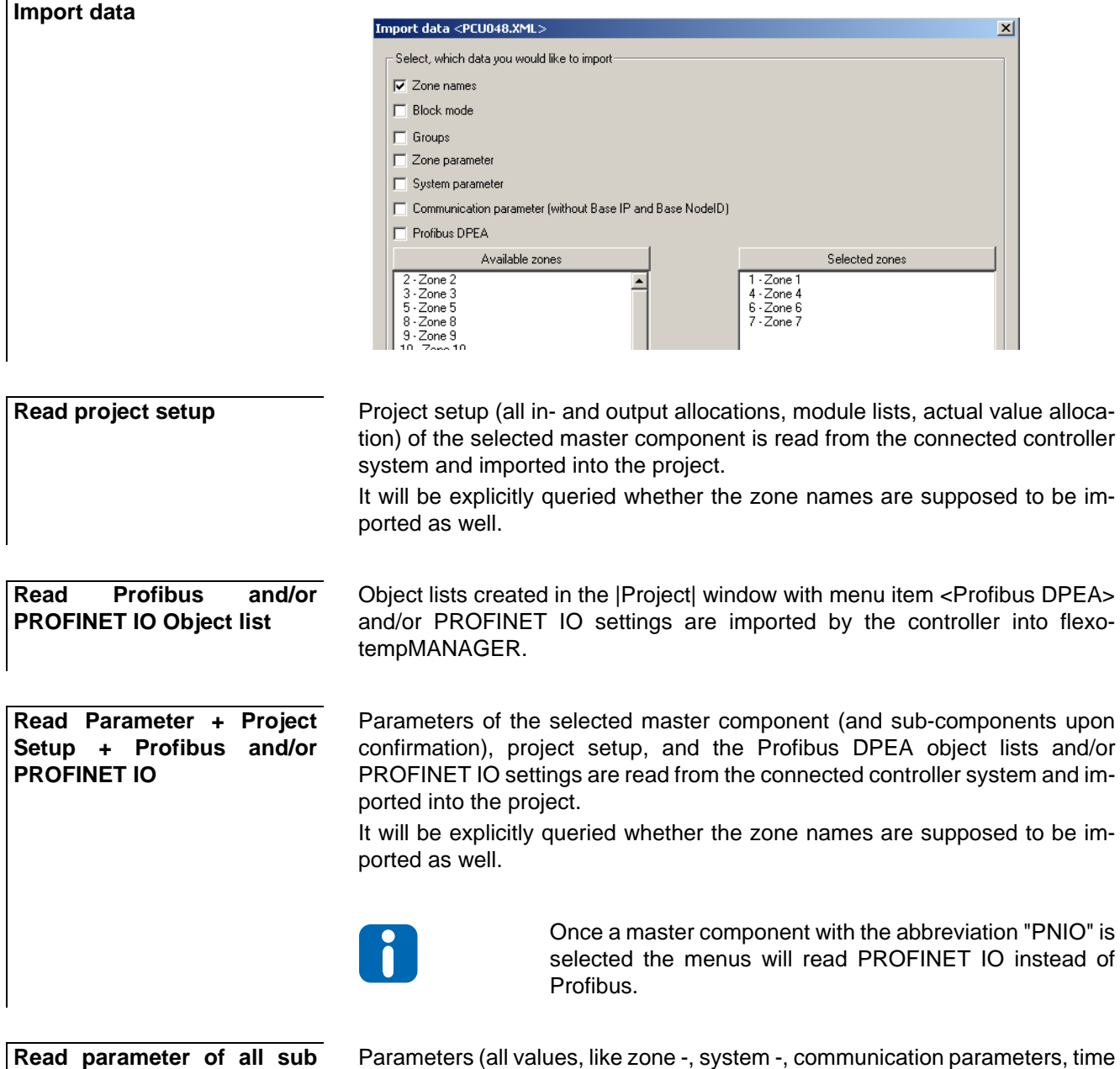

server and model) of all components will be read from the connected controller system and imported into the project.

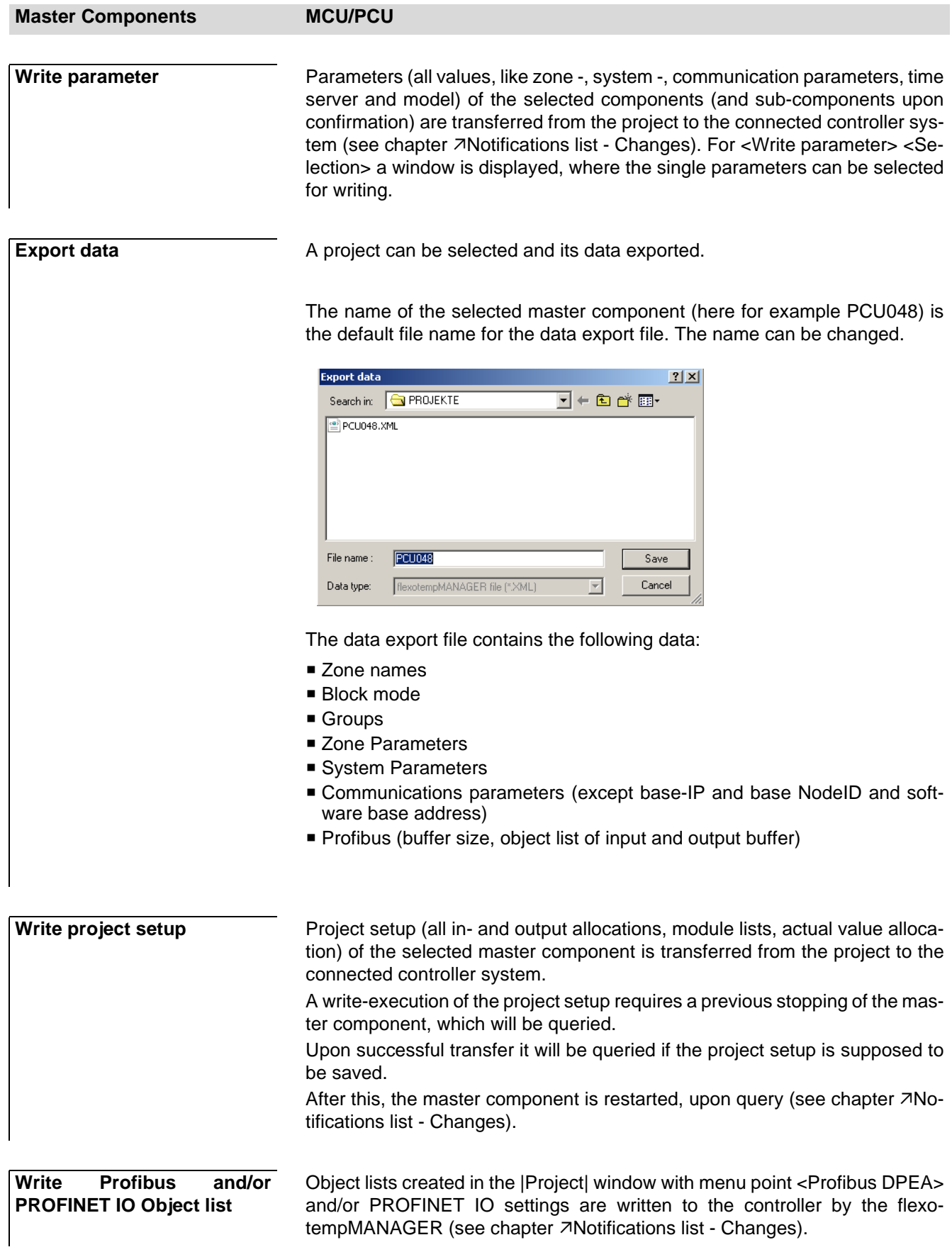

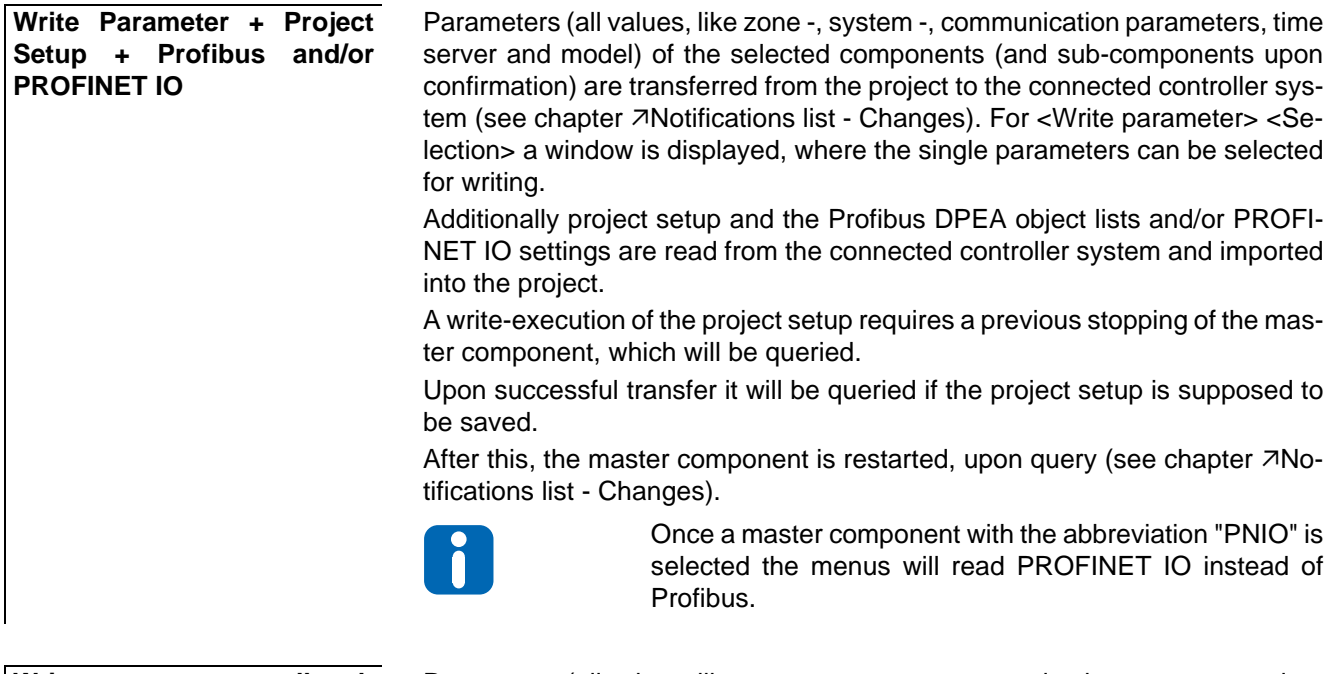

**Write parameter to all sub components ?**

Parameters (all values, like zone -, system -, communication parameters, time server and model) of all components will be transferred from the project to the connected controller system.

**Context menus on project level**

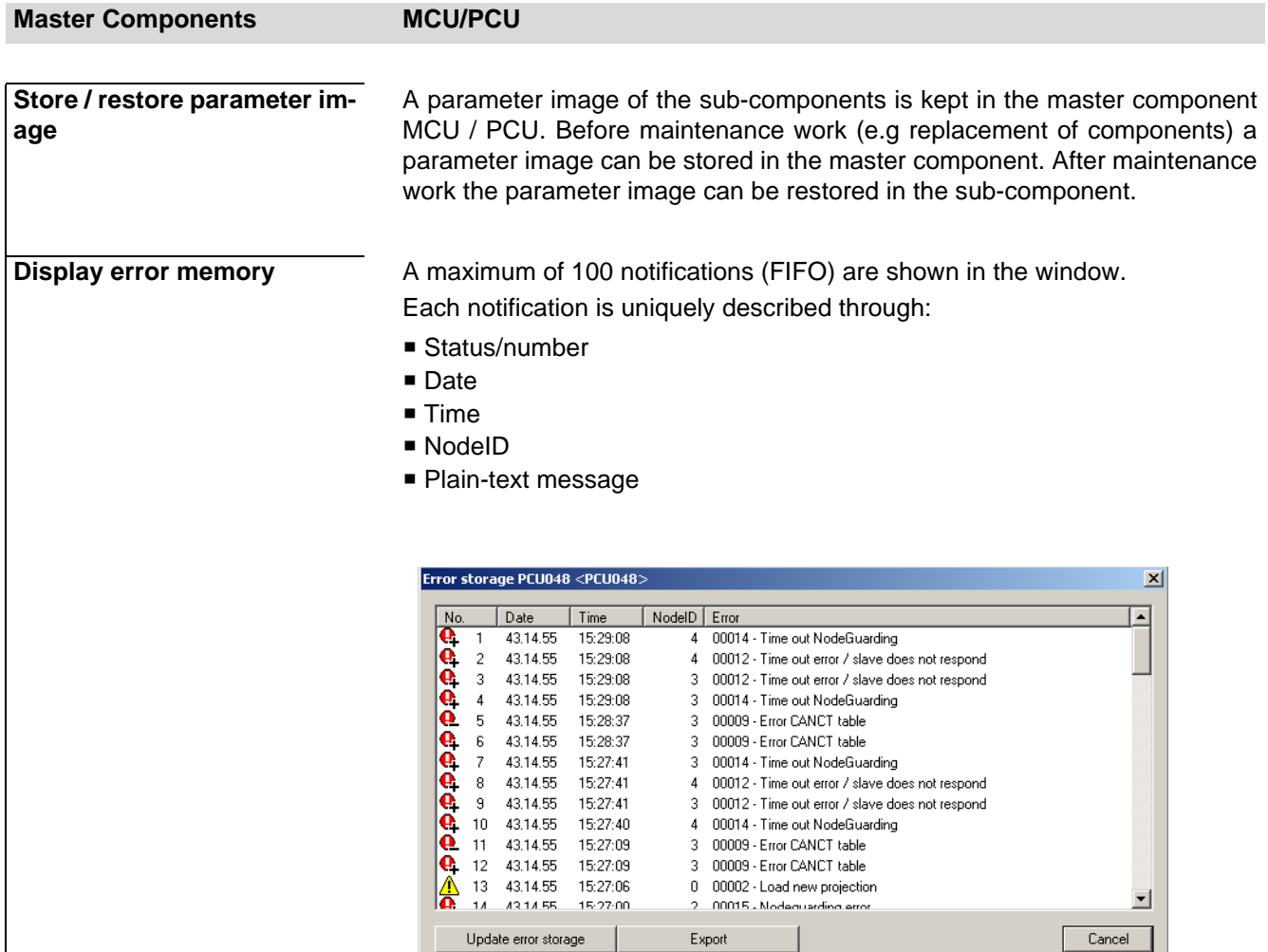

When the window is active, the current notifications are immediately displayed.

If the window is already active, subsequently occurring notifications can be visualized via menu point <Update error memory>.

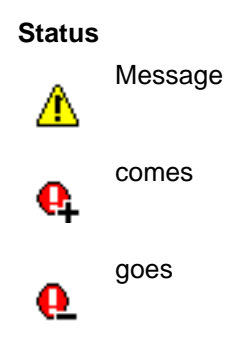

The contents of the error memory are copied as a .CSV file to the projects path via menu item <Export>.

### **Master Components MCU/PCU**

**Firmware update** Settings management for firmware update of the component.

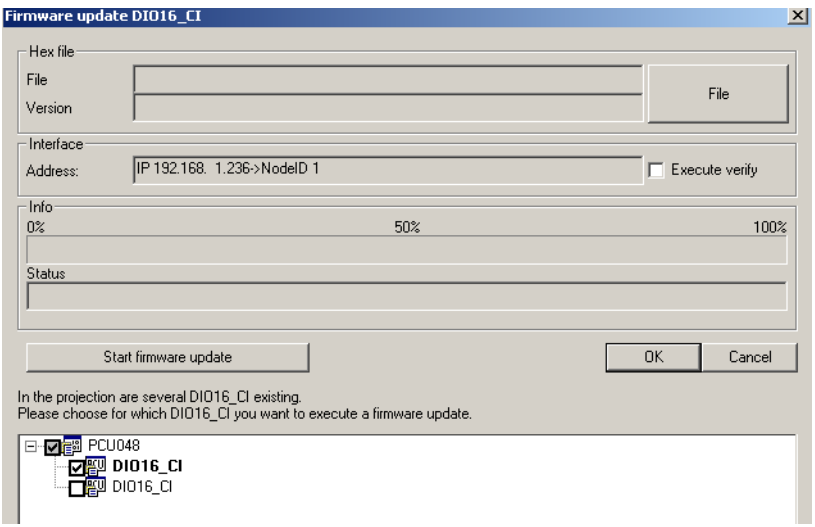

The component (here DIO16CI) for firmware update is activated. A hex-file, previously copied to the processor, is selected via the <File> key.

A list from which to chose the relevant components will be displayed if there are several components of the same type.

If a  $\boxtimes$  Verify is executed, the hex-file will be uploaded to the controller. In flexotempMANAGER and in the controller it is verified that both hex-files are identical. Only then the controller EEProm accepts the file and the controller is restarted. Without Verify there is no verification prior to copying to EEProm. Verify is recommended (doubles update time).

Upon selecting the right hex-file for the component its function needs to be activated via <Start firmware update>.

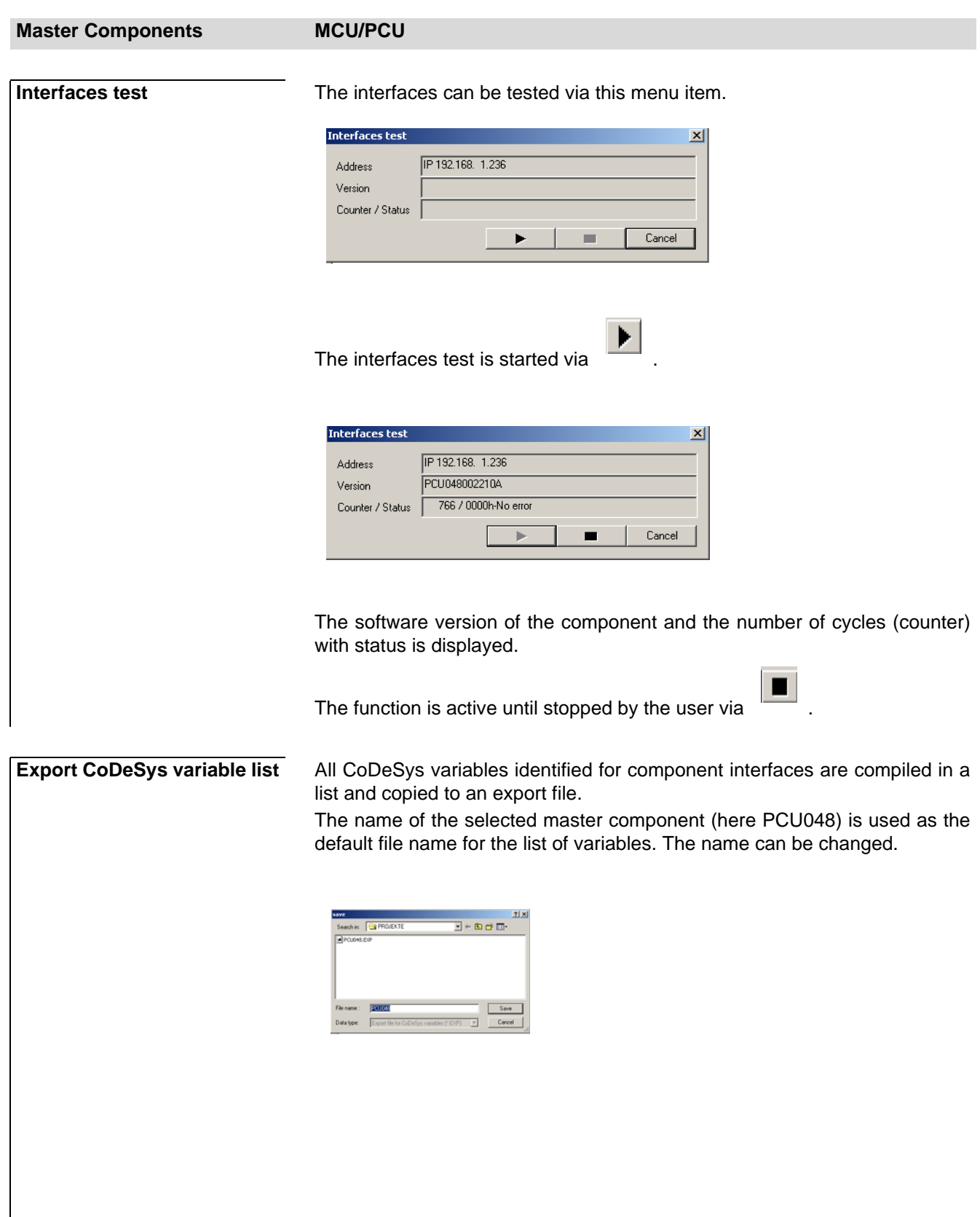

The list of variables is used to import the variables into the CoDeSys developer environment.

### **Master Components MCU/PCU**

**Code number** Behind code numbers are complex system-specific or process-specific functions that simplify the handling of certain controller functions or that repair exception states in which the controller may find itself e.g. after faults or alarms. All interfaces can be activated via code numbers.

Code numbers available for the master component are displayed.

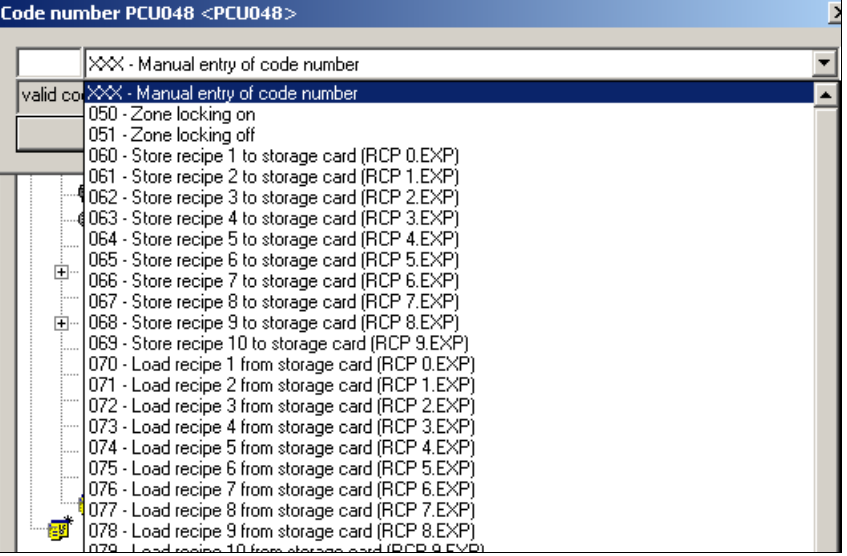

etc.

Select the favored code number out of the list, and/or select <Manual entry of code number> and enter a number between 1…900.

The code number is activated via <Execute code number>.

**Data->EEProm** Data that is only saved to RAM is volatile and it is therefore automatically copied to EEProm after 10 minutes if there is no further alteration. Hence, data is permanently available.

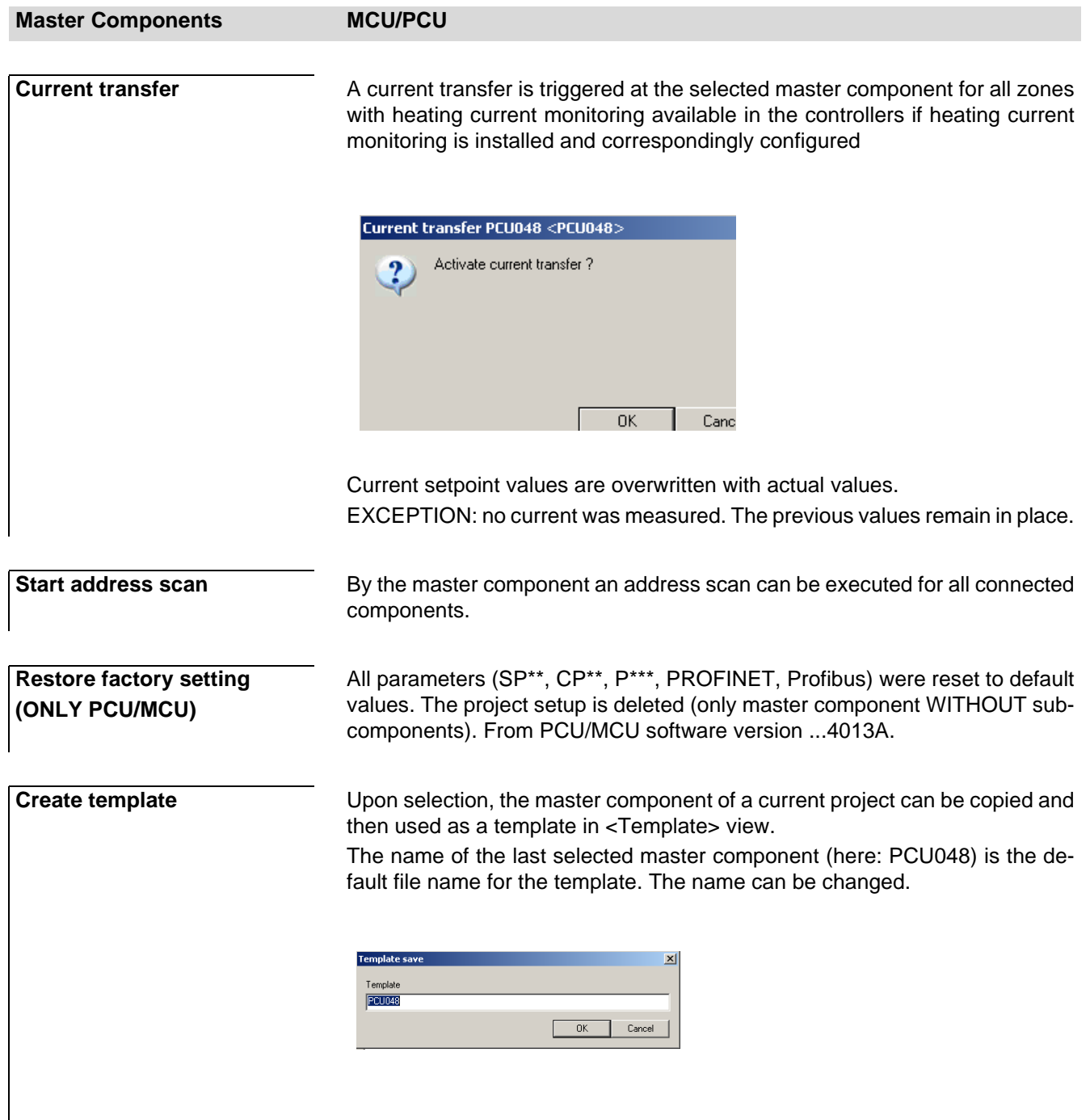

See chapter **7Template**.

# **5.1.1.2 Context menu for CAN components**

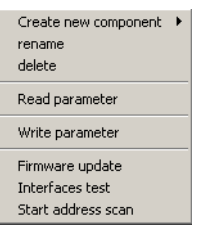

### **CAN components**

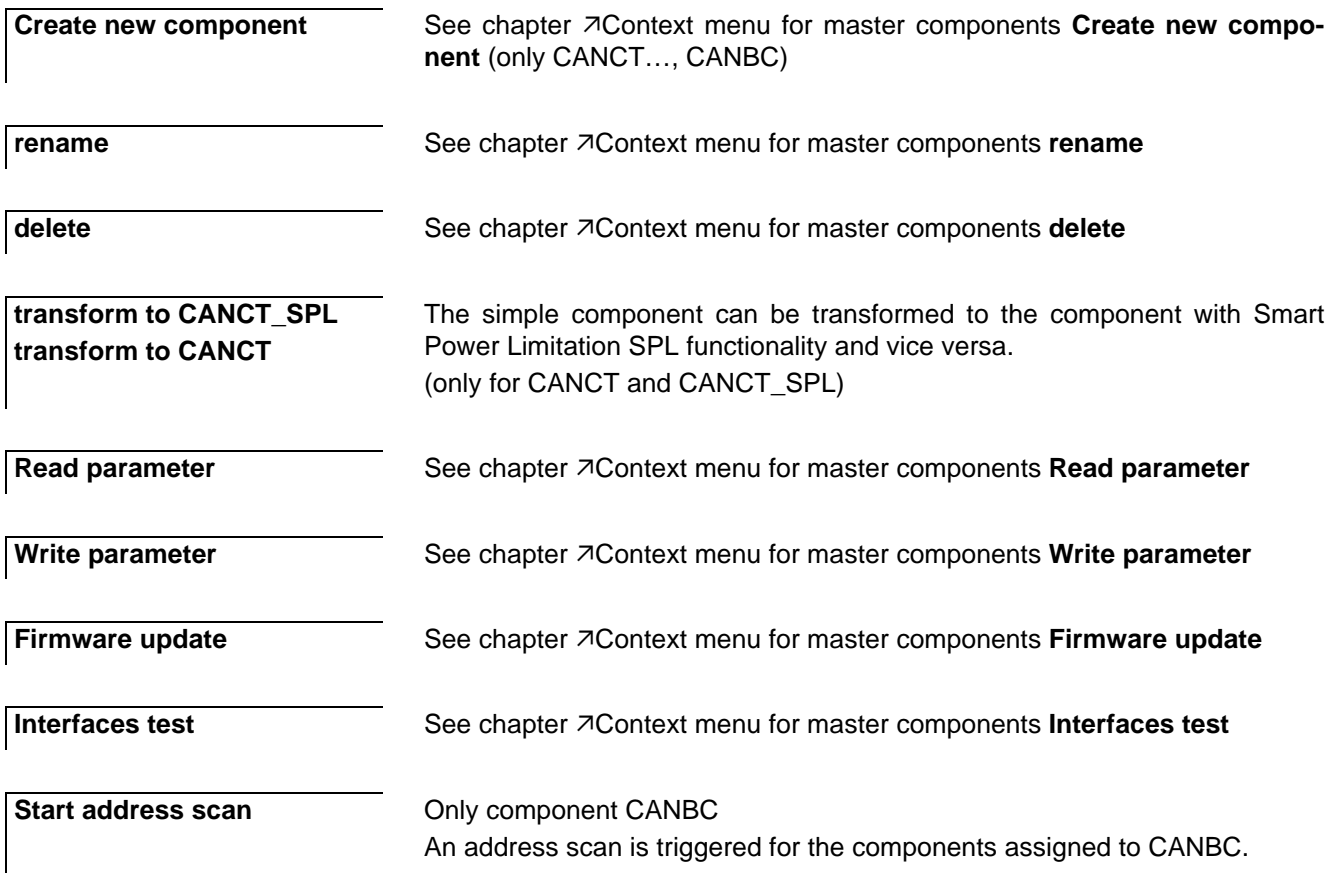

## **5.1.1.3 Context menu for PCU components**

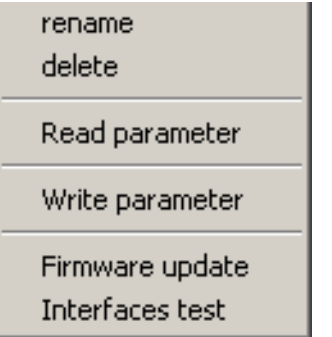

# **PCU components**

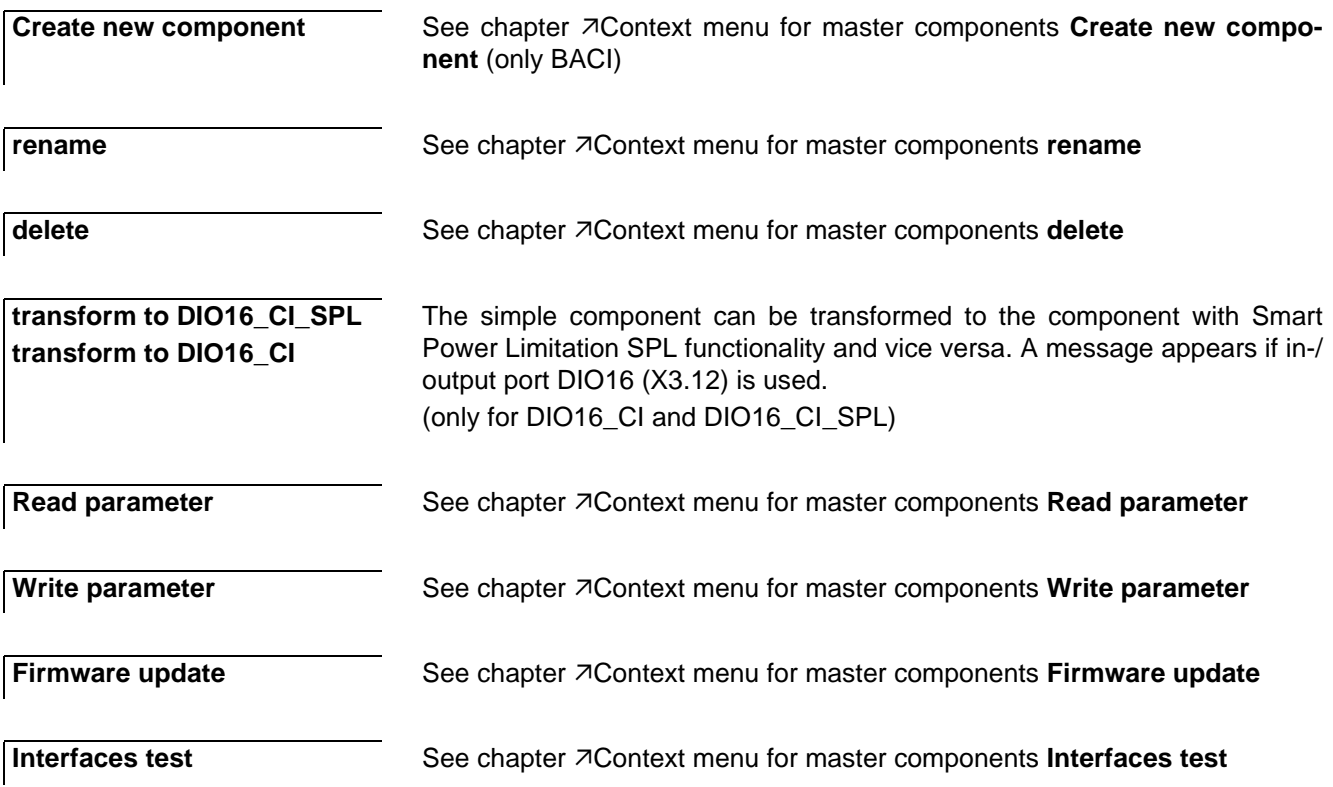

# <span id="page-68-0"></span>**5.2 Commentary for project**

A text commentary can be tagged to the project using an editor. The comment is saved with the project.

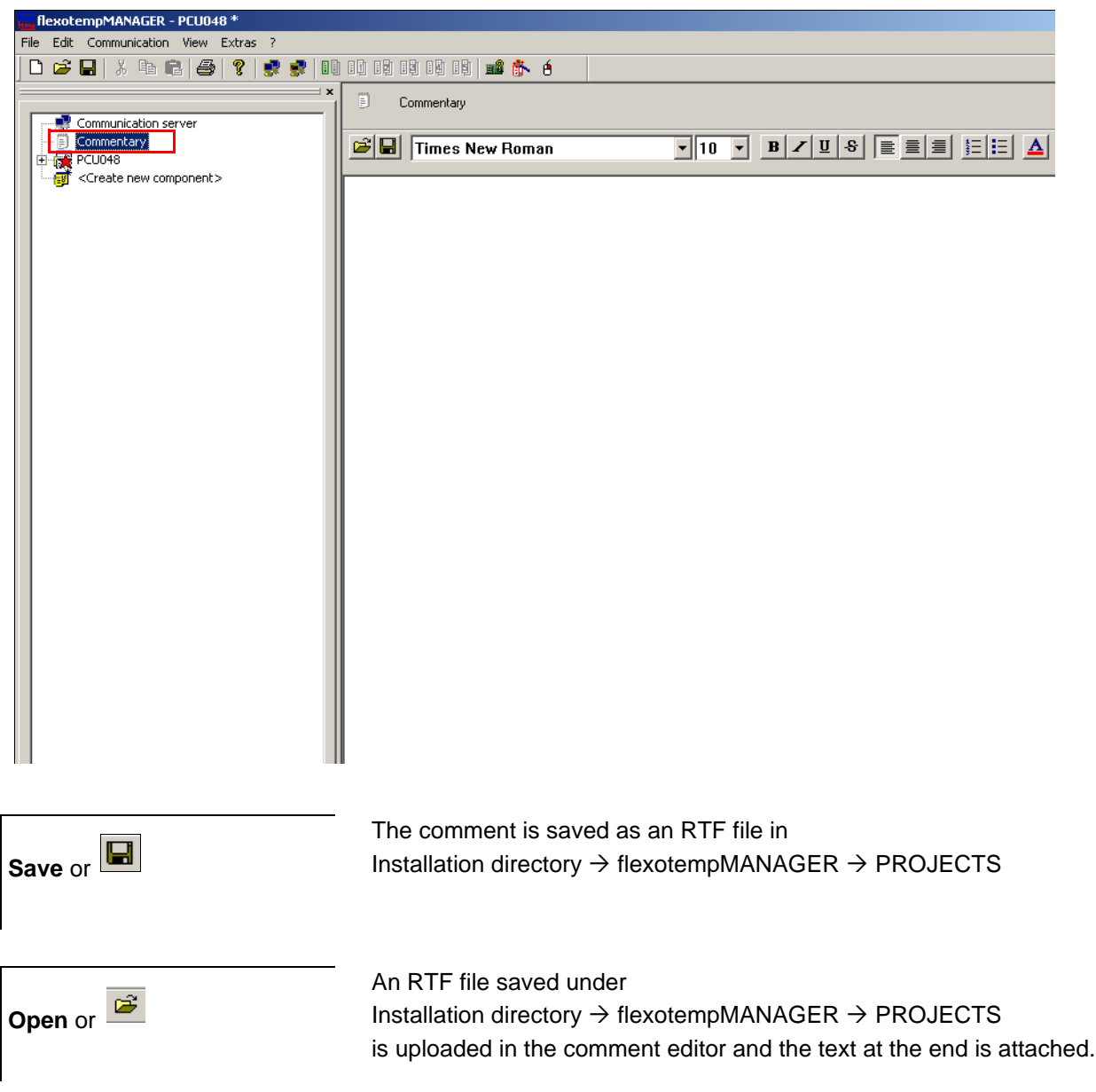

## **5.3 Info page**

For each component an information page exists with entries for

- Component name
- DLL
- Data version (only master component)
- Software version
- Communication, in form of slot number, CAN NodelD
- **Notifications list**

The notifications list with plain text messages indicates to the operator

- that changes in flexotempMANAGER are not yet transferred to the controller
- $\blacksquare$  that there are errors in the project setup

### <span id="page-69-1"></span><span id="page-69-0"></span>**5.3.1 Notifications list - Changes**

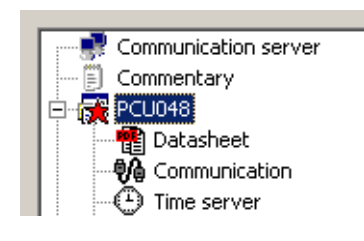

The user is informed that changes are not yet copied to the controller once a parameter and/or PROFINET IO data is altered in project setup. The master component is marked with a red star in the project tree and a corresponding text appears in the notifications list.

Notifications are reset upon successful transfer.

### **5.3.2 Notifications list - Project setup errors**

Accompanying the project setup by the operator, flexotempMANAGER checks the plausibility for

- allocation of output to zone
- allocation to CoDeSys variable
- continuous addressing for RS485 and PCU components

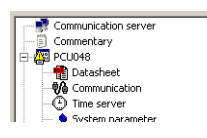

In the event of an error in project setup, such is displayed on the master component with a yellow triangle at the top level in the |Project| window. The project tree needs to be searched downwards until the error causing component has been found. Error needs to be rectified.

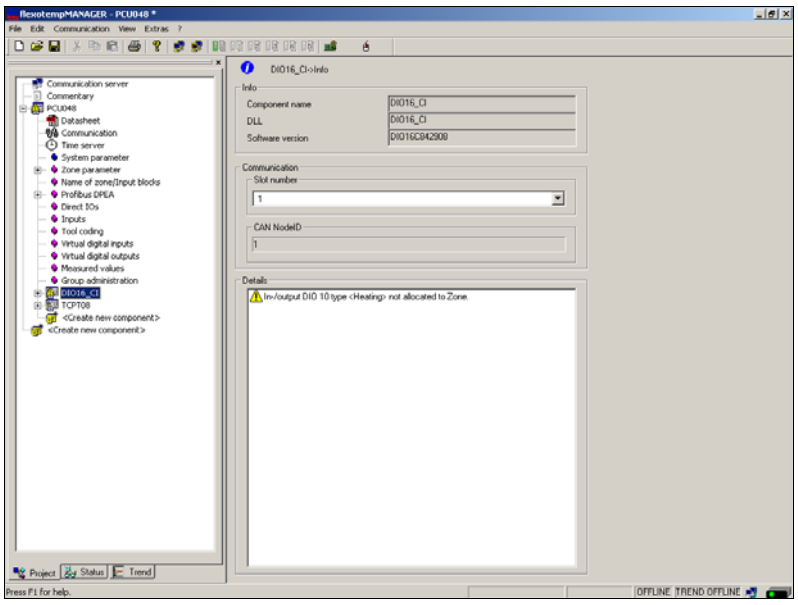

# **5.4 Time Server**

The time server, a PC equipped with the Network Time Protocol, where the project setup - and configuration tool flexotempMANAGER is running, provides the clients (master components MCU, PCU) with the current time stamp on request. Thus the master components are synchronized.

The time server is shown in the project for the master components, when under menu bar  $\rightarrow$  <Extras> <Options>  $\le$ Switch project view on/off>  $\le$ Show time server> is ticked  $\sqrt{2}$ .

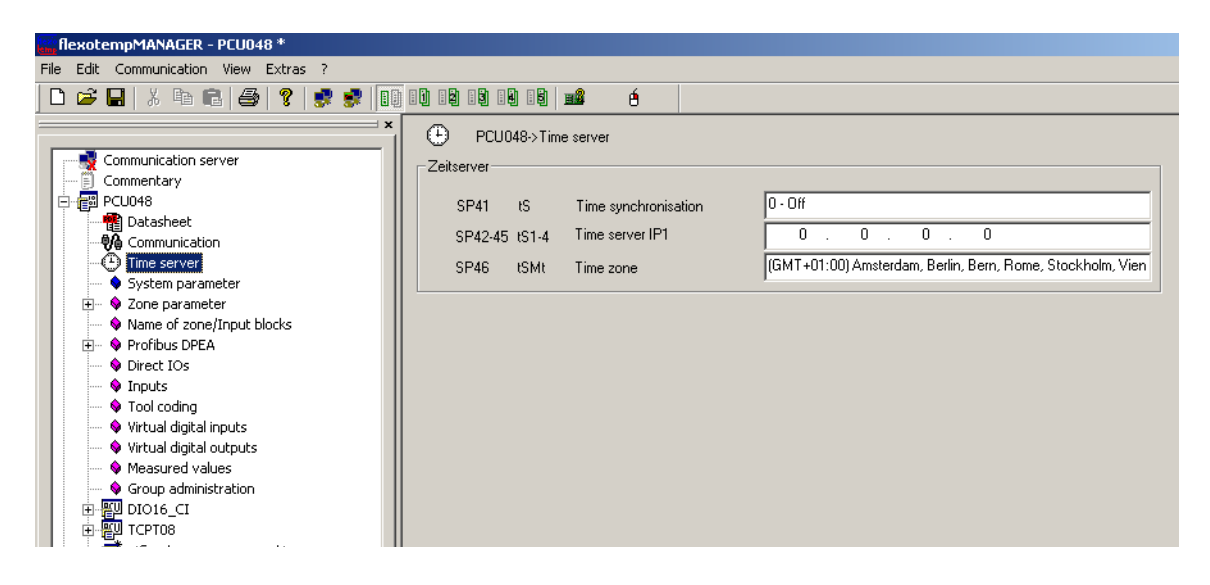

The IP address of the time server (SP42…SP45]), that executes the time synchronization, as well as the time zone ([SP46]) must be specified.

After that the time synchronization ([SP41]) has to be started.

The change of the parameters lead to a flag (see chapter  $\overline{\phantom{a}}$  [Notifications list - Changes](#page-69-1)) on the master component. A check whether the master component supports the time server is carried out when the changed parameters are transferred to the master component (software version 0910A onwards). If it is not supported, time synchronization ([SP41]) can be deactivated in this step.

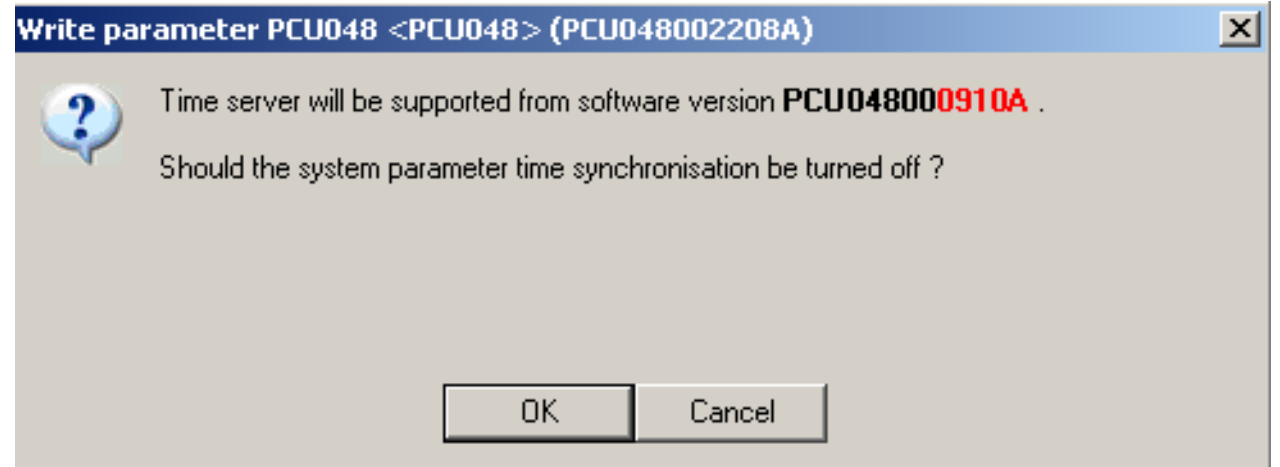

# **6 In-/outputs**

Processing of virtual and physical in-/output is defined in flexotempMANAGER.

This is in detail:

- virtual digital inputs VDI
- virtual digital outputs VDO
- Analog inputs (AI)
- Digital inputs (DI)
- Analog outputs (AO)
- Digital outputs (DO)

Project-setup occurs for every in-/output, i.e. an allocation to a marker / alarm in the system and a configuration, i.e. a parameter defines the action sequence / trigger of the marker / alarm.

Project setup and configuration occurs in the location where an in-/output is configured to work.

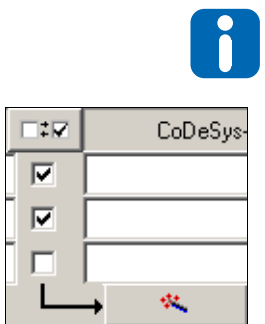

### **Configuration Wizard**

For some components the in-/outputs can be configured via a wizard. The in-/outputs to be configured are selected with  $\Box$ . The wizard is activated by  $\mathbb{R}$ . Depending on the component, the Wizard offers the following menu settings that can be adopted for all

selected in-outputs with  $\boxed{\bullet}$
# **6.1 Digital inputs**

The project setup of a digital input is comparable to the allocation of a digital input to a marker. The markers reflect the condition of the digital input in the controller. There are system markers, group markers, or zone markers. Function specifications are configured based on the markers.

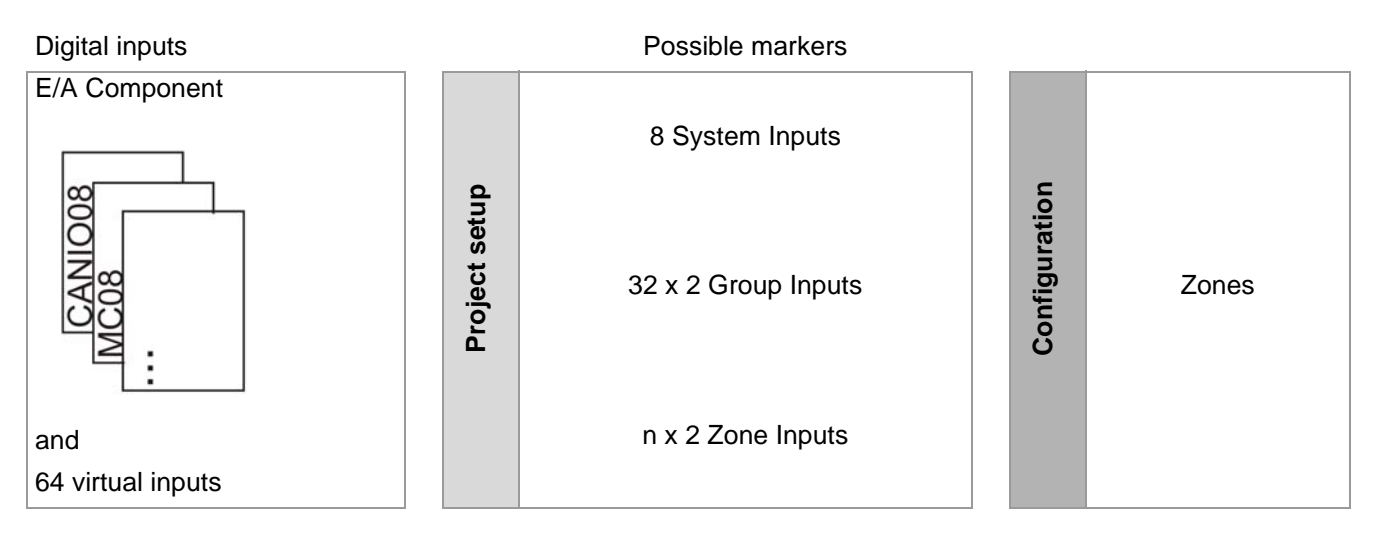

n: number of zones depending on MCU/PCU

Project setup for a physical digital input of an E/A component is implemented through

- a description a) as provided by flexotempMANAGER
- a standard name b) as provided by the system that can be changed by the user
- the type c) <digital input> (only for combined digital in-/outputs)
- a CoDeSys variable d) for the programming of own functions (for controllers with Soft-PLC option)

| a)                    | b)               | $\mathbf{C}$<br>d)            |
|-----------------------|------------------|-------------------------------|
|                       | Name             | CoDeSys variable / definition |
| Input DI 1 (X1, 5-7)  | 003CANIO08.DIO1  |                               |
| Input DI 2 (X1, 8-10) | 003CANIO08.DIO2  |                               |
| Input DI 3 (X1.11-13) | 1003CANIO08.DIO3 |                               |
| Input DI 4 (X1.14-16) | 1003CANIO08.DIO4 |                               |
| Input DI 5 (X2, 5-7)  | 003CANIO08.DIO5  |                               |
| Input DI 6 (X2, 8-10) | 1003CANIO08.DIO6 |                               |
| Input DI 7 (X2.11-13) | 003CANIO08.DIO7  |                               |
| Input DI 8 (X2.14-16) | 1003CANIO08.DIO8 |                               |

Example: E/A component CANIO08 with 8 digital inputs.

Project setup for digital inputs (DI): MCU/PCU (Window  $\rightarrow$  |Project| <MCU/PCU> <Inputs>).

#### **6.1.1 System Input**

A system input allocated to a system input marker always influences the entire system, i.e. all zones. Projects can be set-up for 8 system inputs. The functions of the system input parameter is specified by the configuration of:

- **EXPO91 IN1S Function System Input 1,**
- [SP10] IN2S Function System Input 2,
- $e$ tc.

(Please find detailed information in further documentation on parameters in chapter [Additional and continuative](#page-5-0) [documents](#page-5-0) Parameter [SP23], [SP24], [SP25], [SP26], [SP27], [SP28]).

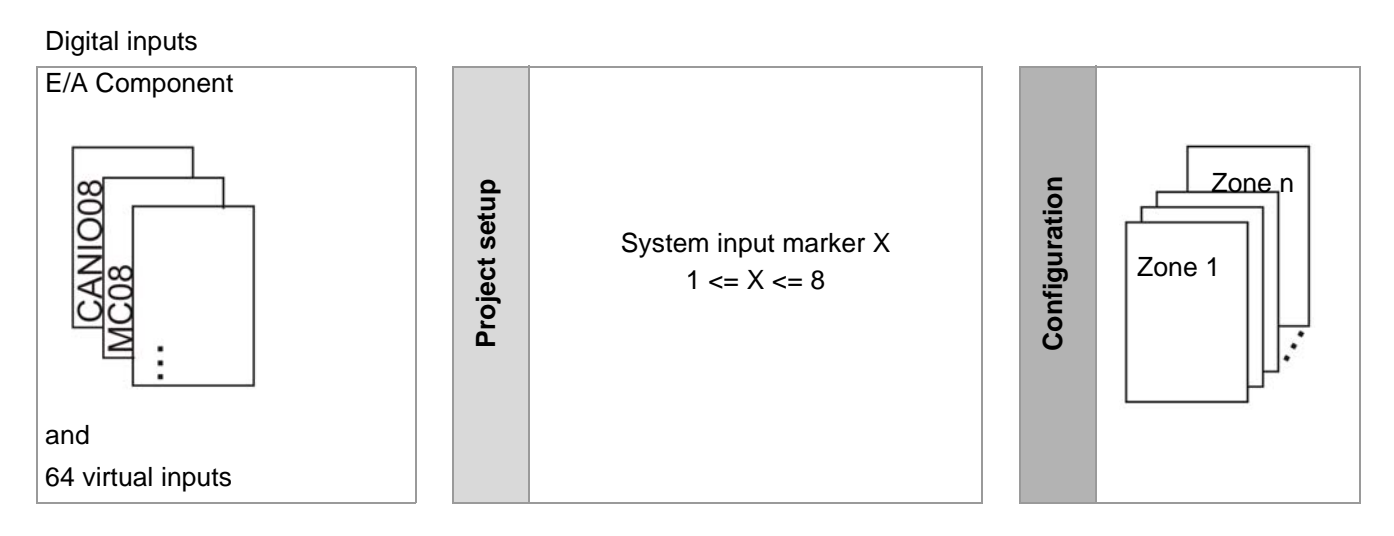

n: number of zones depending on MCU/PCU

#### **6.1.2 Group Input**

Each zone can be allocated to one of the 32 input groups. 2 functions can be allocated to each group. Projects can be set-up on 32 x 2 group inputs. A digital input that is allocated to a group input marker influences all zones that are allocated to the group. The functions of the group input parameter is specified by the configuration of:

- [SP082] IN1C Function Zone Input 1
- [SP083] IN2C Function Zone Input 2

The allocation of a zone to an input group occurs via parameter [P084] GPIN - Input Group (also see window |Project| <MCU/PCU> <Group Administration > <Input Group>).

(Please see chapter [Additional and continuative documents](#page-5-0) for detailed information in further documentation on parameters).

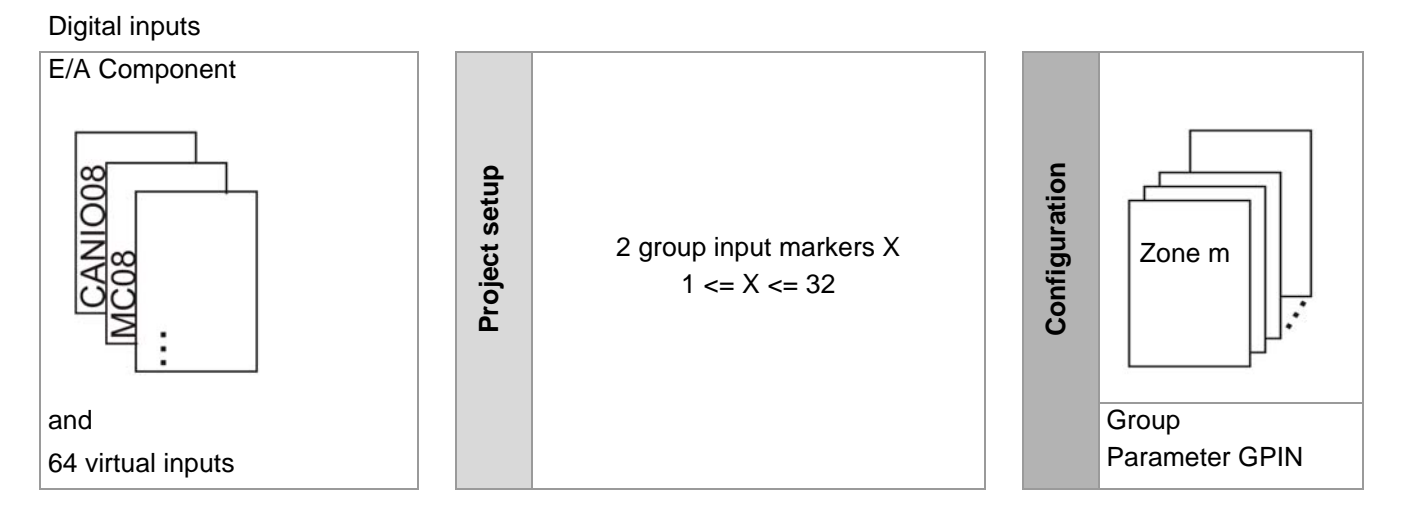

m: Grouped zones

**In-/outputs**

#### **6.1.3 Zone input**

Each zone can be allocated to a zone input. 2 functions can be allocated to each zone input. Projects can be setup on n x 2 zone inputs. A digital input that is allocated to a zone input marker influences the zone to which it is allocated. The functions of the zone input parameter is specified by the configuration of:

- [SP082] IN1C Function Zone Input 1
- [SP083] IN2C Function Zone Input 2

(Please see chapter [Additional and continuative documents](#page-5-0) for detailed information in further documentation on parameters).

Digital inputs

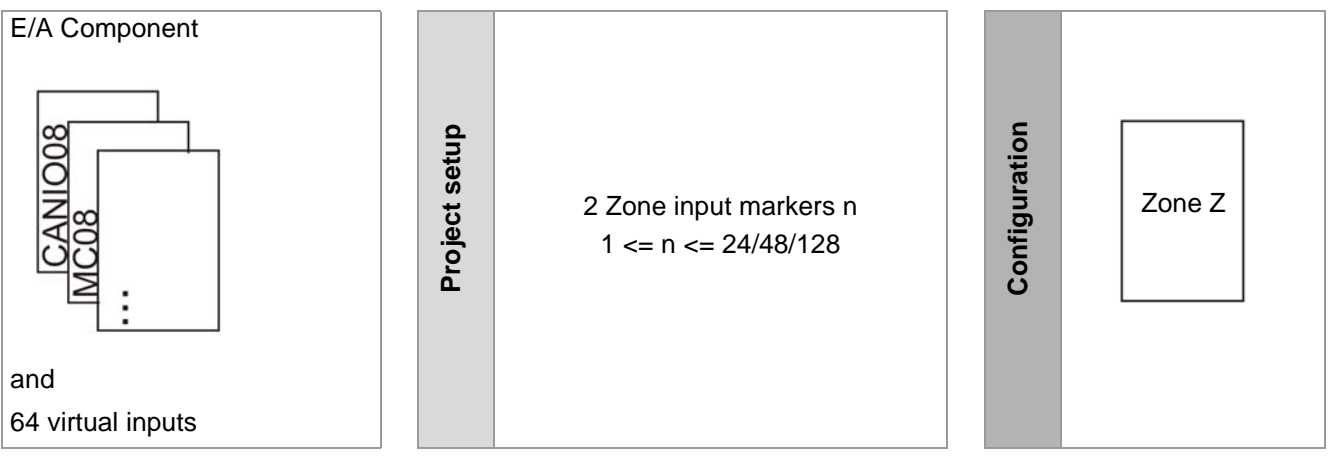

n: number of zones depending on MCU/PCU

Z: a zone

# **6.1.4 Prioritization when processing digital inputs / markers**

As there are several types of inputs/markers and also as there is more than only one input/marker per group/zone, the inputs / markers are processed as follows:

- System input 8 (highest priority)
- System input 7
- $\blacksquare$
- System input 1
- Group-/zone input 2
- Group-/zone input 1 (lowest priority)

# **6.2 Analog inputs**

An analog input that is allocated to a measured value input influences the zone it is allocated to. 2 measuring value inputs can be allocated to each zone.

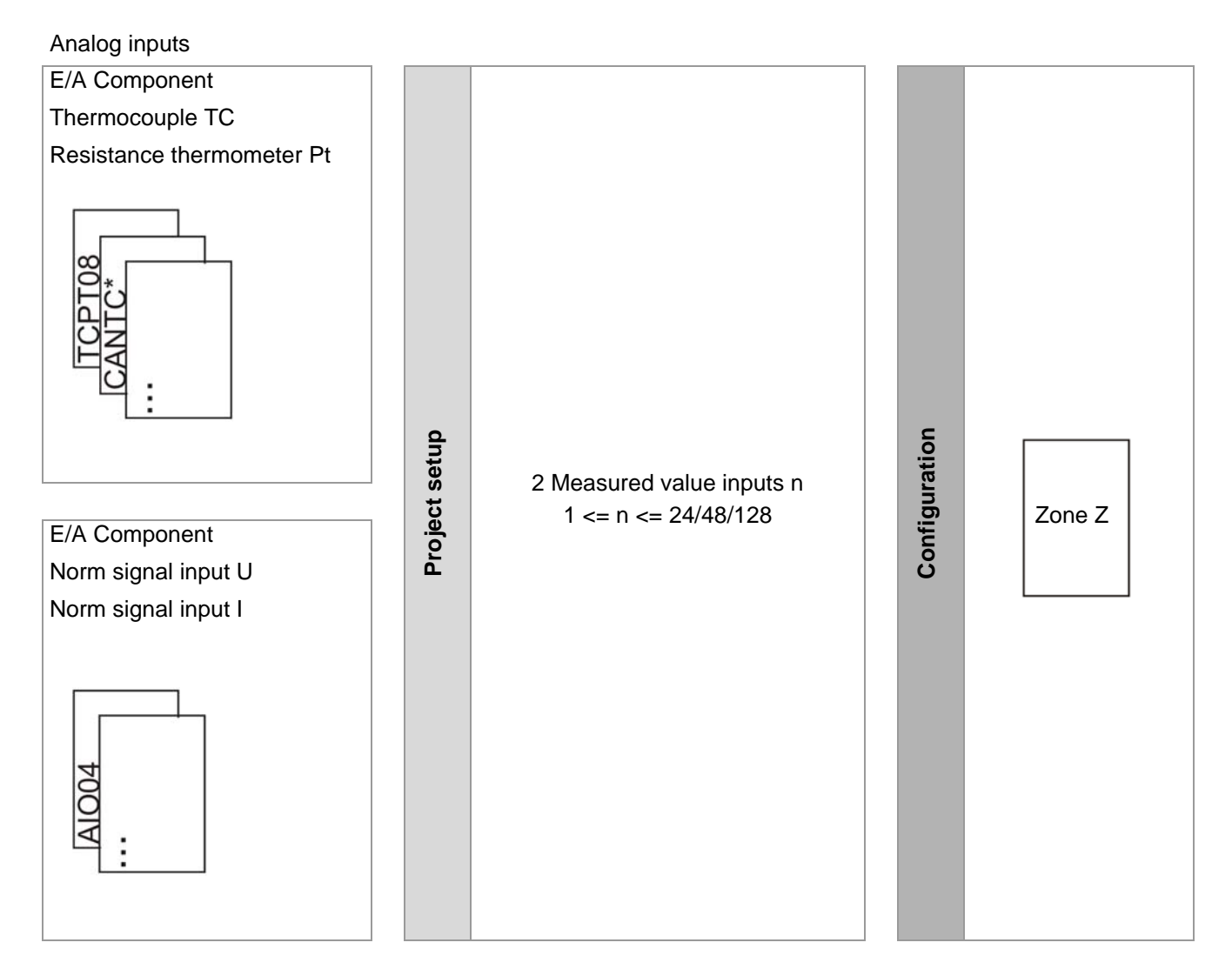

n: number of zones depending on MCU/PCU

Z: a zone

A physical analog input of an E/A component is defined through

- a description a) as provided by flexotempMANAGER
- a standard name b) as provided by the system that can be changed by the user
- a CoDeSys variable c) for the programming of own functions (for controllers with Soft-PLC option)

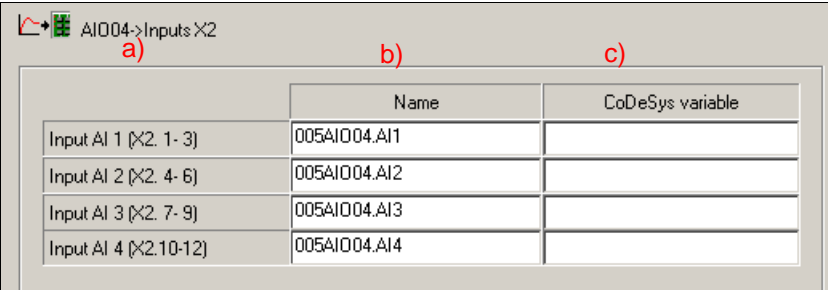

Example: E/A component AIO04 with 4 digital inputs.

Project setup analog inputs (AI): MCU/PCU (Window  $\rightarrow$  |Project| <MCU/PCU> <Measured values>). The functions of the measured value input parameter are specified by the configuration of:

[P008] SEnC – Actual Value of Control

(Please find detailed information on parameters in chapter [Additional and continuative documents](#page-5-0) Parameter [P063], [P064], [P065], [P066], [P067], [P068], [P069], [P070], [P071], [P072]).

Digital outputs

# **6.3 Digital outputs**

Data collected in the controller is monitored and is available by configuring the specifications of responding. When setting up a project on a digital output the allocation to a digital output is created.

> Control outputs / Possible alarms / Virtual data outputs

The collected data includes

- Output value of one of the n control zones
- System, group, or zone alarms
- Virtual digital output
- further data

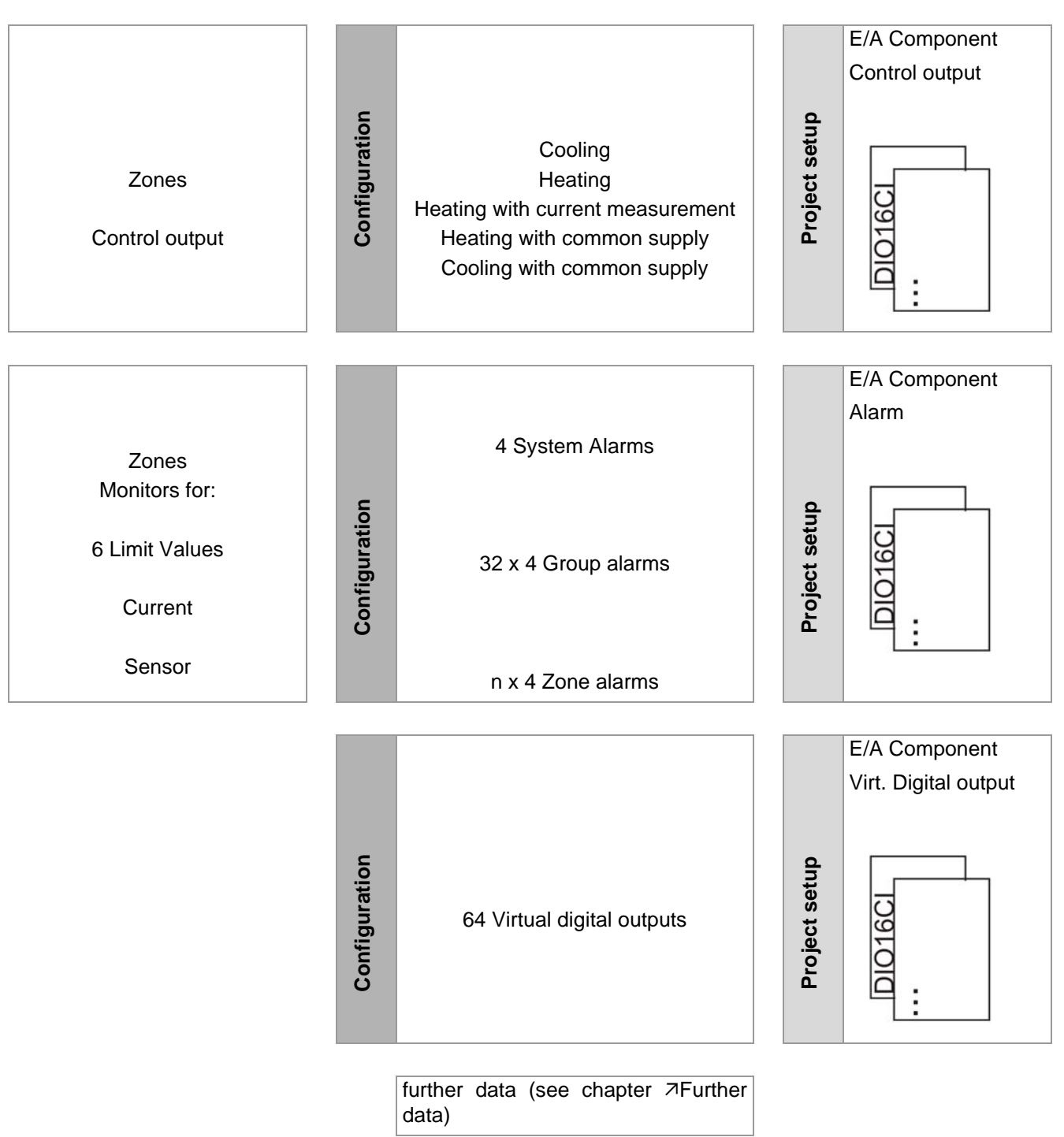

n: number of zones depending on MCU/PCU

A physical digital input of an E/A component is defined through

- a description a) as provided by flexotempMANAGER
- a standard name b) as provided by the system that can be changed by the user
- a type c) and a corresponding definition d)
- a CoDeSys variable d) for the programming of own functions (for controllers with Soft-PLC option)

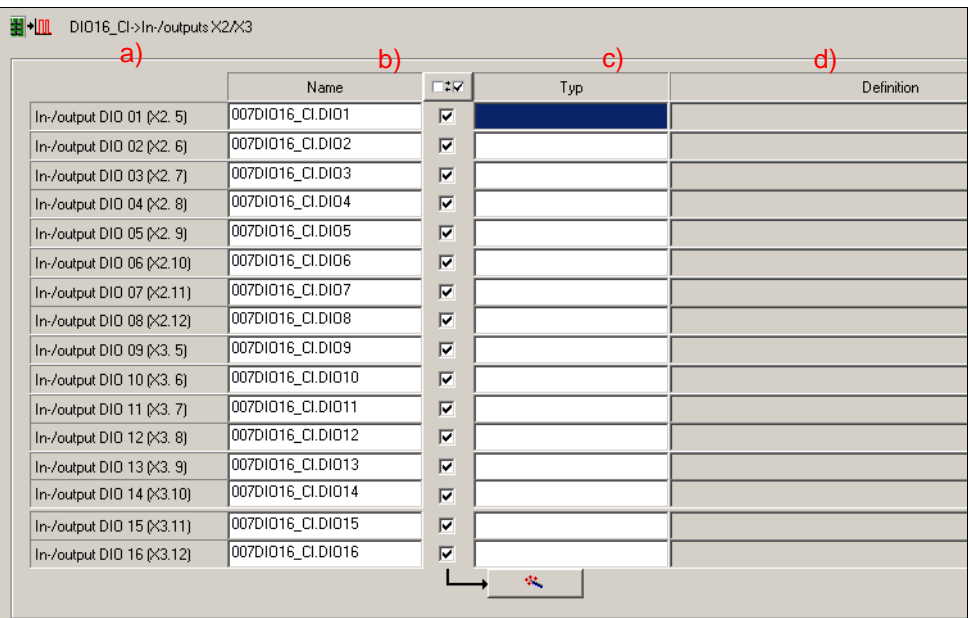

Example: E/A component DIO16CI with 16 DIO's.

Project setup digital outputs (DO): E/A-Component (Window  $\rightarrow$  |Project| <E/A-Component> under <In-/Outputs> and/or <Outputs>).

### **6.3.1 Control output**

The output value of one of the n control zones can be relayed on a digital output. The following types are available:

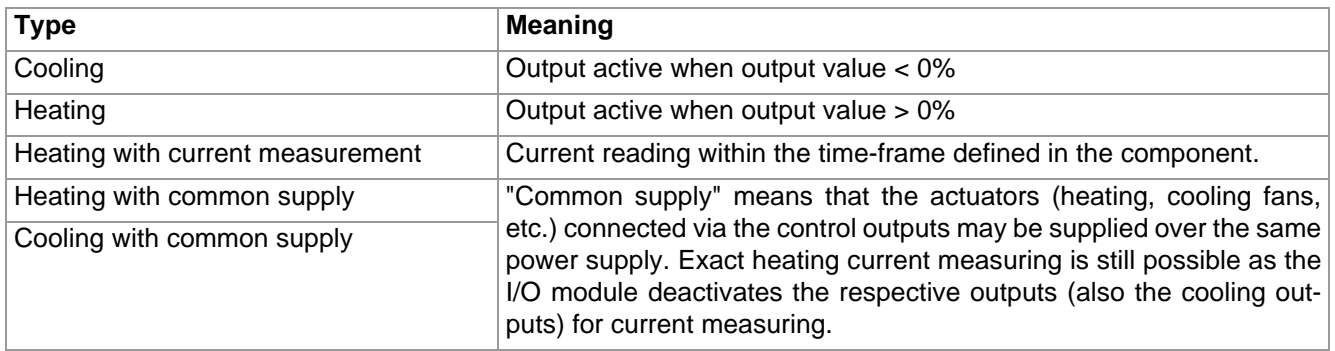

The actuating signal is relayed through a PWM signal, the control of the heating current monitoring occurs through the module on which the digital output is located.

Projects can be set-up for n control outputs. A control output is set on the digital output to which it is allocated.

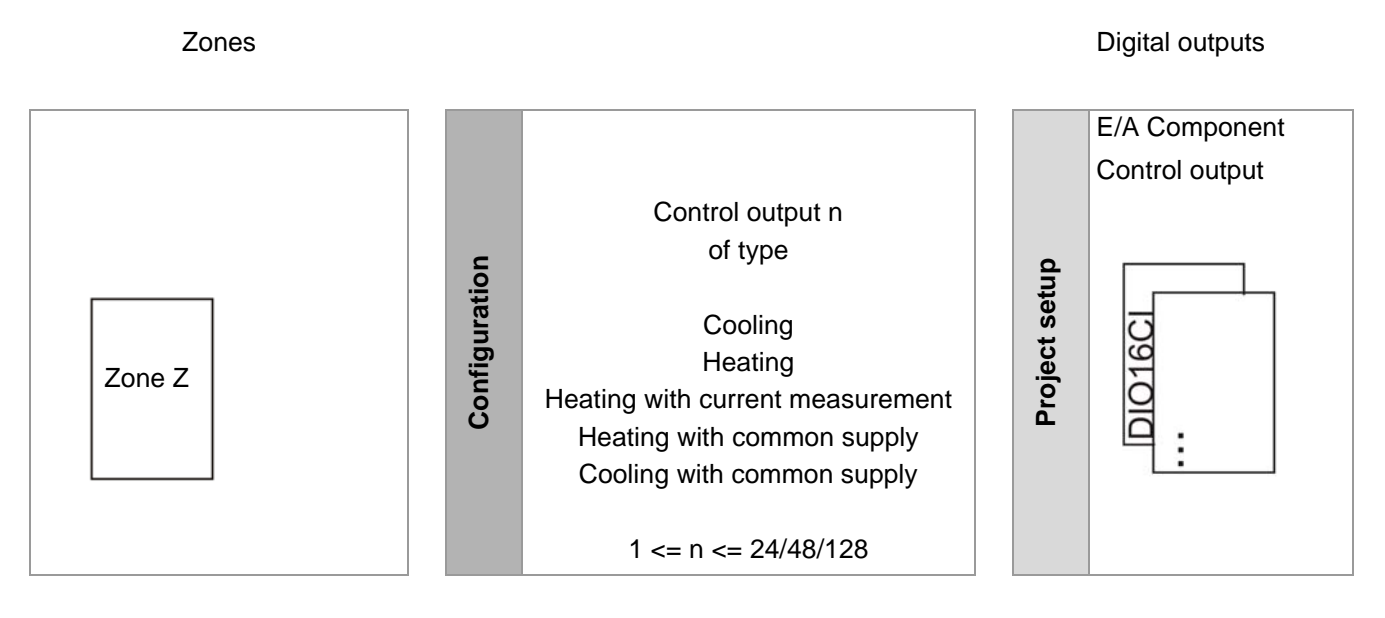

n: number of zones depending on MCU/PCU

Z: a zone

#### **6.3.2 System alarm**

A system alarm is triggered when a zone of the controller has triggered a respective alarm. The system alarm is relayed on the digital output to to which it is allocated. Projects can be set-up for 4 system alarms. The trigger of the system alarm is defined by configuring the following parameters:

- [P011] S1D1 Definition Byte 1 System Alarm 1
- [P012] S1D2 Definition Byte 2 System Alarm 1
- [P013] S2D1 Definition Byte 1 System Alarm 2
- [P014] S2D2 Definition Byte 2 System Alarm 2
- [P015] S3D1 Definition Byte 1 System Alarm 3
- [P016] S3D2 Definition Byte 2 System Alarm 3
- [P017] S4D1 Definition Byte 1 System Alarm 4
- [P018] S4D2 Definition Byte 2 System Alarm 4

To trigger an alarm definition byte 1 and definition byte 2 are always analyzed.

(Please see chapter [Additional and continuative documents](#page-5-0) for detailed information in further documentation on parameters).

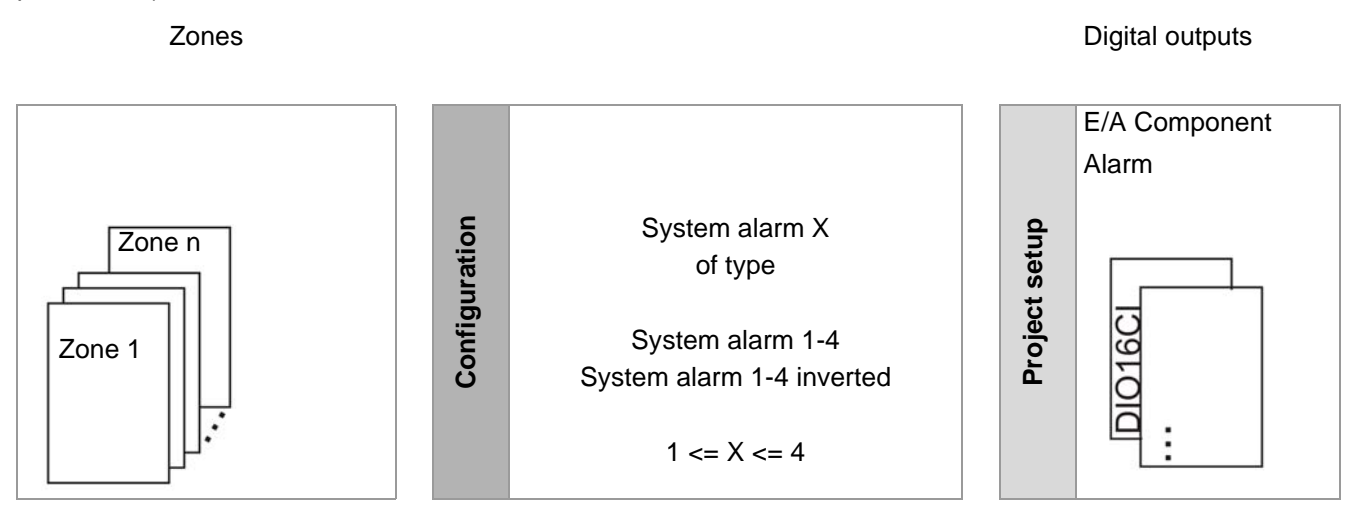

n: number of zones depending on MCU/PCU

#### **6.3.3 Group alarm**

A group alarm is triggered when at least 1 of n zones in a group have triggered an alarm. The group alarm is relayed on the digital output to to which it is allocated. Projects can be set-up on 32 x 4 group alarms. The trigger of the group alarm is defined by configuring the following parameters:

- $\blacksquare$  [P073] A1D1 Definition Byte 1 Alarm 1
- $\blacksquare$  [P074] A1D2 Definition Byte 2 Alarm 1
- $\blacksquare$  [P075] A2D1 Definition Byte 1 Alarm 2
- $\blacksquare$  [P076] A2D2 Definition Byte 2 Alarm 2
- [P077] A3D1 Definition Byte 1 Alarm 3
- $[$ P078] A3D2 Definition Byte 2 Alarm 3
- $\blacksquare$  [P079] A4D1 Definition Byte 1 Alarm 4
- [P080] A4D2 Definition Byte 2 Alarm 4

The allocation of a zone to an alarm group occurs via parameter [P081] GPAL – Alarm group (also see window |Project| <MCU/PCU> <Group administration> <Alarm group>).

To trigger an alarm definition byte 1 and definition byte 2 are always analyzed.

(Please see chapter [Additional and continuative documents](#page-5-0) for detailed information in further documentation on parameters).

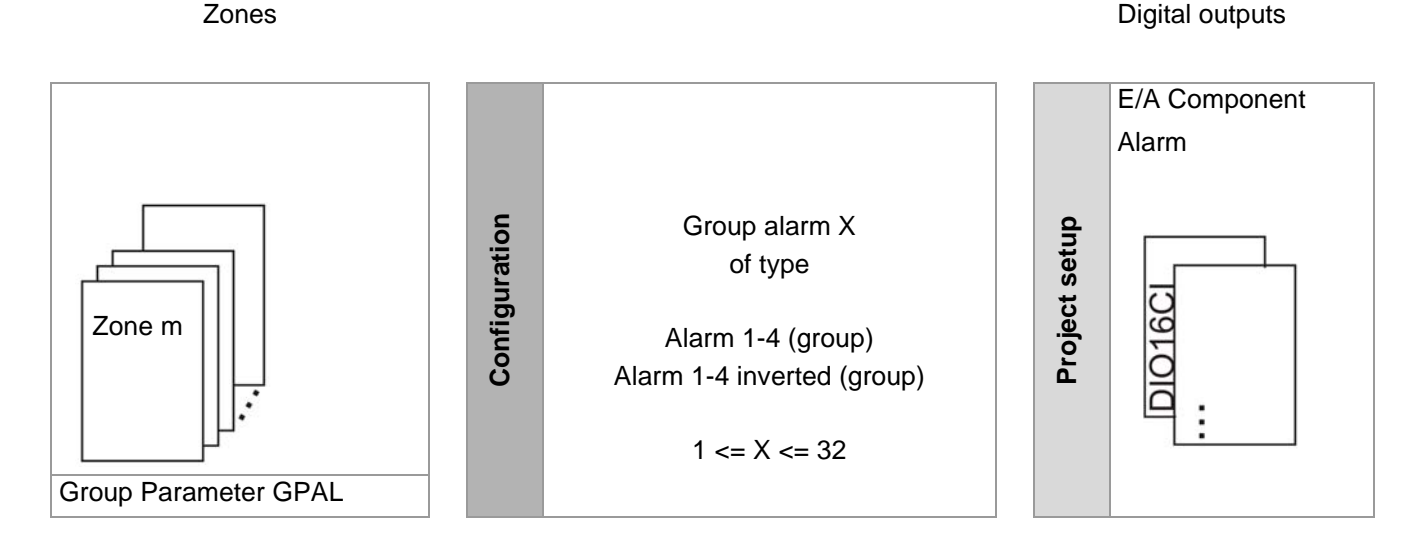

m: Grouped zones

#### **6.3.4 Zone alarm**

A zone alarm is triggered when the allocated zone has triggered an alarm. The zone alarm is relayed on the digital output to to which it is allocated. Projects can be set-up for n x 4 zone alarms. The trigger of the zone alarm is defined by configuring the following parameters:

- [P073] A1D1 Definition Byte 1 Alarm 1
- $\blacksquare$  [P074] A1D2 Definition Byte 2 Alarm 1
- $\blacksquare$  [P075] A2D1 Definition Byte 1 Alarm 2
- $\blacksquare$  [P076] A2D2 Definition Byte 2 Alarm 2
- [P077] A3D1 Definition Byte 1 Alarm 3
- $[$ P078] A3D2 Definition Byte 2 Alarm 3
- $\blacksquare$  [P079] A4D1 Definition Byte 1 Alarm 4
- [P080] A4D2 Definition Byte 2 Alarm 4

To trigger an alarm definition byte 1 and definition byte 2 are always analyzed.

(Please see chapter [Additional and continuative documents](#page-5-0) for detailed information in further documentation on parameters).

zones **Digital outputs Zones Digital outputs** 

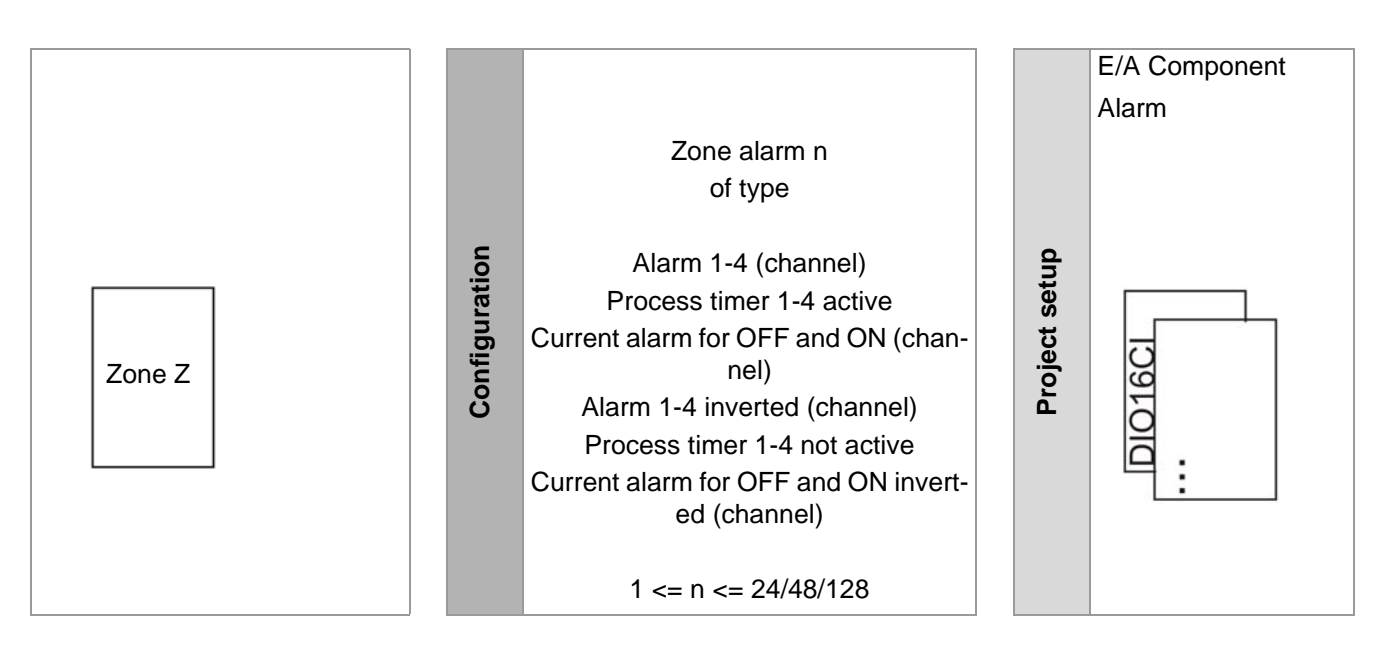

n: number of zones depending on MCU/PCU

Z: a zone

# **6.4 Virtual digital output**

Control system conditions can be relayed to real digital outputs over the so-called virtual digital outputs.

Digital outputs

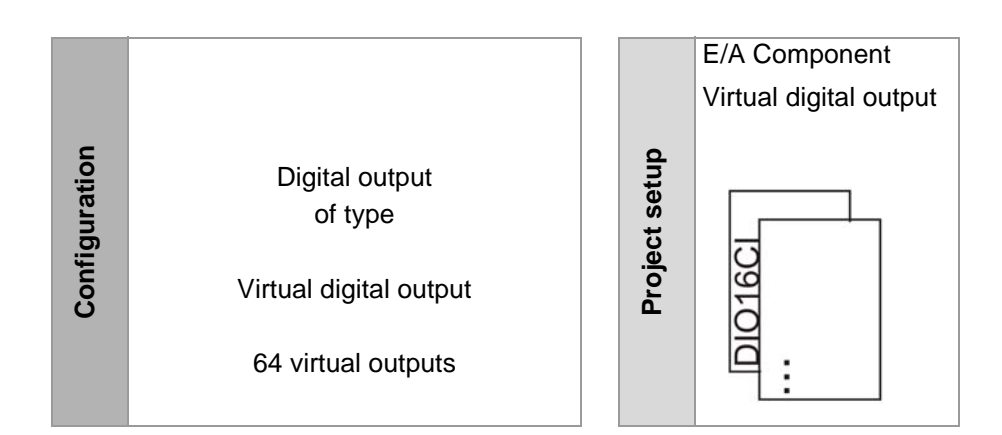

# <span id="page-85-0"></span>**6.5 Further data**

### **6.5.1 Release limit values**

In order to enable controller-surpassing functions, such as cascading heating-up over several controllers, digital outputs of type <Release limit value n reached and group released> (inverted signal possible) can be configured. For details on parameter configuration, please see the operating manual for temperature control system flexotemp® Parameters (chapter Group Functions).

#### Digital outputs

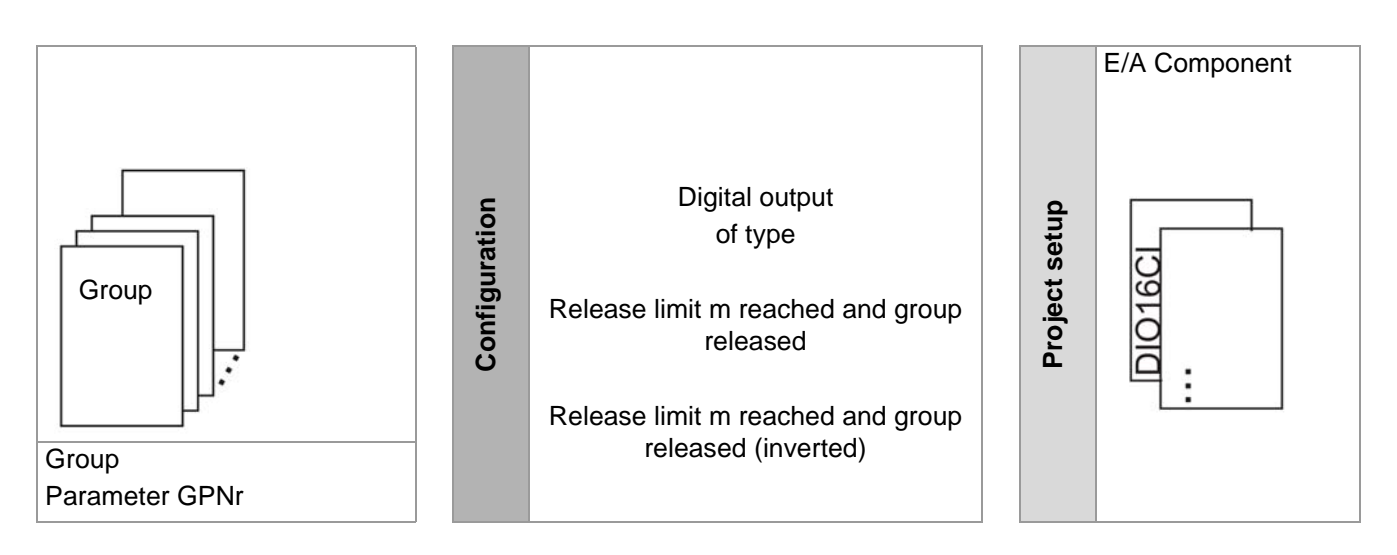

m: Grouped zones

#### **6.5.2 Heat sink temperature limit value**

An exceeding of the heat sink temperature can be monitored by the controller if a project is set up and configured (parameter [SP12] S1D2, please see operating manual temperature control system flexotemp® Parameter) accordingly. A digital output of an RS485 component of type <Heat sink temperature limit value exceeded> transmits this signal to an output.

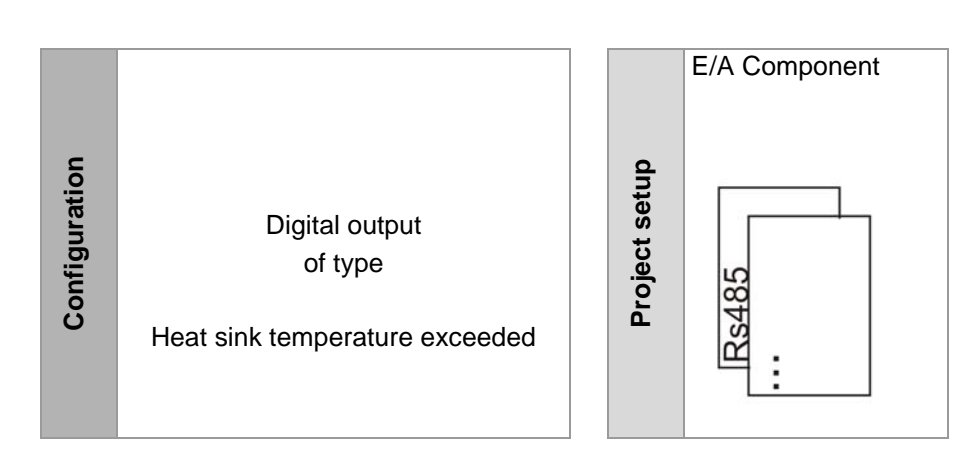

Digital outputs

# **6.6 Analog outputs**

Analog outputs can be used for

- **relaying output values**
- standardized relaying of measured values
- **relaying of CoDeSys variables**

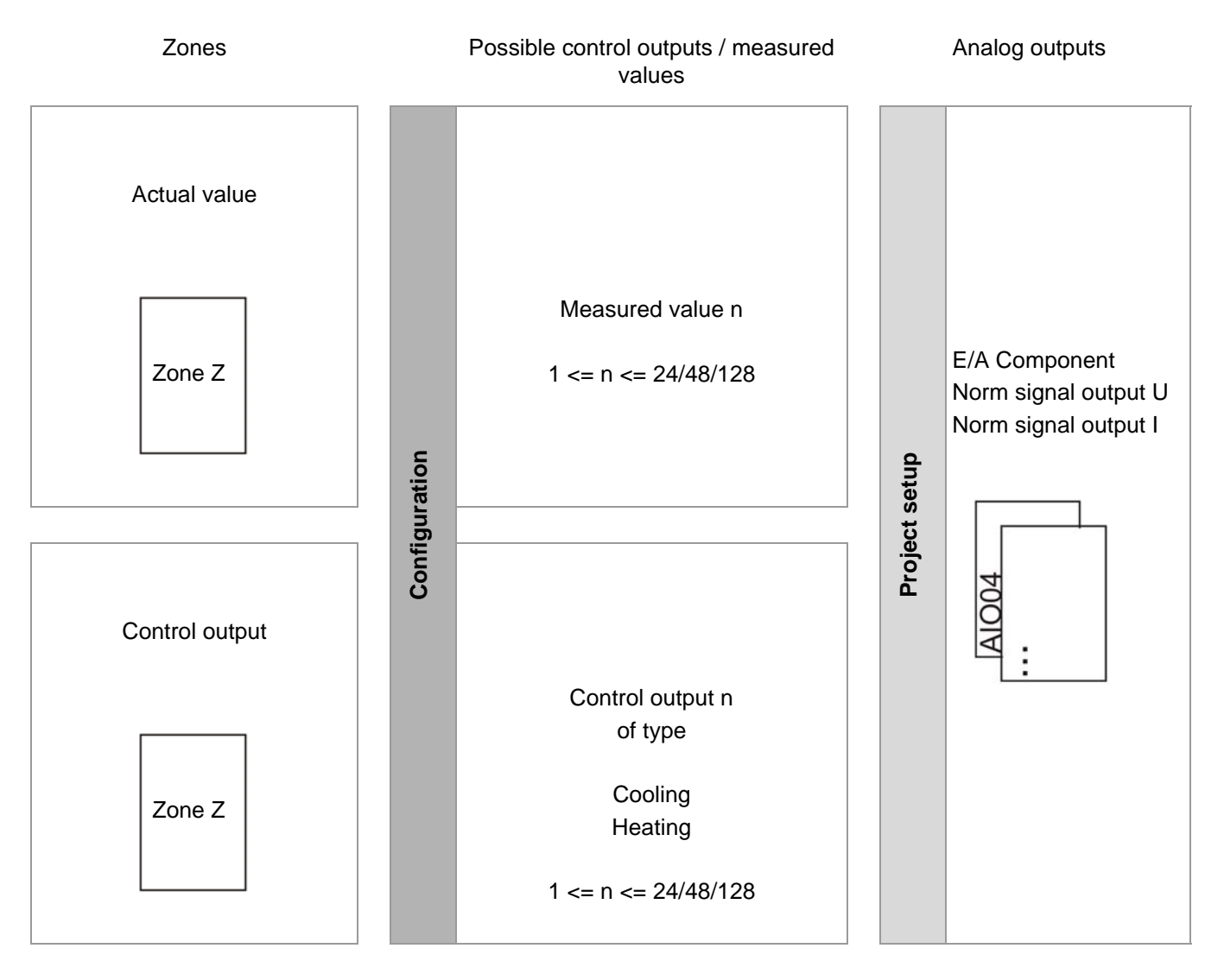

n: number of zones depending on MCU/PCU

Z: a zone

A physical analog output of an E/A component is defined through

- a description a) as provided by flexotempMANAGER
- a standard name b) as provided by the system that can be changed by the user
- a type c) and a corresponding definition d)
- a CoDeSys variable d) for the programming of own functions (for controllers with Soft-PLC option)

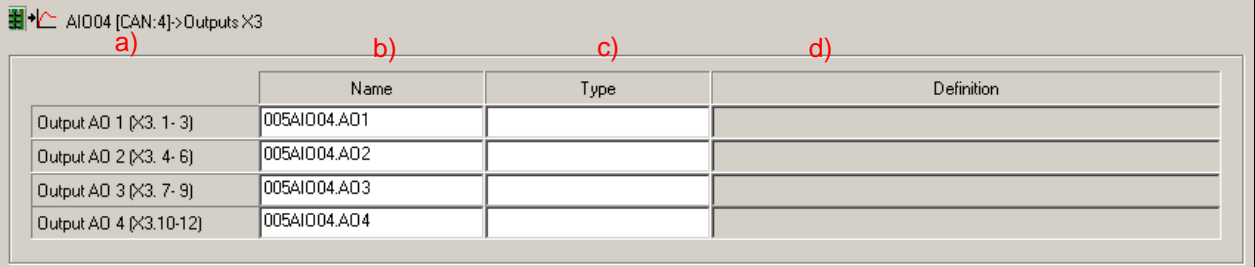

Example: E/A component AIO04 with 4 analog outputs.

Projects can be set-up for n control outputs and measured values. A control output / measured value is relayed on those analog outputs to which it is allocated.

# **7 Communication by Profibus**

The master component can be addressed by Profibus DP and/or Profibus DPEA.

#### For Profibus DPEA

- specify the communication parameter [CP13] DPEA Profibus DPEA protocol = ON
- configure the communication settings and the object lists for the input and output buffers (SPS) under <Project> <Profibus DPEA>

#### The procedure for

- **Project setup and configuration with flexotempMANAGER**
- test in Online mode without control and/or for debugging of input and output buffers (SPS)
- necessary settings of Profibus DPEA for integration in Profibus of S7

are detailed described in the corresponding protocol descriptions (see chapter 7[Additional and continuative doc](#page-5-0)[uments](#page-5-0)).

# <span id="page-89-0"></span>**8 Communication by PROFINET IO**

The master component can be addressed by PROFINET IO, when one master component with the mnemonic "PNIO" is used.

#### For PROFINET IO

 configure the communication settings and the object lists for the input and output buffers (SPS) under <Project> <PROFINET IO>

The procedure for

- **P** project setup and configuration with flexotempMANAGER
- test in Online mode without control and/or for debugging of input and output buffers (SPS)
- necessary settings of PROFINET IO for integration in a PROFINET network

are detailed described in the corresponding protocol descriptions (see chapter [Additional and continuative doc](#page-5-0)[uments](#page-5-0)).

The procedure of project setup and configuration in flexotempMANAGER and the necessary settings for integra-tion in a PROFINET network are detailed described in the corresponding protocol descriptions (see chapter A[Ad](#page-5-0)[ditional and continuative documents](#page-5-0)).

# **9 Direct IOs**

Direct IOs allow direct access to digital / analog in/outputs of flexotemp® components via CAN-Bus, Ethernet, Profibus, PROFINET IO and CoDeSys. A maximum of 300 Direct IOs can be processed.

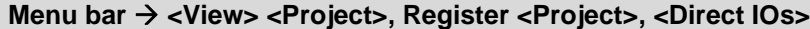

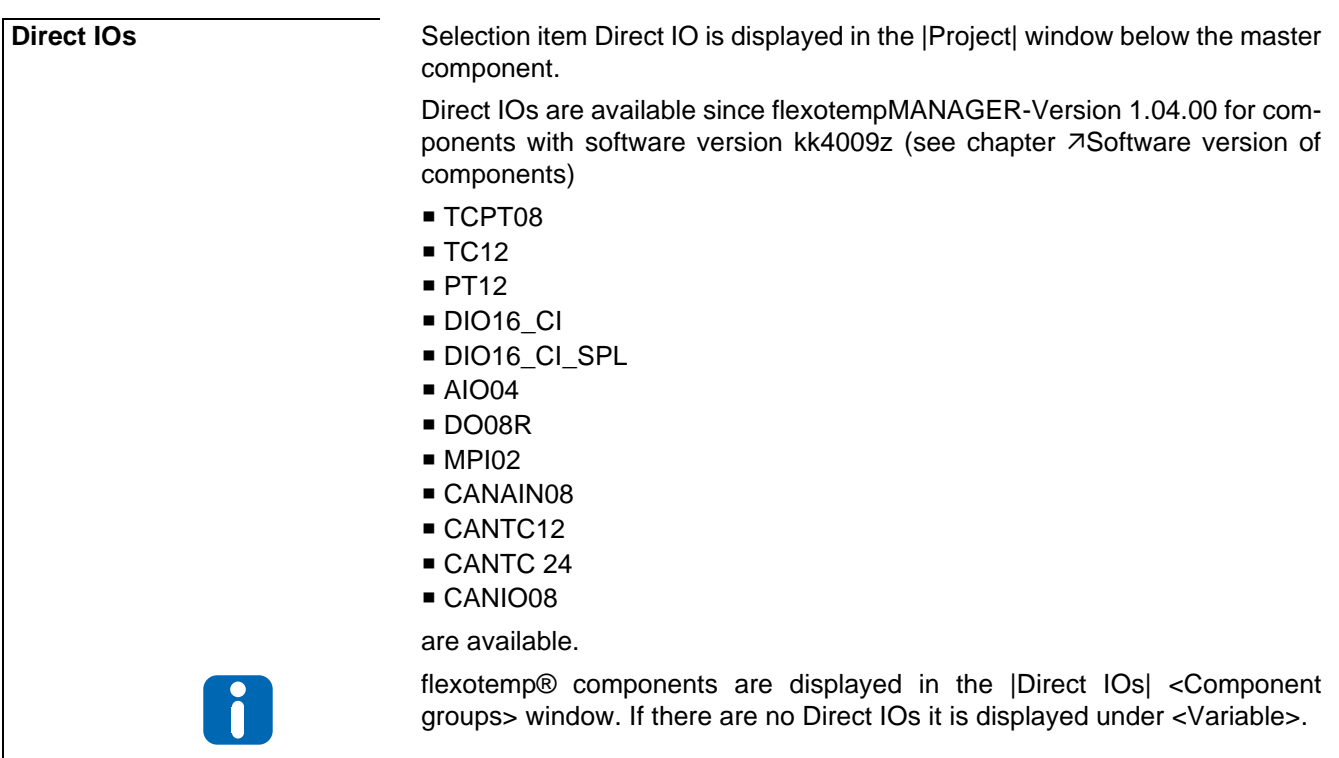

# **9.1 Accessing Direct IOs in flexotempMANAGER**

There are different ways to access Direct IOs, i.e.

- I/O buffer access
- CAN access
- CoDeSys access (see chapter **[Access via CoDeSys\)](#page-132-1)**

Which access is possible depends on the flexotemp® component.

#### **9.1.1 I/O buffer access**

Using I/O buffer access, the Direct IOs are accessed via the IN-/OUT buffer of the master component MCU/PCU to which the Direct IOs are mapped.

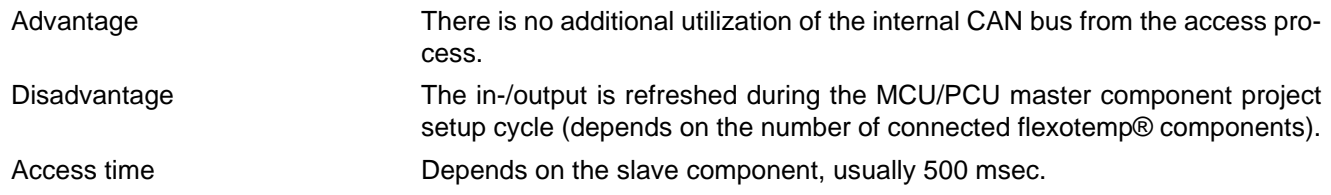

#### **9.1.2 CAN access**

Using CAN access

- Writing to outputs occurs directly via writing the Direct IO resembling CAN object to the flexotemp® component.
- Reading of the inputs occurs cyclically. All [Direct IOs](#page-91-0) defined in the Direct IO table (see chapter  $\overline{7}$ Direct IOs [table\)](#page-91-0) are read subsequently. The number of Direct IOs in the table is the determinant. There is a minimum wait of 10 msec between each reading of a Direct IO to avoid an excessive increase of CAN utilization and to ensure the remaining functions.

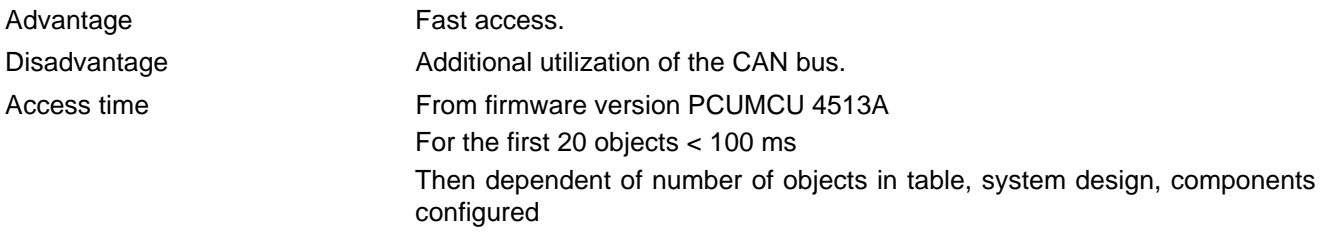

# <span id="page-91-0"></span>**9.2 Direct IOs table**

All flexotemp® components with a set project are listed under selection item Direct IOs.

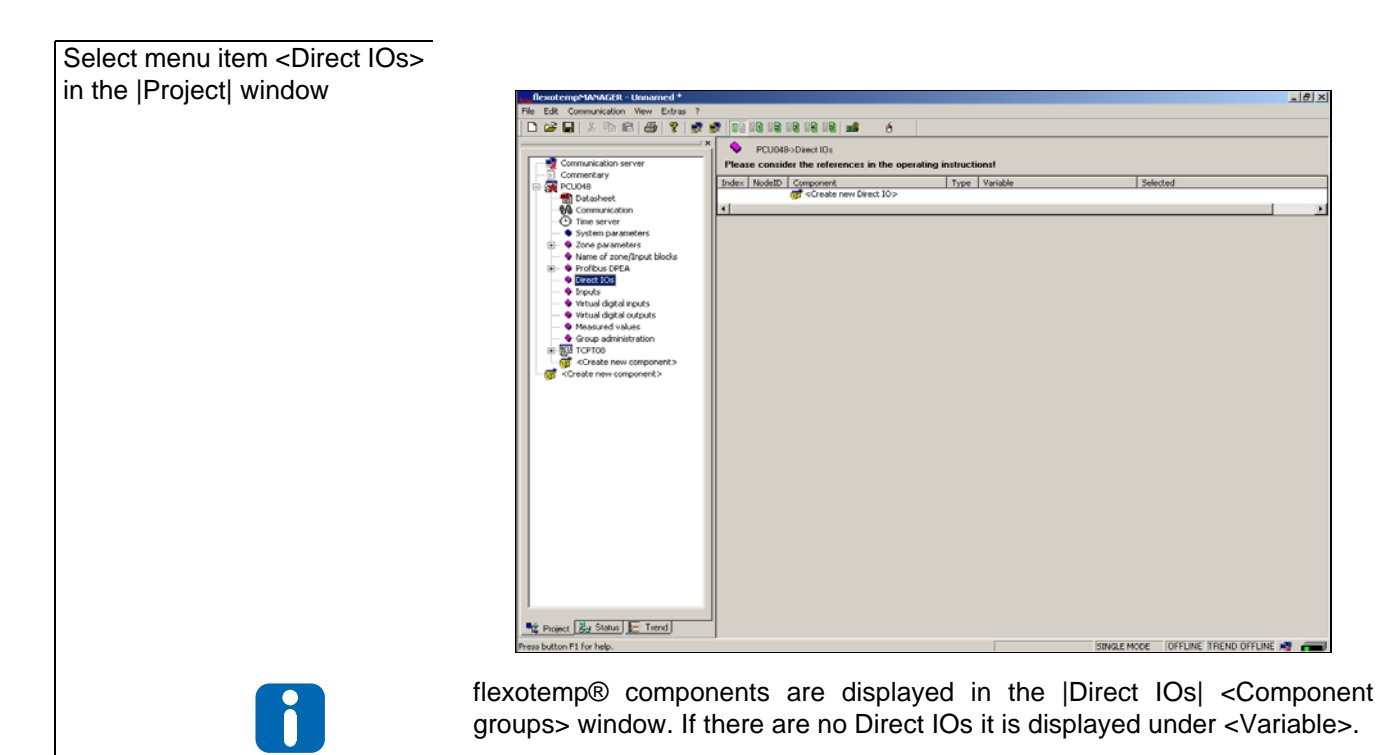

#### Select table element <Create new Direct IO>

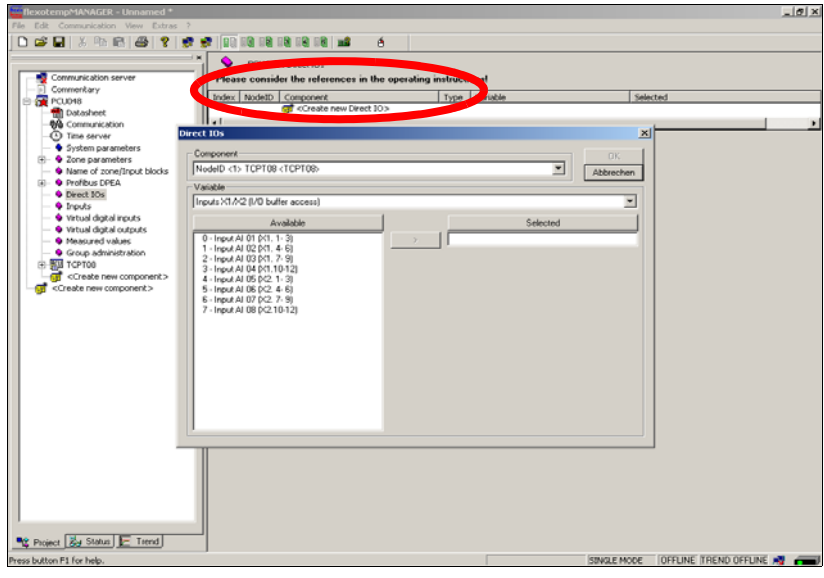

# Select from dialog window  $-10 \times$ <Component> (flexotemp®  $D \cong H$ 100 00 00 00 00 00 component)  $\overline{v_{\text{max}}}$ <Variable> (In-/output and Ac- $\boxed{2}$ cess mode) Α **Mg** Project **Exp** Status **E** Trend

on F1 for hel

The available in-/outputs for the respective access mode are displayed under <Available>

Select in-/outputs and use > to transfer to the <Selected> window

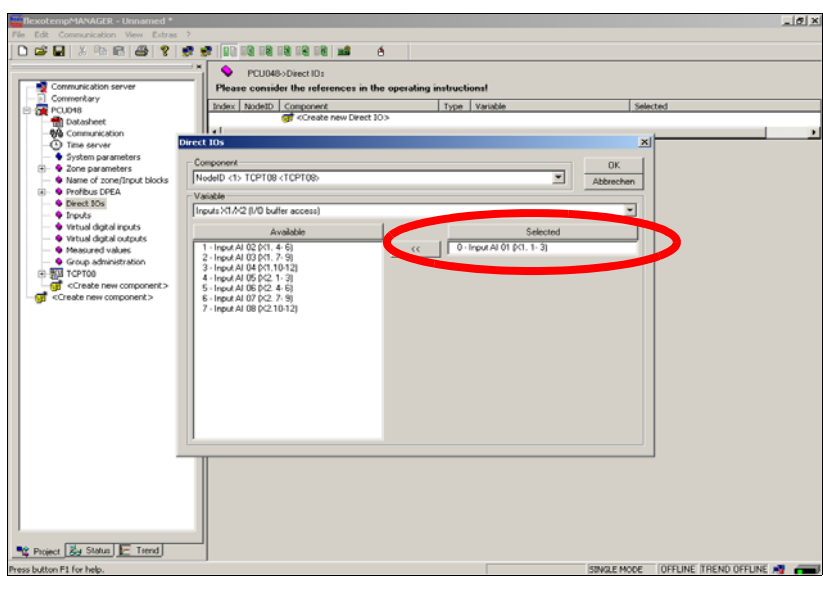

The selected in-/output of the flexotemp® component is displayed in the Direct IOs table.

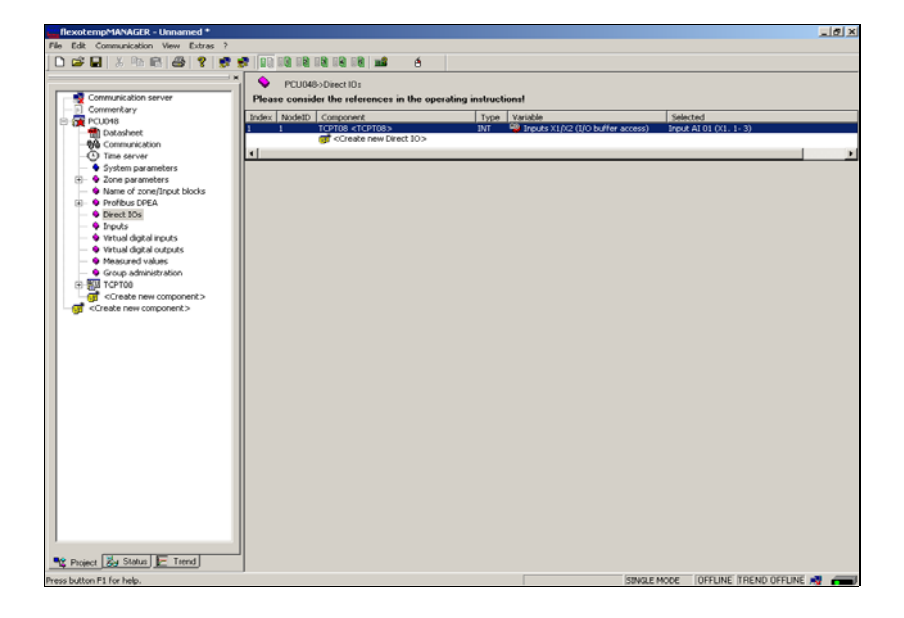

The Direct IO table is transferred to MCU/PCU to write the project setup for the master component and from there it is saved to EEPROM.

**Direct IOs table** The direct IOs table displays the following information: Index Index of Direct IO's. The variables CAN bus, Ethernet, Profibus, PROFINET IO, CoDeSys are accessed via this index (see [Access via Direct IOs](#page-131-0)). NodeID NodeID of flexotemp<sup>®</sup> component. Component Displays component / flexotemp® component

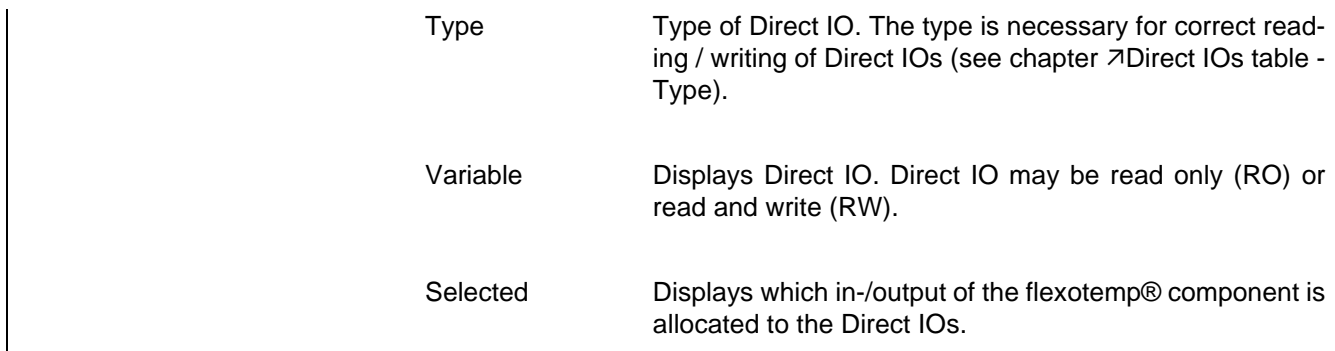

**Making changes to the Direct IOs table**

Once there are Direct IO entries in the table, changes can be made to the Direct IOs table by

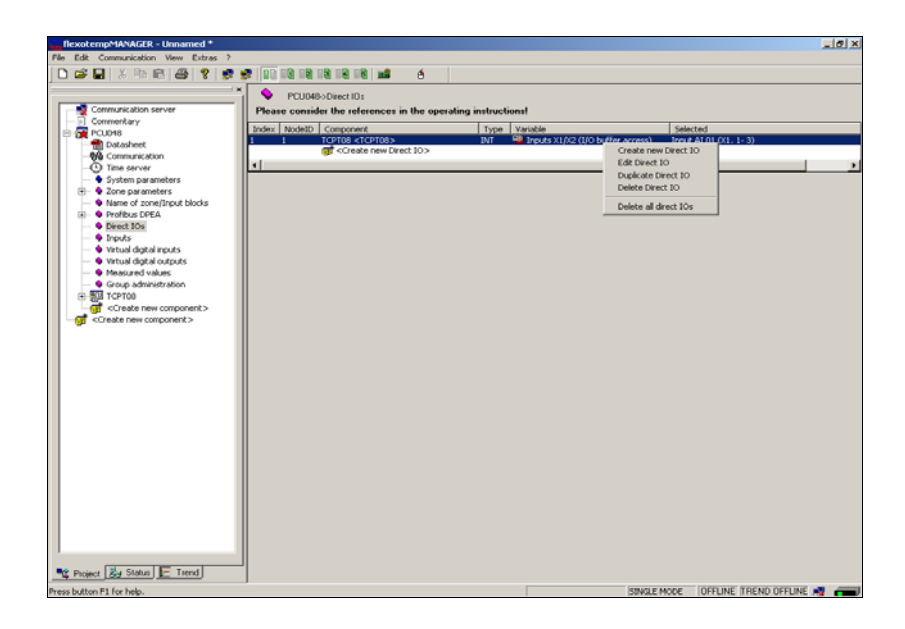

selecting the Direct IO via primary mouse key  $\rightarrow$  press secondary mouse key  $\rightarrow$  the respective selection menu is displayed.

The Direct IO's table can be changed.

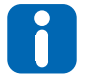

Once an in-/output for Direct IOs is selected and successfully allocated it is not available for project setup anymore. Then <Direct IOs> is displayed in the |Project| window under <Definition> at the flexotemp® component in-/outputs.

### <span id="page-95-0"></span>**9.2.1 Direct IOs table - Type**

The Direct IO type defines how the master component MCU/PCU is expecting the Direct IO value.

If the type is defines as **WORD** the user must send the value via CAN-Bus/Ethernet/Profibus/PROFINET IO to the master component as a **WORD**.

If, in addition, a type comes with a bit mask (see column <Selected> only the selected bits of the bit mask are read. This only applies to digital in-/outputs. The bit mask ensures that only digital outputs defined for the Direct IOs are set by the Direct IO. All others are still available for project setup and are still controlled thereby.

# **10 Status**

The status page shows

- the data sheet belonging to the component (independent of <Online>)
- $\blacksquare$  the operating instructions (when existing) belonging to the component
- communication status (communication server master component slave components)
- $t$  time server status
- system parameter status
- **zone parameter status**
- pre-defined status views of
	- single parameters, flags, timer
	- project setup
	- ■in-/outputs
	- the communication via Profibus/PROFINET IO
	- measured readings on the component
	- alarm conditions
	- ■Date / Time

if communication is <Online>.

#### **Menu bar <View> <Project>, Register <Status>**

System and zone parameters are defined for the entire system, i.e. the same descriptions, value ranges, etc. apply for project and status.

A parameter change is different whereby

- Project a static pre-set occurs, which is explicitly written to the controller / which must be read by the controller.
- Status a dynamic change occurs, i.e. the controller is directly accessed online.

An exception is communication. A change in status only impacts the project for the selected communication parameters.

# **10.1 Status Communication**

In addition, <Status Communication> view allows to define slots.

Status reads its settings from the project (see chapter  $\nabla$ [View communication](#page-21-0)). When changing communication parameters in <Status Communication> the currently changed parameters are written to the controller. All selected communication parameters are adopted by project setup.

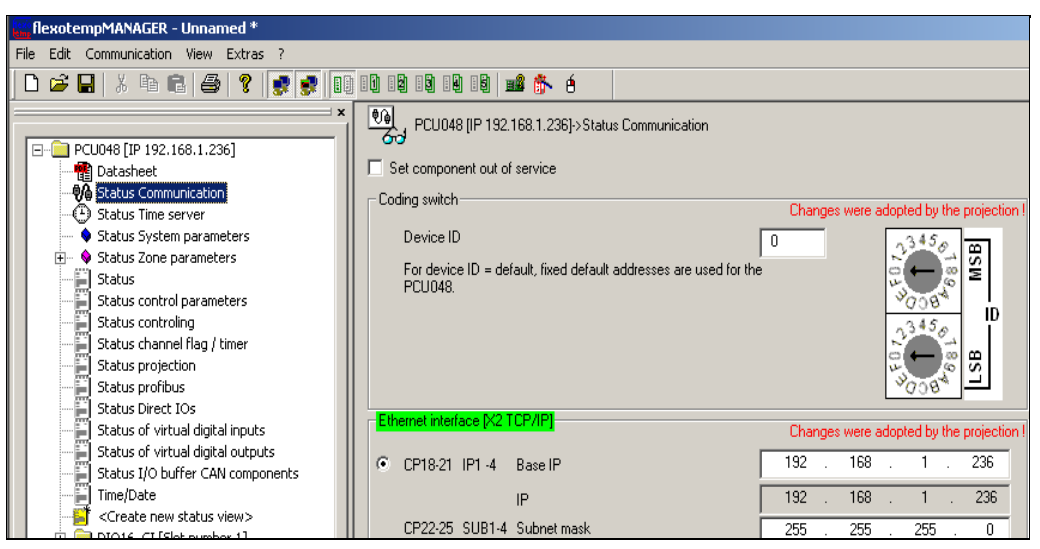

# **10.2 Status Time Server**

The <Status Timeserver> view shows the current parameter settings for the time server.

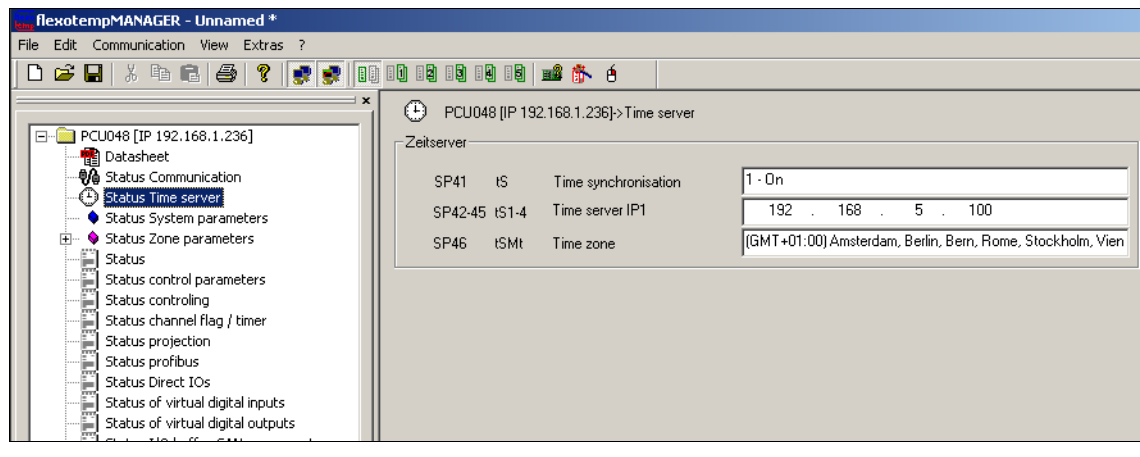

The IP address of the time server (SP42…SP45]) executing the time synchronization as well as the time zone ([SP46]) can be changed here. Also, time synchronization ([SP41]) can be turned on / off here.

# **10.3 Info page**

When selecting the component, an information page with an additional information list is displayed that states the condition of communication within a project. Normally, this list is empty indicating that communication to the component is in order.

In the event of an error in communication, the component causing the error is marked as well as the relating master component. An error is recognized immediately and, by opening the project tree, quickly found.

The additional information list is in plain text.

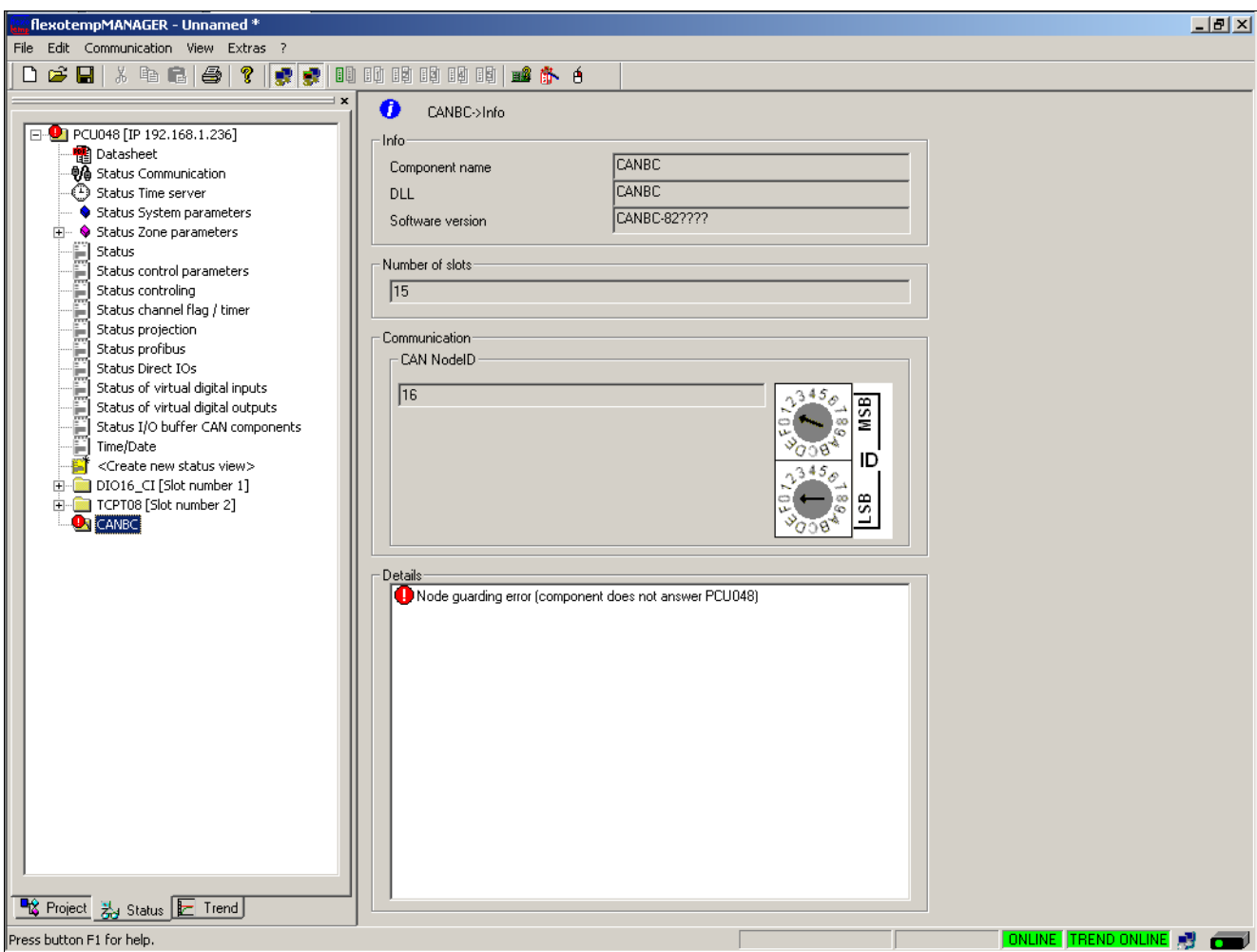

flexotempMANAGER removes the indicators on the components after resolving the errors.

#### **10.4 Parameters**

Aside from the two overall views of all system and zone parameters, parameter conditions are summarized in socalled status views for better viewing purposes.

Here,

- the single component has got no or one status views (Status)
- DIO16\_CI, BACI, CANCT: two status views (Status I/O, Status Zone)
- Components with identification SPL: three status views (Status I/O, Status Zone, Status SPL)
- the master component has got more than three status views and allows for the definition of own status views.

The status views have in common the display format of

- Numerical value (e.g. setpoint value, actual value, etc.) [unit, if available]
- Text (e.g. status)
- Bar (e.g. degree of
- operation)
- LED (red: Alarm active; green: input active)

For the master components, the status for

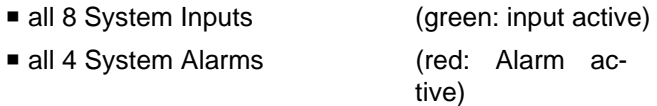

is shown as an LED display.

### **10.4.1Status Display Master Component**

All zones are repeatedly scanned in sequence and their conditions are updated in the status views.

The pre-defined views of the master component are:

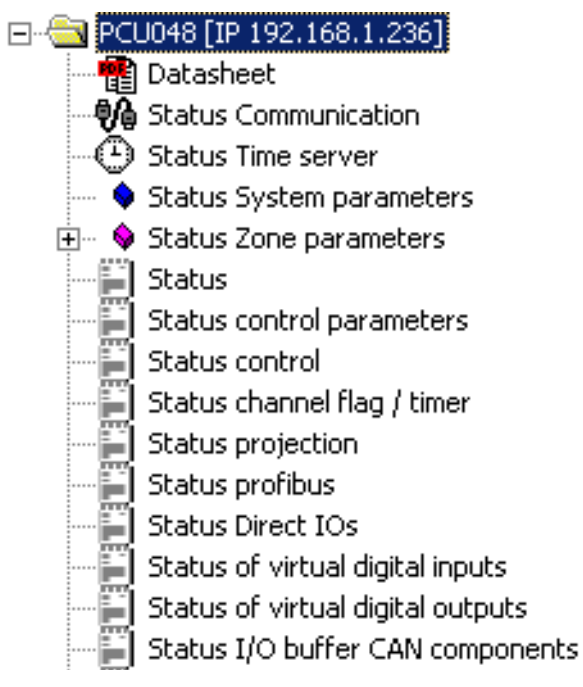

In

- 7Status view <Status> Zone 1...n
- 7Status view <Status control parameters> Zone 1...n
- 7Status view <Status Controller> Zone 1...n
- 7Status view <Status Channel flag/Timer> Zone 1...n

the following standard views are always displayed.

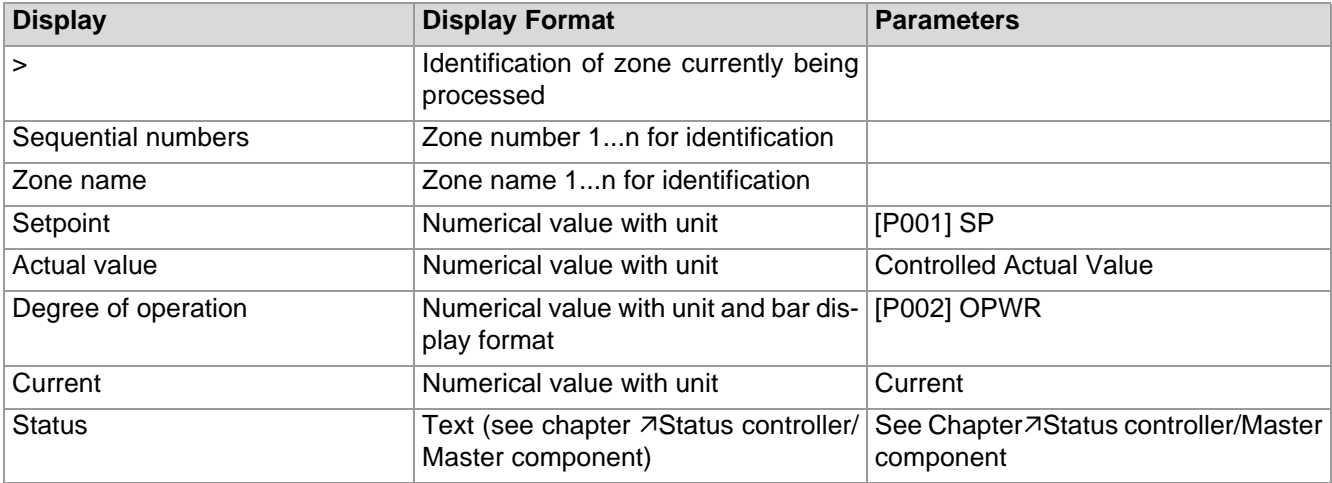

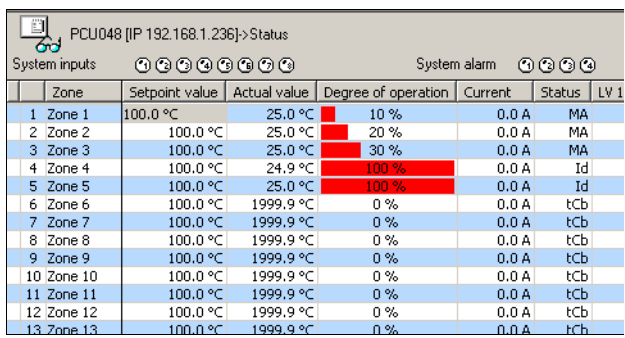

The status views display further parameters in addition to the standard views.

For further details on parameters, please see the operating manual for temperature control system flexotempMA-NAGER and protocol descriptions with corresponding object lists (see chapter [Additional and continuative doc](#page-5-0)[uments](#page-5-0)).

<span id="page-100-0"></span>**10.4.1.1 Status view <Status> Zone 1…n**

| flexotempMANAGER - Unnamed *                         |                                        |                               |           |                      |         |            |                 |                 |                 |                 |  |  |  |  |
|------------------------------------------------------|----------------------------------------|-------------------------------|-----------|----------------------|---------|------------|-----------------|-----------------|-----------------|-----------------|--|--|--|--|
| Edit Communication View Extras ?<br>File             |                                        |                               |           |                      |         |            |                 |                 |                 |                 |  |  |  |  |
| c<br>ୃହ<br> # #   00 00 00 00 00 00 10 p4 # + 6<br>D |                                        |                               |           |                      |         |            |                 |                 |                 |                 |  |  |  |  |
|                                                      | 2011 PCU048 [IP 192.168.1.236]->Status |                               |           |                      |         |            |                 |                 |                 |                 |  |  |  |  |
| □ PCU048 [IP 192.168.1.236]                          | System inputs<br>00000000              |                               |           | System alarm<br>0000 |         |            |                 |                 |                 |                 |  |  |  |  |
| <b>B</b> Datasheet<br>48 Status Communication        | Zone                                   | Setpoint value   Actual value |           | Degree of operation  | Current | Status     | LV <sub>1</sub> | LV <sub>2</sub> | LV <sub>3</sub> | LV <sub>4</sub> |  |  |  |  |
| 5 Status Time server                                 | $1$ Zone $1$                           | 100.0 °C                      | 25.0 °C   | 10%                  | 0.0A    | MA         |                 | $\bullet$       |                 |                 |  |  |  |  |
|                                                      | 2 Zone 2                               | 100.0 °C                      | 25.0 °C   | 20%                  | 0.0A    | MA         |                 | $\bullet$       |                 |                 |  |  |  |  |
| Status System parameters                             | 3 Zone 3                               | 100.0 °C                      | 24.9 °C   | 30%                  | 0.0A    | <b>MA</b>  |                 | O               |                 |                 |  |  |  |  |
| <b>E</b> . ♦ Status Zone parameters                  | 4 Zone 4                               | 100.0 °C                      | 25.0 °C   | 100 %                | 0.0A    | Id         |                 | 0               |                 |                 |  |  |  |  |
| Status                                               | 5 Zone 5                               | 100.0 ℃                       | 24.9 °C   | 100%                 | 0.0A    | Id         |                 |                 |                 |                 |  |  |  |  |
| Status control parameters                            | 6 Zone 6                               | 100.0 °C                      | 1999.9 °C | $0\%$                | 0.0A    | tCb        |                 |                 |                 |                 |  |  |  |  |
| Status controling                                    | 7 Zone 7                               | 100.0 °C                      | 1999.9 °C | $0\%$                | 0.0A    | <b>FCh</b> |                 |                 |                 |                 |  |  |  |  |
| Status channel flag / timer                          | 8 Zone 8                               | 100.0 °C                      | 1999.9 °C | $0\%$                | 0.0A    | <b>tCb</b> |                 |                 |                 |                 |  |  |  |  |
| Status projection                                    | 9 Zone 9                               | 100.0 ℃                       | 1999.9 °C | $0\%$                | 0.0A    | <b>tCb</b> |                 |                 |                 |                 |  |  |  |  |
| Status profibus                                      | 10 Zone 10                             | 100.0 °C                      | 1999.9 °C | $0\%$                | 0.0 A   | <b>tCb</b> |                 |                 |                 |                 |  |  |  |  |
| <b>ELECTRIC PR</b><br>Status Direct IOs              | 11 Zone 11                             | 100.0 °C                      | 1999.9 °C | $0\%$                | 0.0A    | <b>tCb</b> |                 |                 |                 |                 |  |  |  |  |
|                                                      | 12 Zone 12                             | 100.0 °C                      | 1999.9 °C | $0\%$                | 0.0A    | tCh        |                 |                 |                 |                 |  |  |  |  |
| Status of virtual digital inputs                     | 13 Zone 13                             | 100.0 ℃                       | 1999.9 °C | 0%                   | 0.0A    | <b>tCb</b> |                 |                 |                 |                 |  |  |  |  |
| Status of virtual digital outputs                    | 14 Zone 14                             | 100.0 °C                      | 1999.9 °C | 0%                   | 0.0 A   | <b>tCh</b> |                 |                 |                 |                 |  |  |  |  |
| Status I/O buffer CAN components                     | 15 Zone 15                             | 100.0 °C                      | 1999.9 °C | $0\%$                | 0.0A    | <b>tCb</b> |                 |                 |                 |                 |  |  |  |  |
| F<br>Time/Date                                       | 16 Zone 16                             | 100.0 °C                      | 1999.9 °C | $0\%$                | 0.0A    | tCb        |                 |                 |                 |                 |  |  |  |  |
| <create new="" status="" view=""></create>           | 17 Zone 17                             | 100.0 °C                      | 1999.9 °C | $0\%$                | 0.0A    | <b>tCh</b> |                 |                 |                 |                 |  |  |  |  |
| DIO16_CI [Slot number 1]<br><b>FI</b>                | 18 Zone 18                             | 100.0 °C                      | 1999.9 °C | 0%                   | 0.0A    | <b>tCh</b> |                 |                 |                 |                 |  |  |  |  |
| TCPT08 [Slot number 2]                               | 19 Zone 19                             | 100.0 °C                      | 1999.9 °C | 0%                   | 0.0A    | <b>tCb</b> |                 |                 |                 |                 |  |  |  |  |
|                                                      | 20 Zone 20                             | 100.0 °C                      | 1999.9 °C | 0%                   | 0.0A    | <b>tCb</b> |                 |                 |                 |                 |  |  |  |  |
|                                                      | 21 Zone 21                             | 0.0 °C                        | 1999.9 °C | 0%                   | 0.0A    |            |                 |                 |                 |                 |  |  |  |  |
|                                                      | 22 Zone 22                             | 0.0 °C                        | 1999.9 °C | $0\%$                | 0.0A    |            |                 |                 |                 |                 |  |  |  |  |
|                                                      | 23 Zone 23                             | 0.0 °C                        | 1999.9 °C | 0%                   | 0.0A    |            |                 |                 |                 |                 |  |  |  |  |
|                                                      | 24 Zone 24                             | 0.0 °C                        | 1999.9 °C | 0%                   | 0.0A    |            |                 |                 |                 |                 |  |  |  |  |
|                                                      | 25 Zone 25                             | 0.0 °C                        | 1999.9 °C | 0%                   | 0.0A    |            |                 |                 |                 |                 |  |  |  |  |
|                                                      | 26 Zone 26                             | 0.0 °C                        | 1999.9 °C | $0\%$                | 0.0A    |            |                 |                 |                 |                 |  |  |  |  |
|                                                      | 27 Zone 27                             | 0.0 °C                        | 1999.9 °C | $0\%$                | 0.0A    |            |                 |                 |                 |                 |  |  |  |  |
|                                                      | 28 Zone 28                             | 0.0 °C                        | 1999.9 °C | $0\%$                | 0.0A    |            |                 |                 |                 |                 |  |  |  |  |
|                                                      | 29 Zone 29                             | 0.0 °C                        | 1999.9 °C | 0%                   | 0.0A    |            |                 |                 |                 |                 |  |  |  |  |
|                                                      | 30 Zone 30                             | 0.0 °C                        | 1999.9 °C | $0\%$                | 0.0 A   |            |                 |                 |                 |                 |  |  |  |  |
|                                                      | 31 Zone 31                             | 0.0 °C                        | 1999.9 °C | $0\%$                | 0.0A    |            |                 |                 |                 |                 |  |  |  |  |
|                                                      | > 32 Zone 32                           | 0.0 °C                        | 1999.9 °C | 0%                   | 0.0A    |            |                 |                 |                 |                 |  |  |  |  |
|                                                      | 33 Zone 33                             | 0.0 °C                        | 1999.9 °C | $0\%$                | 0.0A    |            |                 |                 |                 |                 |  |  |  |  |
|                                                      | 34 Zone 34                             | 0.0 °C                        | 1999.9 °C | 0%                   | 0.0A    |            |                 |                 |                 |                 |  |  |  |  |
|                                                      |                                        |                               |           |                      |         |            |                 |                 |                 |                 |  |  |  |  |

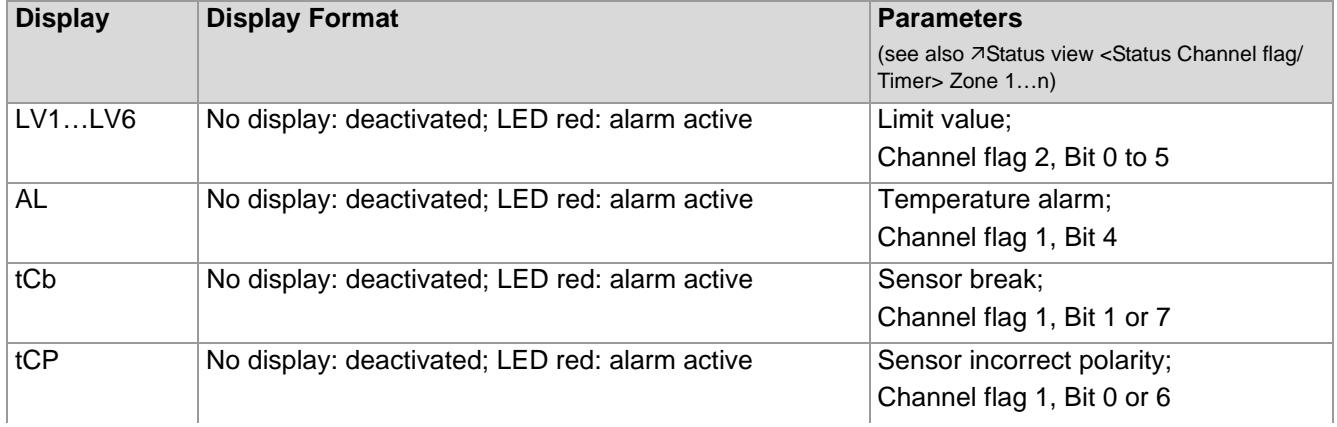

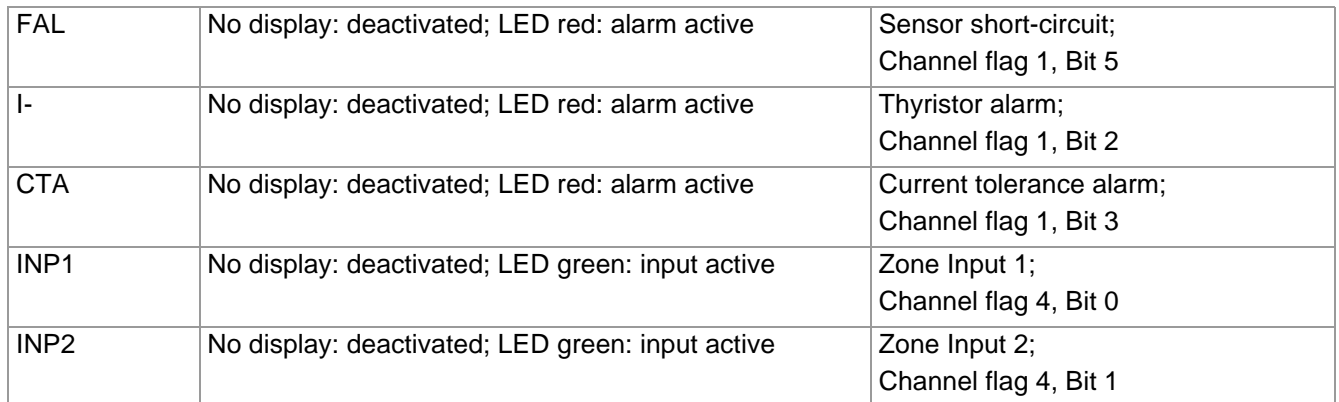

# <span id="page-101-0"></span>**10.4.1.2 Status view <Status control parameters> Zone 1…n**

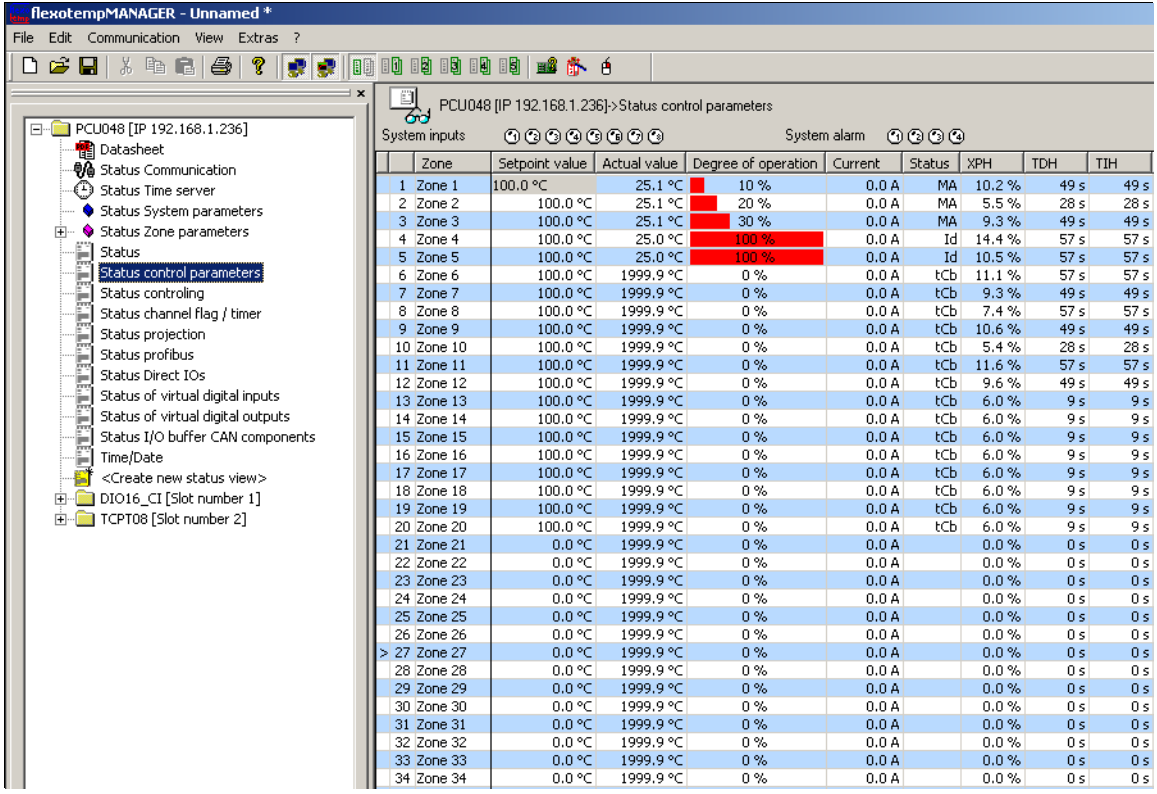

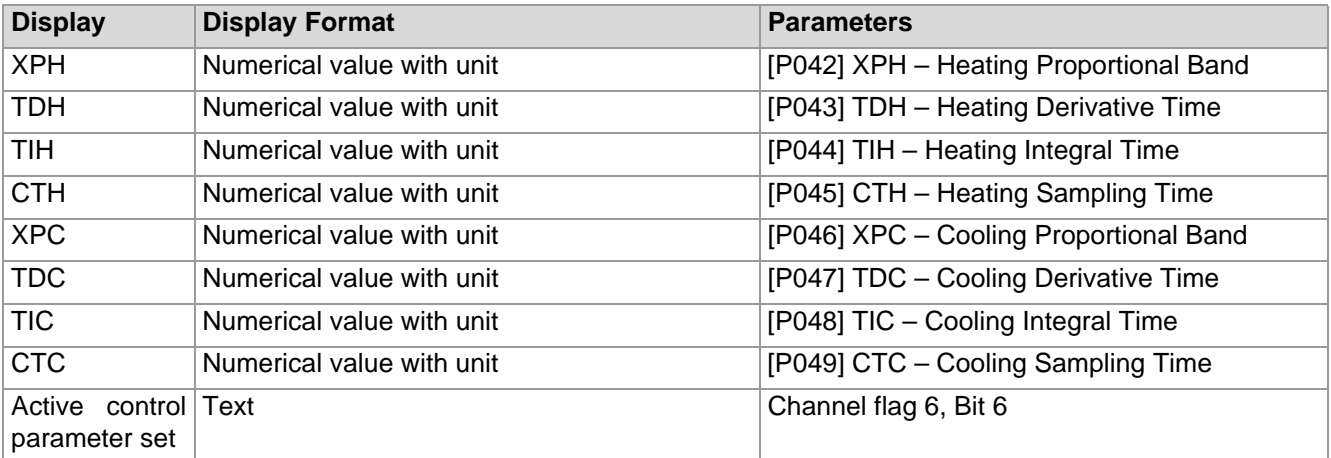

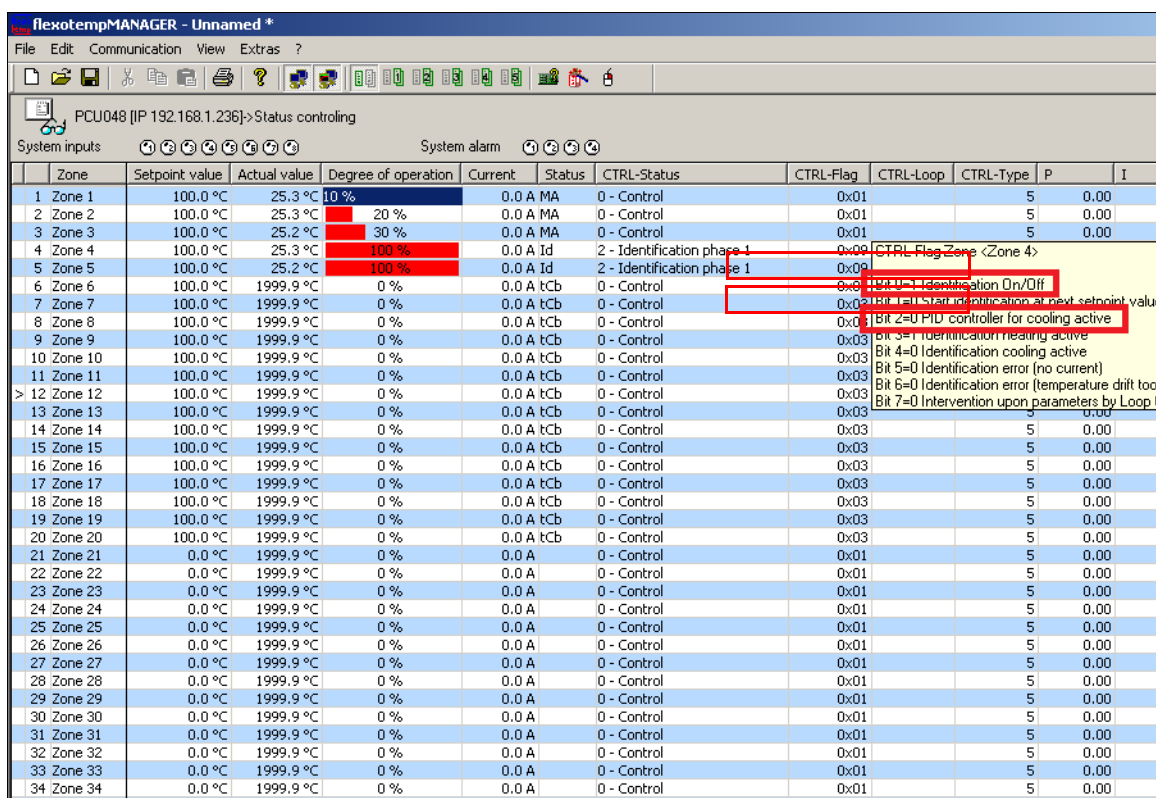

#### <span id="page-102-0"></span>**10.4.1.3 Status view <Status Controller> Zone 1…n**

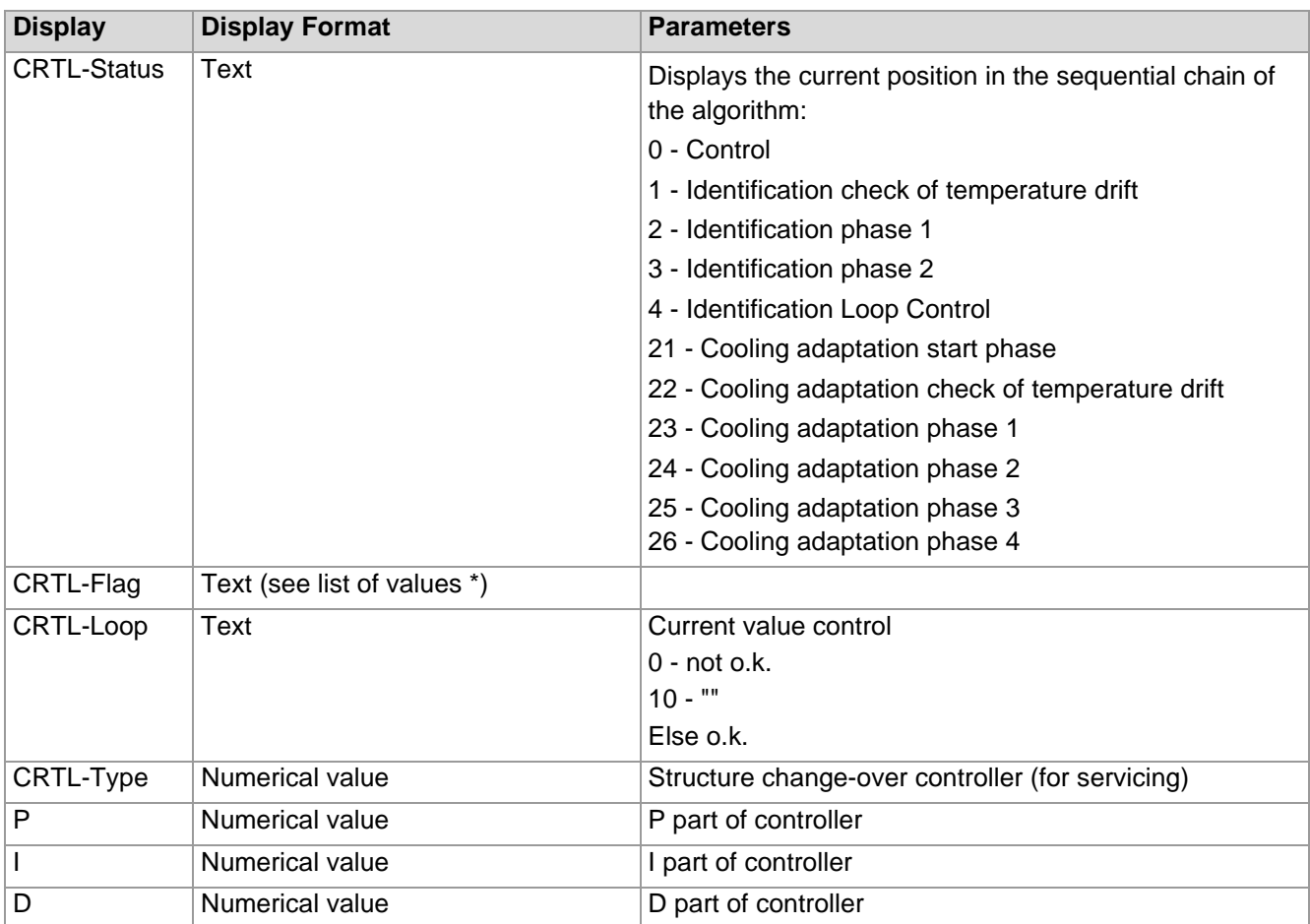

\*) CTRL-flag and on "cursor-over" the fields containing hexadecimal number values brings up value lists specifying set bits.

Example above: Bit 0=1 and Bit 2=1. Several bits can be set at the same time.

#### <span id="page-103-0"></span>**10.4.1.4 Status view <Status Channel flag/Timer> Zone 1…n**

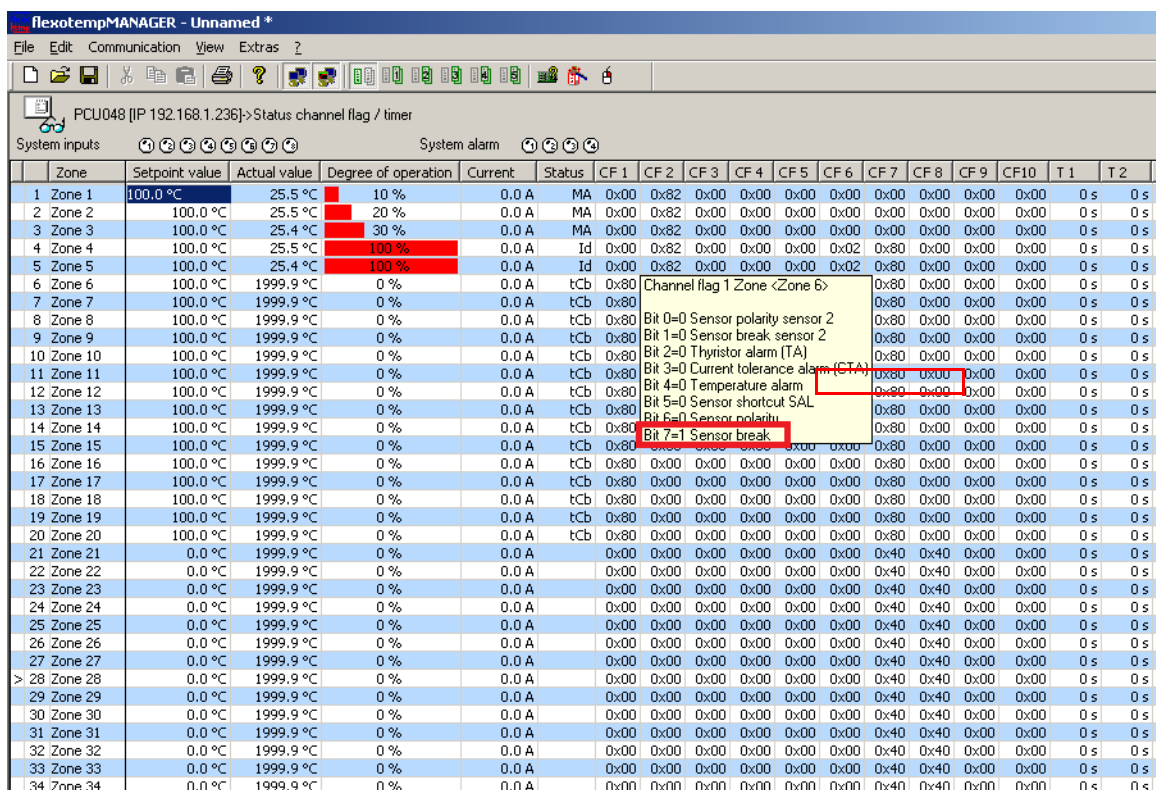

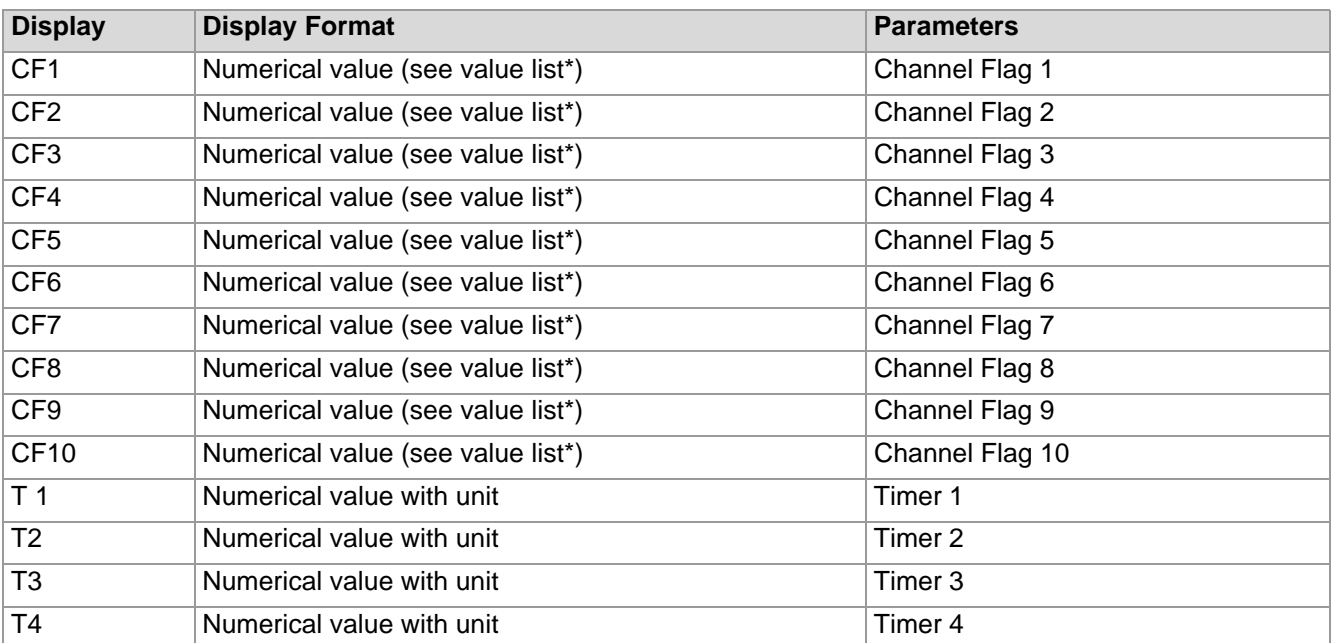

\*) Channel flag and on "cursor-over" the fields containing hexadecimal number values brings up value lists specifying set bits.

Example above: Bit  $7 = 1$ 

Several bits can be set at the same time.

#### **10.4.2Status display on components**

Component-relevant parameters, in-/outputs, and measured readings on the components are displayed with their status.

Status I/O displays the inputs of the component in the sequence as they are allocated on the device.

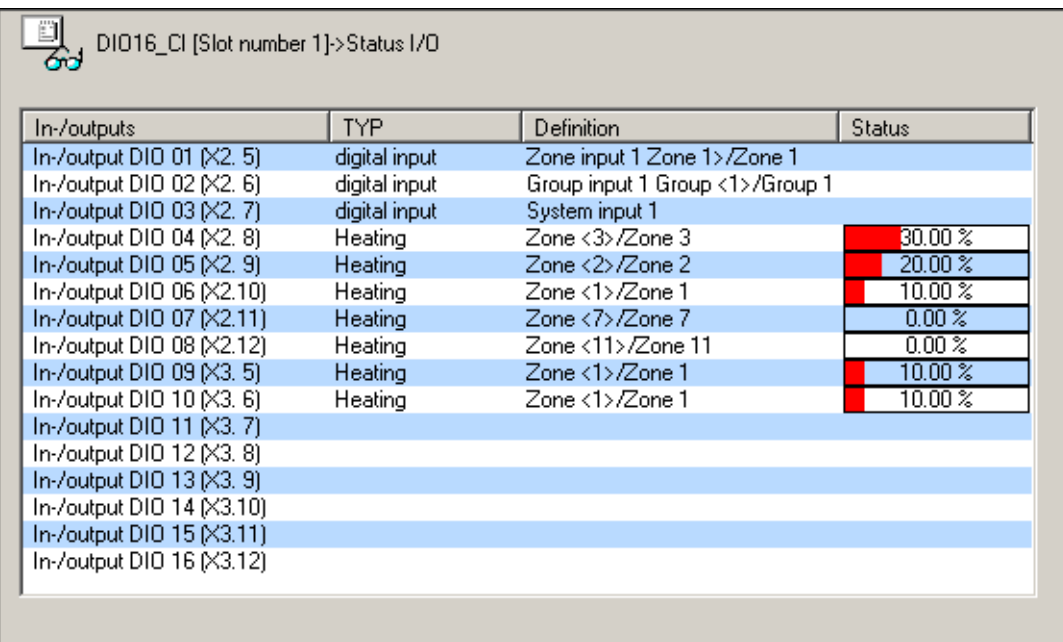

Zone status displays the zones ranged on the components in their project setup sequence.

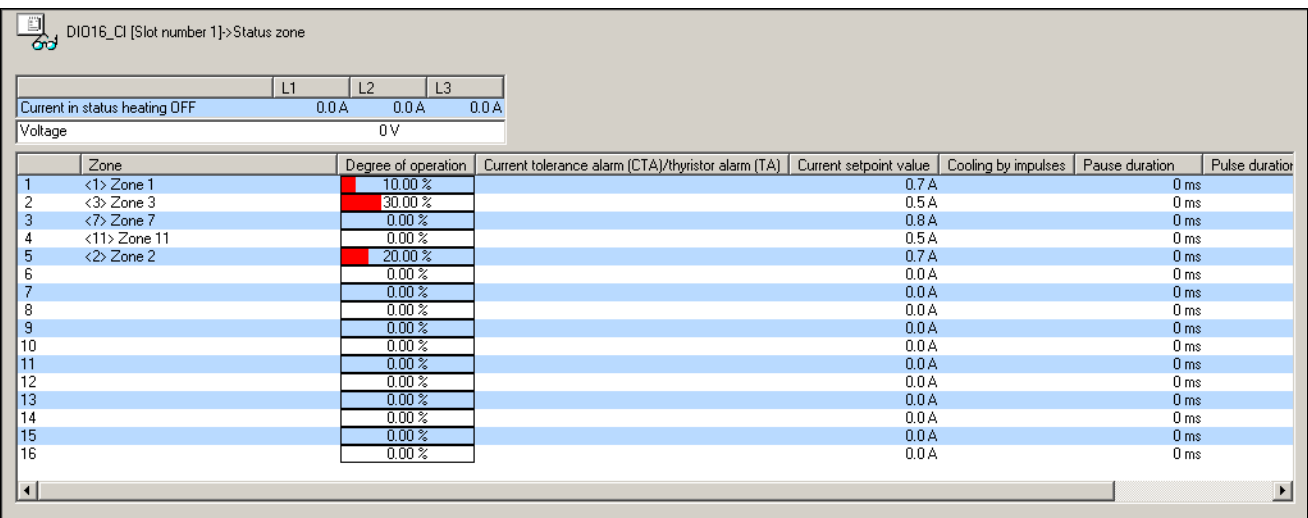

### **10.5 Status project setup**

<Status Project setup> provides an overview of the components, call- and computation cycles, connected to the master component.

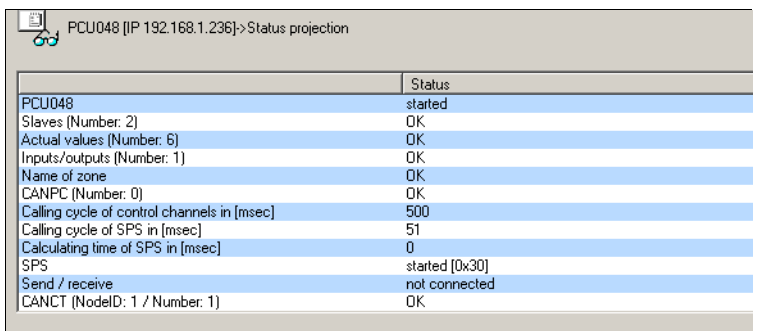

# **10.6 Status Profibus**

<Status Profibus> displays the input and output buffers of Profibus DP, respectively Profibus DPEA (communication parameter [CP13] DPEA – Profibus DPEA-protocol = ON) that are managed by the controller (Project setup and configuration see chapter 7[Communication by PROFINET IO\)](#page-89-0).

If the <SIO ON> key is activated, the buffers are no longer controlled by controls, but solely by flexotempMANA-GER. For details, please see protocol description Profibus DP, respectively Profibus DPEA (see chapter [Addi](#page-5-0)[tional and continuative documents\)](#page-5-0)

# **10.7 Status PROFINET IO**

If a master component with abbreviation "PNIO" is employed, <Status PROFINET IO> displays communication settings as well as the in-/output buffers of PROFINET IO that are managed by controls (Project setup and configuration see chapter  $\neg$  [Communication by PROFINET IO](#page-89-0)).

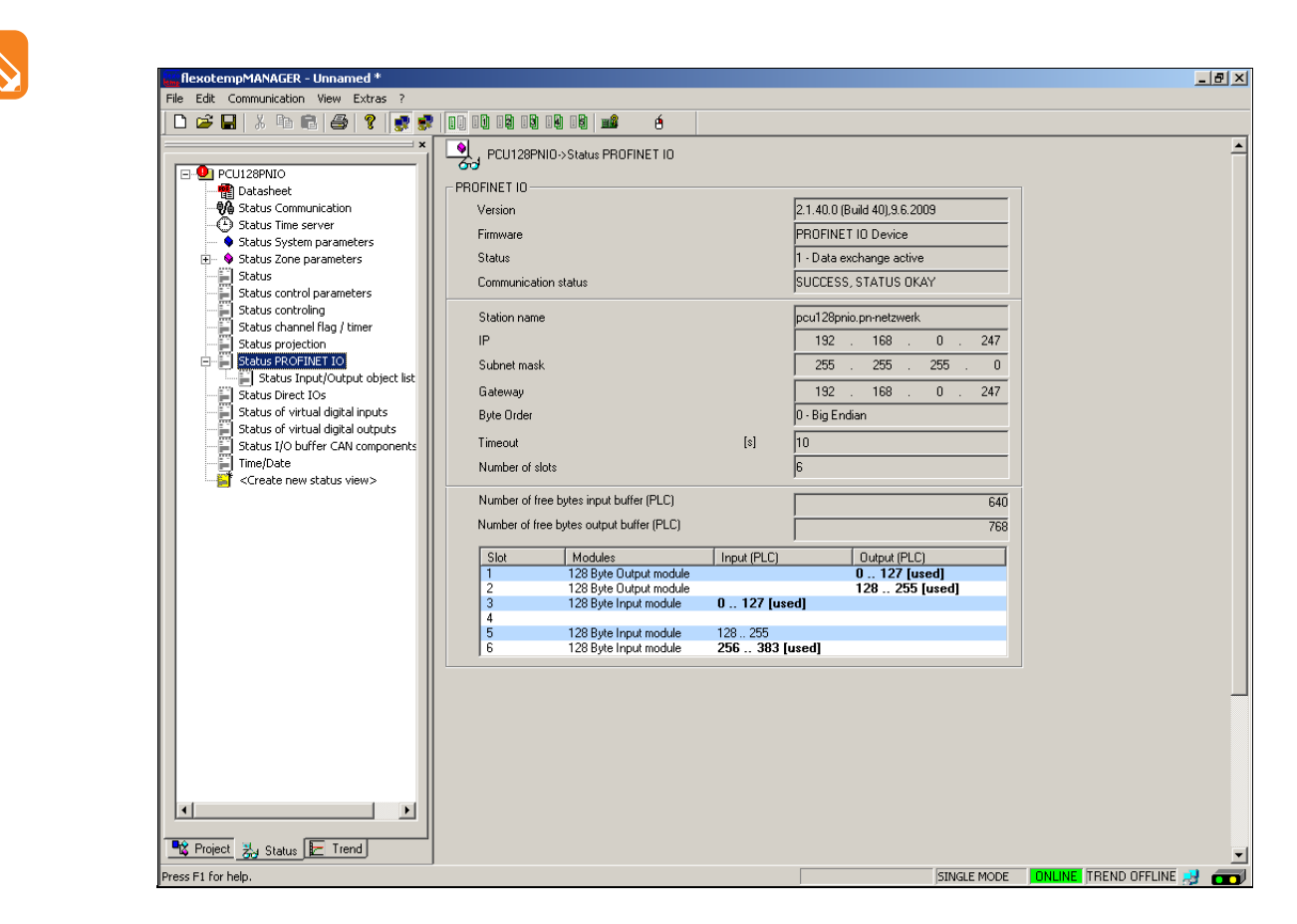

Communication settings PROFINET IO

- Version, Firmware of master component
- Possible status

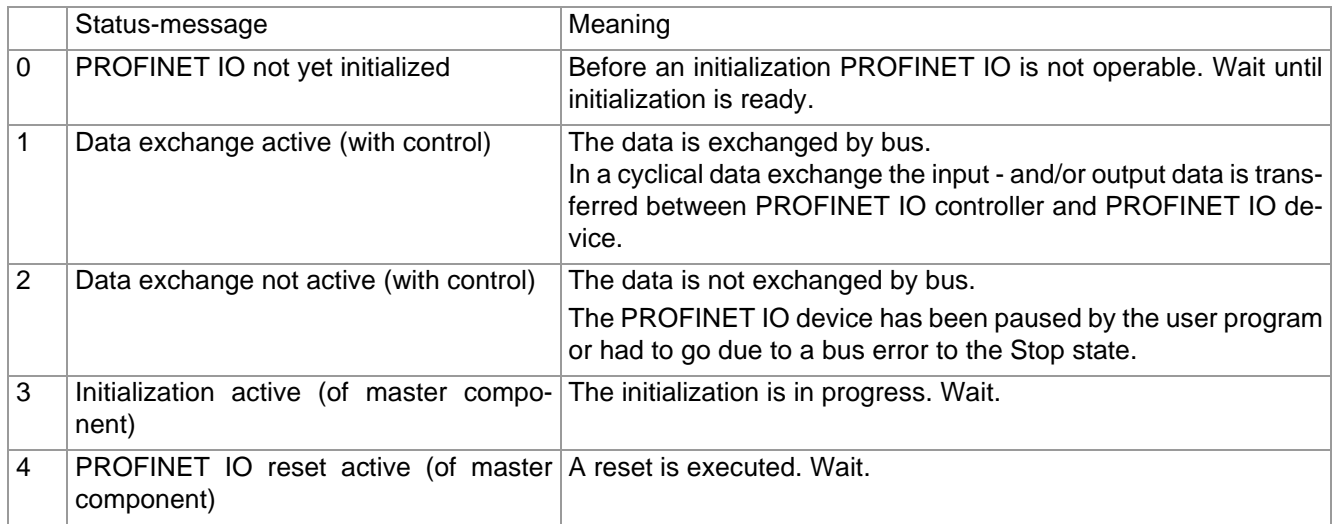

- Communication status for example: SUCCESS, STATUS OK
	- CABLE DISCONNECT (controls off)
- Station name (Settings in <Project> <PROFINET IO> and controls)
- IP, Subnet mask, Gateway settings set by controls
- byte sequence
- Timeout (all outputs are set to passive upon expiration of the time in seconds set here. If set to 0, the function is deactivated.)
- Number of slots, number of free bytes in-/output buffer (SPS), slot display (Settings in <Project> <PROFINET IO> and controls).

If the <SIO ON> key is activated, the buffers are no longer controlled by controls, but solely by flexotempMANA-GER. For details, please see protocol description PROFINET IO (see chapter [Additional and continuative doc](#page-5-0)[uments](#page-5-0)).

# **10.8 Status Direct IOs**

Change to Status to see the current values of the Direct IOs.

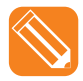

The table of variables of Direct IOs compiled in the |Project| window via <Direct IOs>...

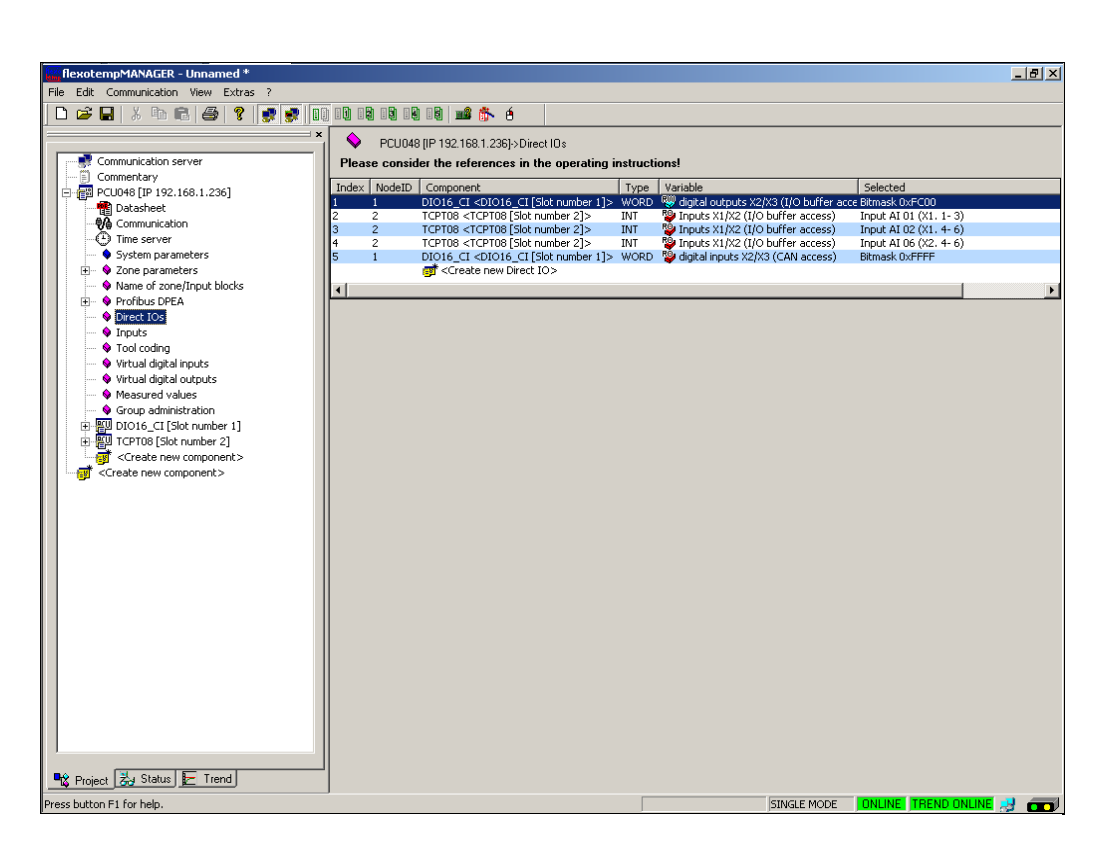

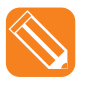

.. provides the following display in the |Status| window

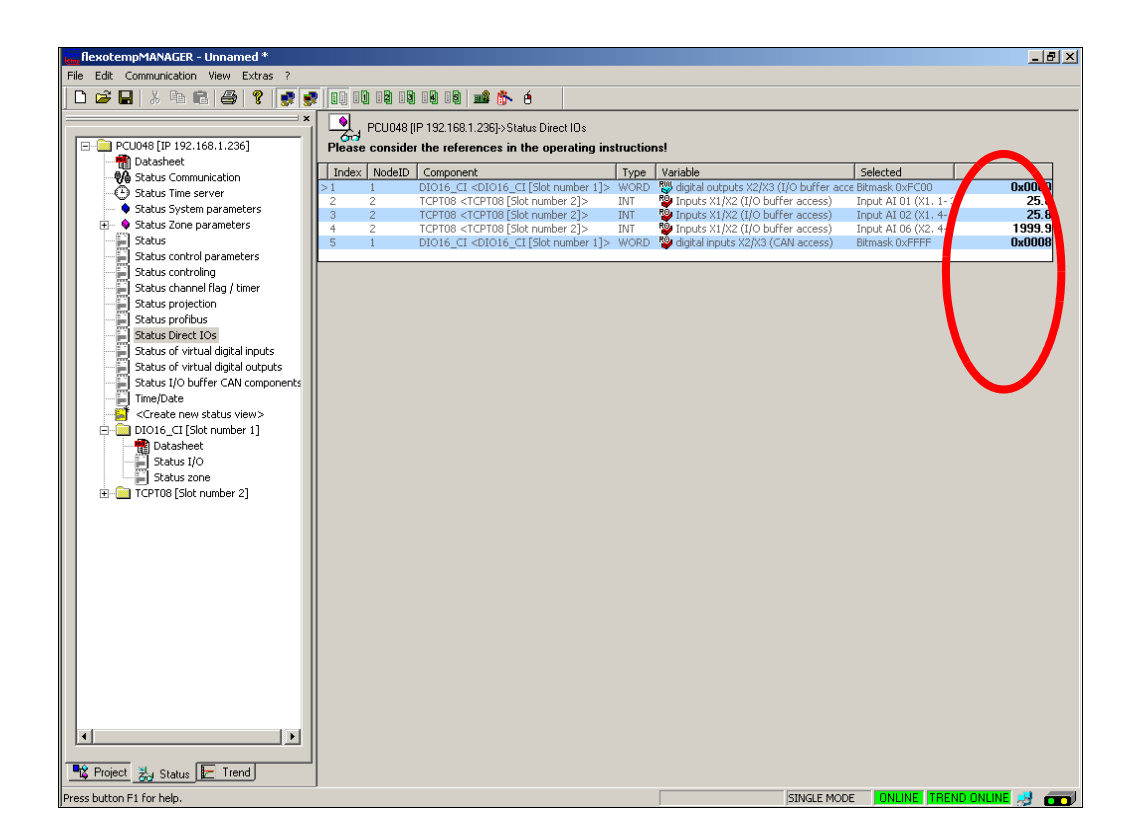
## **10.9 Status virtual digital inputs**

If virtual inputs are used, the condition of virtual digital data inputs can be viewed here (LED green: input active).

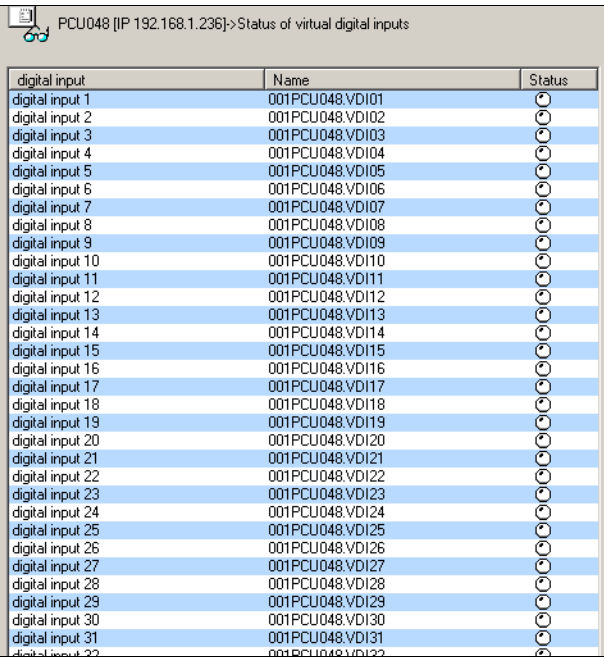

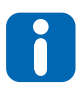

The functionality is only required in connection with CoDeSys-Soft-SPS.

## **10.10Status virtual digital output**

If virtual outputs are used, the condition of virtual digital data outputs can be viewed here (LED green: output active).

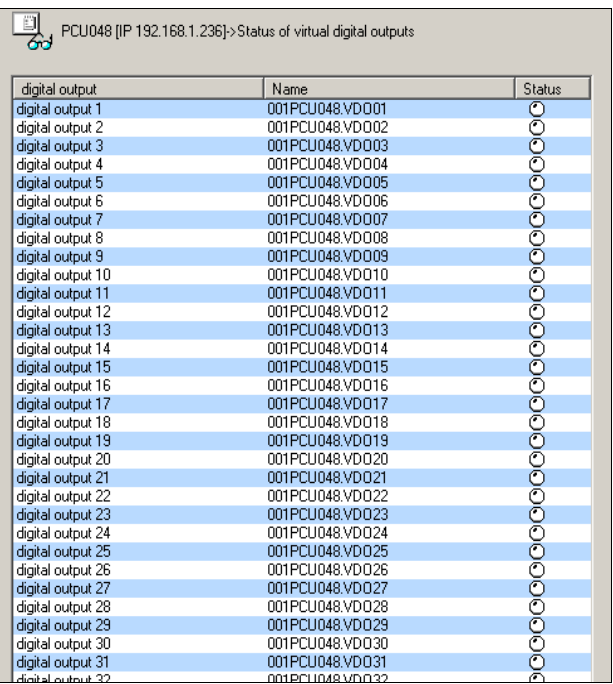

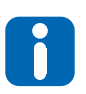

The functionality is only required in connection with CoDeSys-Soft-SPS.

## **10.11Status I/O buffer CAN components**

#### Function for purposes of servicing

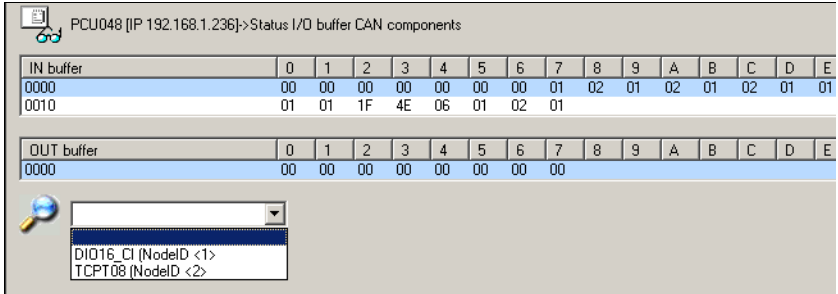

The magnifying lens function allows to display the status of components in the lower area of the display.

## **10.12Date / Time**

The date / time of the master component can be synchronized with the PC running flexotempMANAGER, respectively via the time server.

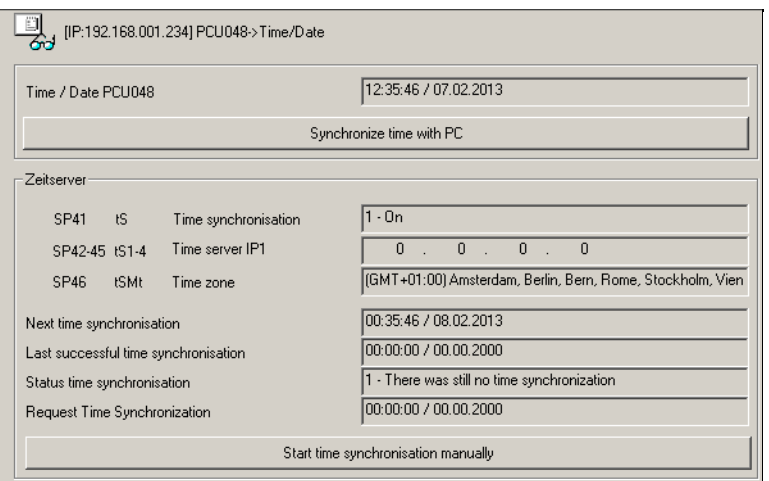

The key for <Initiate time synchronization manually> is only visible if time synchronization ([SP41]) is active (see chapter **7Status Time Server**).

Under Date/Time the information of the time server are shown.

The status of the time synchronization can show the following conditions:

- 0- Time synchronization o.k.
- 1 There was still no time time synchronization
- 2 Time synchronization triggered
- 3 Time synchronization request sent
- 4 Time synchronization message error receipt
- 5 Time synchronization invalid time received
- 6- Time synchronization Timeout

# **11 Trend**

The graphical display of analog and discrete values in form of a trend is available for

- any object
- any status
- any value

The database view offers the display of ONLINE-/ OFFLINE data sets. In files stored snap-shots can be called up every time and be displayed.

The poling cycle for the trend can be set under menu bar  $\rightarrow$  <Extras> <Options> <System> (see chapter  $\alpha$ [Menu](#page-30-0) [Bar Extras](#page-30-0)).

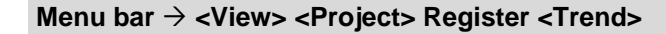

**Show trend** Menu bar  $\rightarrow$  <View> <Project>, Register <Trend>

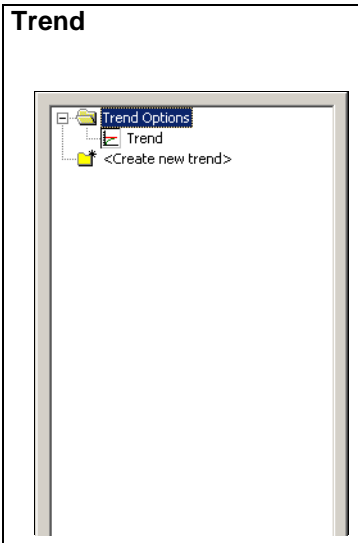

At change to <Trend> the so called trend options can be set for the displayed project, and/or for an already existing definition the trend could be immediately displayed.

#### **Trend options**

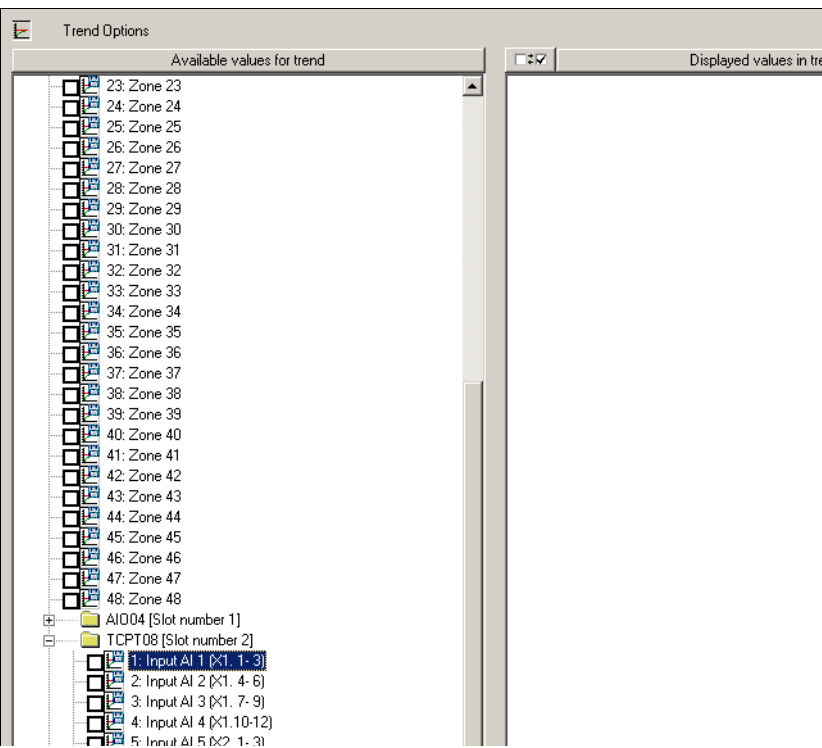

By <Available values for trend> zones can be selected for the controller, which display

- $\blacksquare$  the setpoint value
- the degree of operation and/or the effective degree of operation \*)
- the current
- the output value proportion for PID controller

of the selected zones.

What is displayed is shown in the window <Displayed values in trend>.

[\*) effective degree of operation, when component DIO16 CI SPL, and/or CANCT\_SPL is configured]

At all other components depending on their existence

- Analog inputs (AI)
- Analog outputs (AO)
- Digital inputs (DI)
- Digital outputs (DO)
- Leakage current
- **Power supply input**
- **Measurement input**

can be displayed.

32 objects (e.g. setpoint value of a zone = one object) are simultaneously displayed.

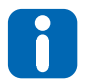

Is more than one digital in-/-output (display Low/High) displayed, offsets are used, that all trends are visible.

### 112 | Chapter 11 **Trend**

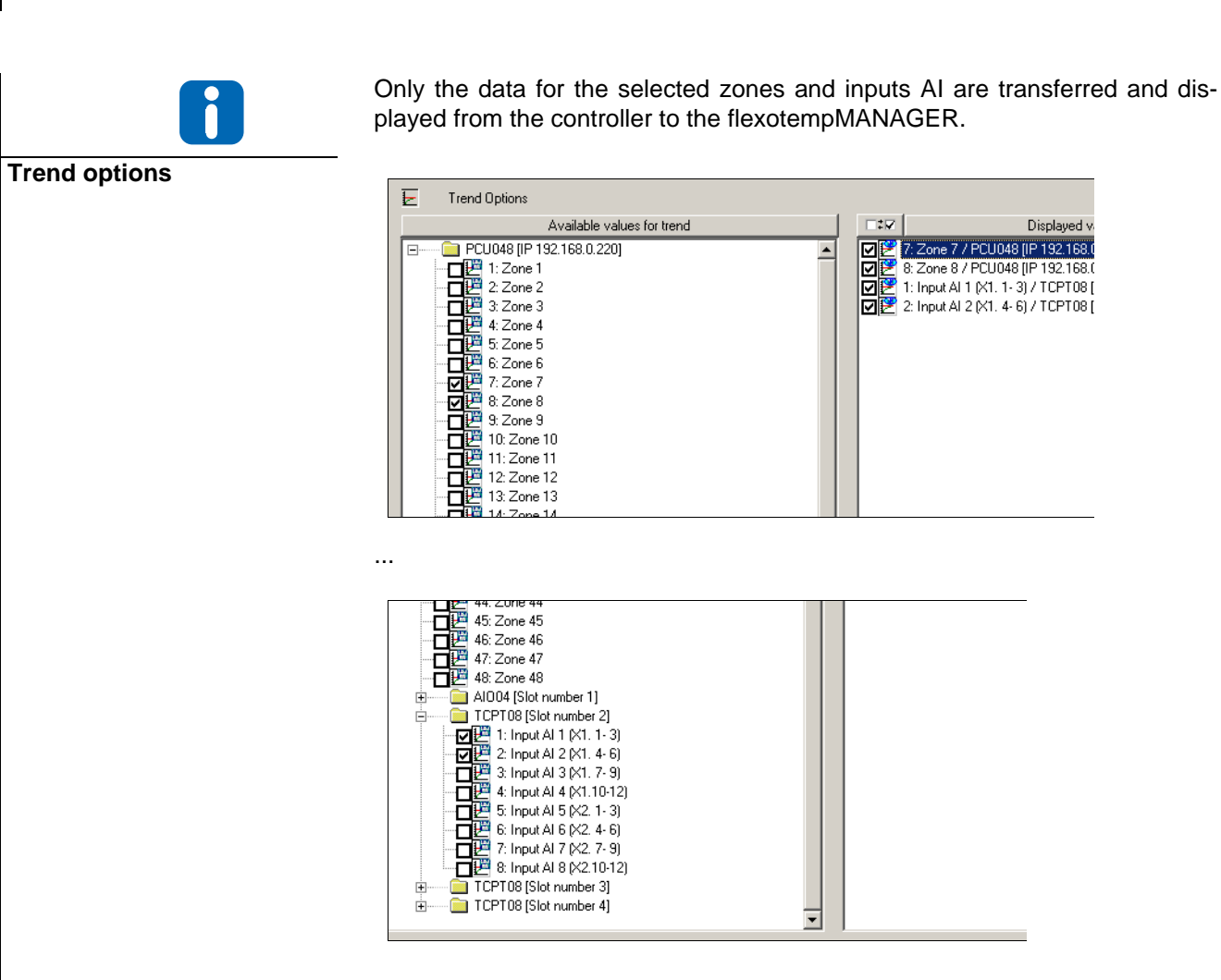

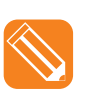

In the example here the zone 1 and 2 of the controller PCU048 and the analog input of the component AIO04 are selected for the display in the trend.

By the menu item <Trend> all selected parameters are displayed.

The visibility of all selected values displayed in the trend, can quickly be activated /deactivated by this key

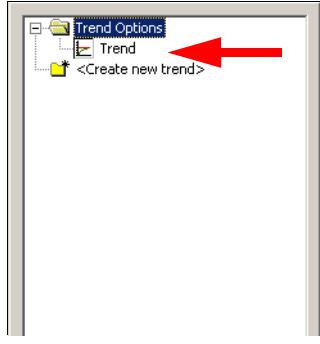

If you are on the regulation process online with the graphics window, the display is displaced to the left similar to an analog measurement recorder.

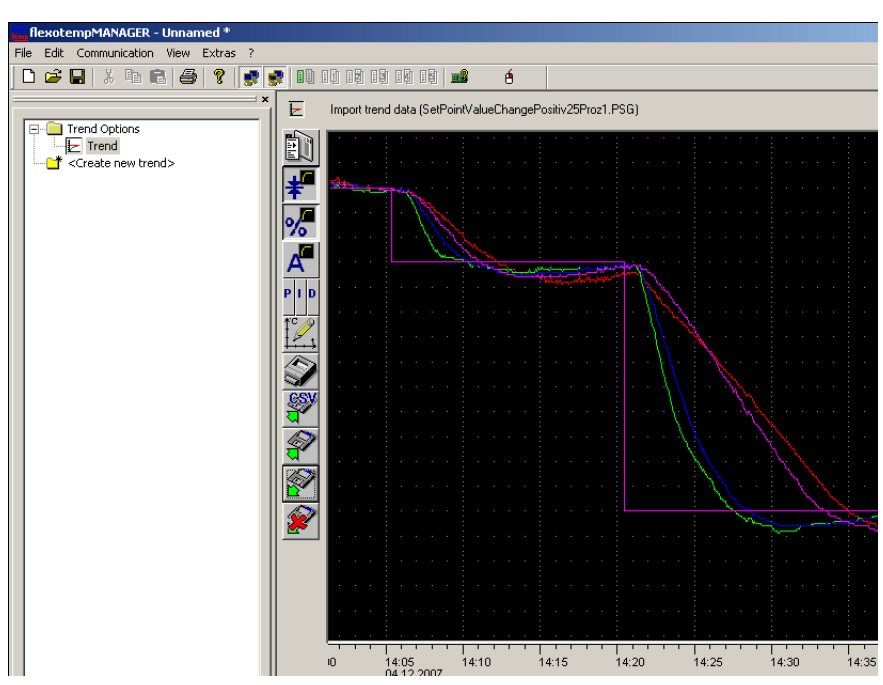

Illustration 1 Exemplary trend display (setpoint value, degree of operation shown)

# **11.1 Menu keys for trend**

 $\mathbf{\mathcal{L}}$ 

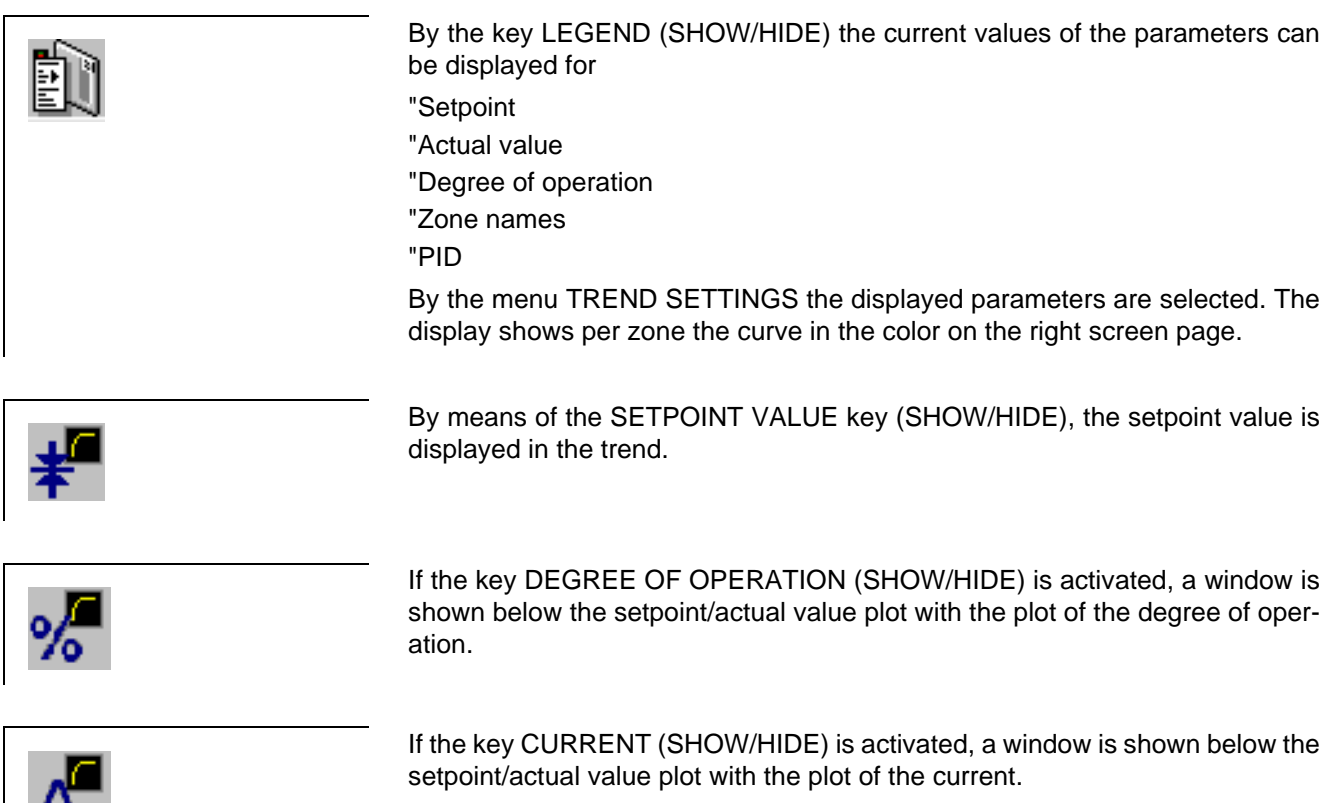

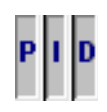

As soon as the key P-, I-, or D-proportion (SHOW/HIDE) is activated, the window that displays the degree of operation is shown. The respective P-, I-, Dproportion can be shown/hidden with the degree of operation.

Over the TREND key one can reach a dialog box.

Should the data of the database view be shown (ONLINE/OFFLINE), the starting point and the display range, as well as the parameters displayed in the legend, can be defined. The axes scaling can be manually stipulated for temperature, degree of operation and current or the automatic scaling is left to flexotempMANAGER.

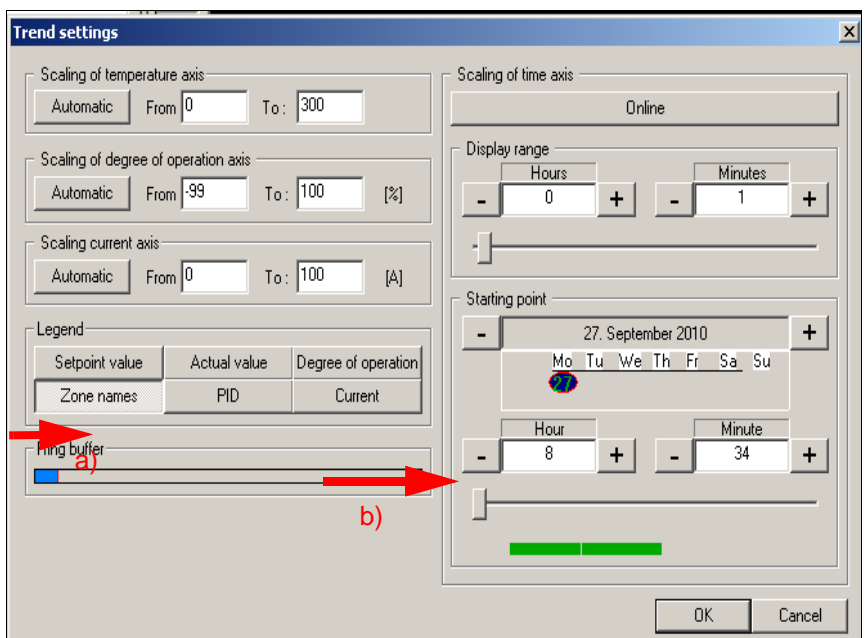

The ring buffer a) shows the degree of filling of the database, that collects the trend data.

With the scroll bar b) positions in the database can be indexed, where data for the trend display (green bar) is available.

Over the TREND key one can reach a dialog box.

When a file was imported, the axes scaling can only be manually stipulated for temperature, degree of operation and current or the automatic scaling is left to flexotempMANAGER.

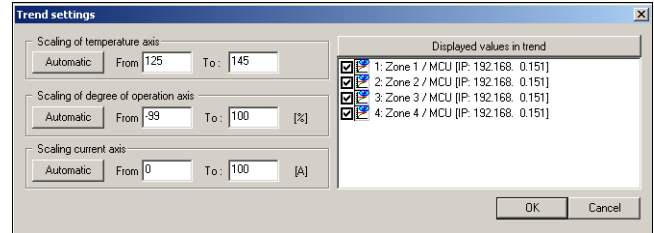

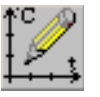

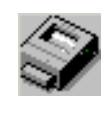

By the key PRINT TREND DATA a dialog boy is opened. System printers are offered in a list.

By the key EXPORT TREND DATA IN CSV FILE, the visible data in the trend window (comparable with screen shot) is written in a CSV file and is stored to a selectable directory on disk.

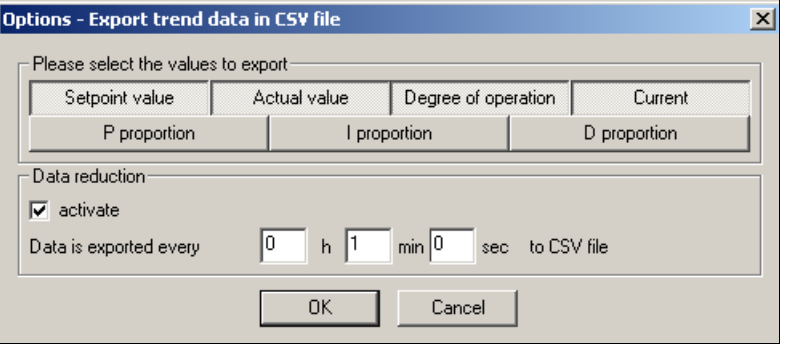

Before storing the data, the operator is asked by menu, which data he wants to export and whether a data reduction should be executed. Is data reduction selected  $\Box$ , a time pattern in the form of H:M:S (hour:minute:second) must be set.

In the example here the by trend collected data (setpoint value, actual value, degree of operation, current) is exported every 1 minute into the CSV file.

By the key EXPORT TREND DATA, the visible data in the trend window (comparable with screen shot) is written in a trend graphic file (file extension PSG, proprietary file format of flexotempMANAGER) and is stored to a selectable directory on disk.

By the key IMPORT TREND DATA stored trend graphic files (file extension PSG) are read from a selectable directory from disk and displayed as trend in the flexotempMANAGER.

By the key HIDE IMPORTED TREND DATA, the display of data from an imported trend graphic file can be ended and the display returns to display of data from the database view.

By this key the display jumps to the first data set of the database view.

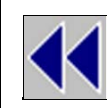

By this key the display scrolls stepwise in direction to the first data set of the database view.

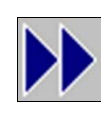

By this key the display scrolls stepwise in direction to the last data set of the database view.

 $\blacktriangleright$ 

By this key the display jumps to the last data set of the database view.

## **12 Components**

All available components in flexotempMANAGER are listed here with data sheet, order number. In the window |Project| they could be

- connected by the menu item <Create new component>
- taken per drag&drop out of the window | Components|

The selection lists, that open, in the window |Project|, only offer components, which are compatible in this place.

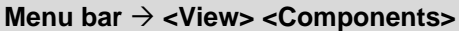

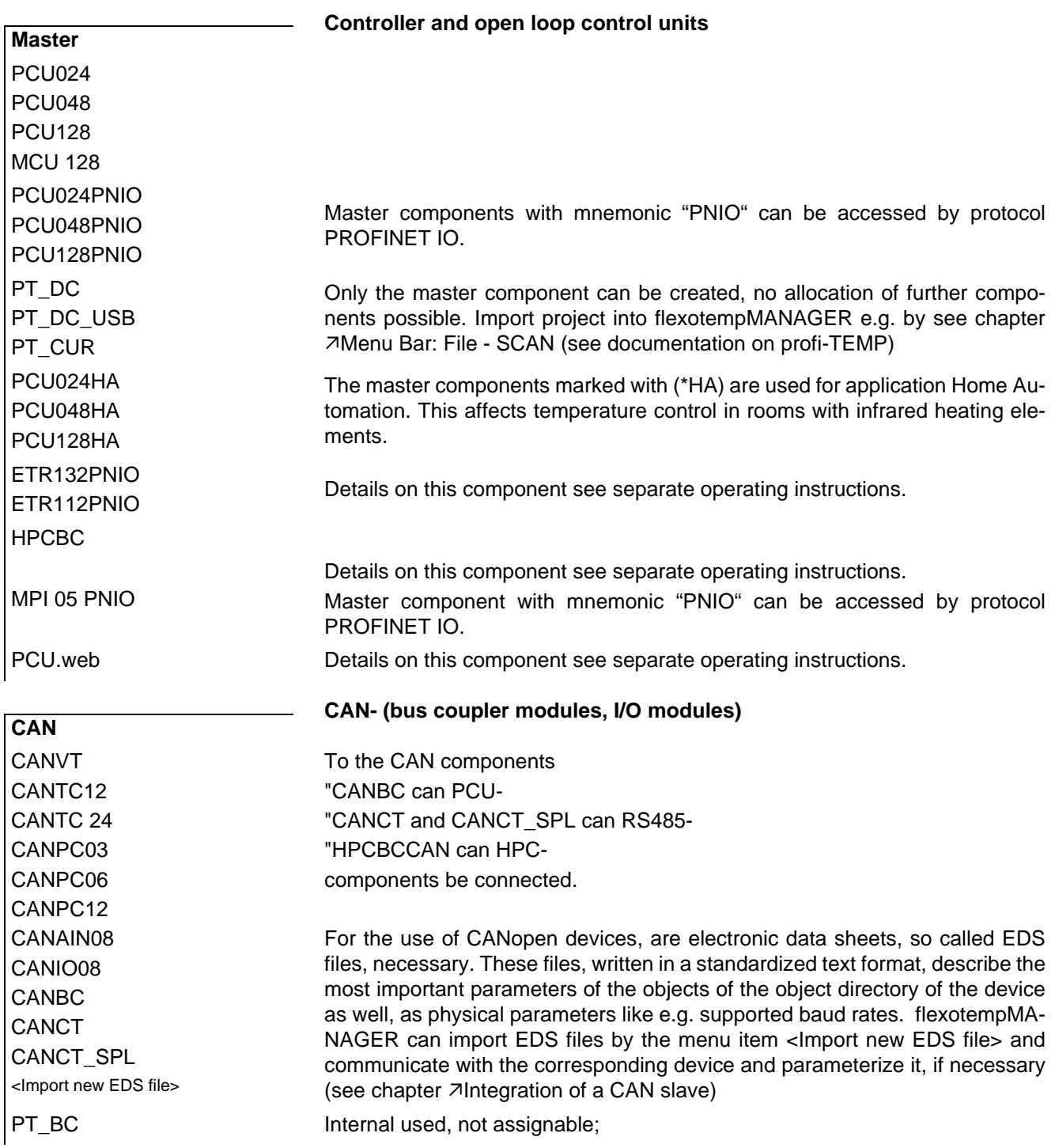

### **Menu bar → <View> <Components>**

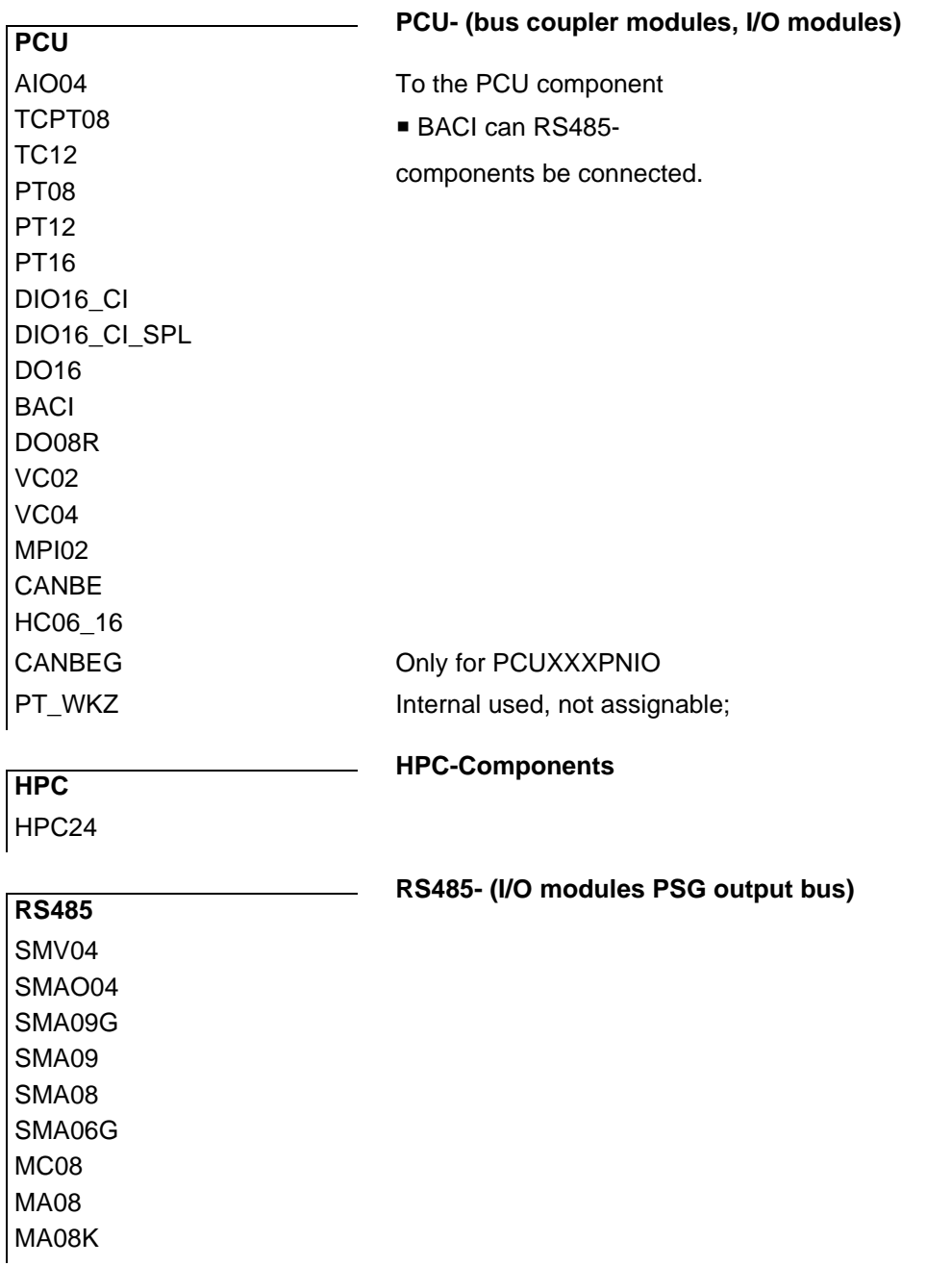

## <span id="page-120-0"></span>**12.1 Integration of a CAN slave**

For integration of a CAN slave the following has to be done.

Put EDS file (here **example.eds**) of the CAN slave in the directory Installation directory  $\rightarrow$  flexotempMANAGER  $\rightarrow$  EDS

#### Start flexotempMANAGER **NEW**

The CAN slave is now visible under menu bar  $\rightarrow$  <View> <Components> <CAN>

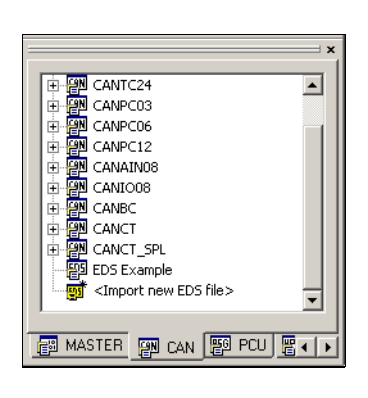

Select CAN slave and integrate it in project setup

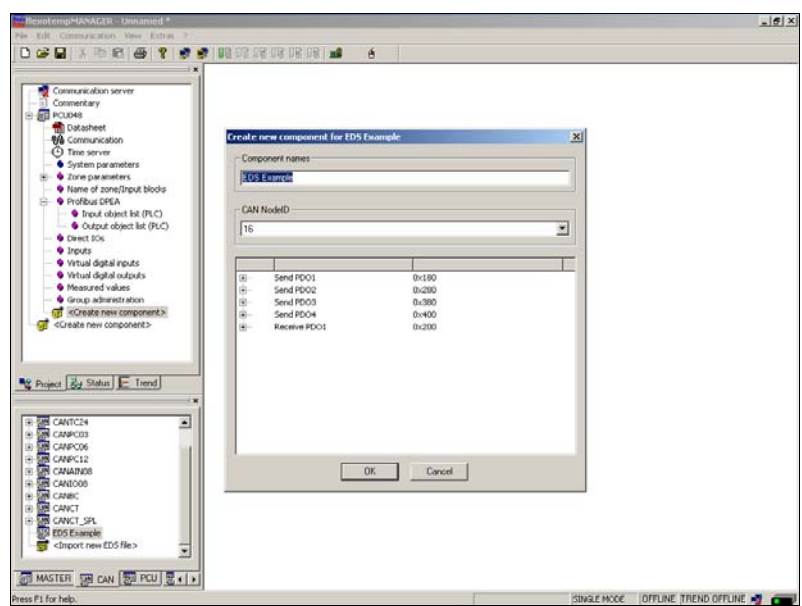

Already at integration in the project, the CAN slave shows the send and receive PDO's, that are available.

### **Components**

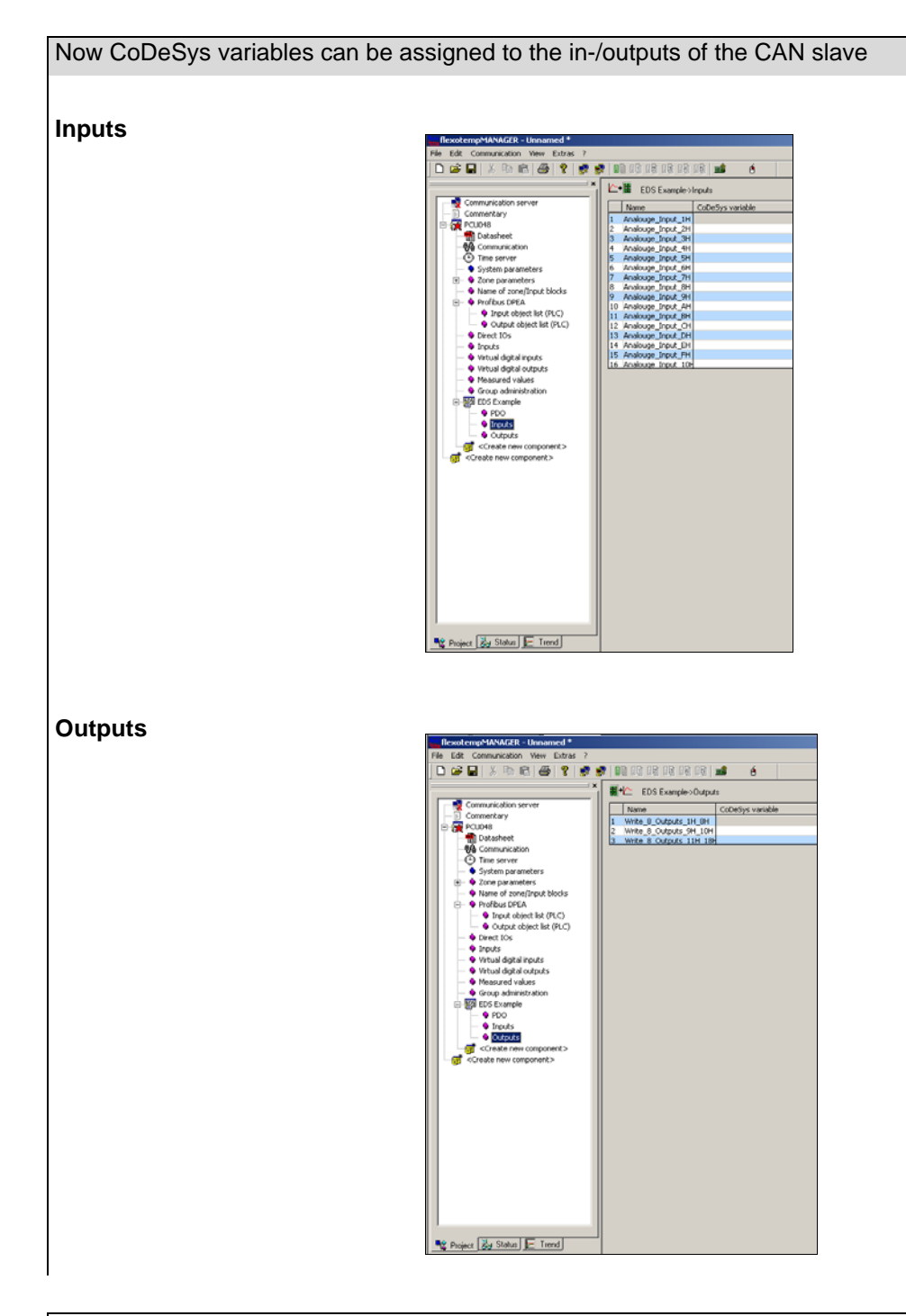

The project setup has to be written into the MCU/PCU (see chapter  $\pi$ [Context menu for master components\)](#page-55-0)

The variable list of CoDeSys can be exported (see chapter  $\neg$ [Context menu for master components\)](#page-55-0)

The export file can be imported in a CoDeSys project.

# **13 Data recording**

The function data recording offers the recording of zone parameters, system parameters, communication parameters and process parameters.

Zone parameters, system parameters and communication parameters can be found under the controller under menu item → <View> <Project> register <Project>, process parameters under Register <Status>.

## **13.1 Start recording**

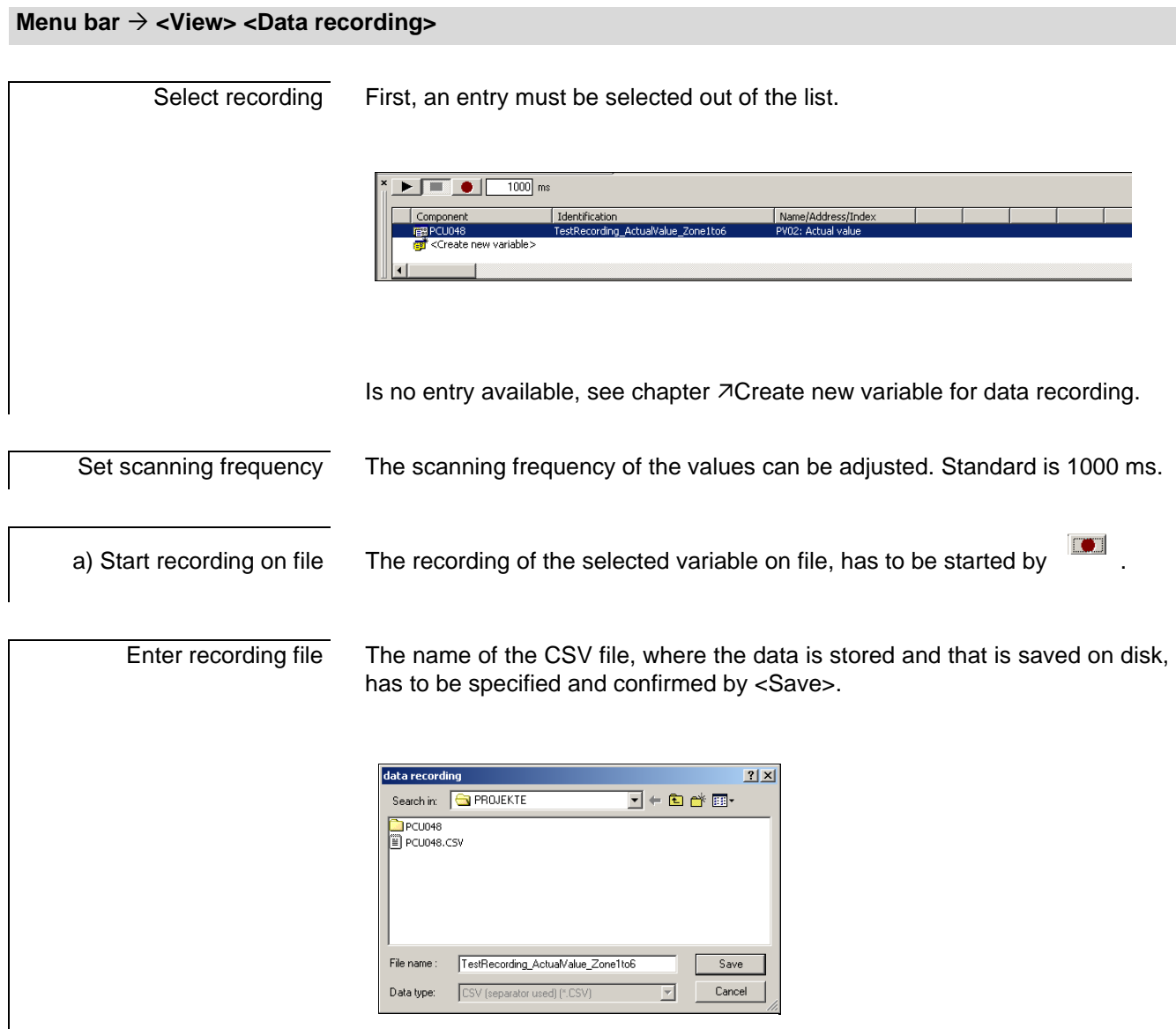

#### **Menu bar <View> <Data recording>**

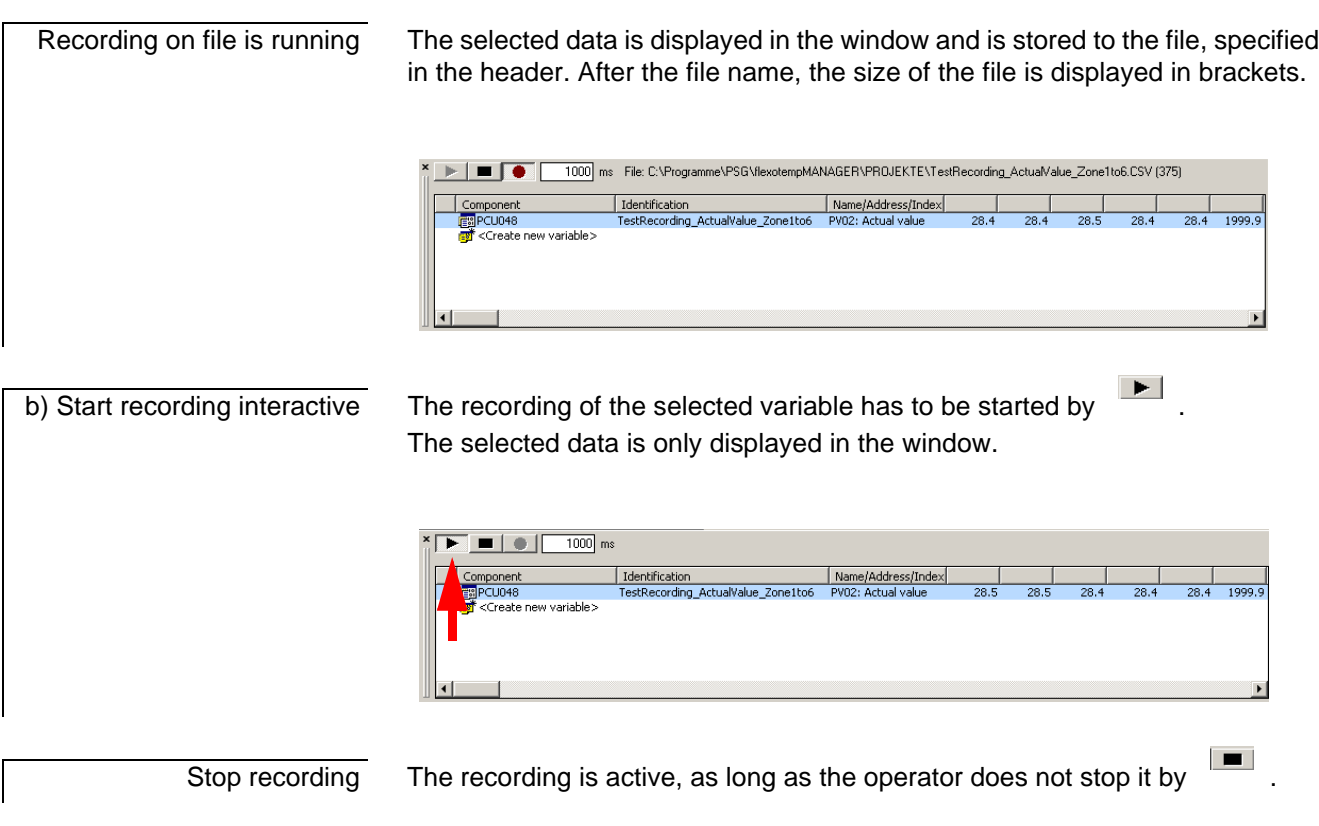

## <span id="page-123-0"></span>**13.2 Create new variable for data recording**

### **Menu bar <View> <Data recording>**

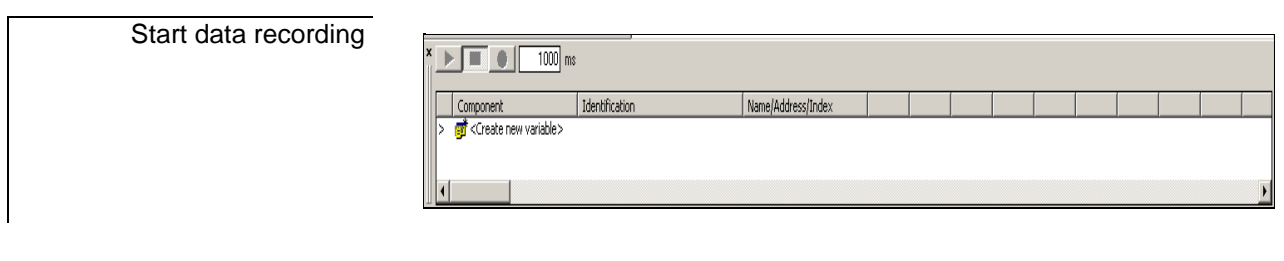

**Specify** settings for recording

Select <Create new variable>. The following window opens.

## **Menu bar <View> <Data recording>**

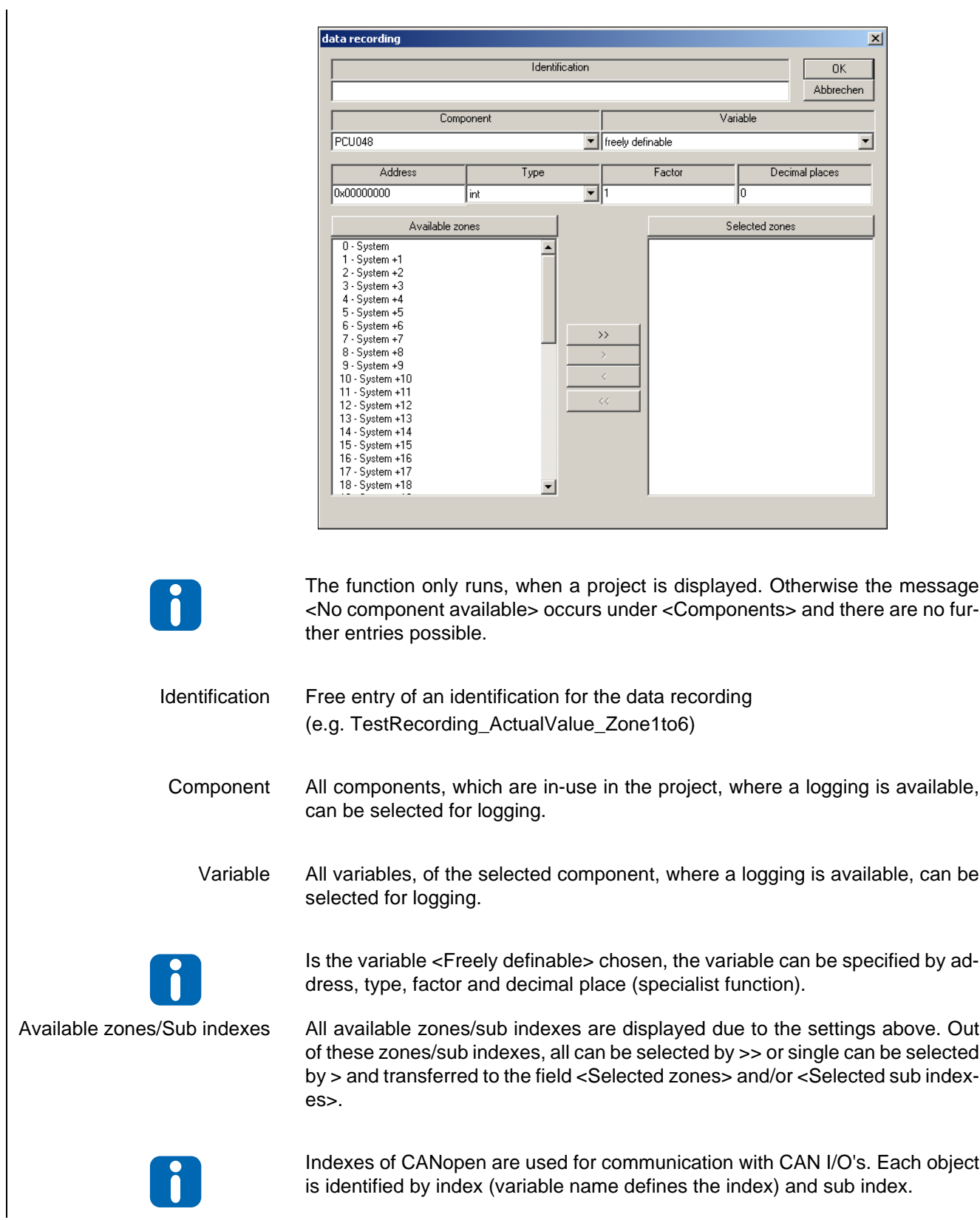

#### Menu bar → <View> <Data recording>

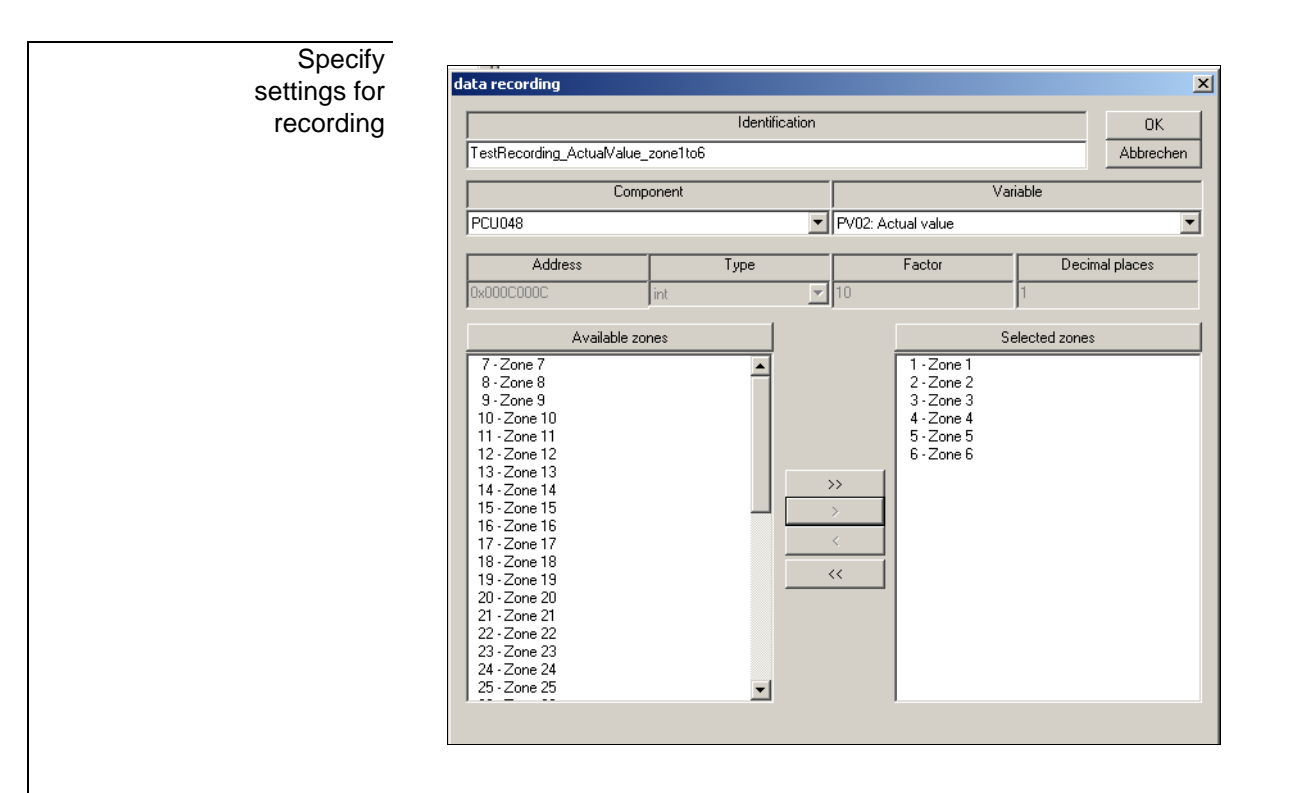

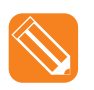

In the present example with the identification **TestRecording\_ActualValue\_Zone1to6**, the zone parameter: PV02: actual value for the zones 1 … 6 is selected for the component PCU048. The data is presented in the window in decimal format.

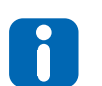

Per data recording only one variable of a component can be selected for the maximal available zones/indexes.

Save settings for recording

After confirmation by <OK>, the settings for the recording in the window, marked with the used component (including pictogram) and the entered identification, appear.

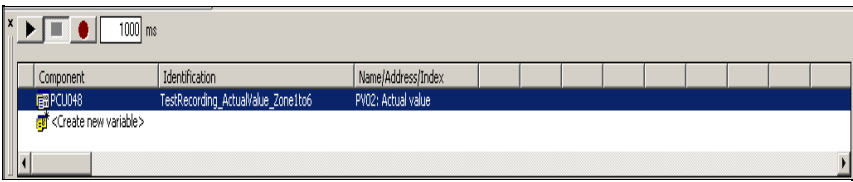

# **14 Template**

A complete project or a master component with all allocated components can be saved as a template in flexotempMANAGER and be imported for faster project setup / configurations.

Via

- Menu bar  $\rightarrow$  <File> <Save> and/or <Save as...> a project is created (\*1)
- Context bar on project level  $\rightarrow$  <Create template> the Master component is created (\*2)

as a template on the hard disk under

Installation directory  $\rightarrow$  flexotempMANAGER  $\rightarrow$  PROJECTS (\*1) Installation directory  $\rightarrow$  flexotempMANAGER  $\rightarrow$  CONF (\*2)

in XML-format.

If the template is imported into flexotempMANAGER it can be added to an active project.

#### **Menu bar <View> <Template>**

If files are already stored under

Installation directory  $\rightarrow$  flexotempMANAGER  $\rightarrow$  CONF, and/or via a menu bar  $\rightarrow$  <Extras> <Options> <Directories> <Work group template> defined path, they are displayed in template view. Continue with <Activate template>.

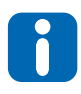

The <Work group template> path can be used not only to locally save project templates on a PC, but also to import from central servers within the company. . flexotempMANAGER saves templates upon creating on the above paths (\*1, \*2). From there, for purposes of central use, the files must be copied to the path that is specified under <Work group templates>. For differentiation, the files receive a prefix in <View> <Template> whether it is a locally saved file (CONF \*\*\*) or a centrally saved file (TEAMCONF \*\*\*).

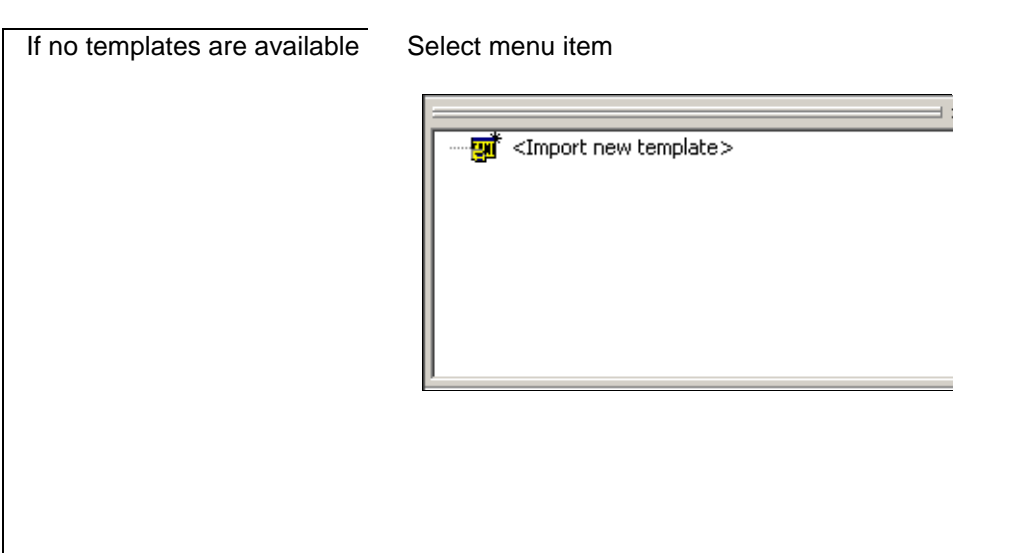

**Menu bar <View> <Template>**

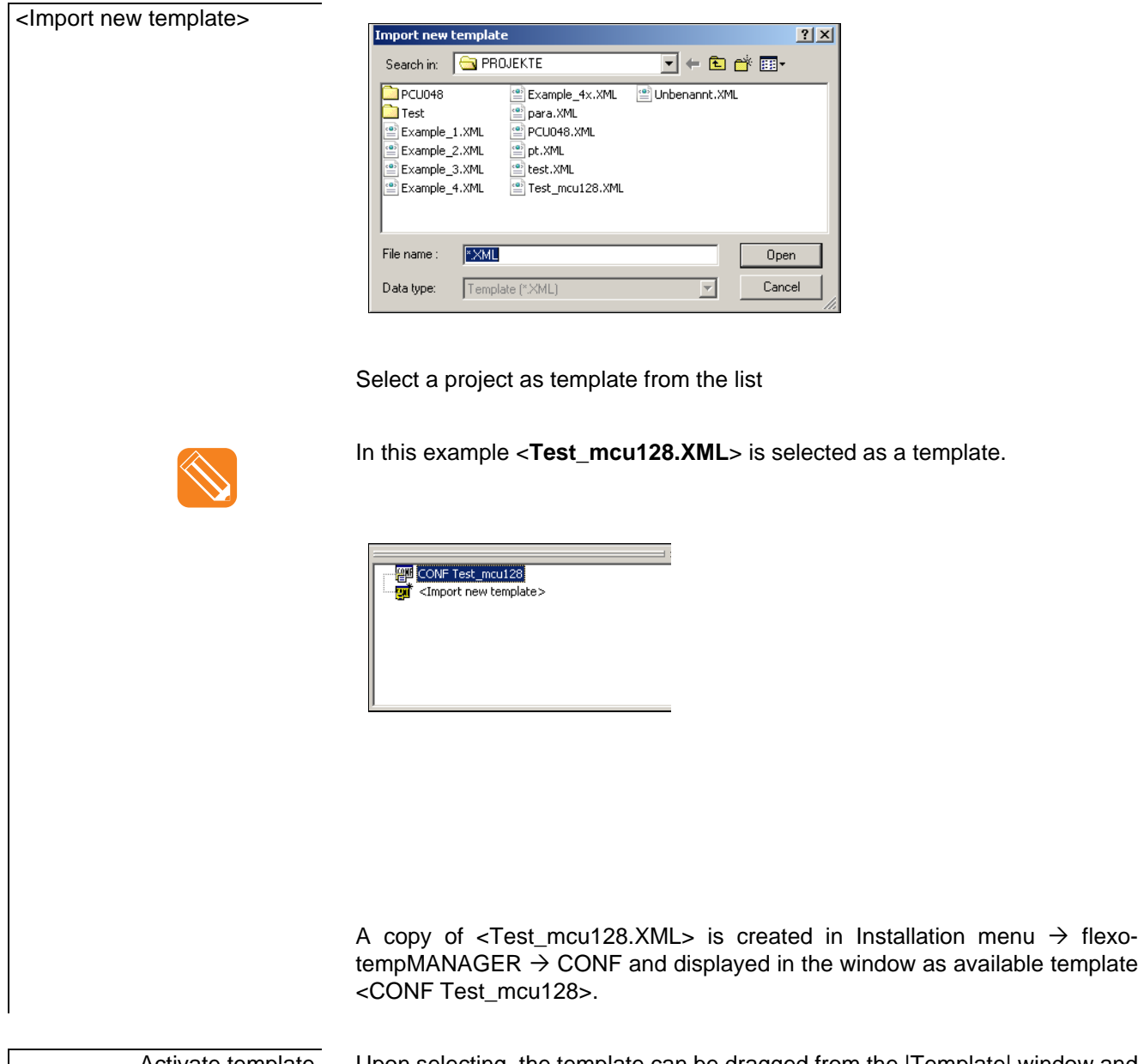

Activate template Upon selecting, the template can be dragged from the |Template| window and dropped in the |Project| window.

# **15 Appendix**

## **15.1 Connection status flexotempMANAGER to PSGCommServer**

The following status reports are displayed in the PSGCommServer display (communications server) (also see chapter  $\pi$ [Communication concepts of flexotempMANAGER](#page-8-0)).

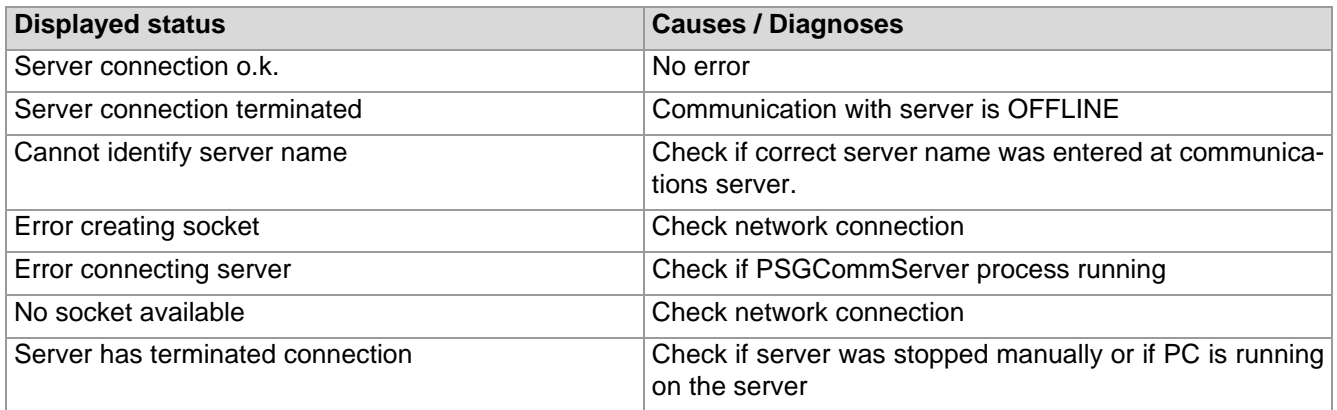

## **15.2 Connection status interface to controller**

The connection-status-interface-to-controller display in the status bar can display the following conditions. It does not matter whether the controller is connected via Ethernet, CAN or the serial interface. The type of available interface is available on the communications server.

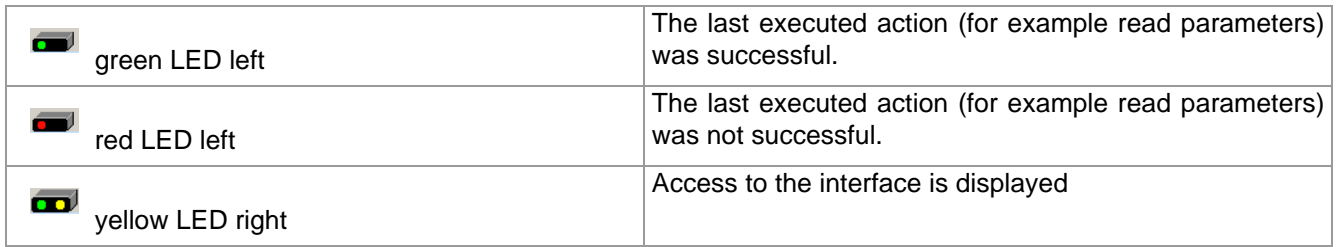

## **15.3 Status controller/Master component**

Possible status in the status views of master components.

Status are prioritized as only one status can be displayed. The status of the highest priority (first in list below) is displayed. If this status is no longer valid the status of the next lower priority is displayed.

Status information is arranged for a 7-segment display and can be displayed in the zone display.

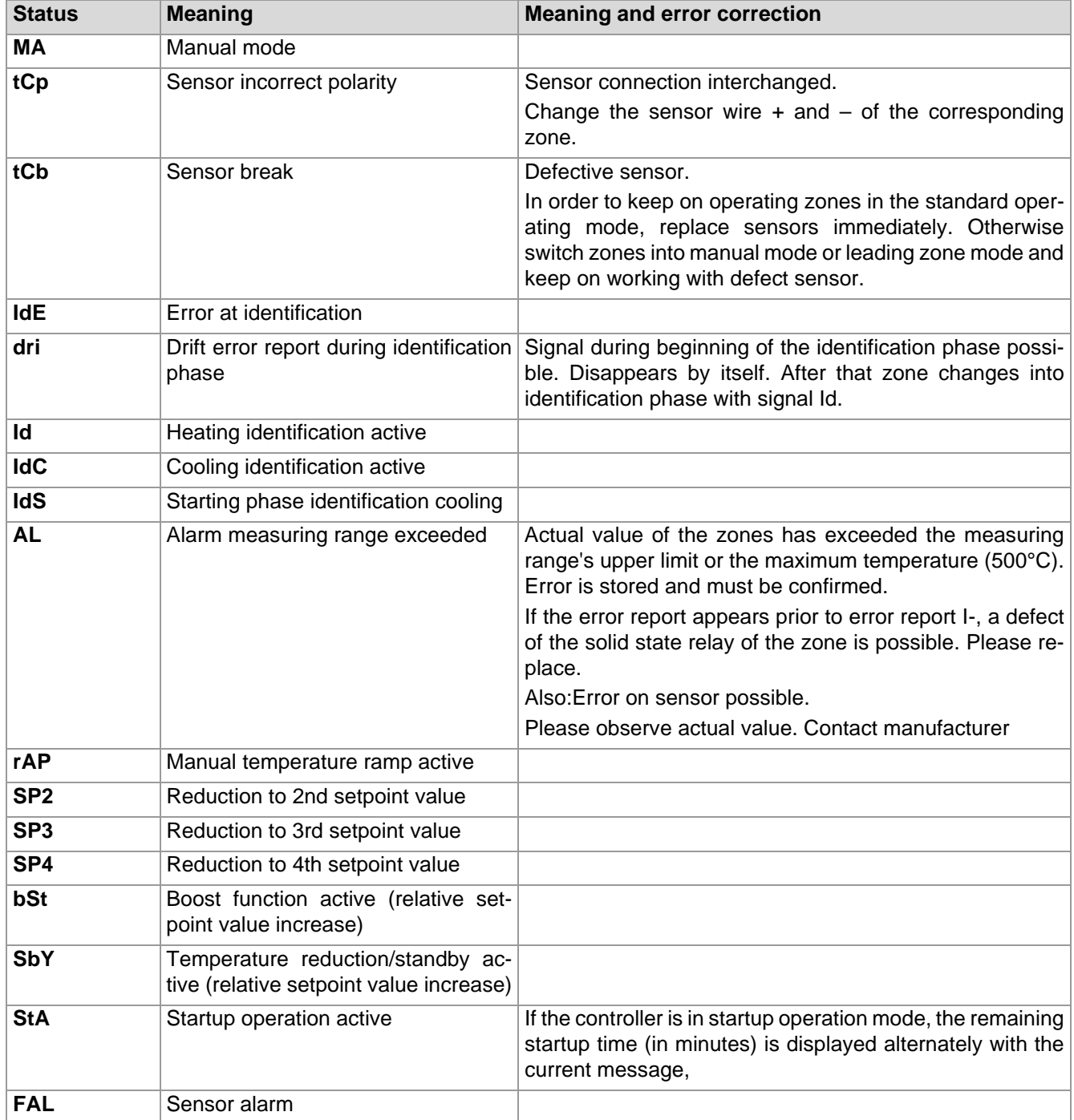

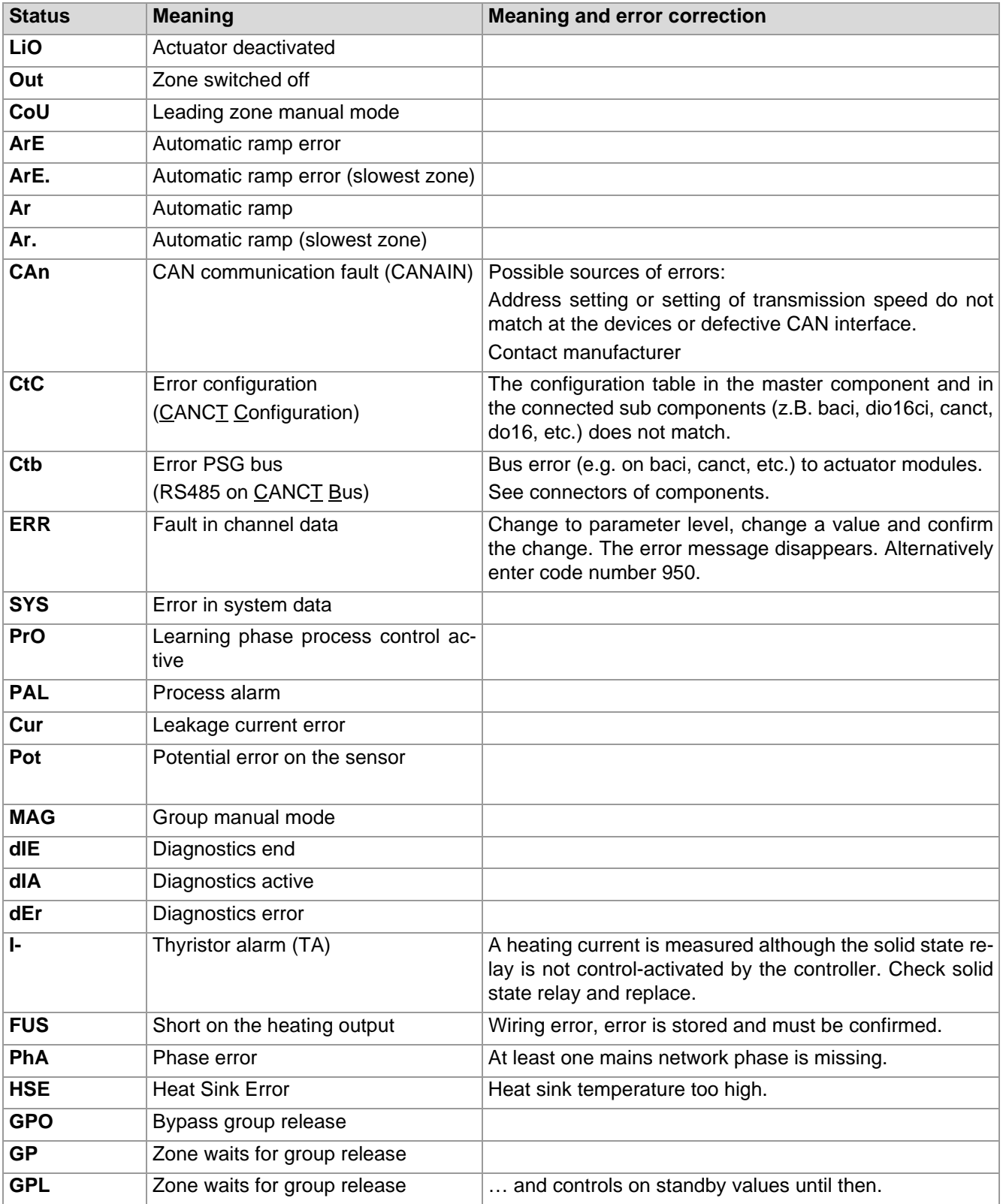

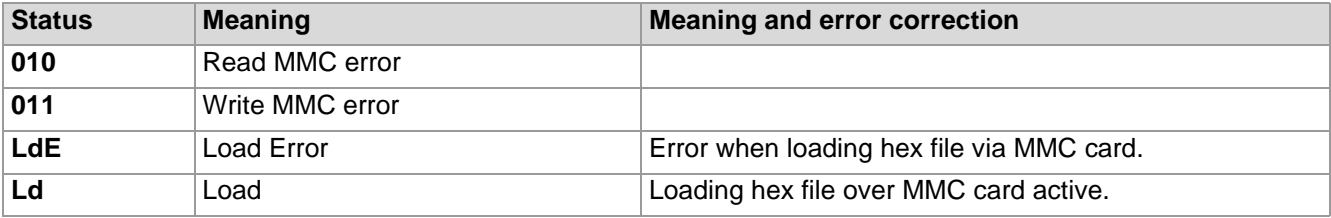

## **15.4 Access via Direct IOs**

The access of Direct IOs by

- CAN-Bus
- Ethernet
- **Profibus**
- **PROFINET IO**
- CoDeSys

occurs via the respective read-/write command and the respective index in the [Direct](#page-91-0) IO table (see chapter  $\pi$ Direct [IOs table](#page-91-0)). Please see below for further details and where relevant information can be found.

#### **15.4.1Access via CAN-Bus**

The Direct IOs are addressed via SDO (data type long) via object 0x2200 and 0x2201.

The subindex of the objects is the same as the index in the Direct IOs table

Indexes 1...255 are addressed via object 0x2200 and indexes 256...300 are addressed via object 0x2201 (here the subindex over index -255 occurs).

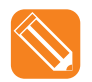

Read Direct IO 5 from master component with NodeID 32 (0x20)

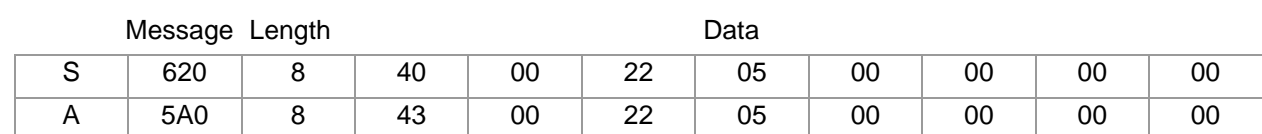

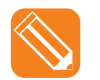

Read Direct IO 1 from master component with NodeID 32 (0x20)

Message Length **Data** 

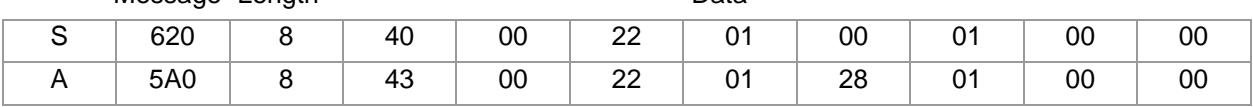

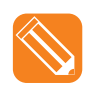

Set over Direct IO 5 digital port 2 and 9 on the component

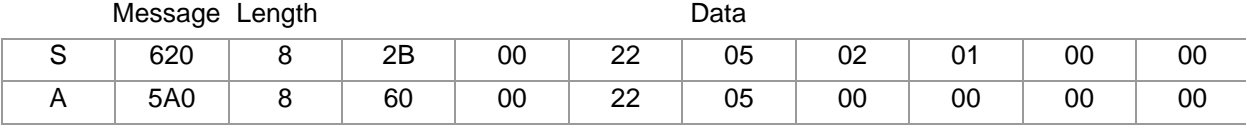

### **15.4.2Access via Ethernet**

Access via Ethernet ASCII currently not possible. Two additional commands were implemented via Ethernet binary:

- Read Direct IOs: Command 0x0010
- Write Direct IO: Command 0x0011

### **15.4.3Access via Profibus**

See chapter 7[Communication by Profibus](#page-88-0) and protocol description Profibus DP and Profibus DPEA (see chapter [Additional and continuative documents](#page-5-0)).

### **15.4.4Access via PROFINET IO**

See chapter  $\pi$ [Communication by PROFINET IO](#page-89-0) and protocol description PROFINET IO (see chapter  $\pi$ [Additional](#page-5-0) [and continuative documents](#page-5-0)).

#### **15.4.5Access via CoDeSys**

Two library commands exists for access via CoDeSys (for further documentation see chapter [Additional and con](#page-5-0)[tinuative documents\)](#page-5-0).

### **15.5 Software version of components**

The software version (also HEX-File) is marked as follows

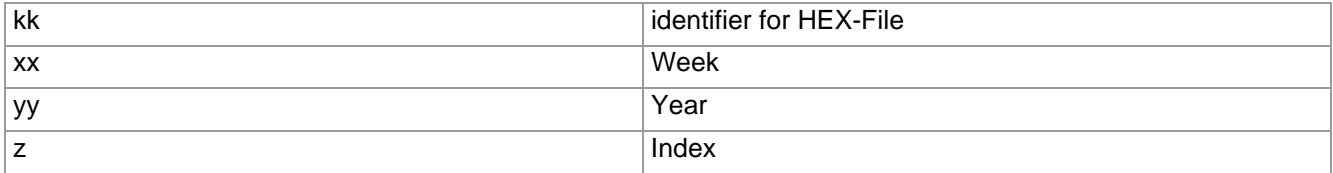

## **Appendix**

# **15.6 Version History**

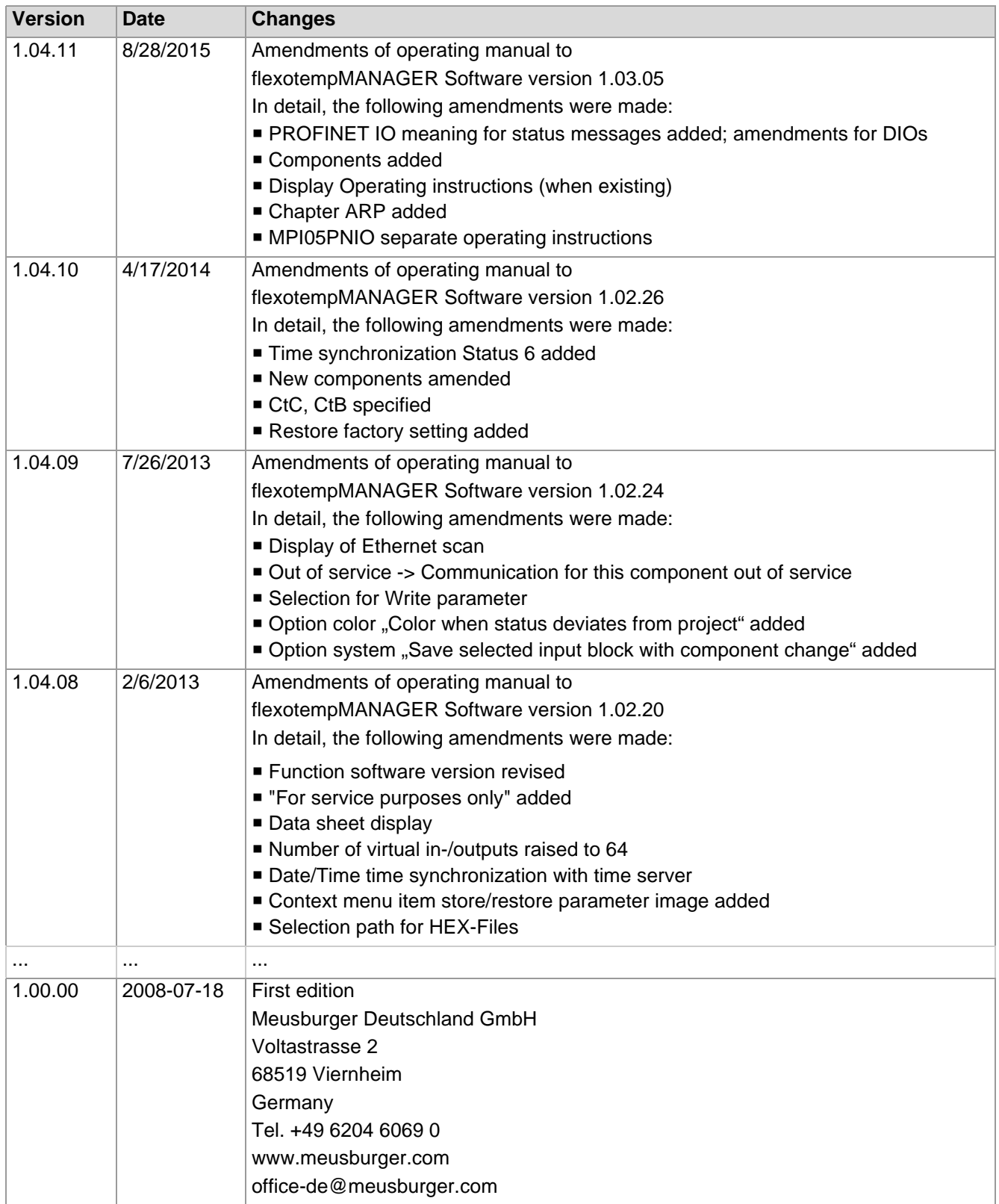